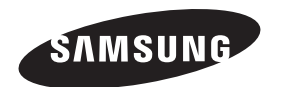

#### **Contact SAMSUNG WORLD-WIDE**

**If you have any questions or comments relating to Samsung products, please contact the SAMSUNG customer care center.** 

#### **Contacte con SAMSUNG WORLD WIDE**

**Si tiene alguna pregunta o comentario referente a nuestros productos, por favor contacte con nuestro Servicio de Atención al Cliente**

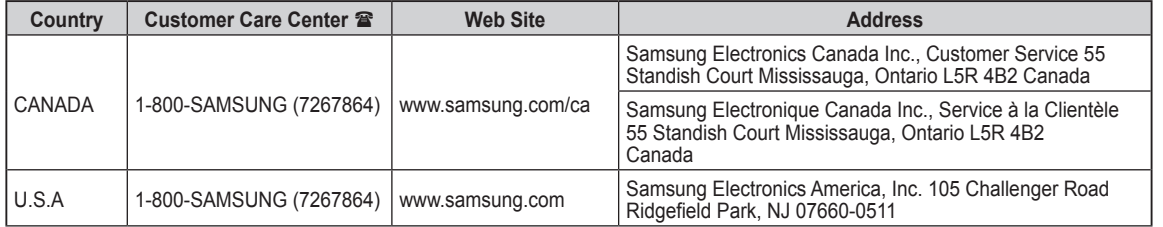

# SERIES<sup>2</sup> **400**

# Plasma TV

## user manual

### imagine the possibilities

Thank you for purchasing this Samsung product. To receive more complete service, please register your product at

#### www.samsung.com/global/register

Model Serial No.

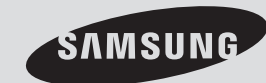

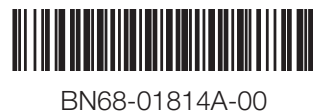

### **Important Warranty Information Regarding Television Format Viewing**

Wide screen format PDP Displays (16:9, the aspect ratio of the screen width to height) are primarily designed to view wide screen format full-motion video. The images displayed on them should primarily be in the wide screen 16:9 ratio format, or expanded to fill the screen if your model offers this feature and the images are constantly moving. Displaying stationary graphics and images on screen, such as the dark side-bars on nonexpanded standard format television video and programming, should be limited to no more than 5% of the total television viewing per week.

Additionally, viewing other stationary images and text such as stock market reports, video game displays, station logos, web sites or computer graphics and patterns, should be limited as described above for all televisions. **Displaying stationary images that exceed the above guidelines can cause uneven aging of PDP Displays that leave subtle, but permanent burned-in ghost images in the PDP picture. To avoid this, vary the programming and images, and primarily display full screen moving images, not stationary patterns or dark bars.**

On PDP models that offer picture sizing features, use these controls to view different formats as a full screen picture.

Be careful in the selection and duration of television formats used for viewing. Uneven PDP aging as a result of format selection and use, as well as burned-in images, are not covered by your Samsung limited warranty.

#### **U.S.A Only**

The product unit accompanying this user manual is licensed under certain intellectual property rights of certain third parties. In particular, this product is licensed under the following US patents: 5,991,715, 5,740,317, 4,972,484, 5,214,678, 5,323,396, 5,539,829, 5,606,618, 5,530,655, 5,777,992, 6,289,308, 5,610,985, 5,481,643, 5,544,247, 5,960,037, 6,023,490, 5,878,080, and under US Published Patent Application No. 2001-44713-A1.

This license is limited to private non-commercial use by end-user consumers for licensed contents. No rights are granted for commercial use. The license does not cover any product unit other than this product unit and the license does not extend to any unlicensed product unit or process conforming to ISO/IEC 11172-3 or ISO/IEC 13818-3 used or sold in combination with this product unit. The license only covers the use of this product unit to encode and/or decode audio files conforming to the ISO/IEC 11172-3 or ISO/IEC 13818-3. No rights are granted under this license for product features or functions that do not conform to the ISO/IEC 11172-3 or ISO/IEC 13818-3.

#### **Other countries**

The product unit accompanying this user manual is licensed under certain intellectual property rights of certain third parties. This license is limited to private non-commercial use by end-user consumers for licensed contents. No rights are granted for commercial use. The license does not cover any product unit other than this product unit and the license does not extend to any unlicensed product unit or process conforming to ISO/IEC 11172-3 or ISO/IEC 13818-3 used or sold in combination with this product unit. The license only covers the use of this product unit to encode and/or decode audio files conforming to the ISO/IEC 11172-3 or ISO/IEC 13818-3. No rights are granted under this license for product features or functions that do not conform to the ISO/IEC 11172-3 or ISO/IEC 13818-3.

#### **SAMSUNG ELECTRONICS NORTH AMERICAN LIMITED WARRANTY STATEMENT**

Subject to the requirements, conditions, exclusions and limitations of the original Limited Warranty supplied with Samsung Electronics (SAMSUNG) products, and the requirements, conditions, exclusions and limitations contained herein, SAMSUNG will additionally provide Warranty Repair Service in the United States on SAMSUNG products purchased in Canada, and in Canada on SAMSUNG products purchased in the United States, for the warranty period originally specified, and to the Original Purchaser only.

The above described warranty repairs must be performed by a SAMSUNG Authorized Service Center. Along with this Statement, the Original Limited Warranty Statement and a dated Bill of Sale as Proof of Purchase must be presented to the Service Center. Transportation to and from the Service Center is the responsibility of the purchaser.

Conditions covered are limited only to manufacturing defects in material or workmanship, and only those encountered in normal use of the product.

Excluded, but not limited to, are any originally specified provisions for, in-home or on-site services, minimum or maximum repair times, exchanges or replacements, accessories, options, upgrades, or consumables.

For the location of a SAMSUNG Authorized Service Center, please call toll-free:

**In the United States : 1-800-SAMSUNG (1-800-726-7864) In Canada : 1-800-SAMSUNG**

➢See the warranty card for more information on warranty terms.

© 2008 Samsung Electronics Co., Ltd. All rights reserved.

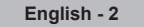

### **User Instructions**

#### **C** Screen Image retention

Do not display a still image (such as on a video game) on the plasma display panel for more than several minutes as it can cause screen image retention. This image retention is also known as "screen burn". To avoid such image retention, refer to page 23 of this manual to reduce the degree of brightness and contrast of the screen when displaying a still image.

#### **Altitude**

The PDP can only operate normally at heights under 6500ft.

#### **C** Heat on the top of the Plasma TV

The top side of the product may be hot after long periods of use as heat dissipates from the panel through the vent hole in the upper part of the product.

This is normal and does not indicate any defect or operation failure of the product.

However, children should be prevented from touching the upper part of the product.

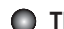

#### **The product is making a 'cracking' noise.**

A 'cracking' noise may occur when the product contracts or expands due to a change of surrounding environment such as temperature or humidity. This is normal and not a defect of the unit.

#### **Cell Defects**

The PDP uses a panel consisting of 1,230,000(SD-level) to 3,150,000(HD-level) pixels which require sophisticated technology to produce. However, there may be a few bright or dark pixels on the screen. These pixels will have no impact on the performance of the product.

#### **Avoid operating the TV at temperatures below 5°C (41°F)**

#### **A still image displayed too long may cause permanent damage to the PDP Panel.**

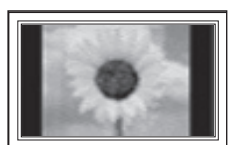

Watching the Plasma TV in 4:3 format for a long period of time may leave traces of borders displayed on the left, right and center of the screen caused by the difference of light emission on the screen.

Playing a DVD or a game console may cause similar effect to the screen. Damages caused by the above effect are not covered by the Warranty.

#### **Afterimage on the Screen.**

Displaying still images from Video games and PC for longer than a certain period of time may produce partial after-images. To prevent this effect, reduce the 'brightness' and 'contrast' when displaying still images for a long time.

#### **Warranty**

Warranty does not cover any damage caused by image retention. Burn-in is not covered by the warranty.

### **Contents**

#### **Connections**

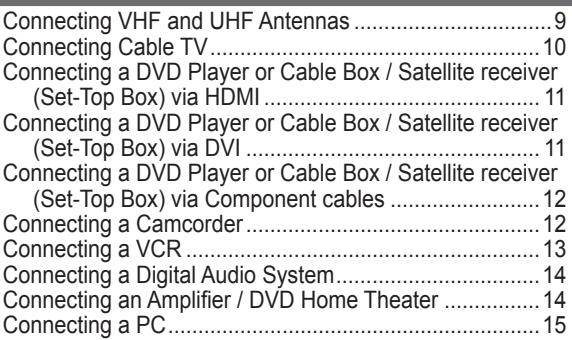

#### **Operation**

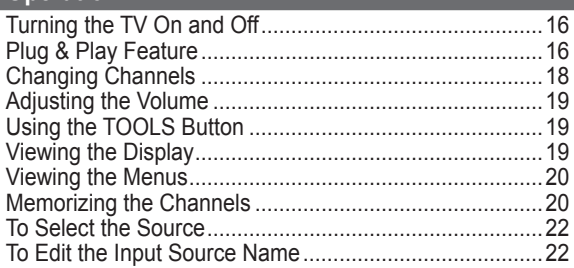

#### **Picture Control**

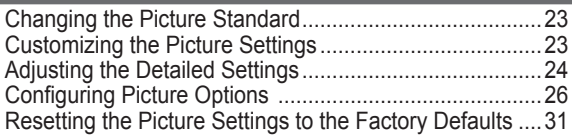

#### **Sound Control**

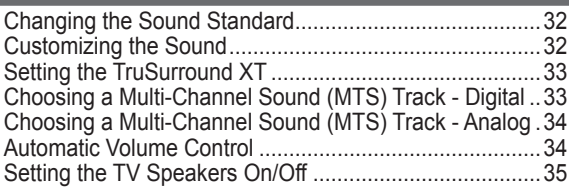

#### **Channel Control**

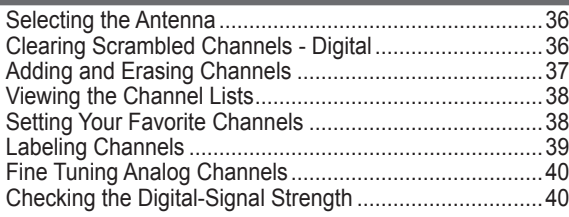

#### **PC Display**

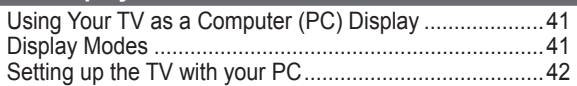

#### **Time Setting**

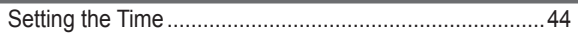

#### **Function Description**

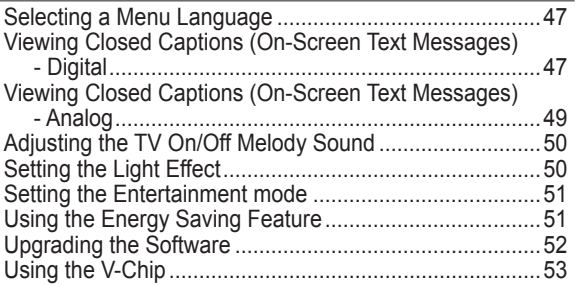

#### **Appendix**

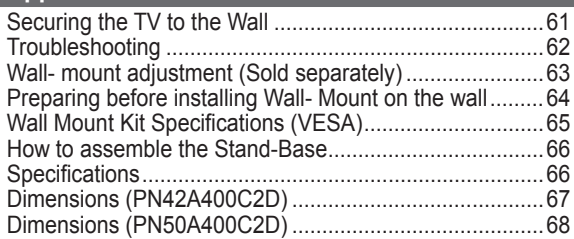

Symbols Press

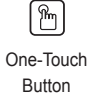

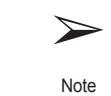

### **General Information**

### **List of Features**

- Adjustable picture settings that can be stored in the TV's memory.
- Automatic timer to turn the TV on and off.
- A special sleep timer.
- V-Chip function.
- Excellent Digital Interface & Networking : With a built-in HD digital tuner, non-subscription HD broadcasts can be viewed with no Set-Top Box needed.
- Excellent Picture Quality - DNIe technology provides life-like clear images.
- SRS TruSurround XT
	- SRS TruSurround XT provides a virtual Dolby surround system.
- HDMI/DVI connection of your PC to this TV.

### **Accessories**

**Please make sure the following items are included with your TV. If any items are missing, contact your dealer.**

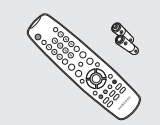

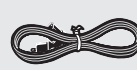

Remote Control (BN59-00678A) / AAA Batteries (4301-000103)

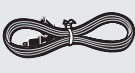

Power Cord (3903-000144)

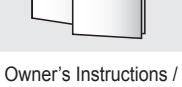

Quick Setup Guide

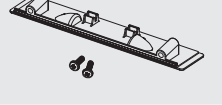

Cover-Bottom / Screws (2ea) (Refer to page 66)

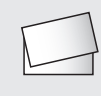

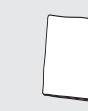

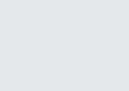

 Warranty Card / Safety Guide Manual (Not available in all locations)

Cloth-Clean Ferrite Core for Power Cord (3301-001305 )

The following parts are sold separately and are available at most electronics stores.

 $\triangleright$  If you do not use a good quality cable, some noise may appear on the screen.

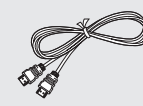

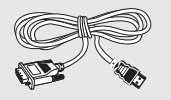

HDMI Cable (BN39-00641A) HDMI/DVI cable (BN39-00643A) Component Cables (RCA)

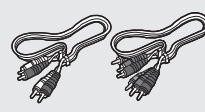

(BN39-00279A)

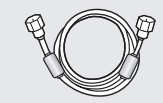

PC Cable (BN39-00115A)

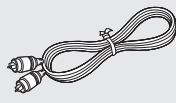

PC Audio Cable (BN39-00061B) Optical Cable Antenna Cable (BN39-00333A)

#### ➢ **Ferrite Core (Power Cable)**

The ferrite cores are used to shield the cables from interference. When connecting a cable, open the ferrite core and clip it around the cable near the plug.

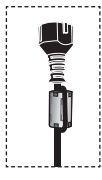

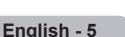

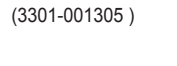

### **Viewing the Control Panel**

#### **Buttons on the Lower-Right Part of the Panel**

**The buttons on the lower-right panel control your TV's basic features, including the on-screen menu. To use the more advanced features, you must use the remote control.** 

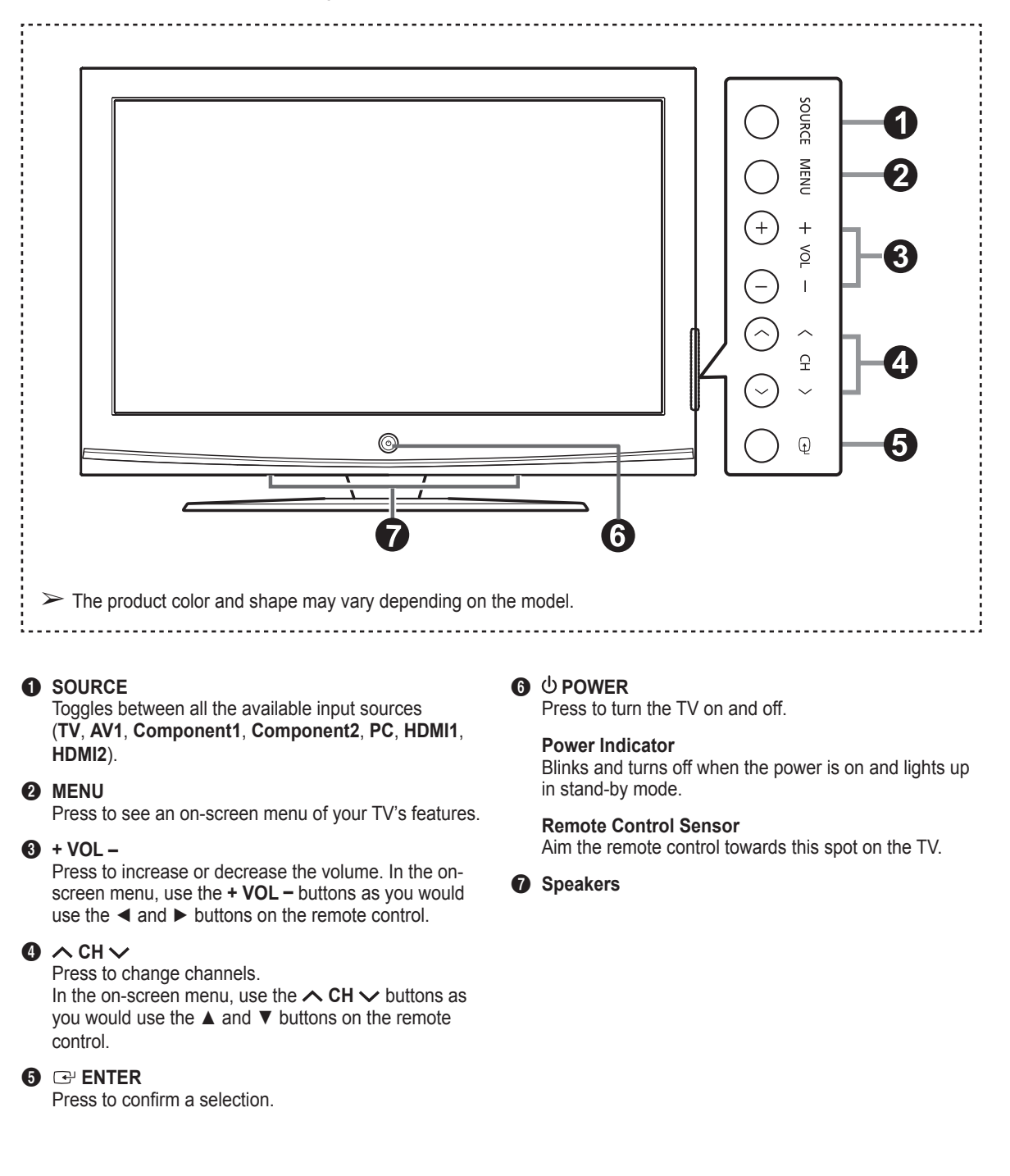

#### **Rear Panel Jacks**

Use the rear panel jacks to connect A/V components that will be connected continuously, such as VCR or DVD players. For more information on connecting equipment, see pages 9-15. The product color and shape may vary depending on the model.

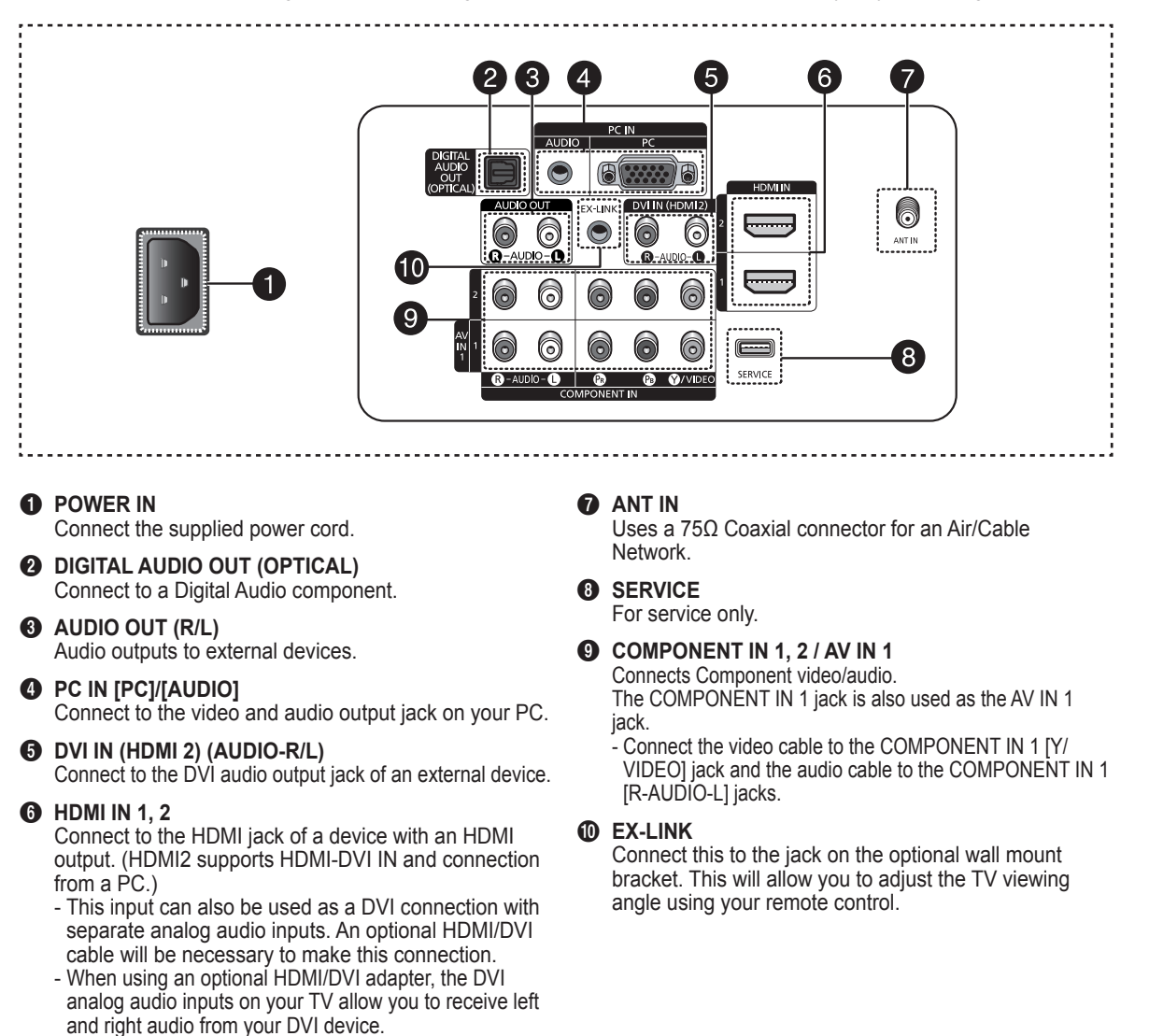

### **Remote Control**

**You can use the remote control up to a distance of about 23 feet from the TV.**

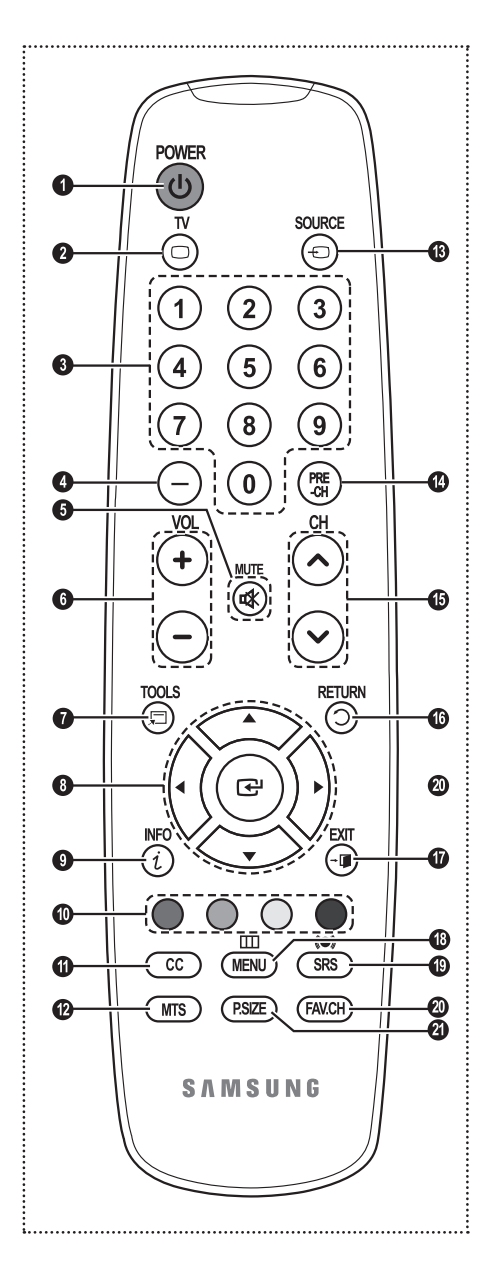

**1** POWER Turns the TV on and off. **2** TV Selects the TV mode directly. **3** NUMERIC BUTTONS Press to directly select a channel. 4 **–** Press to select additional channels (digital and analog) being broadcast by the same station. For example, to select channel "54-3", press "54", then press "–" and "3". **6** MUTE Press to temporarily cut off the sound. 6  $\odot$  VOL  $\odot$ Press to increase or decrease the volume. *R* TOOLS Use to quickly select frequently used functions. 8 **UP▲/DOWN▼/LEFT◄/ RIGHT►/ENTER**  Use to select on-screen menu items and change menu values. 9 **INFO** Press to display information on the TV screen. 0 **COLOR BUTTONS** Use these buttons in the Channel list. **10 CC** Controls the caption decoder. @ **MTS** Press to choose stereo, mono or Separate Audio Program (SAP broadcast).

**B** SOURCE Press to display all of the available video sources.

\$ **PRE-CH** Tunes to the previous channel.

**⊕** ୁ CH Press to change channels.

^ **RETURN** Returns to the previous menu.

& **EXIT** Press to exit the menu.

**1** MENU Displays the main on-screen menu.

( **SRS** Selects SRS TruSurround XT mode.

- ) **FAV.CH** Press to switch to your favorite channels.
- a **P.SIZE**

Press to change the screen size.

 $\triangleright$  The performance of the remote control may be affected by bright light.

### **Installing Batteries in the Remote Control**

- **1** Lift the cover at the back of the remote control upward as shown in the figure.
- **2** Install two AAA size batteries.
	- $\triangleright$  Make sure to match the "+" and "-" ends of the batteries with the diagram inside the compartment.
	- $\triangleright$  Do not mix battery types, i.e. alkaline and manganese.
	- **3** Close the cover as shown in the figure.
		- $\triangleright$  Remove the batteries and store them in a cool, dry place if you won't be using the remote control for a long time. The remote control can be used up to about 23 feet (7m) from the TV. (Assuming typical TV usage, the batteries last for about one year.)
- ➢ **If the remote control doesn't work, check the following:**
	- 1. Is the TV power on?
	- 2. Are the plus and minus ends of the batteries reversed?
	- 3. Are the batteries drained?
	- 4. Is there a power cut, or is the power cord unplugged?
	- 5. Is there a special fluorescent light or a neon sign nearby?

### **Connections**

### **Connecting VHF and UHF Antennas**

**If your antenna has a set of leads that look like this, see "Antennas with 300 Ω Flat Twin Leads" below.**

**If your antenna has one lead that looks like this, see "Antennas with 75 Ω Round Leads".**

**If you have two antennas, see "Separate VHF and UHF Antennas".**

#### **Antennas with 300 Ω Flat Twin Leads**

**If you are using an off-air antenna (such as a roof antenna or "rabbit ears") that has 300 Ω twin flat leads, follow the directions below.**

**Place the wires from the twin leads under the screws on a 300-75**  $Ω$  **adapter (not** supplied).

Use a screwdriver to tighten the screws.

**2** Plug the adaptor into the ANT IN terminal on the back of the TV.

#### **Antennas with 75 Ω Round Leads**

**1** Plug the antenna lead into the ANT IN terminal on the back of the TV.

#### **Separate VHF and UHF Antennas**

**If you have two separate antennas for your TV (one VHF and one UHF), you must combine the two antenna signals before connecting the antennas to the TV. This procedure requires an optional combiner-adaptor (available at most electronics shops).**

- **1** Connect both antenna leads to the combiner.
- **2** Plug the combiner into the ANT IN terminal on the bottom of the back panel.

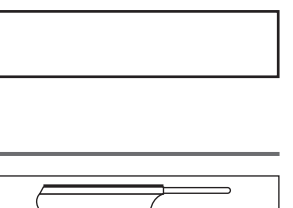

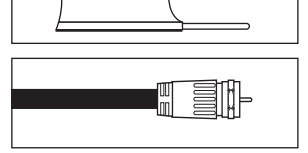

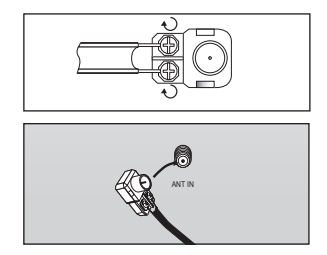

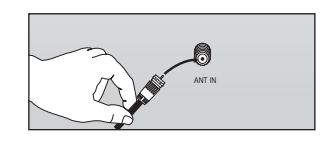

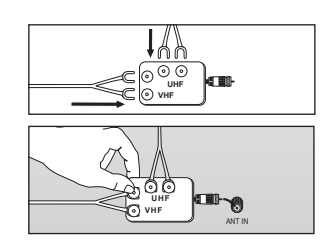

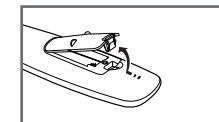

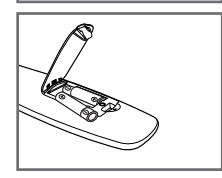

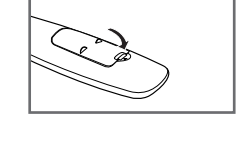

### **Connecting Cable TV**

**To connect to a cable TV system, follow the instructions below.**

#### **Cable without a Cable Box**

**1** Plug the incoming cable into the ANT IN terminal on the back of the TV.  $\triangleright$  Because this TV is cable-ready, you do not need a cable box to view unscrambled cable channels.

#### **Connecting to a Cable Box that Descrambles All Channels**

- **1** Find the cable that is connected to the ANT OUT terminal on your cable box. ➢ This terminal might be labeled "ANT OUT", "VHF OUT" or simply, "OUT".
- **2** Connect the other end of this cable to the ANT IN terminal on the back of the TV.

#### **Connecting to a Cable Box that Descrambles Some Channels**

**If your cable box descrambles only some channels (such as premium channels), follow the instructions below. You will need a two-way splitter, an RF (A/B) switch, and four lengths of Antenna cable. (These items are available at most electronics stores.)**

**1** Find and disconnect the cable that is connected to the ANT IN terminal on your cable box.

 $\triangleright$  This terminal might be labeled "ANT IN", "VHF IN" or simply, "IN".

- **2** Connect this cable to a two-way splitter.
- **3** Connect an Antenna cable between an OUTPUT terminal on the splitter and the IN terminal on the cable box.
- **4** Connect an Antenna cable between the ANT OUT terminal on the cable box and the B–IN terminal on the RF(A/B) switch.
- **5** Connect another cable between the other OUT terminal on the splitter and the A–IN terminal on the RF (A/B) switch.
- **6** Connect the last Antenna cable between the OUT terminal on the RF (A/B) switch and the ANT IN terminal on the rear of the TV.

After you have made this connection, set the A/B switch to the "A" position for normal viewing. Set the A/B switch to the "B" position to view scrambled channels. (When you set the A/B switch to "B", you will need to tune your TV to the cable box's output channel, which is usually channel 3 or 4.) **Splitter cable RF (A/B) Switch**

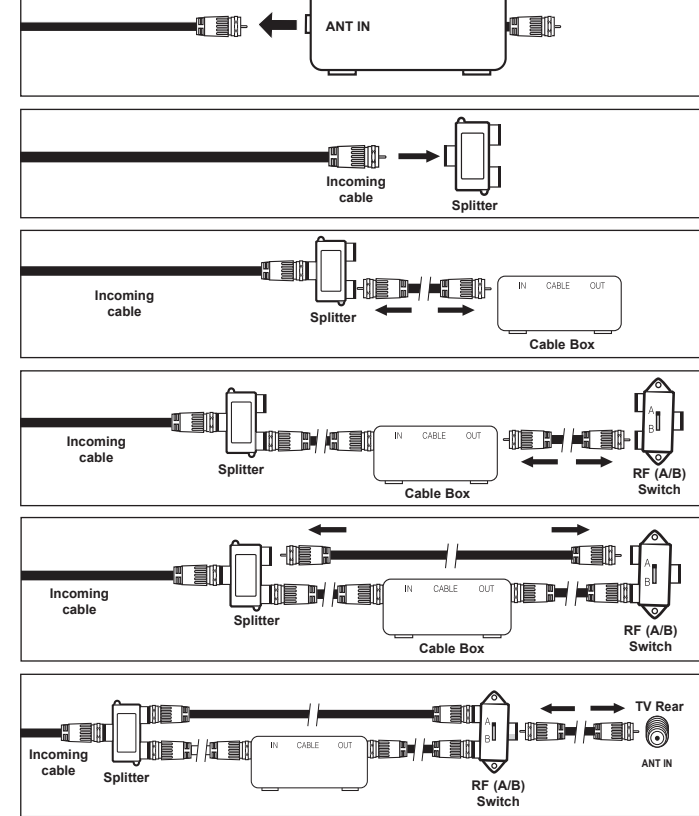

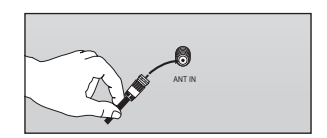

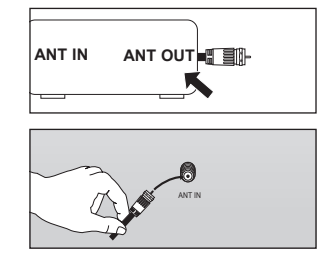

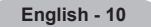

### **Connecting a DVD Player or Cable Box / Satellite receiver (Set-Top Box) via HDMI**

**This connection can only be made if there is an HDMI Output jack on the external device. This connection will provide the highest quality picture.**

**1** Connect an HDMI Cable between the HDMI IN(1 or 2) jack on the TV and the HDMI jack on the DVD Player or Cable Box / Satellite receiver (Set-Top Box).

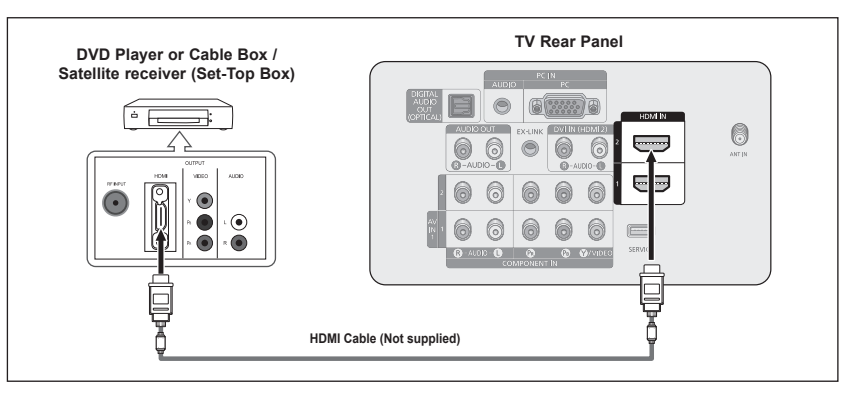

What is HDMI?

- HDMI, or high-definition multimedia interface, is an interface that enables the transmission of digital audio and video signals using a single cable without compression.
- The difference between HDMI and DVI is that the HDMI device is smaller in size and has the HDCP (High Bandwidth Digital Copy Protection) coding feature installed.
- ➢ Each DVD Player or Cable Box / Satellite receiver (Set-Top Box) has a different back panel configuration.
- $\triangleright$  When connecting a DVD Player or Cable Box / Satellite receiver (Set-Top Box), match the color of the connection terminal to the cable.

### **Connecting a DVD Player or Cable Box / Satellite receiver (Set-Top Box) via DVI**

**This connection can only be made if there is a DVI Output jack on the external device.** 

- **1** Connect a HDMI/DVI Cable or DVI-HDMI Adapter between the HDMI IN 2 jack on the TV and the DVI jack on the DVD Player or Cable Box/Satellite receiver (Set-Top Box).
- **2** Connect Audio Cables between the DVI IN (HDMI 2) [R-AUDIO-L] jack on the TV and the AUDIO OUT jacks on the DVD Player or Cable Box/Satellite receiver (Set-Top Box).

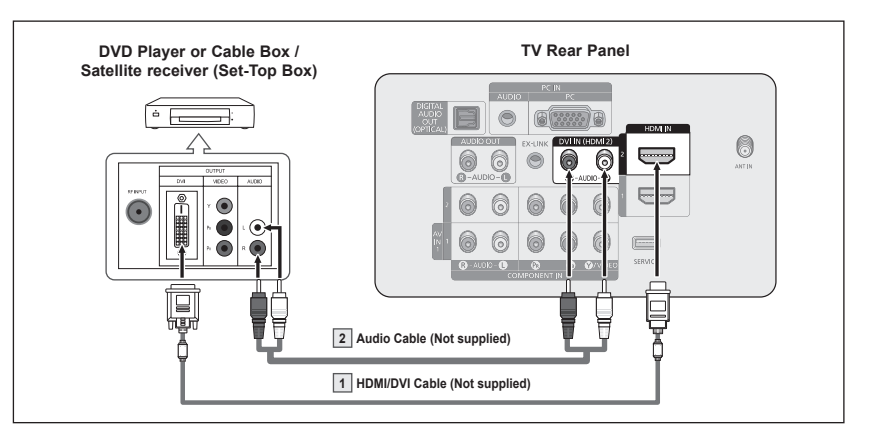

- ➢ Each DVD Player or Cable Box / Satellite receiver (Set-Top Box) has a different back panel configuration.
- ➢ When connecting a DVD Player or Cable Box / Satellite receiver (Set-Top Box), match the color of the connection terminal to the cable.
- $\triangleright$  When using an HDMI / DVI cable connection, you must use the HDMI IN 2 jack.

### **Connecting a DVD Player or Cable Box / Satellite receiver (Set-Top Box) via Component cables**

**The rear panel jacks on your TV make it easy to connect a DVD Player or Cable Box / Satellite receiver (Set-Top Box) to your TV.**

- **1** Connect Component Cables between the COMPONENT IN (1 or 2) [Y, PB, PR] jacks on the TV and the COMPONENT [Y, PB, PR] jacks on the DVD Player or Cable Box / Satellite receiver(Set-Top Box).
- Connect Audio Cables between the COMPONENT IN (1 or 2) [R-AUDIO-L] jacks on the TV and the AUDIO OUT jacks on the DVD Player or Cable Box / Satellite receiver (Set-Top Box)

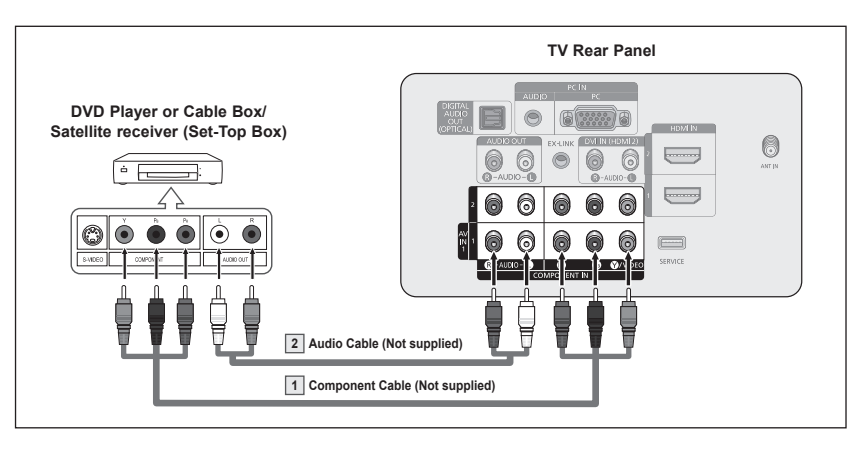

- $\geq$  Component video separates the video into Y (Luminance (brightness)), P<sub>B</sub> (Blue) and PR (Red) for enhanced video quality. Be sure to match the component video and audio connections. For example, if connecting the video cable to COMPONENT IN 1, connect the audio cable to COMPONENT IN 1 also.
- ➢ Each DVD Player or Cable Box / Satellite receiver (Set-Top Box) has a different back panel configuration.
- $\triangleright$  When connecting a DVD Player or Cable Box / Satellite receiver (Set-Top Box), match the color of the connection terminal to the cable.

### **Connecting a Camcorder**

**They allow you to view the camcorder tapes without using a VCR**

- **1** Connect a Video Cable between the AV IN 1 [VIDEO] jack on the TV and the VIDEO OUT jack on the Camcorder.
- Connect Audio Cables between the AV IN 1 [L-AUDIO-R] jacks on the TV and the AUDIO OUT jacks on the Camcorder.

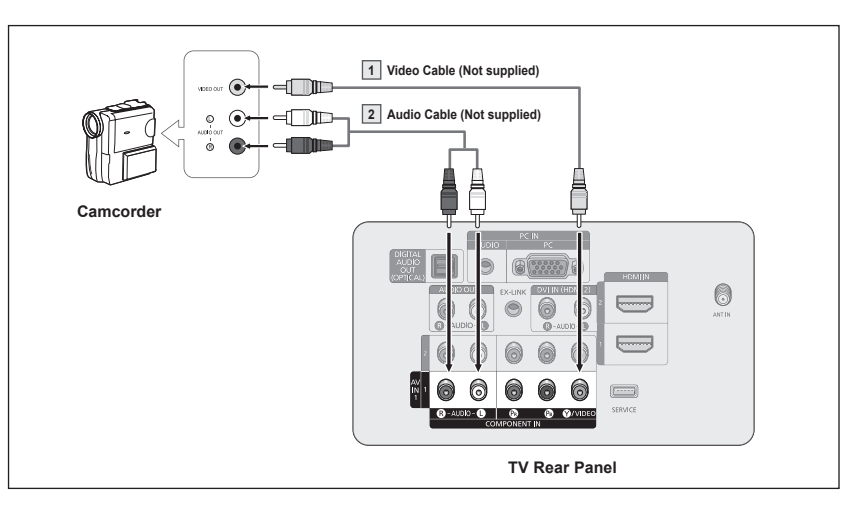

- $\triangleright$  Each Camcorder has a different back panel configuration.
- $\triangleright$  When connecting a Camcorder, match the color of the connection terminal to the cable.

### **Connecting a VCR**

**These instructions assume that you have already connected your TV to an antenna or a cable TV system**  (according to the instructions on pages 9~10). Skip step 1 if you have not yet connected to an antenna or a cable **system.**

- **1** Unplug the cable or antenna from the back of the TV.
- **2** Connect the cable or antenna to the ANT IN terminal on the back of the VCR.
- **3** Connect an Antenna Cable between the ANT OUT terminal on the VCR and the ANT IN terminal on the TV.
- **4** Connect a Video Cable between the VIDEO OUT jack on the VCR and the AV IN 1 [Y/VIDEO] jack on the TV.
- **5** Connect Audio Cables between the AUDIO OUT jacks on the VCR and the AV IN 1 [R-AUDIO-L] jacks on the TV.

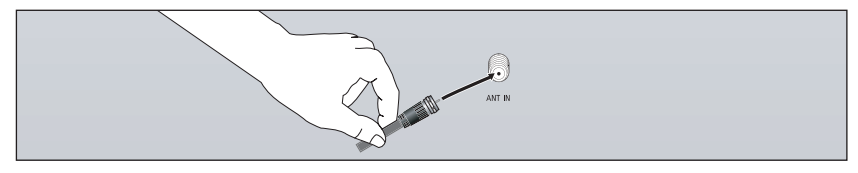

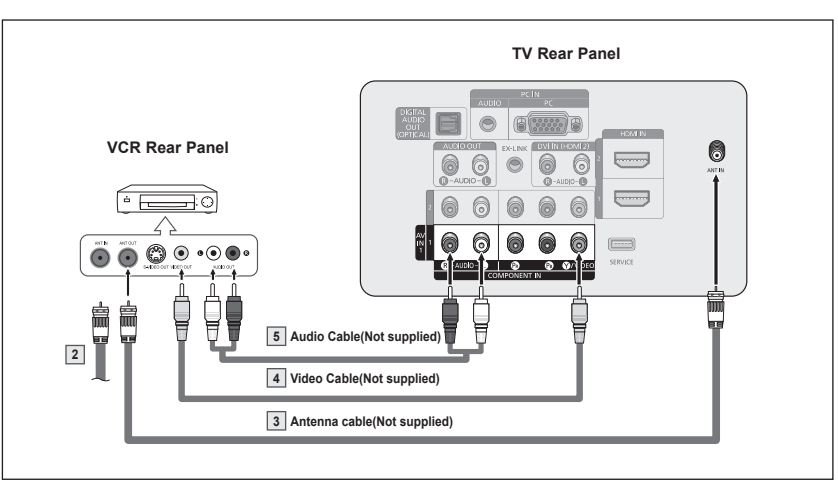

- $\triangleright$  If you have a "mono" (non-stereo) VCR, use a Y-connector (not supplied) to connect to the right and left audio input jacks of the TV. Alternatively, connect the cable to the "R" jack.
	- If your VCR is stereo, you must connect two cables.
- $\triangleright$  Each VCR has a different back panel configuration.
- $\triangleright$  When connecting a VCR, match the color of the connection terminal to the cable.
- $\triangleright$  When connecting to AV IN 1, the color of the AV IN 1 [Y/VIDEO] jack (Green) does not match the color of the video cable (Yellow).

### **Connecting a Digital Audio System**

**The rear panel jacks on your TV make it easy to connect a Digital Audio System(Home theater/Receiver) to your TV.**

**1** Connect an Optical Cable between the DIGITAL AUDIO OUT (OPTICAL) jacks on the TV and the Digital Audio Input (OPTICAL) jacks on the Digital Audio System.

> When a Digital Audio System is connected to the DIGITAL AUDIO OUT (OPTICAL) terminal: Decrease the volume of the TV, and adjust the volume level with the system's volume control.

**TV Rear Panel Digital Audio System DIGITAL**  $(1.33)$ **CPTICAL EDVILLATO** 6 0 6  $\odot$ 6 6  $\ddot{\text{o}}$ ۰ō 6 ⋒  $\bullet$ 6 6 6 a  $\sqrt{2}$  $\odot$  $\bullet$ **Optical Cable (Not supplied)**

What is OPTICAL?

- Converts the electric signal into an optical light signal, and transmits it through glass fibers. S/PDIF is a transmission system of digital audio in the form of a light wave that uses a glass conductor.
- $\geq$  5.1CH audio is possible when the TV is connected to an external device supporting 5.1CH.
- $\triangleright$  Each external input source device has a different back panel configuration.
- $\triangleright$  When the receiver (home theater) is set to On, you can hear sound output from the TV's Optical jack. When the TV is displaying a DTV(air) signal, the TV will send out 5.1 channel sound to the Home theater receiver. When the source is a digital component such as a DVD and is connected to the TV via HDMI, only 2 channel sound will be heard from the Home Theater receiver.

### **Connecting an Amplifier / DVD Home Theater**

**1** Connect Audio Cables between the AUDIO OUT [R-AUDIO-L] on the TV and AUDIO IN [L-AUDIO-R] on the Amplifier / DVD Home Theater.

> When an audio amplifier is connected to the AUDIO OUT [R-AUDIO-L] jacks terminals: Decrease the volume of the TV, and adjust the volume level with the Amplifier's volume control.

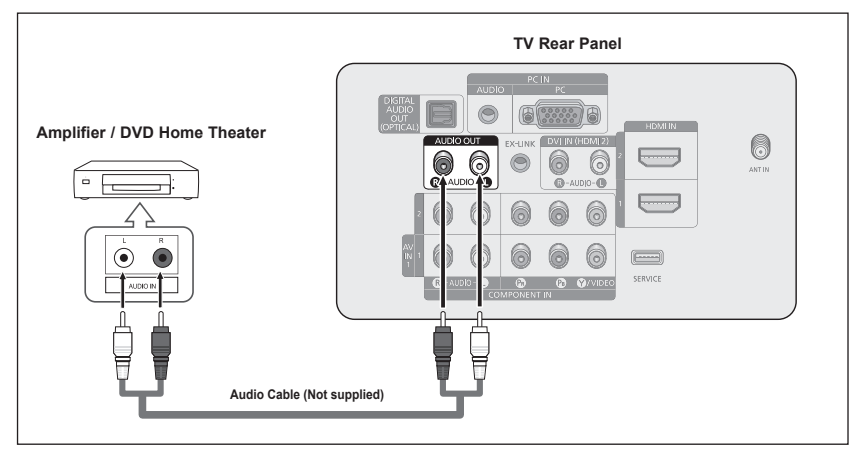

- $\triangleright$  Each Amplifier / DVD Home Theater has a different back panel configuration.
- $\triangleright$  When connecting an Amplifier / DVD Home Theater, match the color of the connection terminal to the cable.

### **Connecting a PC**

#### **Using the D-Sub Cable**

- **1** Connect a D-Sub Cable between PC IN [PC] jack on the TV and the PC output jack on your computer.
- **2** Connect a PC Audio Cable between PC IN [AUDIO] jack on the TV and the Audio Out jack of the sound card on your computer.

#### **Using the HDMI/DVI Cable**

- **1** Connect a HDMI/DVI cable between the HDMI IN 2 jack on the TV and the PC output jack on your computer.
- Connect a 3.5mm Stereo/ 2RCA cable between the DVI IN (HDMI 2) [R-AUDIO-L] jack on the TV and the Audio Out jack of the sound card on your computer.

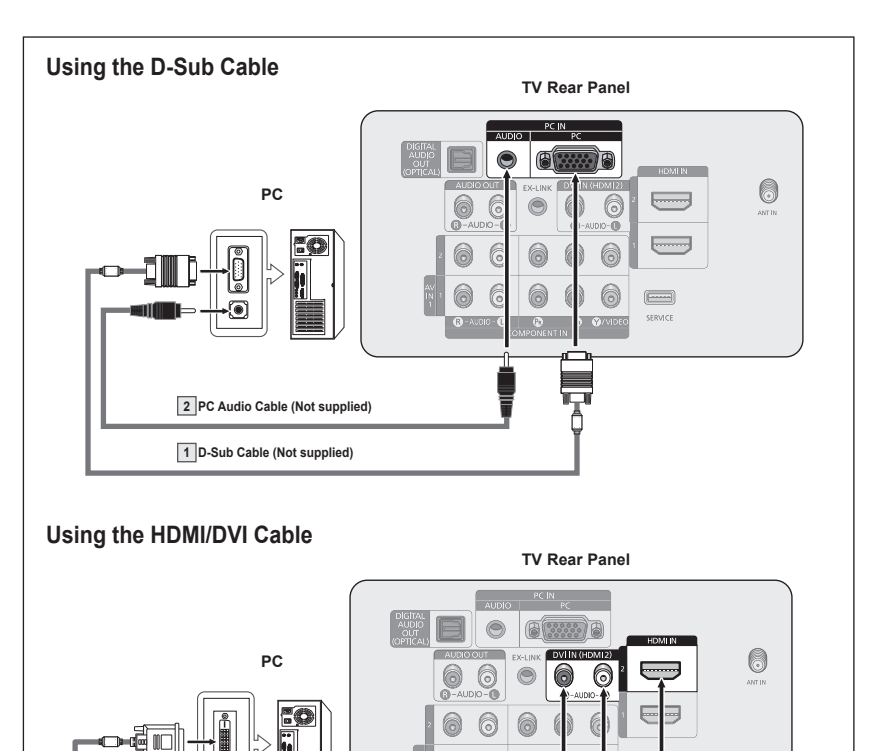

 $\triangleright$  Each PC has a different back panel configuration.

**1 HDMI/DVI Cable (Not supplied)**

**.5 mm Stereo plug to RCA Cable (Not supplied)**

- $\triangleright$  When connecting a PC, match the color of the connection terminal to the cable.
- $\triangleright$  When using an HDMI/DVI cable connection, you must use the HDMI IN 2 terminal.

6 6 6

> Ξ ٢

### **Operation**

### **Turning the TV On and Off**

**Press the POWER button on the remote control. You can also use the POWER button on the TV.**

 $\geq$  It may take a while before you see a full picture.

### **Plug & Play Feature**

**The first time you turn on your new TV, choose your basic settings for language, input source and channels, and time of day using the plug and play feature. The TV will store these settings in memory. Storing the channels in memory will allow you to scan the stored channels rather than have to enter their digits each time you want to change channels.**

**When the TV is initially powered on, basic settings proceed automatically:**

**1** Press the **POWER** button on the remote control. The message **Menu language, Store Demo, Channels and Time will be set.** is displayed.

**2** Press the **ENTER** button to enter the language.

Press the ▲ or ▼ button to select language, then press the **ENTER** button. The message **Select "Home Use" when installing this TV in your home.** is automatically displayed.

- $\triangleright$  The Screen Saver is activated if there is no remote control key input for longer than 1 minute while **Plug & Play** is running.
- $\triangleright$  The Screen Saver is activated if there is no operating signal for longer than 15 minutes.
- **3** Press the ◄ or ► button to select **Store Demo** or **Home Use**, then press the **ENTER** button.
	- ➢ We recommend setting the TV to **Home Use** mode for the best picture in your home environment.
	- ➢ **Store Demo** mode is only intended for use in retail environments.
	- $\triangleright$  If the unit is accidentally set to Store Demo mode and you want to return to **Home Use** (Standard) : Press the Volume button on the TV. When the volume OSD is displayed, press and hold the **MENU** button on the TV for 5 seconds.
- **4** Press the ▲ or ▼ button to memorize the channels of the selected connection. Press the **ENTER** button to select **Start**.
	- ➢ **Air**: **Air** antenna signal. **Cable**: **Cable** antenna signal. **Auto**: **Air** and **Cable** antenna signals.
	- $\geq$  In Cable mode, you can select the correct analog signal source among STD, HRC, and IRC by pressing the ◄ or ► button, then press the **ENTER** button. If you have Digital cable, select the signal source for both Analog and Digital. Contact your local cable company to identify the type of cable system that exists in your particular area.

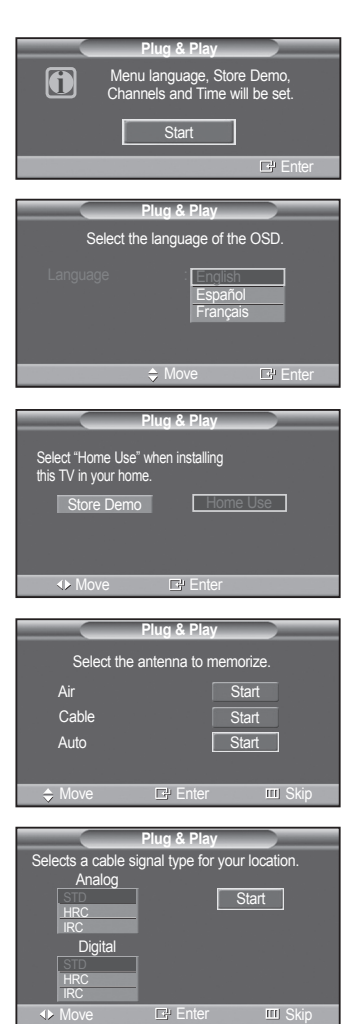

**POWER** 

SOURCE ⊝

*Continued...*

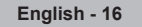

- **5** The TV will begin memorizing all of the available channels.
	- ➢ To stop the search before it has finished, press the **ENTER** button with Stop selected.

After all the available channels are stored, the TV starts to remove scrambled channels(see page37). The Auto program menu then reappears. Press the **ENTER** button when channel memorization is complete. **Clock Mode** menu is automatically displayed.

**6** Press the **ENTER** button.

Press the ▲ or ▼ button to select **Manual** if you want to set the current time manually, then press the **ENTER** button. **Enter the current date and time.** is displayed.

- ➢ If you select **Auto**, **Set to daylight savings time.** is displayed, then go to step **9**.
- **7** Press the ◄ or ► button to move to **Month**, **Day**, **Year**, **Hour**, **Minute**, or **am/pm**. Set the date and time you want by pressing the **A** or  $\blacktriangledown$  button, then press the **MENU** button.
	- ➢ You can set the **Month**, **Day**, **Year**, **Hour**, and **Minute** directly by pressing the number buttons on the remote control.
- **8** The message **Enjoy your watching.** is displayed. When you have finished, press the **ENTER** button.
	- ➢ Even if the **ENTER** button is not pressed, the message will automatically disappear after several seconds.

#### **Setting the Clock Automatically**

- **9** Press the **ENTER** button. Press the ▲ or ▼ button to select **On** or **Off**, then press the **ENTER** button. The **Select the time zone in which you live.** menu is automatically displayed.
- **10** Press the **A** or ▼ button to highlight the time zone for your local area (and to move the highlight to the appropriate time zone on the map of the United States). Press the **ENTER** button.

If clock is not automatically set, see page 45 to set the clock.

- **11** The message **Enjoy your watching.** is displayed. When you have finished, press the **ENTER** button.
	- $\triangleright$  Even if the **ENTER** button is not pressed, the message will automatically disappear after several seconds.

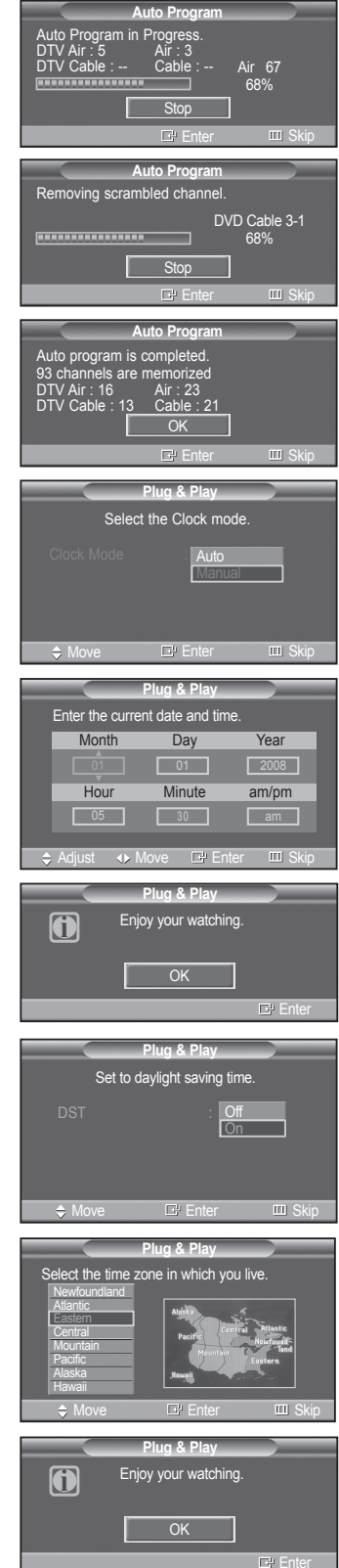

*Continued...*

#### **If you want to reset this feature...**

- **1** Press the **MENU** button to display the menu. Press the ▲ or ▼ button to select **Setup**, then press the **ENTER** button.
- **2** Press the **ENTER** button to select **Plug & Play**. For further details on setting up options, refer to the pages 16~17.

 $\triangleright$  The Plug & Play feature is only available in the TV.

### **Changing Channels**

#### **Using the Channel Buttons**

- **1** Press the **CH**  $\oslash$  or **CH**  $\oslash$  button to change channels.
	- ► When you press the CH  $\odot$  or CH  $\odot$  button, the TV changes channels in **W.LINK** (The TV must have memorized at least three channels). You will not see sequence. You will see all the channels that the TV has memorized. channels that were either erased or not memorized. See pages 20-21 to memorize channels.

#### **Using the Number Buttons**

**1** Press the number buttons to go directly to a channel. For example, to select channel 27, press **2**, then **7**.

The TV will change channels when you press the second number.

➢ For quick channel change, press the number buttons, then press the **ENTER** button.

#### **Using the "-" Button**

The " $\bigcirc$ " button is used to select stations that broadcast a digital signal.

- **1** For example, for Channel 7-1, press **7**, then  $\ominus$ , then **1**.
	- $\triangleright$  HD indicates the TV is receiving a Digital High Definition signal. SD indicates the TV is receiving a Standard Definition signal.
	- ➢ For quick channel change, press the number buttons, then press the **ENTER** button.

#### **Using the PRE-CH Button to select the Previous Channel**

Use the number buttons to quickly tune to any channel.

- **1** Press the **PRE-CH** button. The TV will switch to the last channel viewed.
	- $\triangleright$  To quickly switch between two channels that are far apart, tune to one channel, then use the number button to select the second channel. Then use the **PRE-CH** button to quickly alternate between them.

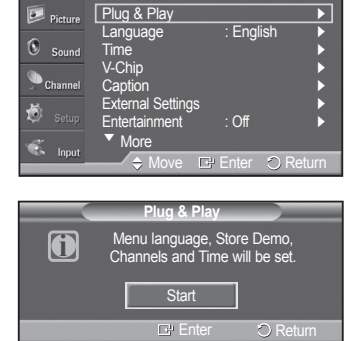

**T V Setup**

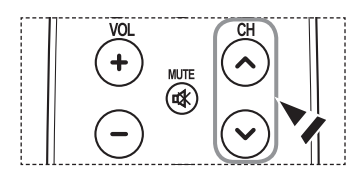

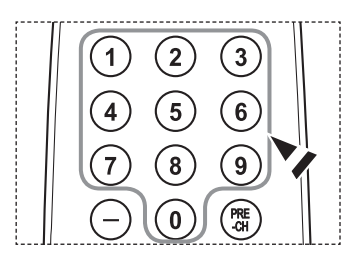

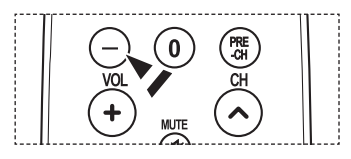

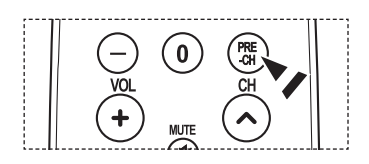

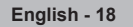

### **Adjusting the Volume**

#### **Using the Volume Buttons**

**1** Press the **VOL**  $\bigcirc$  or **VOL**  $\bigcirc$  button to increase or decrease the volume.

#### **Using the Mute Button**

At any time, you can cut off the sound using the **MUTE** button.

- **1** Press **MUTE** and the sound cuts off. **Mute** will displayed on the screen.
- **2** To turn mute off, press the MUTE button again, or simply press the VOL  $\bigcirc$  or **VOL**  $\ominus$  button.

### **Using the TOOLS Button**

**You can use the TOOLS button to select your frequently used functions quickly and easily. The "TOOLS" menu changes depending on which external input mode you are viewing.**

- **1** Press the **TOOLS** button. The **TOOLS** menu will appear.
- **2** Press the ▲/▼ button to select a menu, then press the **ENTER** button.
- **3** Press the ▲/▼/◄/►/**ENTER** buttons to display, change, or use the selected items.

 For a more detailed description of each function, refer to the corresponding page.

- Picture Mode, see page 23
- Sound Mode, see page 32
- Sleep Timer, see page 46
- Add to Favorite, see page 38
- Switch to Cable, see page 20

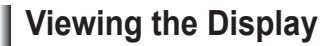

**The display identifies the current channel and the status of certain audio-video settings.**

- **1** Press the **INFO** button on the remote control. The TV will display the channel, the type of sound, and the status of certain picture and sound settings.
	- **P** Press the **INFO** button once more or wait approximately 10 seconds and it disappears automatically.

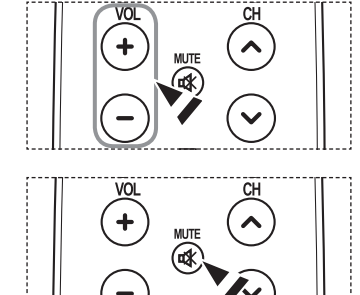

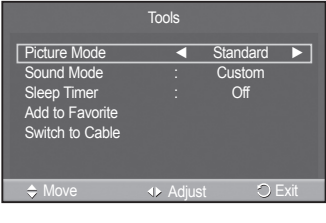

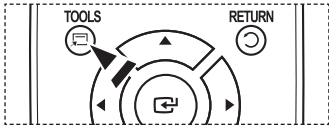

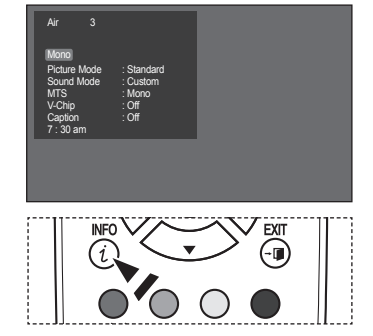

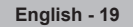

### **Viewing the Menus**

- **1** With the power on, press the **MENU** button. The main menu appears on the screen. Its left side has five icons: **Picture**, **Sound**, **Channel**, **Setup**, **Input**.
- **2** Press the ▲ or ▼ button to select one of the icons. Then press the **ENTER** button to access the icon's sub-menu.
- **3** Press the **EXIT** button to exit.
- $\triangleright$  It takes about one minute until the on-screen menu disappears.

#### **T V Picture** Mode : Standard ► Cell Light 7 Contrast **Contrast** 95 Brightness **Latin Line and Advisory** 45 Sharpness **Election Sharpness** 50  $\sim$  5000r  $Int(G/R)$  G 50  $\longrightarrow$  R 50 ▼ More Move  $E^p$  Enter  $\bigcirc$  Exit  $\Box$  $(•)$  $\overline{cc}$ SRS ( MFNII **MTS**  $P<sub>S</sub>ZF$ **AVCH**

### **Memorizing the Channels**

**Your TV can memorize and store all of the available channels for both "off-air" (air) and cable channels. After the**  available channels are memorized, use the CH (◇) or CH (◇) button to scan through the channels. This eliminates<br>the need to change channels by entering the channel digits. There are three steps for memorizing channels: **W.LINK selecting a broadcast source, memorizing the channels (automatic) and adding and deleting channels (Channel Lists).** 

#### **Selecting the Video Signal-source**

Before your television can begin memorizing the available channels, you must specify the type of signal source that is connected to the TV (i.e. an Air or a Cable system).

- **1** Press the **MENU** button to display the menu. Press the ▲ or ▼ button to select **Channel**, then press the **ENTER** button.
- **T V Channel** Antenna : Air ► Auto Program ►  $\overline{6}$  $S<sub>0110</sub>$ Clear Scrambled Channel ► Channel List ► Name ► Fine Tune Input  $H$  Enter  $\bigcirc$  R **T V Channel**  $\boxed{D}$  Picture Auto Program **C** <u>Air</u> Cable  $\overline{6}$  $C_{\text{min}}$ Clear Scrambled Channel Channel List Name

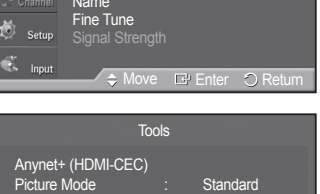

Move  $E$  Enter  $\bigcirc$  Exit

Sound Mode : Custom<br>Sleep Timer : Custom

eep Timer Switch to Cable

#### **Easy Setting**

**1** Press the **TOOLS** button on the remote control.

**2** Press the **ENTER** button to select **Antenna**.

Press the **EXIT** button to exit.

**2** Press the ▲ or ▼ button to select **Switch to Cable** or **Switch to Air**, then press the **ENTER** button.

Press the ▲ or ▼ button to select **Air** or **Cable**, then press the **ENTER** button.

*Continued...*

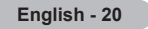

#### **Storing Channels in Memory (Automatic Method)**

- **1** Press the **MENU** button to display the menu. Press the ▲ or ▼ button to select **Channel**, then press the **ENTER** button.
- **2** Press the ▲ or ▼ button to select **Auto Program**, then press the **ENTER** button.
- **3** Press the ▲ or ▼ button to select the antenna connection, then press the **ENTER** button.
	- ➢ **Air**: **Air** antenna signal. **Cable**: **Cable** antenna signal. **Auto**: **Air** and **Cable** antenna signals.
- **4** When selecting the Cable TV system: Press the **ENTER** button to start the auto program. Press the ▲ or ▼ to select the correct analog signal cable system source from among STD, HRC, and IRC, then press the **ENTER** button. If you have Digital cable TV, select the cable system signal source for both Analog and Digital.
	- $>$  STD, HRC, and IRC identify various types of cable TV systems. Contact your local cable company to identify the type of cable system that exists in your particular area. At this point the signal source has been selected.
- **5** The TV begins memorizing all available stations.
	- $\triangleright$  After all the available channels are stored, the TV starts to remove scrambled channels (see page 38). The Auto program menu then reappears.
	- ➢ If you want to stop Auto Programming, press the **ENTER** button. The **Stop Auto Program?** message will be displayed. Select **Yes** by pressing the ◄ or ► button.

Press the **EXIT** button to exit.

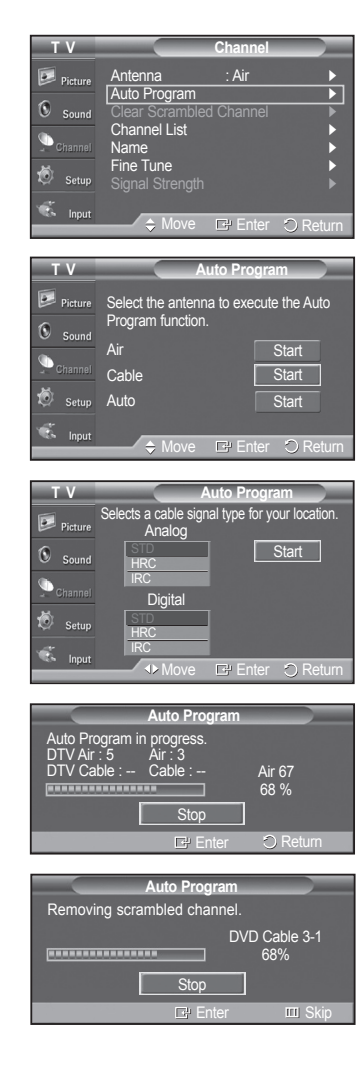

### **To Select the Source**

**Use to select TV or other external input sources such as DVD players or Set-top/Cable boxes connected to the TV. Use to select the input source of your choice.**

- **1** Press the **MENU** button to display the menu. Press the ▲ or ▼ button to select **Input**, then press the **ENTER** button.
- **2** Press the **ENTER** button to select **Source List**.
	- Press the ▲ or ▼ button to select signal source, then press the **ENTER** button. ➢ Available signal sources: **TV**, **AV1**, **Component1**, **Component2**, **PC**, **HDMI1**, **HDMI2**.
	- $\triangleright$  You can choose only those external devices that are connected to the TV.
	- You can also press the **SOURCE** button on the remote control to view an external signal source.

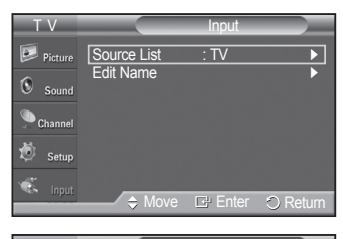

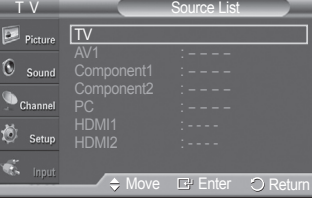

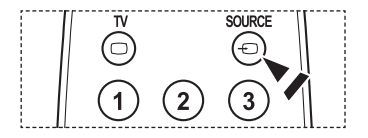

### **To Edit the Input Source Name**

**You can name the device connected to the input jacks to make your input source selection easier.**

- **1** Press the **MENU** button to display the menu. Press the ▲ or ▼ button to select **Input**, then press the **ENTER** button. Press the ▲ or ▼ button to select **Edit Name**, then press the **ENTER** button.
- **2** Press the ▲ or ▼ button to select **AV1**, **Component1**, **Component2**, **PC**, **HDMI1** or **HDMI2** input jack, then press the **ENTER** button.
- **3** Press the ▲ or ▼ button to select **VCR**, **DVD**, **Cable STB**, **Satellite STB**, **PVR STB**, **AV Receiver**, **Game**, **Camcorder**, **PC**, **TV**, **IPTV, Blu-Ray**, **HD DVD** or **Digital Media Adapter** input source, then press the **ENTER** button.

#### Press the **EXIT** button to exit.

When a PC with a resolution of 640 x 480@60Hz is connected to the HDMI IN 2 port, you should set the HDMI2 mode to PC in the Edit Name menu.

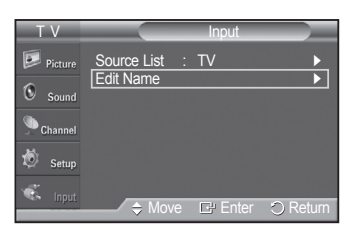

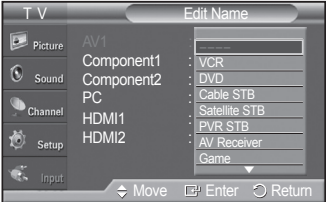

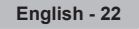

### **Picture Control**

### **Changing the Picture Standard**

**You can select the type of picture which best corresponds to your viewing requirements.**

- **1** Press the **MENU** button to display the menu. Press the **ENTER** button to select **Picture**.
- **2** Press the **ENTER** button to select **Mode**. Press the ▲ or ▼ button to select **Dynamic**, **Standard**, or **Movie.** Press the **ENTER** button.
	- **Dynamic**: Select the picture for high-definition in a bright room.
	- **Standard**: Select the picture for the optimum display in a normal environment.
	- **Movie**: Select the picture for viewing movies in a dark room.
- **3** Press the **EXIT** button to exit.

#### **Easy Setting**

- **1** Press the **TOOLS** button on the remote control.
- **2** Press the ▲ or ▼ button to select **Picture Mode**.
- **3** Press the ◄ or ► button to select the required option.
- **4** Press the **EXIT** or **TOOLS** button to exit.

### **Customizing the Picture Settings**

**Your television has several setting options that allow you to control the picture quality.**

- **1** To select the desired picture mode, follow the **Changing the Picture Standard** instructions number 1 to 2.
- **2** Press the ▲ or ▼ button to select **Cell Light**, **Contrast**, **Brightness**, **Sharpness**, **Color**, or **Tint(G/R)**, then press the **ENTER** button.
- **3** Press the ◄ or ► button to decrease or increase the value of a particular item. Press the **ENTER** button.
	- Press the **EXIT** button to exit.
	- ➢ When you make changes to **Cell Light**, **Contrast**, **Brightness**, **Sharpness**, **Color**, or **Tint(G/R)** the OSD will be adjusted accordingly.
		- When in PC mode, **Tint(G/R)**, **Sharpness** and **Color** are not available.
		- Each adjusted setting will be stored separately according to its input mode.
			- **Cell Light**: Sets the pixel brightness; 10 being the highest setting.
			- **Contrast**: Adjusts the contrast level of the picture.
			- **Brightness**: Adjusts the brightness level of the picture.
			- **Sharpness**: Adjusts the edge definition of the picture.
			- **Color**: Adjusts color saturation of the picture.
			- **Tint(G/R)**: Adjusts the color tint of the picture by compensating the red and green color.

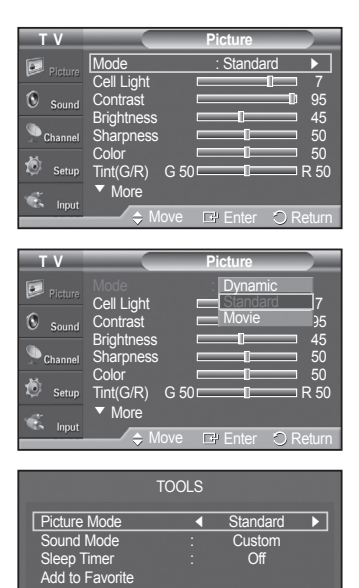

Switch to Air

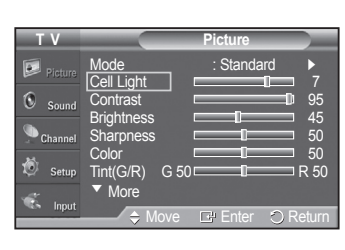

Move  $\leftrightarrow$  Adjust  $\circ$  Exit

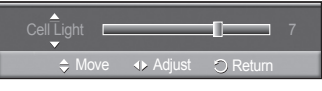

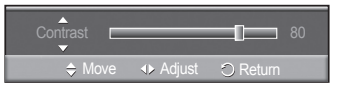

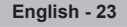

### **Adjusting the Detailed Settings**

**Samsung's new TVs allow you to make even more precise picture settings than previous models. See below to adjust detailed picture settings.**

#### **Activating Detailed Settings**

- **1** Press the **MENU** button to display the menu. Press the **ENTER** button to select **Picture**.
- **2** Press the **ENTER** button to select **Mode**. Press the ▲ or ▼ button to select **Standard** or **Movie**, then press the **ENTER** button.
	- ➢ **Detailed Settings** is available in **Standard** or **Movie** mode.
- **3** Press the ▲ or ▼ button to select **Detailed Settings**, then press the **ENTER** button.
	- ➢ In PC mode, you can only make changes to **Dynamic Contrast**, **Gamma** and **White Balance** from among the **Detailed Settings** items.

#### **Activating Black adjust**

You can select the black level on the screen to adjust the screen depth.

- **4** Press the ▲ or ▼ button to select **Black adjust**, then press the **ENTER** button.
- **5** Press the ▲ or ▼ button to select **Off**, **Low**, **Medium** or **High**. Press the **ENTER** button.
	- **Off**: Turns off the black adjustment function.
	- **Low**: Sets the black color depth to low.
	- **Medium**: Sets the black color depth to medium.
	- **High**: Sets the black color depth to high.

#### **Activating Dynamic Contrast**

You can adjust the screen contrast so that the optimal contrast is provided.

- **6** Press the ▲ or ▼ button to select **Dynamic Contrast**, then press the **ENTER** button.
- **7** Press the ▲ or ▼ button to select **Off**, **Low**, **Medium** or **High**. Press the **ENTER** button.
	- **Off**: Turns off the dynamic contrast adjustment function.
	- **Low**: Sets the dynamic contrast to low.
	- **Medium**: Sets the dynamic contrast to medium.
	- **High**: Sets the dynamic contrast to high.

#### **Activating Gamma**

You can adjust the Primary Color (Red, Green, Blue) Intensity.  $(-3 \sim +3)$ 

- **8** Press the ▲ or ▼ button to select **Gamma**, then press the **ENTER** button.
- **9** Press the ◀ or ► button to decrease or increase the value. Press the **ENTER** button.

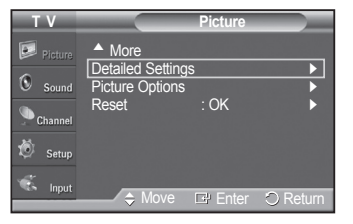

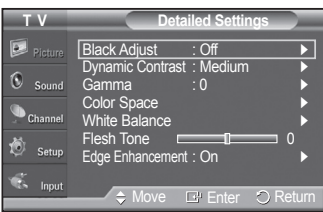

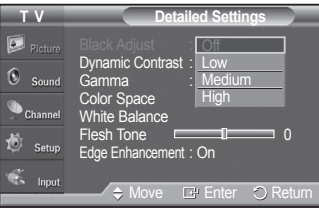

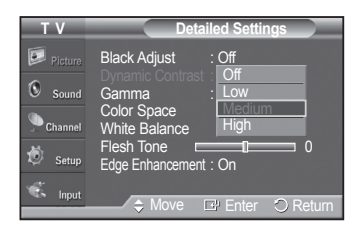

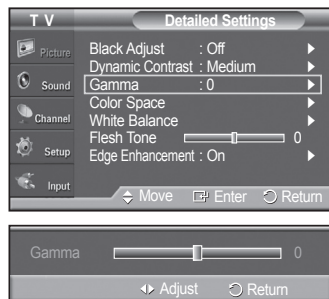

*Continued...*

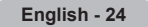

#### **Changing the Color Space**

Color space is a color matrix composed of red, green and blue colors. Select your favorite color space to experience the most natural color.

- **10** Press the ▲ or ▼ button to select **Color Space**, then press the **ENTER** button.
- **11** Press the **ENTER** button again to select **Color Space**.
- **12** Press the ▲ or ▼ button to select **Auto**, **Native** or **Custom**. Press the **ENTER** button.
	- **Auto**: Auto Color Space automatically adjusts to the most natural color tone based on program sources.
	- **Native**: Native Color Space offers deep and rich color tone.
	- **Custom**: Adjusts the color range to suit your preference. (see "Customizing the Color Space")

#### **Customizing the Color Space**

- **13** Press the ▲ or ▼ button to select **Color**, then press the **ENTER** button. ➢ **Color** is available when **Color Space** is set to **Custom**.
- **14** Press the ▲ or ▼ button to select **Red**, **Green**, **Blue**, **Yellow**, **Cyan** or **Magenta**. Press the **ENTER** button.
- **15** Press the ▲ or ▼ button to select **Red**, **Green** or **Blue** to change it. Press the **ENTER** button.
- **16** Press the ◀ or ► button to decrease or increase the value of a particular item. Press the **ENTER** button.
	- $\triangleright$  In Color, you can adjust the RGB values for the selected color. ➢ To reset the adjusted RGB value, select **Reset**.
	- **Red**: Adjusts the red saturation level of the selected color.
	- **Green**: Adjusts the green saturation level of the selected color.
	- **Blue**: Adjusts the blue saturation level of the selected color.
	- **Reset**: Resets the color space to the default values.
	- $\triangleright$  Changing the adjustment value will refresh the adjusted screen.
	- ➢ Settings can be adjusted and stored for each external device you have connected to an input of the TV. For example, if you have a DVD player connected to HDMI 1 and it is currently selected, settings and adjustments will be saved for the DVD player.

#### **Activating White Balance**

You can adjust the color temperature for more natural picture colors.

- **17** Press the ▲ or ▼ button to select **White Balance**, then press the **ENTER** button.
- **18** Select the required option by pressing the ▲ or ▼ button, then press the **ENTER** button.
- **19** Press the ◀ or ► button to decrease or increase the value of a particular item. Press the **ENTER** button.
	- **R Offset**: Adjusts the red color darkness.
	- **G Offset**: Adjusts the green color darkness.
	- **B Offset**: Adjusts the blue color darkness.
	- **R Gain**: Adjusts the red color brightness.
	- **G Gain**: Adjusts the green color brightness.
	- **B Gain**: Adjusts the blue color brightness.
	- **Reset**: The previously adjusted white balance will be reset to the factory defaults.

 $\triangleright$  Changing the adjustment value will refresh the adjusted screen.

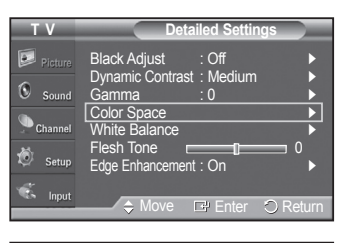

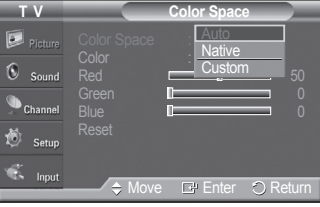

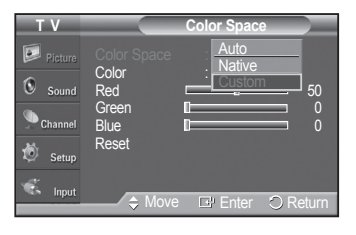

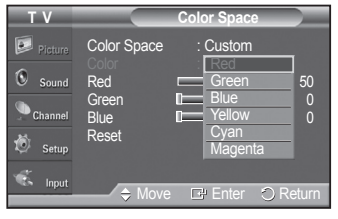

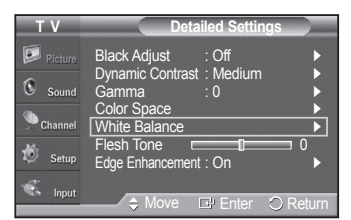

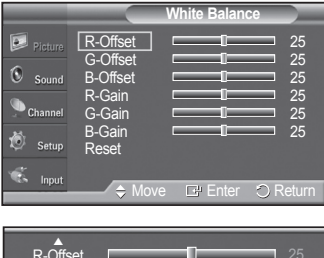

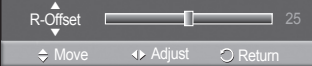

*Continued...*

#### **Flesh Tone**

You can emphasize the pink flesh tone in the picture.

- **20** Press the ▲ or ▼ button to select **Flesh Tone**, then press the **ENTER** button.
- **21** Press the ◄ or ► button to decrease or increase the value. Press the **ENTER** button.
	- $\triangleright$  Changing the adjustment value will refresh the adjusted screen.

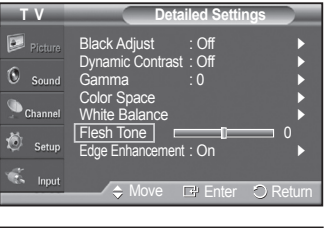

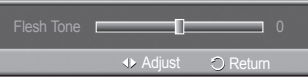

#### Black Adjust : Low Dynamic Contrast : Low Gamma : 0 Color Space White Balance Flesh Ione  $\qquad \qquad \blacksquare$  0 Edge Enhancement : O **T V Detailed Settings** Move  $\Box$  Enter  $\bigcirc$  Return  $O$ ff On

#### **Activating Edge Enhancement**

You can emphasize object boundaries in the picture.

- **22** Press the ▲ or ▼ button to select **Edge Enhancement**, then press the **ENTER** button.
- **23** Press the ▲ or ▼ button to select **Off** or **On**. Press the **ENTER** button.

### **Configuring Picture Options**

#### **Activating Picture Options**

- **1** Press the **MENU** button to display the menu. Press the **ENTER** button to select **Picture**.
- **2** Press the ▲ or ▼ button to select **Picture Options**, then press the **ENTER** button.
- **3** Press the ▲ or ▼ button to select a particular item. Press the **ENTER** button.
	- ➢ When you are satisfied with your setting, press the **ENTER** button.
	- ➢ In PC mode, you can only make changes to the **Color Tone** and **Size** from among the items in **Picture Options**.

#### **Adjusting the Color Tone**

- **1** Follow the **Activating Picture Options** instructions numbers 1 and 2.
- **2** Press the ▲ or ▼ button to select **Color Tone**, then press the **ENTER** button.
- **3** Press the ▲ or ▼ button to select **Cool2**, **Cool1**, **Normal**, **Warm1** or **Warm2**. Press the **ENTER** button.
	- ➢ **Warm1** or **Warm2** is only activated when the picture mode is Movie.
	- $\triangleright$  Settings can be adjusted and stored for each external device you have connected to an input of the TV.

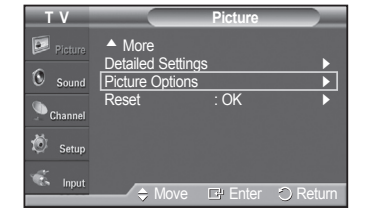

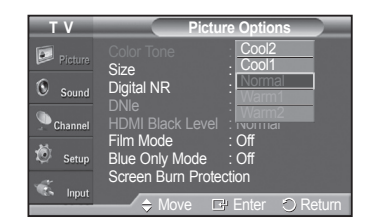

*Continued...*

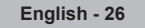

#### **Changing the Screen Size**

Occasionally, you may want to change the size of the image on your screen. Your TV comes with six screen size options, each designed to work best with specific types of video input. Your cable box or satellite receiver may have its own set of screen sizes as well. In general, though, you should view the TV in 16:9 mode as much as possible.

- **1** Follow the **Activating Picture Options** instructions numbers 1 and 2.
- **2** Press the ▲ or ▼ button to select **Size**, then press the **ENTER** button.
- **3** Press the ▲ or ▼ button to select the screen format you want. Press the **ENTER** button. Press the **EXIT** button to exit.
	- **16:9** : Sets the picture to 16:9 wide mode.
	- **Zoom1** : Magnifies the size of the picture on the screen.
	- **Zoom2** : Expands the Zoom1 format picture.
	- **Wide Fit** : Enlarges the aspect ratio of the picture to fit the entire screen.
	- **4:3** : Sets the picture to 4:3 normal mode.
	- **Just Scan** : Use the function to see the full image without any cutoff when HDMI (1080i), Component (1080i) or DTV (1080i) signals are input.
	- $\triangleright$  Temporary image retention may occur when viewing a static image on the set for more than two hours.
	- ➢ **After selecting Zoom1, Zoom2 or Wide Fit**: Press the ◄ or ► button to select **Position**, then press the **ENTER** button. Press the **▲** or ▼ button to move the picture up and down. **Reset**: Press the ◄ or ► button to select **Reset**, then press the **ENTER** button. You can initialize the setting.
	- ➢ **After selecting Just Scan in HDMI (1080i) or Component (1080i) mode:** Press the ▲ or ▼ button to select H-Position or V-Position, then press the **ENTER** button. Press the ◄ or ► button to adjust the screen Position. Press the **ENTER** button. Reset: Press the ▲ or ▼ button to select **Reset**, then press the **ENTER** button. You can initialize the setting.
	- $\triangleright$  HD (High Definition) 16:9 - 1080i (1920x1080), 720p (1280x720)
	- $\triangleright$  Settings can be adjusted and stored for each external device you have connected to an input of the TV.

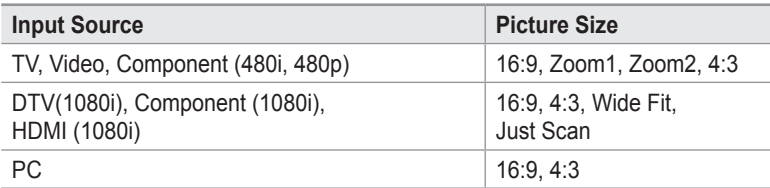

Alternately, you can press the **P.SIZE** button on the remote control repeatedly to change the picture size.

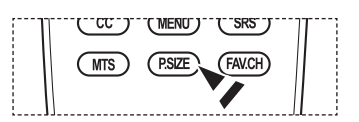

*Continued...*

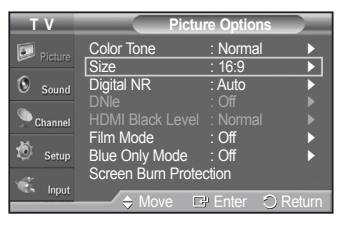

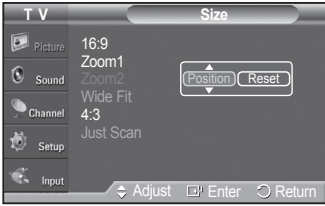

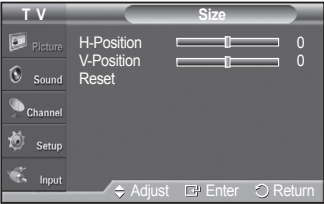

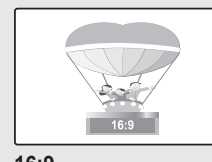

**16:9** Sets the picture to 16:9 wide mode.

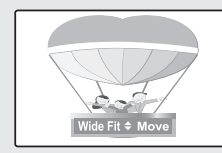

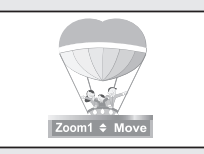

**Zoom1** The screen size when Wide screen is vertically enlarged.

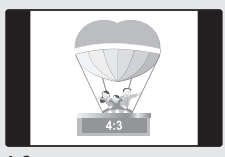

**Wide Fit** Enlarges the aspect ratio of the picture to fit the entire screen.

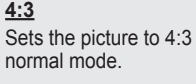

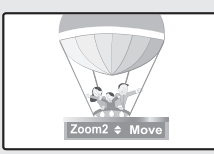

#### **Zoom2**

The screen size when the Zoom1 screen is vertically enlarged.

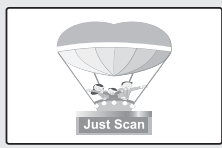

**Just Scan** Use the function to see the full image without any cutoff when HDMI (720p/1080i), Component (1080i) or DTV (1080i) signals are input.

#### **Digital Noise Reduction**

If the broadcast signal received by your TV is weak, you can activate the Digital Noise Reduction feature to help reduce any static and ghosting that may appear on the screen.

- **1** Follow the **Activating Picture Options** instructions numbers 1 and 2. (Refer to page 26)
- **2** Press the ▲ or ▼ button to select **Digital NR**, then press the **ENTER** button.
- **3** Press the ▲ or ▼ button to select **Off**, **Low**, **Medium**, **High** or **Auto**. Press the **ENTER** button.
	- **Off:** Turns the screen noise reduction function off.
	- **Low:** Reduces screen noise at a low level.
	- **Medium:** Reduces screen noise at a medium level.
	- **High:** Reduces screen noise at a high level.
	- **Auto:** Automatically recognizes and reduces screen noise.

Press the **EXIT** button to exit.

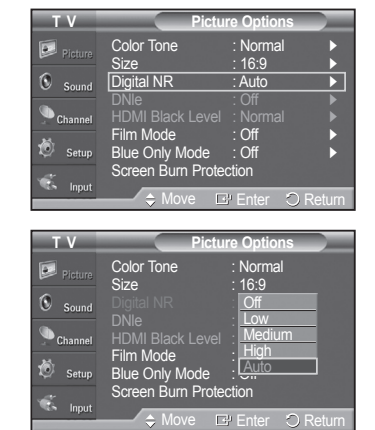

*Continued...*

#### **DNIe (Digital Natural Image engine)**

This TV includes the DNIe function to provide high visual quality. If you set DNIe to on, you can view the screen with the DNIe feature activated.

- **1** Follow the **Activating Picture Options** instructions numbers 1 and 2. (Refer to page 26)
- **2** Press the ▲ or ▼ button to select **DNIe**, then press the **ENTER** button.
- **3** Press the ▲ or ▼ button to select **On** or **Off** or then press the **ENTER** button.
	- **Off:** Switches off the DNIe mode.
	- **On:** Switches on the DNIe mode.

Press the **EXIT** button to exit.

- ➢ DNIe™ (Digital Natural Image engine) This feature brings you a more detailed image with 3D noise reduction and detail, contrast and white enhancement.
- $\triangleright$  DNIe is only available in Dynamic mode.
- $\geq$  This function doesn't work when the Input Source is PC.

#### **Setting the HDMI Black Level**

Use this function to adjust the Black Level of the picture while in HDMI mode.

- **1** Follow the **Activating Picture Options** instructions numbers 1 and 2 (Refer to page 26)
- **2** Press the ▲ or ▼ button to select **HDMI Black Level**, then press the **ENTER** button.
- **3** Press the ▲ or ▼ button to select **Normal** or **Low**, then press the **ENTER** button.
	- **Normal:** The screen gets brighter.
	- **Low:** The screen gets darker.
	- $\triangleright$  This function is active only when an external device is connected to the TV via HDMI. **HDMI Black Level** function may not be compatible with or external devices.

Press the **EXIT** button to exit.

#### **Setting the Film Mode**

The TV can be set to automatically sense and process film signals from all sources and adjust the picture for optimum quality.

- **1** Follow the **Activating Picture Options** instructions numbers 1 and 2. (Refer to page 26)
- **2** Press the ▲ or ▼ button to select **Film Mode**, then press the **ENTER** button.
- **3** Press the ▲ or ▼ button to select **Off** or **Auto**, then press the **ENTER** button. Press the **EXIT** button to exit.
	- ➢ **Film mode** is supported in **TV**, **AV1**, **Component**(480i /1080i) and **HDMI**(480i /1080i).

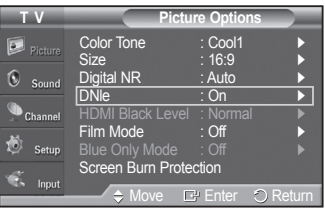

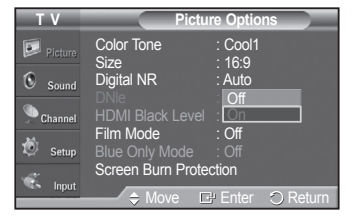

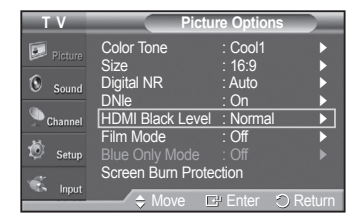

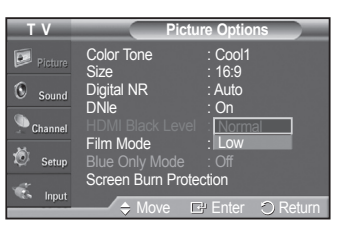

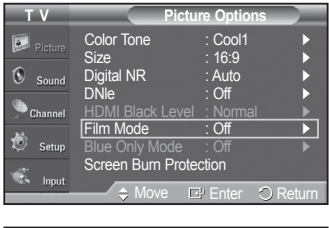

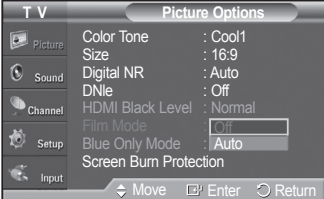

*Continued...*

#### **Setting the Blue Only Mode**

This function is for AV device measurement experts. This function displays the blue signal only by removing the red and green signals from the video signal so as to provide a Blue Filter effect that is used to adjust the Color and Tint of video equipment such as DVD players, Home Theaters, etc.

Using this function, you can adjust the Color and Tint to preferred values appropriate to the signal level of each video device using the Red/Green/Blue/Cyan/Magenta/ Yellow Color Bar Patterns, without using an additional Blue Filter.

- **1** Follow the **Activating Picture Options** instructions numbers 1 and 2. (Refer to page 26)
- **2** Press the ▲ or ▼ button to select **Blue Only Mode**, then press the **ENTER** button.
- **3** Press the ▲ or ▼ button to select **Off** or **On**, then press the **ENTER** button. Press the **EXIT** button to exit.
	- ➢ **Blue Only Mode** is available when the picture mode is set to **Standard** or **Movie**.

#### **Reducing the Effects of Screen Burn**

If screen burn has occurred, you can select a white screen or scrolling to help remove screen burn artifacts.

- **1** Follow the **Activating Picture Options** instructions numbers 1 and 2. (Refer to page 26)
- **2** Press the ▲ or ▼ button to select **Screen Burn Protection**, then press the **ENTER** button.
- **3** Press the ▲ or ▼ button to select **Pixel Shift, White**, **Scrolling**, or **Side Gray**  then press the **ENTER** button.

**P**ress the **EXIT** button to exit.

#### **• White**

 This function removes after-images on the screen by changing the color of pixels to white. Use this function when there are remaining after-images or symbols on the screen, especially when you displayed a still image on the screen for a long time.

#### **• Scrolling**

 This function removes after-images on the screen by moving all the pixels on the PDP according to a pattern. Use this function when there are remaining after-images or symbols on the screen, especially when you displayed a still image on the screen for a long time.

#### **• Side Gray**

When you watch TV with the screen ratio of 4:3, the screen is prevented from any damage by adjusting the white balance on both extreme left and right sides.

To prevent the screen burn from happening, select **Dark** or **Light**.

- **Dark:** When you set the screen ratio to 4:3, it darkens the left and right sides.
- Light: When you set the screen ratio to 4:3, it brightens the left and right sides.
- ➢ To remove after-images on the screen, use either the **White** or **Scrolling** function. Although both functions remove after-images on the screen, **Scrolling** is more effective.
- $\triangleright$  The after-image removal function has to be executed for a long time (approximately 1 hour) to effectively remove afterimages on the screen. If the after-image is not removed after performing the function, repeat the function again.
- $\triangleright$  Press any key on the remote control to cancel this feature.

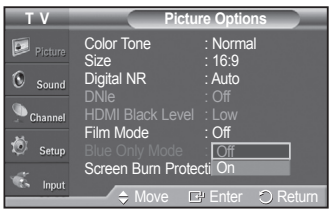

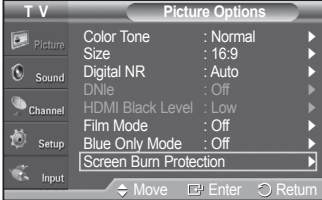

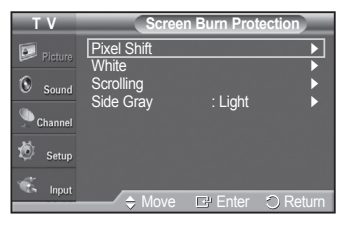

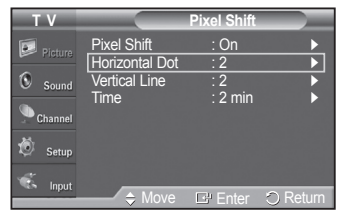

#### **Preventing Screen Burn-in**

To reduce the possibility of screen burn, this unit is equipped with screen burn prevention technology.

This technology enables you to set picture movement up/down (Vertical Line) and side to side (Horizontal Dot).

The Time setting allows you to program the time between movement of the picture in minutes.

- **1** Follow the **Activating Picture Options** instructions numbers 1 and 2. (Refer to page 26)
- **2** Press the ▲ or ▼ button to select **Screen Burn Protection**, then press the **ENTER** button.
- **3** Press the **ENTER** button to select **Pixel Shift**, then press the **ENTER** button. Pressing the ▲ or ▼ button will alternate between **On** and **Off**. You will also see the items **Horizontal Dot**, **Vertical Line** and **Time**.
	- **Pixel Shift:** Using this function, you can minutely move pixels on the PDP in the horizontal or vertical direction to prevent after-images on the screen.
- **4** Press the ▲ or ▼ button to select the item you wish to change, then press the **ENTER** button.

Press the ▲ or ▼ button to change the value of the item, then press the **ENTER** button.

**•** Optimum condition for pixel shift;

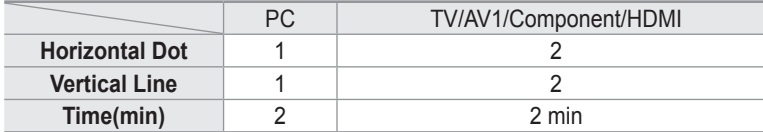

Press the **EXIT** button to exit.

 $\triangleright$  This function is not available in the Just Scan mode.

### **Resetting the Picture Settings to the Factory Defaults**

- **1** To select the desired picture mode, follow the **Activating Picture Options**  instructions number 1. (see page 26)
- **2** Press the ▲ or ▼ button to select **Reset**, then press the **ENTER** button. Press the ◄ or ► button to select **OK** or **Cancel** then press the **ENTER** button. Press the **EXIT** button to exit.

 $\triangleright$  Each mode can be reset.

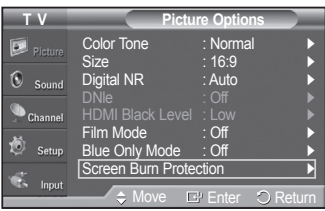

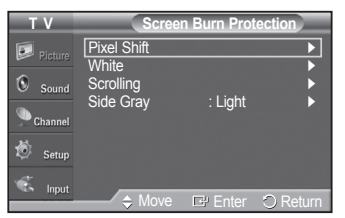

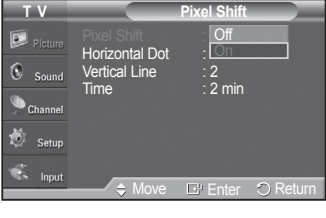

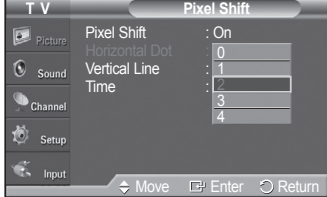

Ī

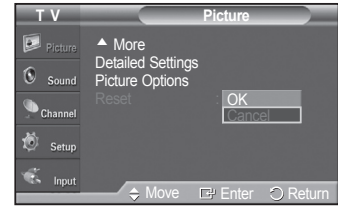

### **Sound Control**

### **Changing the Sound Standard**

**You can select the sound mode to best suit the programming you're watching.**

- **1** Press the **MENU** button to display the menu. Press the ▲ or ▼ button to select **Sound**, then press the **ENTER** button.
- **2** Press the **ENTER** button to select **Mode**. Press the ▲ or ▼ button to select **Standard**, **Music**, **Movie**, **Speech**, or **Custom** sound setting, then press the **ENTER** button.

Press the **EXIT** button to exit.

- **Standard** : Selects the normal sound mode.
- **Music** : Emphasizes music over voices.
- **Movie** : Provides the best sound for movies.
- **Speech** : Emphasizes voice over other sounds.
- **Custom** : Recalls your customized sound setting. (See Customizing the Sound)

#### **Easy Setting**

- **1** Press the **TOOLS** button on the remote control.
- **2** Press the ▲ or ▼ button to select **Sound Mode**.
- **3** Press the ◄ or ► button to select the required option.
- **4** Press the **EXIT** or **TOOLS** button to exit.

#### **Customizing the Sound**

**The sound settings can be adjusted to suit your personal preference.**

- **1** Press the **MENU** button to display the menu. Press the ▲ or ▼ button to select **Sound**, then press the **ENTER** button.
- **2** Press the ▲ or ▼ button to select **Equalizer**, then press the **ENTER** button.
- **3** Press the ◄ or ► button to select a particular frequency to adjust. Press the **▲** or ▼ button to increase or decrease the level of the particular frequency, then press the **ENTER** button.

#### Press the **EXIT** button to exit.

- **L/R Sound Balance Adjustment**: To adjust the sound balance of the L/R speakers.
- **Bandwidth Adjustment (100Hz, 300Hz, 1kHz, 2kHz, 3kHz, 10kHz)**: To adjust the level of different bandwidth frequencies.
- $\triangleright$  If you make any changes to the equalizer settings, the sound mode is automatically switched to the **Custom** mode.

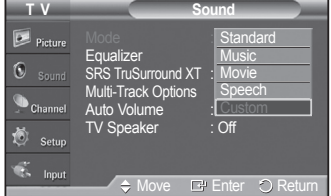

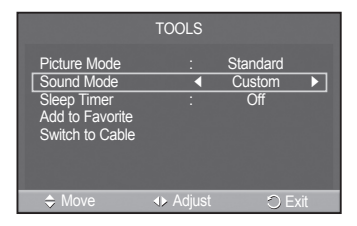

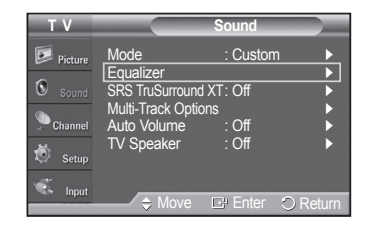

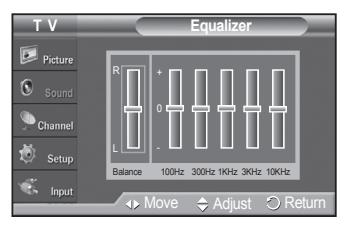

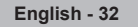

### **Setting the TruSurround XT**

**TruSurround XT is a patented SRS technology that solves the problem of playing 5.1 multichannel content over two-speakers. TruSurround delivers a compelling, virtual surround sound experience through any two-speaker playback system, including internal television speakers. It is fully compatible with all multi channel formats.**

- **1** Press the **MENU** button to display the menu. Press the ▲ or ▼ button to select **Sound**, then press the **ENTER** button.
- **2** Press the ▲ or ▼ button to select **SRS TruSurround XT**, then press the **ENTER** button.
- **3** Press the ▲ or ▼ button to select **Off** or **On**, then press the **ENTER** button. Press the **EXIT** button to exit.
- **Press the SRS** button on the remote control to select **On** or **Off**.

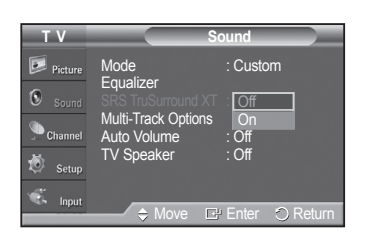

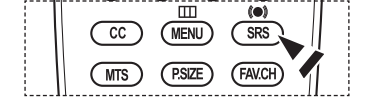

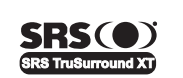

**TruSurround XT**, SRS and o Symbol are trademarks of SRS Labs, Inc. **TruSurround XT** technology is incorporated under license from SRS Labs, Inc.

### **Choosing a Multi-Channel Sound (MTS) Track - Digital**

**The digital-TV transmission system is capable of simultaneous transmission of many audio tracks (for example, simultaneous translations of the program into foreign languages).**

#### **Preferred language**

- **1** Press the **MENU** button to display the menu. Press the ▲ or ▼ button to select **Sound**, then press the **ENTER** button.
- **2** Press the ▲ or ▼ button to select **Multi-Track Options**, then press the **ENTER** button.
- **3** Press the **ENTER** button to select **Preferred Language**. Press the ▲ or ▼ button to choose the language (**English/Spanish/French**) you want, then press the **ENTER** button.

Press the **EXIT** button to exit.

- $\triangleright$  You can only select the language from among the actual languages being broadcast.
- ➢ **Preferred Language** is available only in Digital TV mode.
- **PM** Press the MTS button on the remote control to listen in a language other than the preferred language.

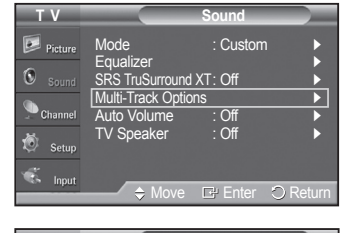

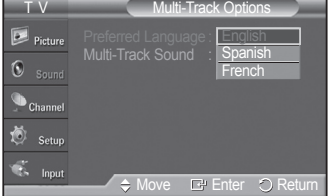

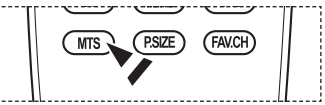

### **Choosing a Multi-Channel Sound (MTS) Track - Analog**

**Depending on the particular program being broadcast, you can listen to Mono, Stereo or SAP.**

#### **Multi-Track Sound**

- **1** Press the **MENU** button to display the menu. Press the ▲ or ▼ button to select **Sound**, then press the **ENTER** button.
- **2** Press the ▲ or ▼ button to select **Multi-Track Options**, then press the **ENTER** button.
- **3** Press the ▲ or ▼ button to select **Multi-Track Sound**, then press the **ENTER** button.

Press the ▲ or ▼ button to select a setting you want, then press the **ENTER** button.

Press the **EXIT** button to exit.

- **Mono** : Choose for channels that are broadcasting in mono or if you are having difficulty receiving a stereo signal.
- **Stereo** : Choose for channels that are broadcasting in stereo.
- **SAP** : Choose to listen to the Separate Audio Program, which is usually a foreign language translation.
- ➢ **Multi-Track Sound** is available only in Analog TV mode.
- $\triangleright$  Depending on the particular program being broadcast, you can listen to **Mono**, **Stereo** or **SAP**.
- Press the **MTS** buttons on the remote control to select **Mono**, **Stereo**, or **SAP**.

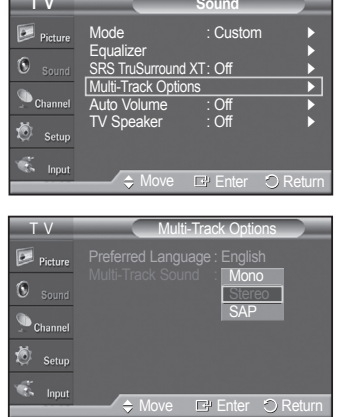

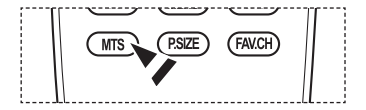

### **Automatic Volume Control**

**Reduces the difference in volume level among broadcasters.**

- **1** Press the **MENU** button to display the menu. Press the ▲ or ▼ button to select **Sound**, then press the **ENTER** button.
- **2** Press the ▲ or ▼ button to select **Auto Volume**, then press the **ENTER** button.
- **3** Press the ▲ or ▼ button to select **Off** or **On**, then press the **ENTER** button. Press the **EXIT** button to exit.

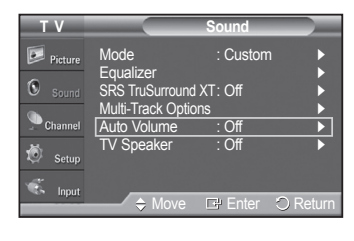

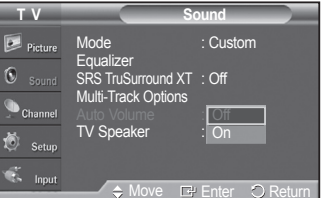

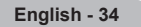

### **Setting the TV Speakers On/Off**

#### **Sound output from the TV speakers is muted.**

- **1** Press the **MENU** button to display the menu. Press the ▲ or ▼ button to select **Sound**, then press the **ENTER** button.
- **2** Press the ▲ or ▼ button to select **TV Speaker**, then press the **ENTER** button.
- **3** Press the ▲ or ▼ button to select **Off** or **On**, then press the **ENTER** button. Press the **EXIT** button to exit.
	- ➢ When **TV Speaker** is set to **Off**, Sound menus except **Multi-track Options** cannot be adjusted.
		- $\cdot$  The VOL  $\leftrightarrow$  VOL  $\ominus$  and MUTE buttons do not operate when the TV **Speaker** is set to **Off**.

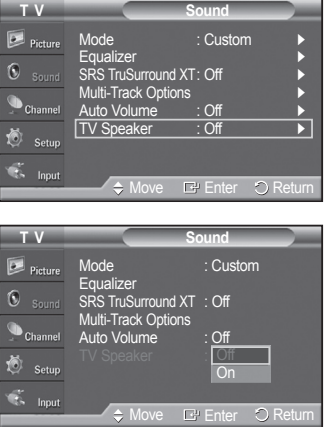

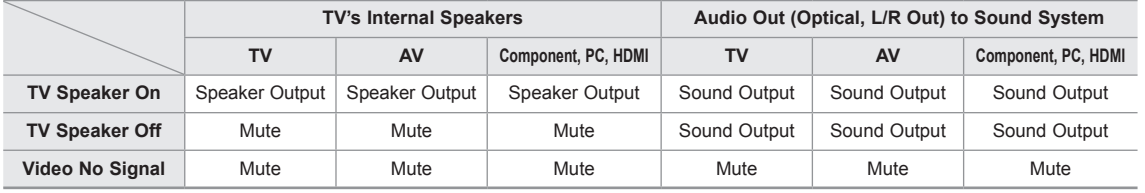

### **Channel Control**

### **Selecting the Antenna**

- Press the **MENU** button to display the menu. Press the ▲ or ▼ button to select **Channel**, then press the **ENTER** button.
- **2** Press the **ENTER** button to select **Antenna**. Press the ▲ or ▼ button to select **Air** or **Cable**, then press the **ENTER** button.

**P**ress the **EXIT** button to exit.

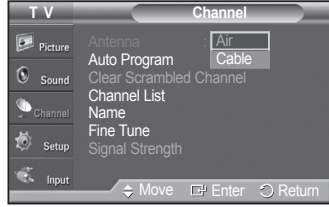

### **Clearing Scrambled Channels - Digital**

**The Clear Scrambled Channel function is used to filter out scrambled channels after Auto Program is completed. This process may take up to 20-30 minutes.**

**1** Press the **MENU** button.

Press the ▲ or ▼ button to select **Channel**, then press the **ENTER** button. Press the ▲ or ▼ button to select **Clear Scrambled Channel**, then press the **ENTER** button. It searches scrambled channels, which are to be removed from the list.

**To stop searching scrambled channels;** Press the **ENTER** button to select **Stop**. Press the ◄ button to select **Yes**, then press the **ENTER** button.

- **2** When the scrambled channel searching is completed, press the **ENTER** button. Press the **EXIT** button to exit.
- ➢ This function is only available in **Cable** mode.

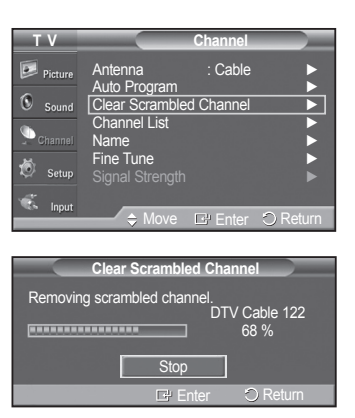
### **Adding and Erasing Channels**

**You can add or delete a channel to display the channels you want.**

- **1** Press the **MENU** button to display the menu. Press the ▲ or ▼ button to select **Channel**, then press the **ENTER** button.
- **2** Press the ▲ or ▼ button to select **Channel List**, then press the **ENTER** button.
- **3** Press the ▲ or ▼ button to select **Added**, then press the **ENTER** button.

**4** Press the ▲/▼/◄/► buttons to select a channel to add, then press the **ENTER** button.

Press the ▲ or ▼ button to select **Add**, then press the **ENTER** button to add the channel.

Press the **MENU** button to return.

➢ All added channels will be shown on **Added** menu.

**5** Press the ▲/▼/◄/► buttons to select a channel to delete, then press the **ENTER** button.

Press the ▲ or ▼ button to select **Delete**, then press the **ENTER** button to delete the channel.

Press the **EXIT** button to exit.

- $\triangleright$  You can also delete a channel in the All Channels menu in the same manner.
- **Red button**: Press repeatedly to select **All**, **Added**, or **Favorite**.
- **Green button**: Press to add all channels deleted.
- **Yellow button**: Press to delete all channels memorized.

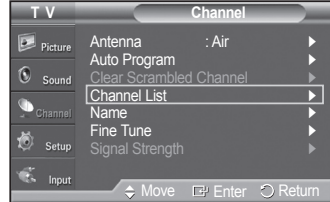

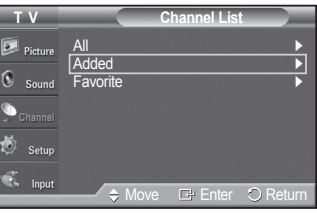

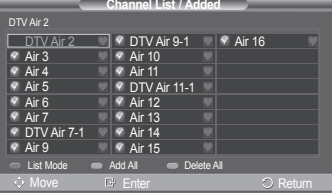

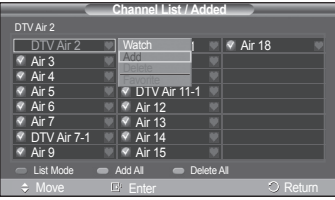

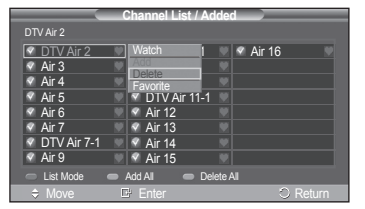

### **Viewing the Channel Lists**

**You can display a list of all channels, added channels or your favorite channels.**

- **1** Press the **MENU** button to display the menu. Press the ▲ or ▼ button to select **Channel**, then press the **ENTER** button.
- **2** Press the ▲ or ▼ button to select **Channel List**, then press the **ENTER** button.
- **3** Press the ▲ or ▼ button to select **All**, **Added** or **Favorite**, then press the **ENTER** button.

To toggle between your all channels, add channels, or favorite channels, use the red button on the remote control.

- **Red button**: Press repeatedly to select **All**, **Added**, or **Favorite**.
- **Green button**: Press to add all channels deleted.
- **Yellow button**: Press to delete all channels memorized.

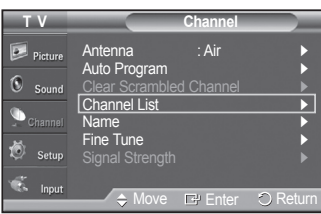

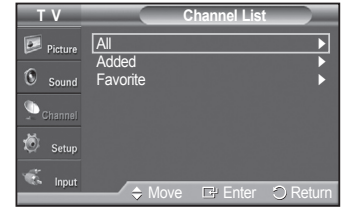

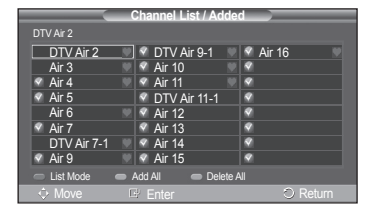

### **Setting Your Favorite Channels**

**You can set channels you watch frequently as favorites.**

- **1** Press the **MENU** button to display the menu. Press the ▲ or ▼ button to select **Channel**, then press the **ENTER** button.
- **2** Press the ▲ or ▼ button to select **Channel List**, then press the **ENTER** button.
- **3** Press the ▲ or ▼ button to select **All** or **Added**, then press the **ENTER** button.

**4** Press the ▲/▼/◄/► buttons to select a channel as a favorite channel, then press the **ENTER** button.

Press the  $CH$   $\circlearrowright$  and  $CH$   $\circlearrowright$  button to display the next channel list page.

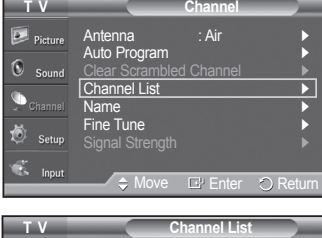

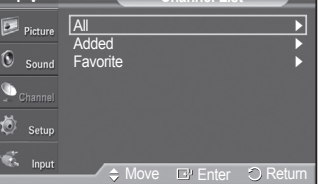

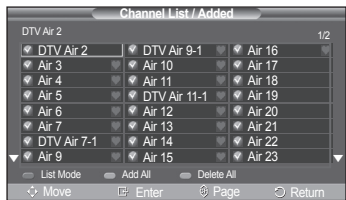

**5** Press the ▲ or ▼ button to select **Favorite**, then press the **ENTER** button. The " $\bullet$ " symbol will be highlighted and the channel will be set as a Favorite. To cancel your Favorite channel selection, press the **ENTER** button until the " " symbol disappears.

Press the **EXIT** button to exit.

- $\triangleright$  Only memorized channels can be set as favorite channels.
- ➢ All favorite channels will be shown on the **Favorite** menu.

#### **Easy Setting**

- **1** Press the **TOOLS** button on the remote control.
- **2** Press the ▲ or ▼ button to select **Add to Favorite** or **Delete from Favorite**, then press the **ENTER** button.
- $\triangleright$  The current channel is added to or deleted from Favorites.
- To select the favorite channels you have set up, press the **FAV.CH** button on the remote control.

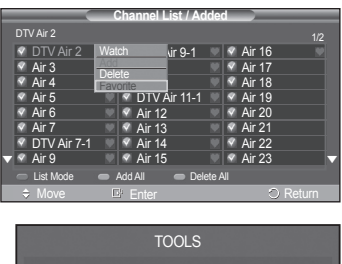

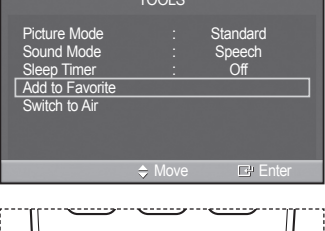

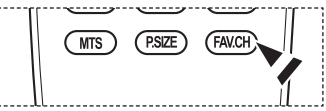

### **Labeling Channels**

**Channels can labeled so that their call letters appear whenever the channel is selected.**

- **1** Press the **MENU** button to display the menu. Press the ▲ or ▼ button to select **Channel**, then press the **ENTER** button. Press the ▲ or ▼ button to select **Name**, then press the **ENTER** button.
- **2** Press the ▲ or ▼ button to select the channel to be assigned a new name, then press the **ENTER** button.
- **3** Press the ▲ or ▼ button to select a letter, a number or a blank (Results in this sequence:  $A \sim Z$ ,  $0 \sim 9$ ,  $+$ ,  $-$ ,  $*$ ,  $/$ , blank).

Press the ► button to switch to the next field, which will be selected. Select a second letter or digit by pressing the ▲ or ▼ button, as above. Repeat the process to select the last three digits. When you have finished, press the **ENTER** button to assign the new name.

To erase the assigned new name, select **Clear** by pressing the ◄ or ► button, then press the **ENTER** button.

Press the **EXIT** button to exit.

 $\triangleright$  The names of digital broadcasting channels are automatically assigned and thus cannot be assigned by users.

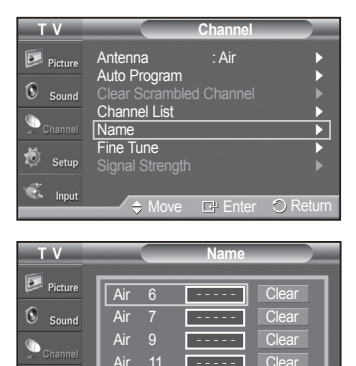

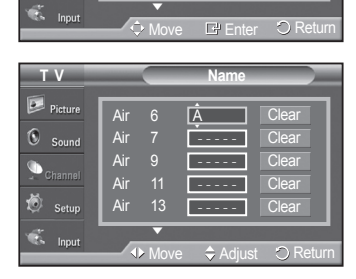

 $13$ 

- - - - -

Clear

# **Fine Tuning Analog Channels**

**Use fine tuning to manually adjust a particular channel for optimal reception.**

- **1** Press the **MENU** button to display the menu. Press the ▲ or ▼ button to select **Channel**, then press the **ENTER** button.
- **2** Press the ▲ or ▼ button to select **Fine Tune**, then press the **ENTER** button.
- **3** Press the ◄ or ► button to adjust the fine tuning.
- **4** To store the fine tuning setting in the TV's memory, press the **ENTER** button. To reset the fine tuning setting, press the ▼ button to select **Reset**, then press the **ENTER** button.

Press the **EXIT** button to exit.

- $\geq$  Only analog TV channels can be fine tuned.
- $\triangleright$  "  $\cdot$  " will appear next to the number of fine-tuned channels.

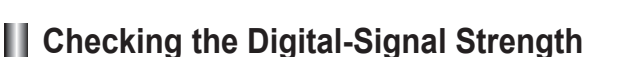

**Unlike analog channels, which can vary in reception quality from snowy to clear, digital (HDTV) channels have either perfect reception quality or you will not receive them at all. So, unlike analog channels, you cannot fine tune a digital channel. You can, however, adjust your antenna to improve the reception of available digital channels.**

- **1** Press the **MENU** button to display the menu. Press the ▲ or ▼ button to select **Channel**, then press the **ENTER** button.
- **2** Press the ▲ or ▼ button to select **Signal Strength**, then press the **ENTER** button. If the signal strength meter indicates that the signal is weak, physically adjust your antenna to increase the signal strength. Continue to adjust the antenna until you find the best position with the strongest signal.

Press the **EXIT** button to exit.

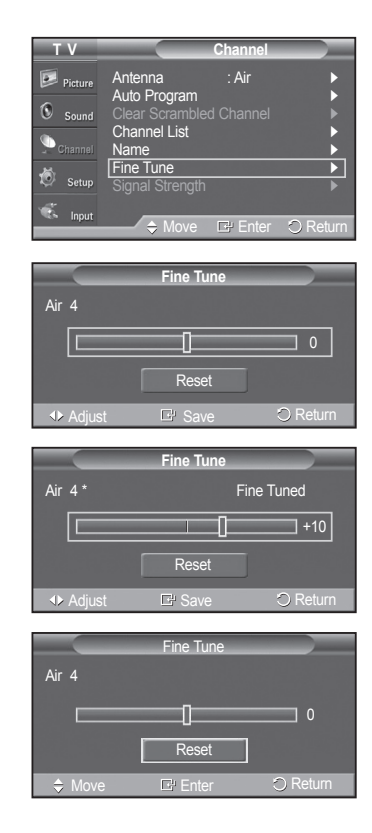

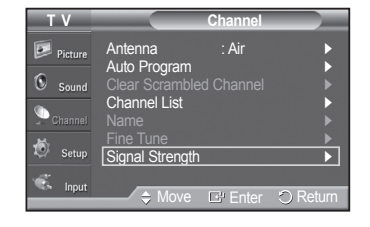

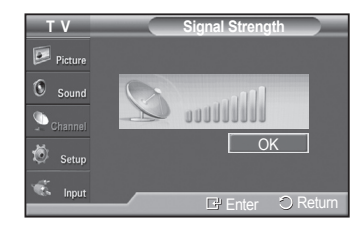

**English - 40**

# **PC Display**

## **Using Your TV as a Computer (PC) Display**

#### **Setting Up Your PC Software (Based on Windows XP)**

The Windows display-settings for a typical computer are shown below. The actual screens on your PC will probably be different, depending upon your particular version of Windows and your particular video card. However, even if your actual screens look different, the same basic set-up information will apply in almost all cases. (If not, contact your computer or Video Card manufacturer.)

- **1** First, click on **Control Panel** on the Windows start menu.
- **2** When the control panel window appears, click on **Appearance and Themes** and a display dialog-box will appear.
- **3** When the control panel window appears, click on **Display** and a display dialog-box will appear.
- **4** Navigate to the **Settings** tab on the display dialog-box. The correct size setting (resolution) Optimum: PN42A400C2D: 1024x768 pixels

PN50A400C2D: 1360x768 pixels

If a vertical-frequency option exists on your display settings dialog box, the correct value is **60** or **60 Hz**. Otherwise, just click **OK** and exit the dialog box.

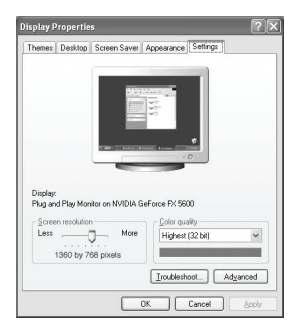

### **Display Modes**

**If the signal from the system equals the standard signal mode, the screen is adjusted automatically. If the signal from the system doesn't equal the standard signal mode, adjust the mode by referring to your videocard user guide; otherwise there may be no video. For the display modes listed below, the screen image has been optimized during manufacture.**

#### **D-Sub Input**

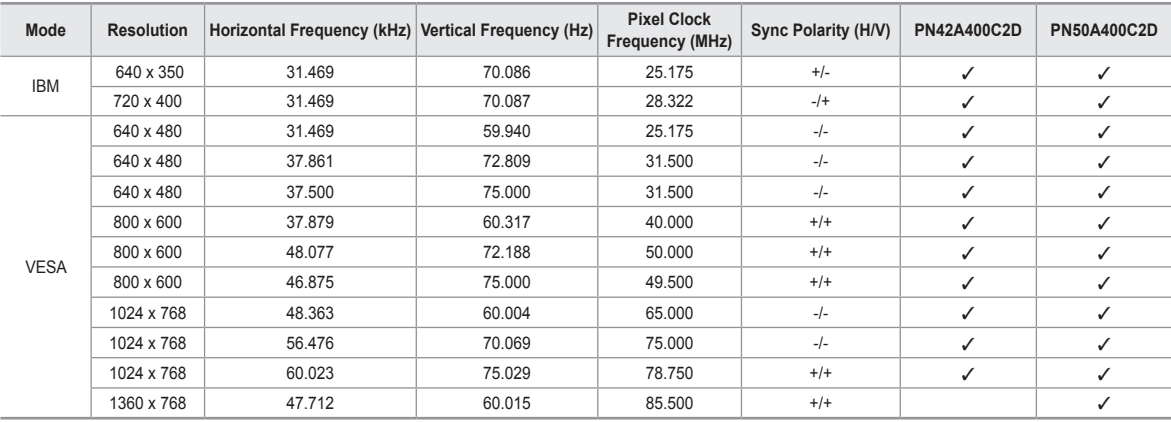

#### **HDMI/DVI Input**

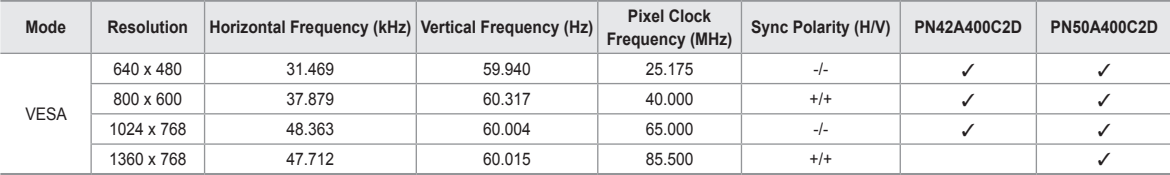

- The interlace mode is not supported.
- The TV operates abnormally if a non-standard video format is selected.
- The table above conforms to IBM/VESA regulations and is based on using the Analog Input.
- $\mathcal{I}$  " mark means that this mode is supported.
- $\triangleright$  For the PN42A400C2D, PC text quality is optimum in VESA mode (1024 x 768 $\omega$ 60Hz).
	- For the PN50A400C2D, PC text quality is optimum in VESA mode (1360 x 768@60Hz). (Three pixels on left, right, top and bottom will be grayed out at the resolution setting of 1360x768@60Hz. This is not a mechanical problem but a result caused by the pixel difference between the standard resolution and the PDP panel.)
	- When this TV is used as a PC display, 32-bit color is supported.
	- Depending on the manufacturer, your PC display screen might appear different. (and depending on your particular version of Windows.) Check your PC instruction book for information about connecting your PC to a TV.
	- If a vertical and horizontal frequency-select mode exists, select 60Hz (vertical) and 48.4KHz (horizontal).
	- In some cases, abnormal signals (such as stripes) might appear on the TV screen when the PC power is turned off (or if the PC is disconnected). If so, press the **SOURCE** button on the remote control or TV panel to enter a VIDEO mode. Also, make sure that the PC is connected.

### **Setting up the TV with your PC**

**Use the Auto Adjust function to have the TV set automatically adjust the video signals it receives from the PC. The function also automatically fine-tunes the settings and adjusts the frequency values and positions.**

#### **How to Auto Adjust**

- **1** Press the **MENU** button to display the menu. Press the ▲ or ▼ button to select **Picture**, then press the **ENTER** button.
- **2** Press the ▲ or ▼ button to select **Auto Adjustment**, then press the **ENTER** button. The message **Auto Adjustment in progress. Please wait.** appears on the screen and the picture adjustments are automatically activated.

Press the **EXIT** button to exit.

 $\triangleright$  This function does not work in DVI-Digital mode.

#### **Easy Setting**

- **1** Press the **TOOLS** button on the remote control.
- **2** Press the ▲ or ▼ button to select **Auto Adjustment**, then press the **ENTER**  button.

#### **Adjusting the Screen Quality**

**The purpose of the picture quality adjustment is to remove or reduce picture noise. If the noise is not removed by fine tuning alone, then do the frequency adjustments to the utmost and fine tune again. After the noise has been reduced, re-adjust the picture so that it is aligned on the center of the screen.**

➢ Preset: Press the **SOURCE** button to select PC mode.

**1** Press the **MENU** button to display the menu. Press the ▲ or ▼ button to select **Picture**, then press the **ENTER** button. Press the ▲ or ▼ button to select **Screen**, then press the **ENTER** button.

Mode : Standard ► Cell Light 7 Contrast **Contrast 10 95** Brightness **Example 12** 45 Sharpness **50** Auto Adjustment Screen ► ▼ More **T V Picture** Move  $E^{\mu}$  Enter  $\heartsuit$  Return

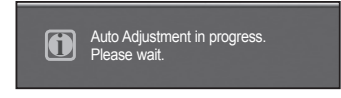

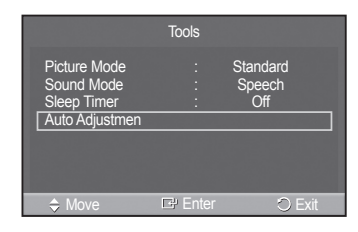

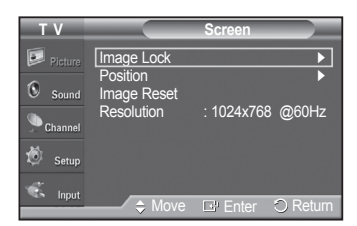

- **2** Press the **ENTER** button to select **Image Lock**.
- **3** Press the ▲ or ▼ button to select **Coarse** or **Fine**, then press the **ENTER** button.

Press the ◄ or ► button to adjust the screen quality, then press the **ENTER** button.

Press the **EXIT** button to exit.

 $\triangleright$  Vertical stripes may appear or the picture may be blurry.

#### **Changing the Screen Position**

#### **Adjust the PC's screen positioning if it does not fit the TV Screen.**

- ➢ Preset: Press the **SOURCE** button to select PC mode.
- **1** Press the **MENU** button to display the menu. Press the ▲ or ▼ button to select **Picture**, then press the **ENTER** button. Press the ▲ or ▼ button to select **Screen**, then press the **ENTER** button.
- **2** Press the ▲ or ▼ button to select **Position**, then press the **ENTER** button.
- **3** Press the ▲ or ▼ button to adjust the V-Position. Press the ◄ or ► button to adjust the H-Position. Press the **ENTER** button.

Press the **EXIT** button to exit.

#### **Initializing the Screen Position**

#### **You can replace all image settings with the factory default values.**

- ➢ Preset: Press the **SOURCE** button to select PC mode.
- **1** Press the **MENU** button to display the menu. Press the ▲ or ▼ button to select **Picture**, then press the **ENTER** button. Press the ▲ or ▼ button to select **Screen**, then press the **ENTER** button.
- **2** Press the ▲ or ▼ button to select **Image Reset**, then press the **ENTER** button. The message **Image Reset is completed.** appears on the screen.

Press the **EXIT** button to exit.

 $\triangleright$  The previously adjusted settings will be reset to the factory defaults.

#### **Viewing the Resolution**

**Displays currently set PC resolution.**

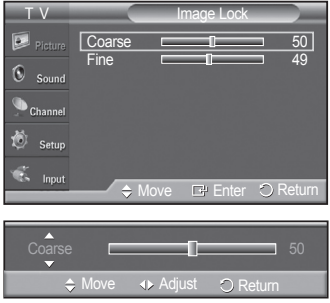

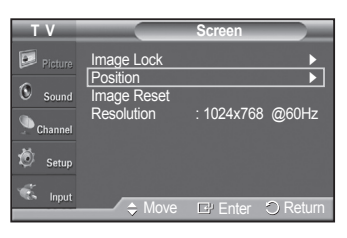

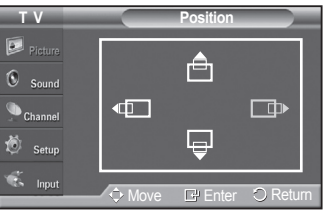

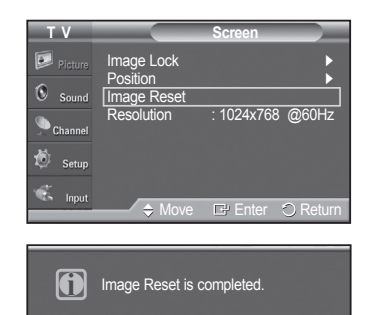

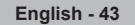

# **Time Setting**

### **Setting the Time**

**Setting the clock is necessary in order to use the various timer features of the TV. Also, you can check the time while watching the TV. (Just press the INFO button.)**

#### **Option 1: Setting the Clock Manually**

- **1** Press the **MENU** button to display the menu. Press the ▲ or ▼ button to select **Setup**, then press the **ENTER** button. Press the ▲ or ▼ button to select **Time**, then press the **ENTER** button.
- **2** Press the **ENTER** button to select **Clock**.

- **3** Press the **ENTER** button to select **Clock Mode**. Press the ▲ or ▼ button to select **Manual**, then press the **ENTER** button.
- **4** Press the ▲ or ▼ button to select **Clock Set**, then press the **ENTER** button.

**5** Press the ◄ or ► button to move to **Month**, **Day**, **Year**, **Hour**, **Minute**, or **am/ pm**. Set the date and time you want by pressing the **A** or  $\blacktriangledown$  button, then press the **ENTER** button.

#### Press the **EXIT** button to exit.

- ➢ The current time will appear every time you press the **INFO** button.
- ➢ You can set the **Month**, **Day**, **Year**, **Hour**, and **Minute** directly by pressing the number buttons on the remote control.

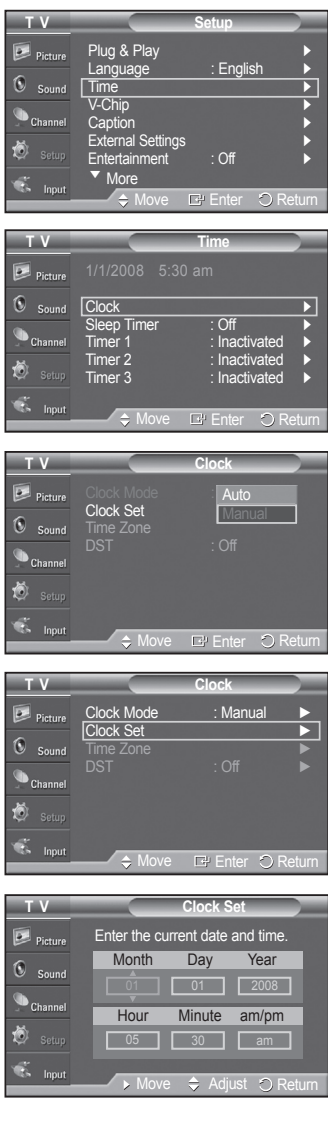

#### **Option 2: Setting the Clock Automatically**

**The Clock can be set automatically if you are receiving a digital signal.**

- **1** Press the **MENU** button to display the menu. Press the ▲ or ▼ button to select **Setup**, then press the **ENTER** button. Press the ▲ or ▼ button to select **Time**, then press the **ENTER** button.
- **2** Press the **ENTER** button to select **Clock**.

- **3** Press the **ENTER** button to select **Clock Mode**. Press the ▲ or ▼ button to select **Auto**, then press the **ENTER** button.
- **4** Press the ▲ or ▼ button to select **Time Zone**, then press the **ENTER** button.
- **5** Press the **▲** or  $\blacktriangledown$  button to highlight the time zone for your local area (and to move the highlight to the appropriate time zone on the map of the United States), then press the **ENTER** button.
- **6** Press the ▲ or ▼ button to select **DST(Daylight Saving Time)**, then press the **ENTER** button.

Press the ▲ or ▼ button to select **Off** or **On**, then press the **ENTER** button.

Press the **EXIT** button to exit.

- $\triangleright$  Depending on the broadcast station and signal, the auto time may not be set correctly. If this occurs, set the time manually.
- $\triangleright$  Antenna or Cable must be connected in order to set the time automatically.

#### **Setting the On/Off Timer**

**Use this feature to set the TV to turn on or off at a desired time. You must set the clock first.**

- **1** Press the **MENU** button to display the menu.
	- Press the ▲ or ▼ button to select **Setup**, then press the **ENTER** button. Press the ▲ or ▼ button to select **Time**, then press the **ENTER** button.

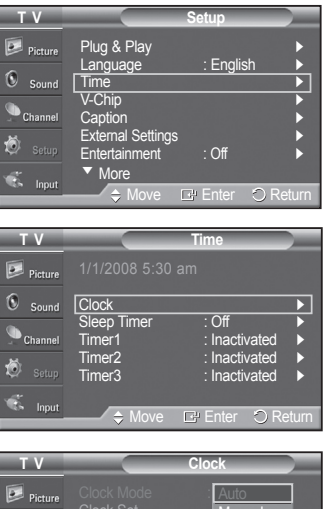

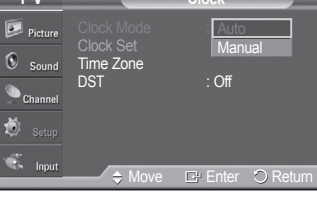

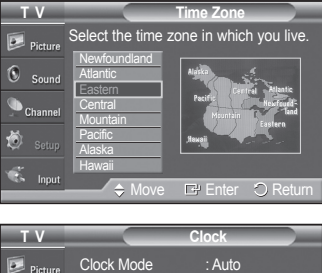

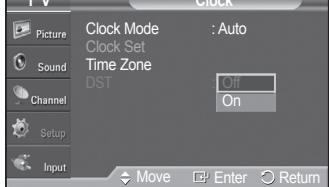

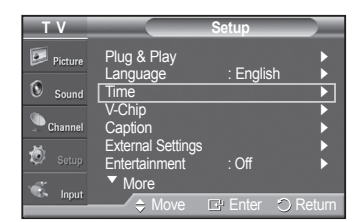

*Continued...*

**English - 45**

- **2** Three different On/Off Timer Settings can be made. Press the ▲ or ▼ button to select **Timer1**, **Timer2**,or **Timer3**, then press the **ENTER** button. The timer menu is displayed. Press the ▲ or ▼ button to adjust hour, then press the ► button to move to the next step. Set other items using the same method as above.
- **3** Press the ◄ or ► button to select the desired item below. Press the  $\blacktriangle$  or  $\nabla$  button to adjust the setting.

Press the **EXIT** button to exit.

- **On Time**: Set the Hour, Minute, am/pm, and Activation/Inactivation. (To activate timer with the setting you've chosen, set to **Activate**.)
- **Off Time**: Set the Hour, Minute, am/pm, and Activation/Inactivation. (To activate timer with the setting you've chosen, set to **Activate**.)
- **Volume**: Set the required volume level. •
- **Channel**: When the **On Timer** is activate, you can turn on a specific channel. •
- **Repeat**: Select **Once**, **Everyday**, **Mon~Fri**, **Mon~Sat**, **Sat~Sun**, or **Manual**. ➢ When **Manual** is selected, press the ► button to select the desired day of the week. Press the **ENTER** button over the desired day and the mark  $(\checkmark)$ will appear.
- $\geq$  You can set the hour, and minute directly by pressing the number buttons on the remote control.

#### ➢ **Auto Power Off**

When you set the timer **On**, the television will eventually turn off, if no controls are operated for 3 hours after the TV was turned on by the timer. This function is only available in timer **On** mode and prevents overheating, which may occur if a TV is on for too long time.

#### **Setting the Sleep Timer**

#### **The sleep timer automatically shuts off the TV after a preset time (30, 60, 90, 120, 150 and 180 minutes).**

- **1** Press the **MENU** button to display the menu. Press the ▲ or ▼ button to select **Setup**, then press the **ENTER** button. Press the ▲ or ▼ button to select **Time**, then press the **ENTER** button.
- **2** Press the ▲ or ▼ button to select **Sleep Timer**, then press the **ENTER** button.
- **3** Press the ▲ or ▼ button to select the minute. Setting the Timer sets the **Activation** to **On** automatically.

**To cancel the set sleep timer:** Press the ► button to select **Activation**. Press the ▲ or ▼ button to select **Off**, then press the **ENTER** button.

Press the **EXIT** button to exit.

#### **Easy Setting**

- **1** Press the **TOOLS** button on the remote control.
- **2** Press the ▲ or ▼ button to select **Sleep Timer**, then press the **ENTER** button.
- **3** Press the ◄ or ► button to select the minute, then press the **ENTER** button.
- **4** Press the **EXIT** or **TOOLS** button to exit.

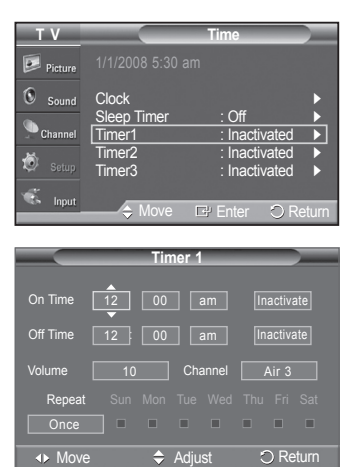

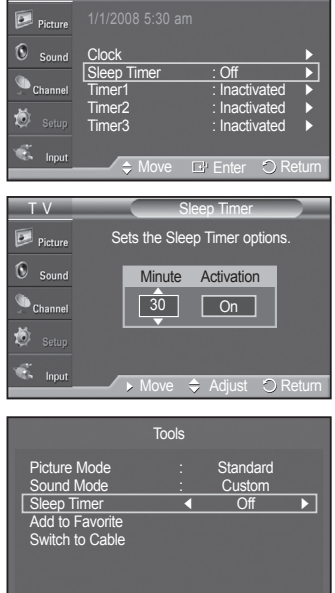

Move **Adjust**  $\bigcirc$  Exit

**T V Time**

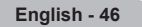

# **Function Description**

### **Selecting a Menu Language**

**Setting the clock is necessary in order to use the various timer features of the TV. Also, you can check the time while watching the TV. (Just press the INFO button.)**

- **1** Press the **MENU** button to display the menu. Press the ▲ or ▼ button to select **Setup**, then press the **ENTER** button. Press the ▲ or ▼ button to select **Language**, then press the **ENTER** button.
- **2** Press the ▲ or ▼ button to select the appropriate language: **English**, **Español**, or **Français**, then press the **ENTER** button.

Press the **EXIT** button to exit.

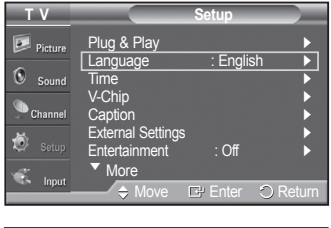

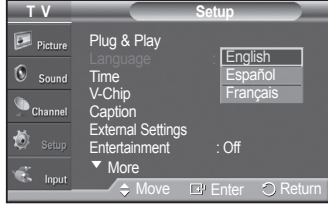

### **Viewing Closed Captions (On-Screen Text Messages) - Digital**

**The Digital Captions function operates on digital channels.**

- **1** Press the **MENU** button to display the menu. Press the ▲ or ▼ button to select **Setup**, then press the **ENTER** button.
- **2** Press the ▲ or ▼ button to select **Caption**, then press the **ENTER** button.
- **3** Press the **ENTER** button to select **Caption**. Press the ▲ or ▼ button to select **On**, then press the **ENTER** button.

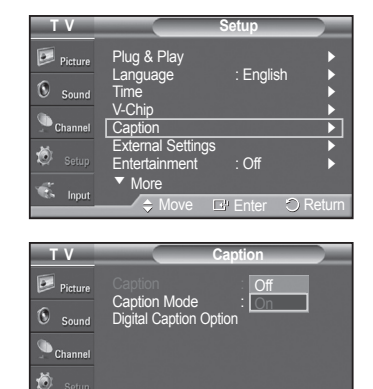

**B** Enter O

*Continued...*

 $\sim$  Input

- **4** Press the ▲ or ▼ button to select **Caption Mode**, then press the **ENTER** button. Press the ▲ or ▼ button to select submenu (**Default**, **Service1**~**Service6**, **CC1**~**CC4** or **Text1**~**Text4**) you want, then press the **ENTER** button.
	- ➢ **Service1~6** in digital caption mode may not be available depending on the broadcast.
	- ➢ **Digital Caption Option** are available only when **Default**, **Service1~Service6** can be selected in **Caption Mode**.

- **5** Press the ▲ or ▼ button to select **Digital Caption Option**, then press the **ENTER** button.
- **6** Press the ▲ or ▼ button to select **Size**, then press the **ENTER** button.

Press the **▲** or ▼ button to select the desired caption option, then press the **ENTER** button.

Press the **▲** or ▼ button to select the desired sub-menu options (see options below), then press the **ENTER** button.

Press the **EXIT** button to exit.

- $\triangleright$  The availability of captions depends on the program being broadcast.
- ➢ **Default** means to follow the standard set by the broadcaster.
- $\triangleright$  Foreground and Background cannot be set to have the same color.
- ➢ Foreground Opacity and Background Opacity cannot be both set to Transparent.
- **• Size:** This option consists of **Default**, **Small**, **Standard**, and **Large**. The default is **Default**.
- **• Font Style:** This option consists of **Default**, **Style0** ~ **Style7**. You can change the font you want. The default is **Default**.
- **• Foreground Color:** This option consists of **Default**, **White**, **Black**, **Red**, **Green**, **Blue**, **Yellow**, **Magenta**, and **Cyan**. You can change the color of the letter. The default is **Default**.
- **• Background Color:** This option consists of **Default**, **White**, **Black**, **Red**, **Green**, **Blue**, **Yellow**, **Magenta**, and **Cyan**. You can change the background color of the caption. The default is **Default**.
- **• Foreground Opacity:** This option consists of **Default**, **Transparent**, **Translucent**, **Solid**, and **Flashing**. You can change the opacity of the letter.
- **• Background Opacity:** This option consists of **Default**, **Transparent**, **Translucent**, **Solid**, and **Flashing**. You can change the background opacity of the caption.
- **• Return to Default:** This option sets each of **Size**, **Font Style**, **Foreground Color**, **Background Color**, **Foreground Opacity**, and **Background Opacity** to its default.

**Press the CC** button on the remote control to turn the Caption **On** or **Off**.

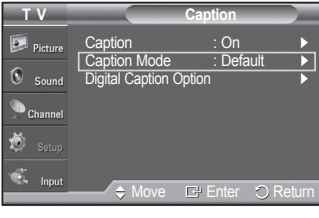

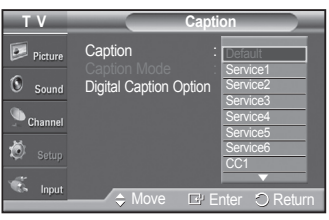

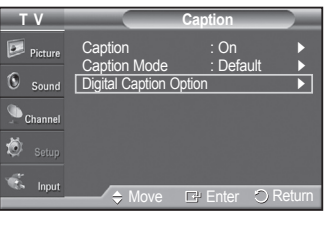

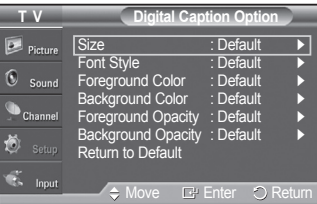

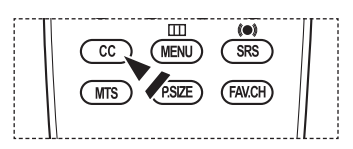

**English - 48**

# **Viewing Closed Captions (On-Screen Text Messages) - Analog**

**The Analog Caption function operates in either analog TV channel mode or when a signal is supplied from an external device. (Depending on the broadcasting signal, the Analog Caption function may operate on digital channels.)**

- **1** Press the **MENU** button to display the menu. Press the ▲ or ▼ button to select **Setup**, then press the **ENTER** button.
- **2** Press the ▲ or ▼ button to select **Caption**, then press the **ENTER** button.
- **3** Press the **ENTER** button to select **Caption**. Press the ▲ or ▼ button to select **On**, then press the **ENTER** button.
- **4** Press the ▲ or ▼ button to select **Caption Mode**, then press the **ENTER** button. Press the ▲ or ▼ button to select submenu (**Default**, **CC1**~**CC4** or **Text1**~**Text4**) you want, then press the **ENTER** button.

Press the **EXIT** button to exit.

- **•** The default is **Default**.
- **• CC1:** The Primary Synchronous Caption Service. These are captions in the primary language that must be in sync with the sound, preferably matched to a specific frame.
- **• CC2:** The Special Non-Synchronous Use Captions.This channel carries data that is intended to augment information carried in the program.
- **• CC3:** Secondary Synchronous Caption Service. Alternate program-related caption data, typically second language captions.
- **• CC4:** Special Non-Synchronous Use Captions. Similar to CC2.
- **• Text1:** First Text Service. This may be various non-program related data.
- **• Text2:** Second Text Service. Additional data, usually not program related.
- **• Text3/Text4:** Third and Fourth Text Services. These data channels should be used only if Text1 and Text2 are not sufficient.
- $\triangleright$  The Caption feature doesn't work in COMPONENT, PC, HDMI(DVI) modes.
	- The availability of captions depends on the program being broadcast.

**F** You can also press the CC button on the remote control to select Captions **On** or **Off**.

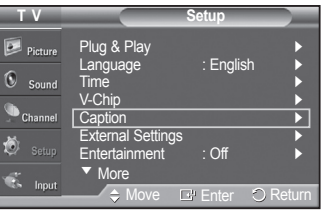

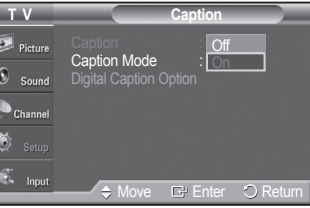

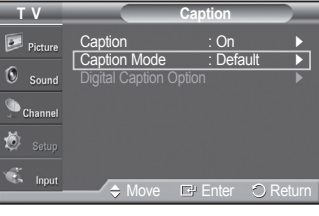

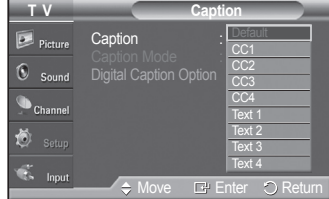

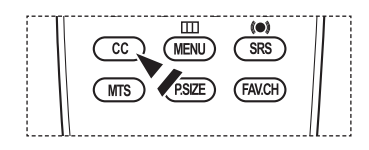

# **Adjusting the TV On/Off Melody Sound**

#### **The TV power on/off melody sound volume can be adjusted.**

- **1** Press the **MENU** button to display the menu. Press the ▲ or ▼ button to select **Setup**, then press the **ENTER** button.
- **2** Press the ▲ or ▼ button to select **External Settings**, then press the **ENTER** button.
- **3** Press the **ENTER** button to select **Melody**. Press the ▲ or ▼ button to select **Off**, **Low**, **Medium**, or **High**, then press the **ENTER** button.
	- **Off**: Turns off the melody function.
	- **Low**: Sets the melody volume to low.
	- **Medium**: Sets the melody volume to medium.
	- **High**: Sets the melody volume to high.

Press the **EXIT** button to exit.

- ➢ **The Melody does not play**
	- When no sound is output from the TV because the **MUTE** button has been pressed,
	- When no sound is output from the TV because you have reduced the volume to minimum by pressing the **VOL**  $\bigcirc$  button.
	- When the TV is turned off by Sleep Timer function.

**DC DOLBY** DIGITAL

Manufactured under license from Dolby Laboratories. Dolby and the double-D symbol are trademarks of Dolby Laboratories.

### **Setting the Light Effect**

#### **You can turn the blue LED on the front of TV on/off.**

- **1** Press the **MENU** button to display the menu. Press the ▲ or ▼ button to select **Setup**, then press the **ENTER** button. Press the ▲ or ▼ button to select **External Settings**, then press the **ENTER** button.
- **2** Press the ▲ or ▼ button to select **Light Effect**, then press the **ENTER** button. Press the ▲ or ▼ button to select **Off**, **In Standby**, **When Watching TV**, or **Always**, then press the **ENTER** button.

#### Press the **EXIT** button to exit.

- **• Off:** The LED is always off.
- **• In Standby:** The LED lights while in Standby mode and it turns off when your TV is turned on.
- **• When Watching TV:** The LED lights when watching TV and it turns off when your TV is turned off.
- **• Always:** The LED is always lit.

 $\triangleright$  Set the Light Effect to Off to reduce the power consumption.

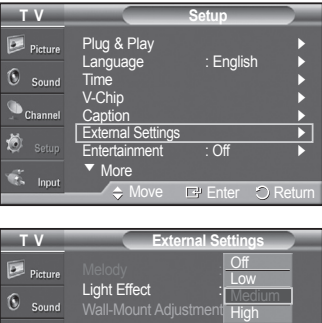

 $\bigcirc$  Channel 適

**Move** Let Enter O Return

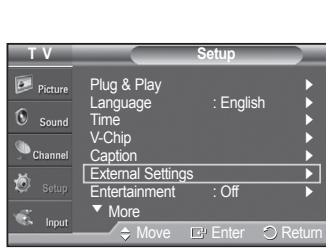

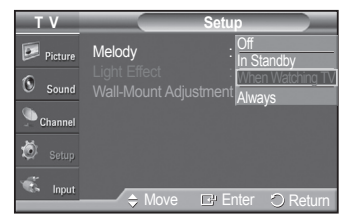

### **Setting the Entertainment mode**

**The Entertainment mode enables you to select the optimal display and sound for sports, cinema and games.**

- **1** Press the **MENU** button to display the menu. Press the ▲ or ▼ button to select **Setup**, then press the **ENTER** button.
- **2** Press the ▲ or ▼ button to select **Entertainment**, then press the **ENTER** button.
- **3** Press the ▲ or ▼ button to select **Off**, **Sports**, **Cinema** or **Game**, then press the **ENTER** button.
	- **Off:** Switches the **Entertainment** function off.
	- **Sports**: Provides the optimal picture and sound quality for sports.
	- **Cinema**: Provides the optimal picture and sound quality for movie watching You can experience a richer picture and enhanced sound.
	- **Game**: Provides the optimal picture and sound quality for games. This mode accelerates the playing speed when using an external game console connected to the TV.

Press the **EXIT** button to exit.

- ➢ If you set any of the three **Entertainment** modes to On, the settings will be locked and can not be adjusted. If you want to make Picture and Sound mode adjustments, the Entertainment mode must be turned off.
- ➢ The **Entertainment** settings are saved for each input source.

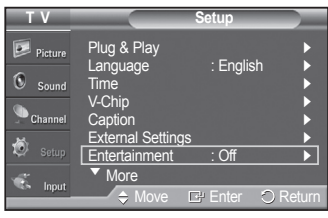

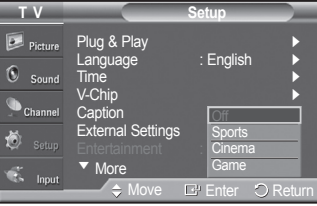

### **Using the Energy Saving Feature**

**This feature adjusts the power consumption of the unit in order to save energy.**

- **1** Press the **MENU** button to display the menu. Press the ▲ or ▼ button to select **Setup**, then press the **ENTER** button.
- **2** Press the ▲ or ▼ button to select **Energy Saving**, then press the **ENTER** button.

Press the ▲ or ▼ button to select **Off**, **Low**, **Medium**, or **High**, then press the **ENTER** button.

Press the **EXIT** button to exit.

- **• Off:** Switches off the Energy Saving mode.
- **• Low:** Operates in standard mode.
- **• Medium:** Enters medium power saving mode.
- **• High:** Enters maximum power saving mode.

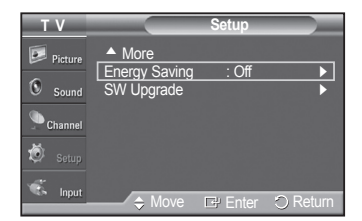

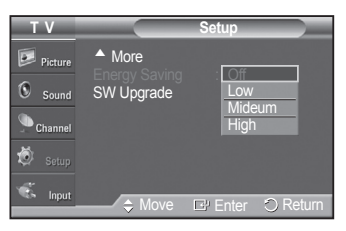

### **Upgrading the Software**

**Samsung may offer upgrades for your TV's firmware in the future. Please contact the Samsung call center at 1-800-SAMSUNG to receive information about downloading upgrades and using a USB drive. Upgrades will be possible by connecting a USB drive to the USB port.**

**1** Insert a USB drive containing the firmware upgrade into the USB Upgrade Port on the rear of the TV.

- **2** Press the **MENU** button to display the menu. Press the ▲ or ▼ button to select **Setup**, then press the **ENTER** button.
- **3** Press the ▲ or ▼ button to select **SW Upgrade**, then press the **ENTER** button.
- **4** Press the ▲ or ▼ button to select **USB**, then press the **ENTER** button. The message **Scanning for USB... It may take up to 30 seconds** is displayed.
- **5** If the firmware on the USB is properly recognized, the message **Upgrade version xxxx to version xxxx The system would be reset after upgrade.** is displayed.

Press the ◄ or ► button to select **Yes**, then press the **ENTER** button. The upgrade starts.

Please be careful to not disconnect the power or remove the USB drive while upgrades are being applied.

The TV will shut off and turn on automatically after completing the firmware upgrade.

Please check the firmware version after the upgrades are complete.

When software is upgraded, video and audio settings you have made will return to their default (factory) settings. We recommend you write down your settings so that you can easily reset them after the upgrade.

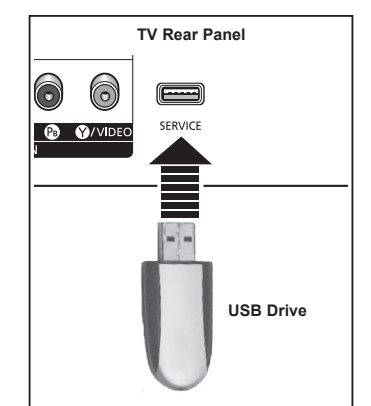

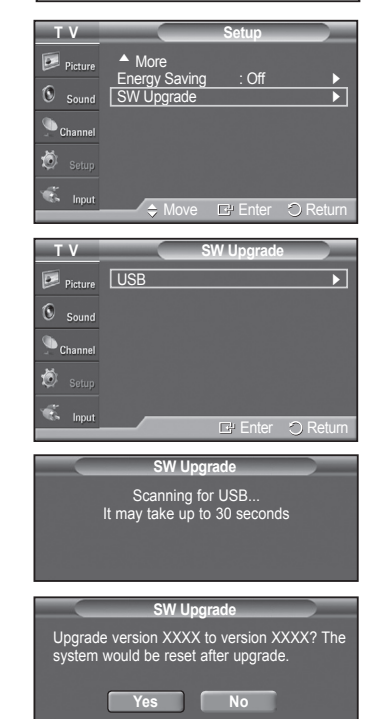

# **Using the V-Chip**

U.S.A Only

This product is covered by the following U.S. patents : US4,930,158 US4,930,160

**The V-Chip feature automatically locks out programs that are deemed inappropriate for children. The user must enter a PIN (personal ID number) before any of the V-Chip restrictions are set up or changed.**

➢ **V-Chip** function is not available in **HDMI**, **Component** or **PC** mode.

#### **Setting Up Your Personal ID Number (PIN)**

- **1** Press the **MENU** button to display the menu. Press the ▲ or ▼ button to select **Setup**, then press the **ENTER** button.
	- $\triangleright$  The Screen Saver is activated if there is no remote control key input for longer than 1 minute while setting up the **V-Chip**.
- **2** Press the ▲ or ▼ button to select **V-Chip**, then press the **ENTER** button. The message **Enter PIN** will appear. Enter your 4 digit PIN number.
	- ➢ The default PIN number of a new TV set is **0-0-0-0**.
- **3** The **V-Chip** screen will appear.

Press the ▲ or ▼ button to select **Change PIN**, then press the **ENTER** button. The Change PIN screen will appear. Choose any 4 digits for your PIN and enter them. Re-enter the same 4 digits.

When the message **PIN is changed successfully.** is displayed, your PIN has been memorized.

Press the **EXIT** button to exit.

 $\triangleright$  If you forget the PIN, press the remote-control buttons in the following sequence, which resets the pin to 0-0-0-0 : Power Off.  $\rightarrow$  MUTE  $\rightarrow$  8  $\rightarrow$  2  $\rightarrow$  $4 \rightarrow$  Power On.

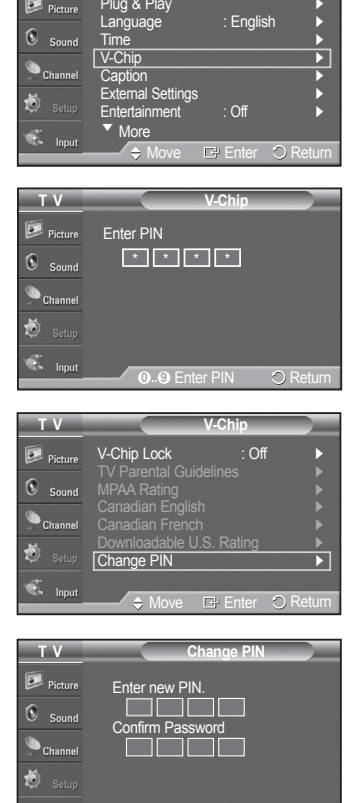

**0..0** Enter PIN  $\bigcirc$  Return

**T V Setup**

#### **How to Enable/Disable the V-Chip**

- **1** Press the **MENU** button to display the menu. Press the ▲ or ▼ button to select **Setup**, then press the **ENTER** button.
- **2** Press the ▲ or ▼ button to select **V-Chip**, then press the **ENTER** button. The message **Enter PIN** will appear. Enter your 4 digit PIN number.
- **3** The **V-Chip** screen will appear. To enable the V-Chip feature, press the **ENTER** button so that the **V-Chip Lock** field is **On**. (Pressing the ▲ or ▼ button will alternate between **On** and **Off**.) Press the **ENTER** button.

Press the **EXIT** button to exit.

#### **How to Set up Restrictions Using "TV Parental Guidelines"**

**First, set up a personal identification number (PIN), and enable the V-Chip. (See previous section.) Parental restrictions can be set up using either of two methods: The TV guidelines or the MPAA rating.**

- **1** Press the **MENU** button to display the menu. Press the ▲ or ▼ button to select **Setup**, then press the **ENTER** button.
- **2** Press the ▲ or ▼ button to select **V-Chip**, then press the **ENTER** button. The message **Enter PIN** will appear. Enter your 4 digit PIN number.
- **3** The **V-Chip** screen will appear. Press the ▲ or ▼ button to select **TV Parental Guidelines**, then press the **ENTER** button.

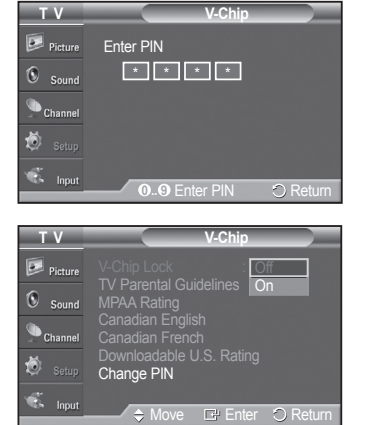

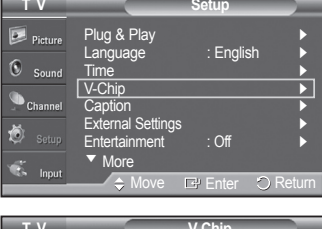

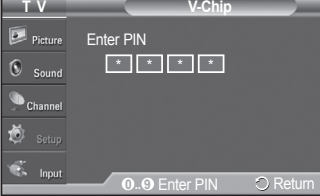

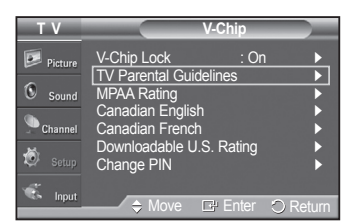

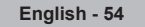

#### **4** The **TV Parental Guidelines** screen will appear.

Press the **▲** or ▼ button to select one of the six aged based categories:

- **TV-Y:** All children. The themes and elements in this program are specifically designed for a very young audience, including children from ages two to six.
- **TV-Y7:** Directed to older children. The themes and elements in this program may include mild physical or comedic violence, or may frighten children under the age of seven.
- **TV-G:** General audience. It contains little or no violence, no strong language, and little or no sexual dialog or situations.
- **TV-PG:** Parental guidance suggested. This program may contain infrequent coarse language, limited violence, some suggestive sexual dialog and situations.
- **TV-14:** Parents strongly cautioned. This program may contain sophisticated themes, sexual content, strong language and more intense violence.
- **TV-MA:** Mature audiences only. This program may contain mature themes, profane language, graphic violence and explicit sexual content.
- **5** At this point, one of the TV-Ratings is selected.

**Press the <b>ENTER** button. Depending on your existing setup, the " $\triangleq$ " symbol will be selected. (Blank = Unblocked,  $\triangle$  = Blocked) While " $\triangle$ " is selected, press the **ENTER** button to block or unblock the category.

To select a different TV-Rating, press the ▲ or ▼ button and then repeat the process.

- ➢ **Allow All:** Press to unlock all TV ratings. **Block All:** Press to lock all TV ratings.
- ➢ The TV-Y, TV-Y7, TV-G, TV-PG, TV-14 and TV-MA have additional options. See the next step to change any of the following sub-ratings:

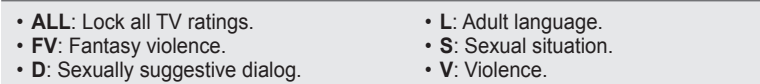

- $\triangleright$  The V-Chip will automatically block certain categories that are "more" restrictive". For example, if you block **TV-Y** category, then TV-Y7 will automatically be blocked. Similarly, if you block the TV-G category, then all the categories in the "young adult" group will be blocked (TV-G, TV-PG, TV-14, and TV-MA). The subratings (D, L, S, V) work together similarly. (See next section.)
- **6** How to set the FV, D, L, S and V sub-ratings. First, select one of these TV-Ratings: TV-Y, TV-Y7, TV-G, TV-PG, TV-14, or TV-MA (See Step **4**), and press the **ENTER** button. The " a " symbol will be displayed for each sub-rating. While " $\triangleq$ " is selected, press the  $\triangleright$  button to go to a sub rating. Press the **ENTER** to block the sub rating. To select a different TV-Rating, press the ▲ or ▼ button and then repeat the process.
- **7** Press the **EXIT** button to clear all the screens. (Or proceed to the next section, and set up additional restrictions based on the MPAA codes.)
	- $\triangleright$  These categories consist of two separate groups: TV-Y and TV-Y7 (young children through age 7), and TV-G through TV-MA (everybody else). The restrictions for these two groups work independently: If a household includes very young children as well as young adults, the TV guidelines must be set up separately for each age group.

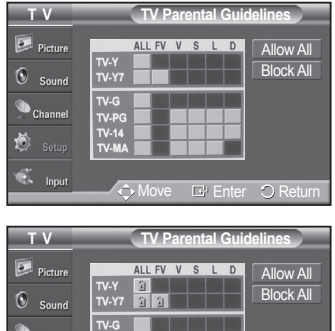

Move  $E$  Enter  $\bigcirc$  Return

#### **How to Set up Restrictions Using "MPAA Ratings" (G, PG, PG-13, R, NC-17, X, NR )**

**The MPAA rating system uses the Motion Picture Association of America (MPAA) system, and its main application is for movies. When the V-Chip lock is on, the TV will automatically block any programs that are coded with objectionable ratings (either MPAA or TV-Ratings).**

- **1** Press the **MENU** button to display the menu. Press the ▲ or ▼ button to select **Setup**, then press the **ENTER** button.
- **2** Press the ▲ or ▼ button to select **V-Chip**, then press the **ENTER** button. The message **Enter PIN** will appear. Enter your 4 digit PIN number.
- **3** The **V-Chip** screen will appear. Press the ▲ or ▼ button to select **MPAA Rating**, then press the **ENTER** button.
- **4** Press the ▲ or ▼ button to select an appropriate restriction. Press the **ENTER** button to activate the restriction selected. The "  $\mathbf{a}$ " symbol is indicated. While "  $\mathbf{a}$ " is selected, press the **ENTER** button to block or unblock the category.

Press the **EXIT** button to exit.

- ➢ **Allow All:** Press to unlock all TV ratings. **Block All:** Press to lock all TV ratings.
	- **G:** General audience (no restriction).
	- **PG:** Parental guidance suggested.
	- **PG-13:** Parents strongly cautioned.
	- **R:** Restricted. Children under 17 should be accompanied by an adult.
	- **NC-17:** No children under age 17.
	- **X:** Adults only.
- **NR:** Not rated.
- $\triangleright$  The V-Chip will automatically block any category that is "more restrictive". For example, if you block the PG-13 category, then R, NC-17 and X will automatically be blocked also.

**T V Setup** Plug & Play<br>Language  $\overline{D}$  Picture : English  $\Omega$  $^{c}$  caused <u>Time ►</u> V-Chip ► Caption ► 熵 External Settings ► Entertainment : Off ► ▼ More

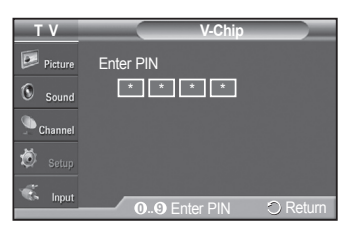

 $E$  Enter  $\bigcirc$  Return

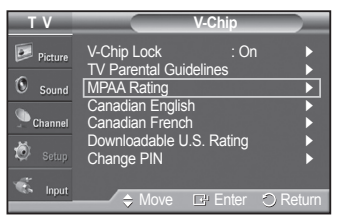

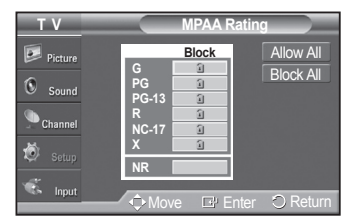

#### **How to Set up Restrictions Using "Canadian English" (for Canada Models)**

- **1** Press the **MENU** button to display the menu. Press the ▲ or ▼ button to select **Setup**, then press the **ENTER** button.
- **2** Press the ▲ or ▼ button to select **V-Chip**, then press the **ENTER** button. The message **Enter PIN** will appear. Enter your 4 digit PIN number.
- **3** The **V-Chip** screen will appear. Press the ▲ or ▼ button to select **Canadian English**, then press the **ENTER** button.
- **4** Press the ▲ or ▼ button to select an appropriate restriction. Press the **ENTER** button to activate the restriction selected. The "  $\cap$  " symbol is indicated.

Press the **EXIT** button to exit.

- ➢ **Allow All:** Press to unlock all TV ratings. **Block All:** Press to lock all TV ratings.
- **C:** Programming intended for children under age 8.
- **C8+:** Programming generally considered acceptable for children 8 years and over to watch on their own.
- **G:** General programming, suitable for all audiences.
- **PG:** Parental guidance.
- **14+:** Programming contains themes or content which may not be suitable for viewers under the age of 14.
- **18+:** Adult programming.
- $\triangleright$  The V-Chip will automatically block any category that is "more restrictive". For example, if you block G category, then PG, 14+ and 18+ will automatically be blocked also.

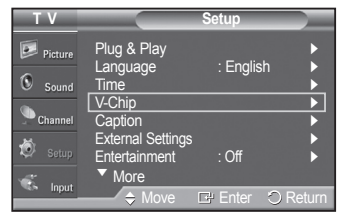

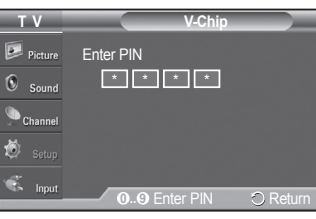

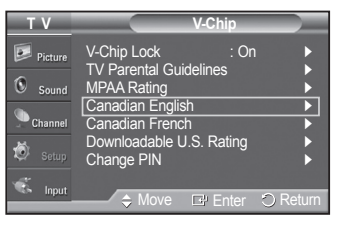

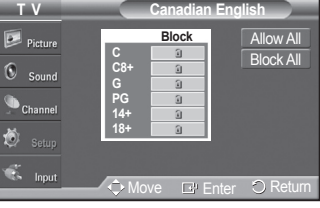

#### **How to Set up Restrictions Using "Canadian French" (for Canada Models)**

- **1** Press the **MENU** button to display the menu. Press the ▲ or ▼ button to select **Setup**, then press the **ENTER** button.
- **2** Press the ▲ or ▼ button to select **V-Chip**, then press the **ENTER** button. The message **Enter PIN** will appear. Enter your 4 digit PIN number.
- **3** The **V-Chip** screen will appear. Press the ▲ or ▼ button to select **Canadian French**, then press the **ENTER** button.
- **4** Press the ▲ or ▼ button to select an appropriate restriction. Press the **ENTER** button to activate the restriction selected. The "  $\subseteq$  " symbol is indicated.

Press the **EXIT** button to exit.

➢ **Allow All:** Press to unlock all TV ratings. **Block All:** Press to lock all TV ratings.

**• G:** General.

- **8 ans+:** Not recommended for young children.
- **13 ans+:** Programming may not be suitable for children under the age of 13.
- **16 ans+:** Programming is not suitable for children under the age of 16.
- **18 ans+:** Programming restricted to adults.
- $\triangleright$  The V-Chip will automatically block any category that is "more restrictive". For example, if you block 8 ans+ category, then 13 ans+, 16 ans+ and 18 ans+ will automatically be blocked also.

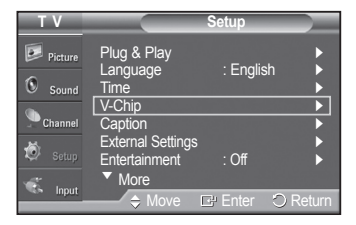

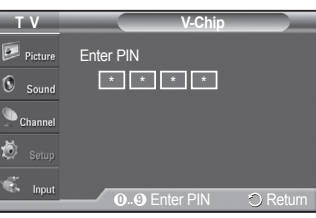

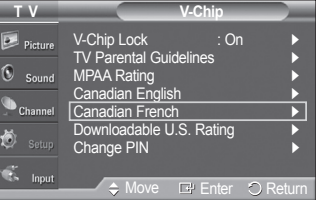

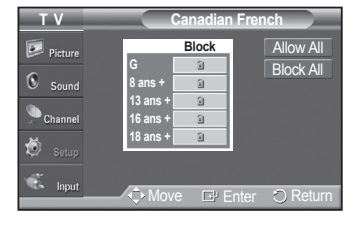

#### **Using the V-Chip for Digital channels**

**Parental restriction information can be used while watching DTV channels.**

- **1** Press the **MENU** button to display the menu. Press the ▲ or ▼ button to select **Setup**, then press the **ENTER** button.
- **2** Press the ▲ or ▼ button to select **V-Chip**, then press the **ENTER** button. The message **Enter PIN** will appear. Enter your 4 digit PIN number.
- **3** The **V-Chip** screen will appear. Press the ▲ or ▼ button to select **Downloadable U.S. Rating**, then press the **ENTER** button.
	- $\triangleright$  If information is not downloaded from the broadcasting station, the **Downloadable U.S. Rating** menu is deactivated.
	- $\triangleright$  Parental restriction information is automatically downloaded while watching DTV channels. It may take several seconds.
	- ➢ The **Downloadable U.S. Rating** menu is available for use after information is downloaded from the broadcasting station. However, depending on the information from the broadcasting station, it may not be available for use.
- **4** Press the ▲ or ▼ button to select an appropriate restriction Press the **ENTER** button to activate the restriction selected. The " $\mathbf{r}$ " symbol is indicated.

Press the **EXIT** button to exit.

- ➢ **Allow All:** Press to unlock all TV ratings. **Block All:** Press to lock all TV ratings.
- $\triangleright$  Parental restriction levels differ depending on the broadcasting station.
- $\triangleright$  The default menu name and downloadable US rating changes depending on the downloaded information.
- $\triangleright$  Even if you set the on-screen display to your desired language, the **Downloadable U.S. Rating** menu will appear in English only.
- $\triangleright$  The rating will automatically block certain categories that are more restrictive.
- ➢ The rating titles (for example: Humor Level..etc) and TV ratings (for example: DH,MH,H..etc) may differ depending on the broadcasting station.

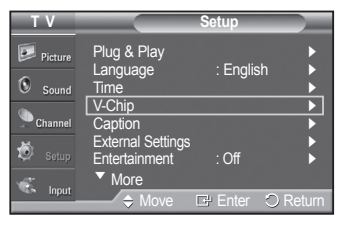

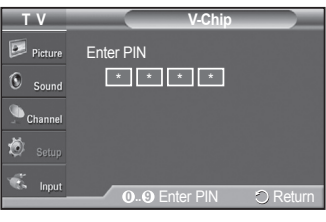

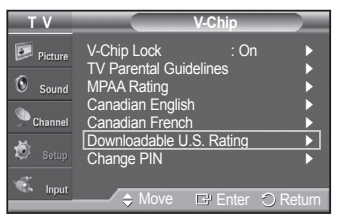

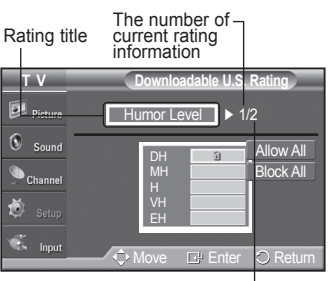

The number of all the rating information

#### **How to Reset the TV after the V-Chip Blocks a Channel ("Emergency Escape")**

#### **If the TV is tuned to a restricted channel, the V-Chip will block it. The screen will go blank and the following message will appear:**

**1** Enter your PIN.

To resume normal viewing, tune to a different channel using  $CH \circlearrowright$  or programs) the V-Chip might lock out all the channels. In this case, use the  $CH \odot$  button. Under certain conditions (depending on the rating of the local TV V-Chip function for an "emergency escape":

- **2** Press the **MENU** button. Press the ▲ or ▼ button to select **Setup**, then press the **ENTER** button.
- **3** Press the ▲ or ▼ button to select **V-Chip**, then press the **ENTER** button.
- **4** Enter your PIN, then press the **ENTER** button, and press the ▲ or ▼ button to temporarily disable the V-Chip Lock.
	- $\triangleright$  If you forget the PIN, press the remote-control buttons in the following sequence, which resets the pin to 0-0-0-0 : Power Off.  $\rightarrow$  MUTE  $\rightarrow$  8  $\rightarrow$  2  $\rightarrow$  $4 \rightarrow$  Power On.

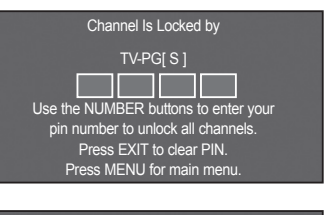

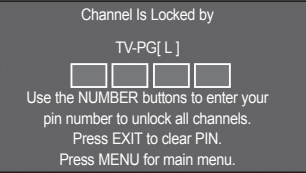

# Appendix

### 경고 주의 **Securing the TV to the Wall**

Pulling, pushing, or climbing on the TV may cause the TV to fall. In particular, ensure your children do not hang over or destabilize the TV; doing so may cause the TV to fail. In particular, ensure your children to not<br>hang over or destabilize the TV; doing so may cause the TV to tip over, causing serious injuries or death. Follow all safety precautions provided on the included Safety Flyer. For added stability, install the anti-fall device for safety purposes, as follows.

#### **To avoid the TV from falling:**

- **1** Put the screws into the clamps and firmly fasten them onto the wall. Confirm that the screws have been firmly installed onto the wall.
	- $\triangleright$  You may need additional material such as an anchor depending on the type of wall.
	- $\triangleright$  Since the necessary clamps, screws, and string are not supplied, please purchase these additionally.
- **2** Remove the screws from the center back of the TV, put the screws into the clamps, and then fasten the screws onto the TV again.
	- $\triangleright$  Screws may not be supplied with the product. In this case, please purchase the screws of the following specifications.

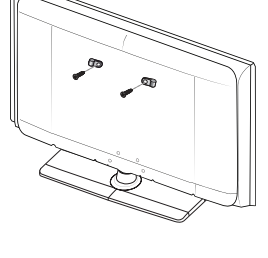

Pared

 $\mathbb{Q}$ 

<sup>to</sup>

- **3** Connect the clamps fixed onto the TV and the clamps fixed onto the wall with a strong string and then tie the string tightly.
	- $\triangleright$  Install the TV near to the wall so that it does not fall backwards.
	- $\triangleright$  It is safe to connect the string so that the clamps fixed on the wall are equal to or lower than the clamps fixed on the TV.
	- $\triangleright$  Untie the string before moving the TV.
- **4** Verify all connections are properly secured. Periodically check connections for any sign of fatigue for failure. If you have any doubt about the security of your connections,contact a professional installer.

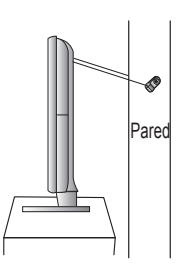

**If the TV seems to have a problem, first try this list of possible problems and solutions. If none of these troubleshooting tips apply, call Samsung customer service at 1-800-SAMSUNG.**

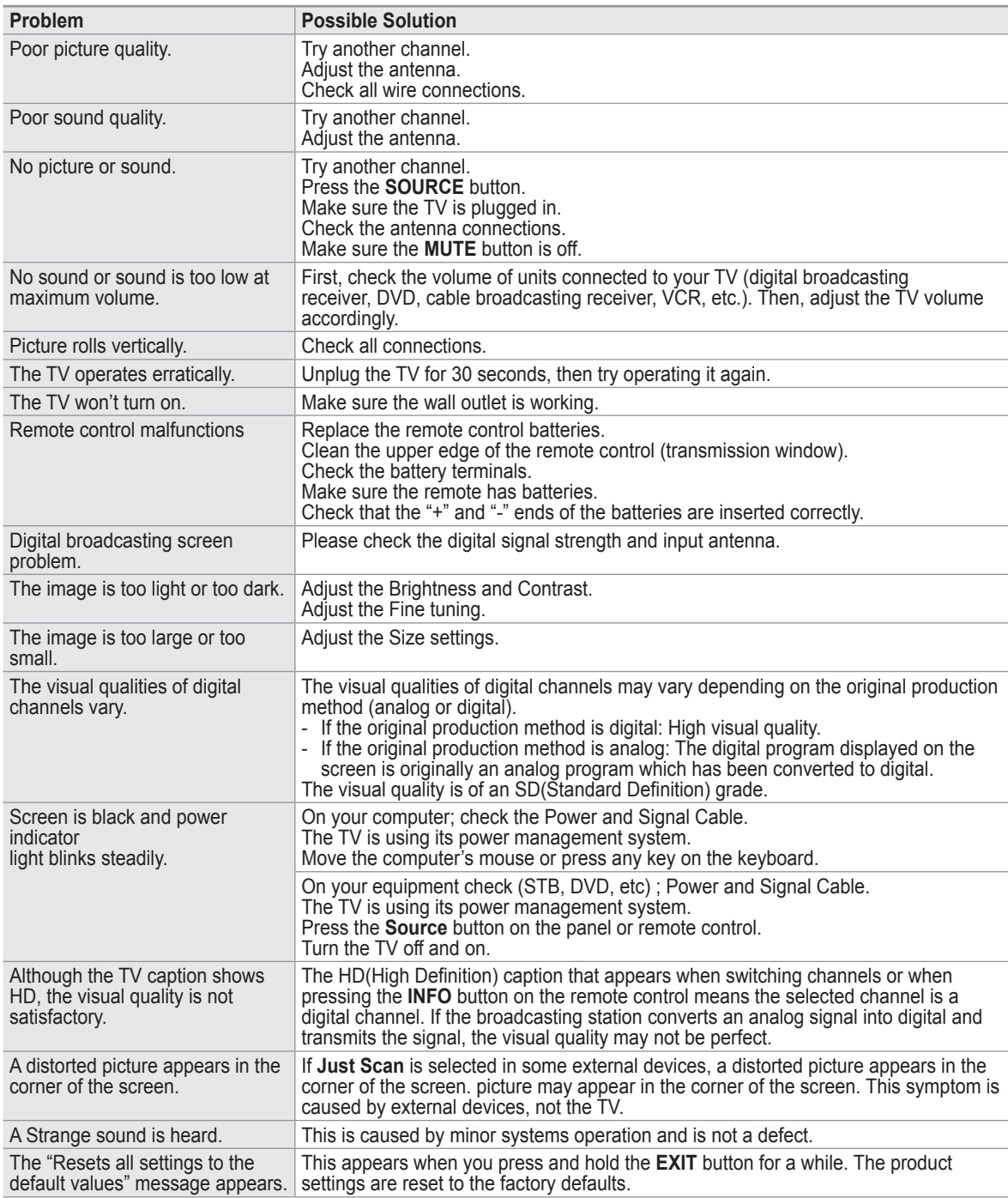

➢ This Plasma panel uses a panel consisting of sub pixels (2,359,296 pixels (for 42 inch models) / 3,147,264 pixels (for 50 inch models)) which require sophisticated technology to produce. However, there may be few bright or dark pixels on the screen. These pixels will have no impact on the performance of the product.

# **Wall- mount adjustment (Sold separately)**

**Once the wall mount is installed, the position of your TV can be easily adjusted.**

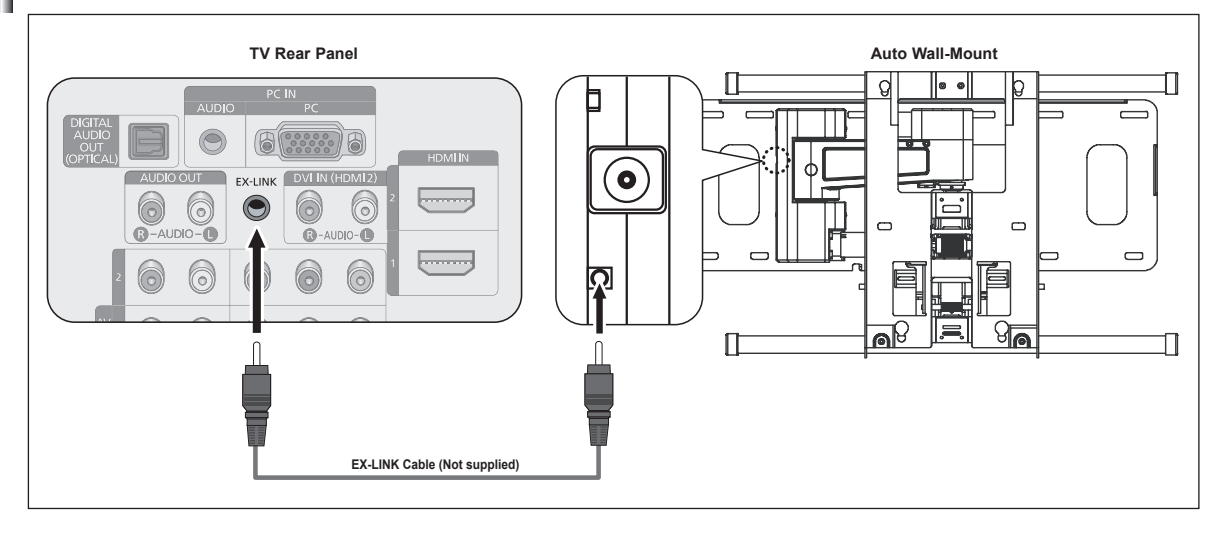

#### **Entering the menu**

- **1** Press the ▲, ▼, ◄ or ► button on your remote control.
	- $\triangleright$  The Wall Mount Adjustment screen is displayed.
	- $\triangleright$  If the Wall Mount Adjustment screen is not displayed when clicking on a direction button while watching your TV, use the menu to display that screen. • Press the **MENU** button to display the menu.
		- Press the ▲ or ▼ button to select **Setup**, then press the **ENTER** button. • Press the ▲ or ▼ button to select **External Settings**, then press the
		- **ENTER** button.
		- Press the ▲ or ▼ button to select **Wall-Mount Adjustment**, then press the **ENTER** button.

#### **Remembering the Position**

- Adjust to the desired position using the ▲, ▼, ◄, ► buttons.
	- $\triangleright$  If you press an arrow button when no OSD is displayed on the TV screen, the Adjustment screen appears.
	- ➢ Press the **INFO** button to reset. Press the ◄ or ► button to select **Yes**, then press the **ENTER** button. The position is initialized to the default setting.
- **3** Press the Blue button.

Press the ▲ and ▼ buttons to select a save mode from either **Position 1**, **Position 2** or **Position 3** in order to save the current position.

- ➢ To not save the current position, press the **RETURN** button.
- $\triangleright$  When selecting a save mode, you cannot use the Color buttons.
- **4** Press the **ENTER** button to save.
	- ➢ When **Position 1** is selected, the message **Current position saved as Position 1** is displayed.
- **5** Press the **ENTER** button.
	- $\triangleright$  The saved Position appears on the left side of the OSD.

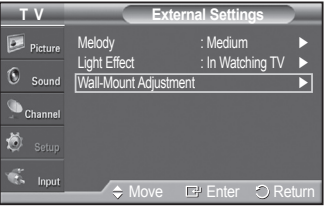

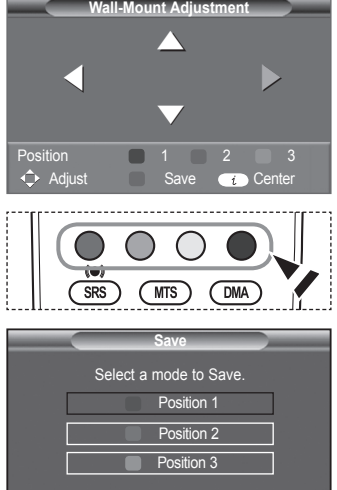

Enter **D** Return

#### **Moving to the remembered position**

- **1** Complete Step 1 of **Entering the menu**.
- **2** Pressing a Color (Red, Green, Yellow) button moves the auto wall mount to the saved position.
	- $\geq$  You can move the wall mount to one of the 3 pre-set positions by pressing the Red (Position 1), Green (Position 2) or Yellow (Position 3) buttons.
	- $\triangleright$  If you adjust the positon after moving to a pre-set position, the position display will disappear.
- $\triangleright$  For installation, refer to the Installation Manual provided with the wall mount.
- $\triangleright$  For product installation and the installation and moving of the wall mount, make sure to consult a specialized installation company.
- $\triangleright$  This installation manual is to be used when attaching the wall mount to a wall. When attaching to other building materials, please contact your nearest dealer.
- $\geq$  42 inches model is not compatible with the older wall mount model (WMN5090A).

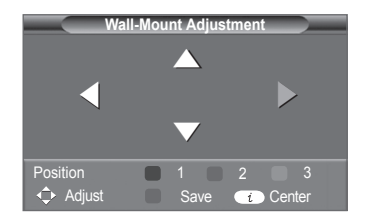

### **Preparing before installing Wall- Mount on the wall**

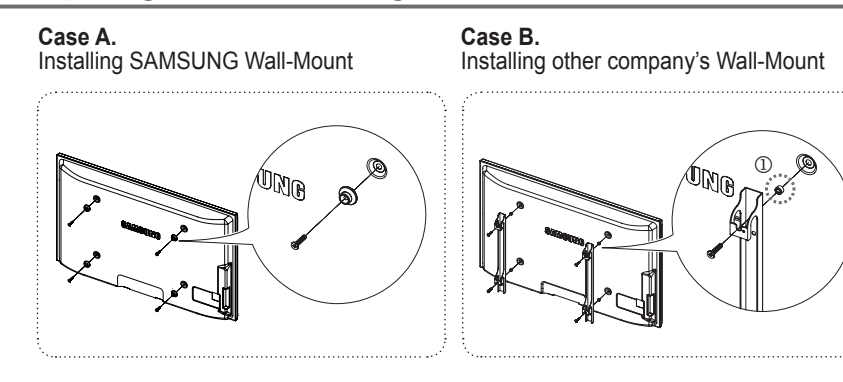

**1** Install Wall Mount with the torque range of 15kgf·cm or less. Make sure that parts can be damaged if the torque is out of the specified range.

**2** Accessory Kit contains Holder–Ring [①] for installing other company's Wall-Mount on Samsung TV. (Case B)

# **Wall Mount Kit Specifications (VESA)**

Install your wall mount on a solid wall perpendicular to the floor.

When attaching to other building materials, please contact your nearest dealer.

If installed on a ceiling or slanted wall, it may fall and result in severe personal injury.

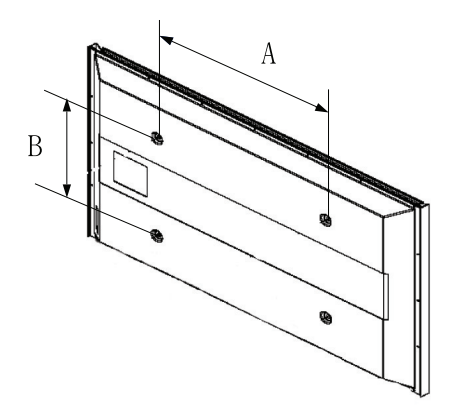

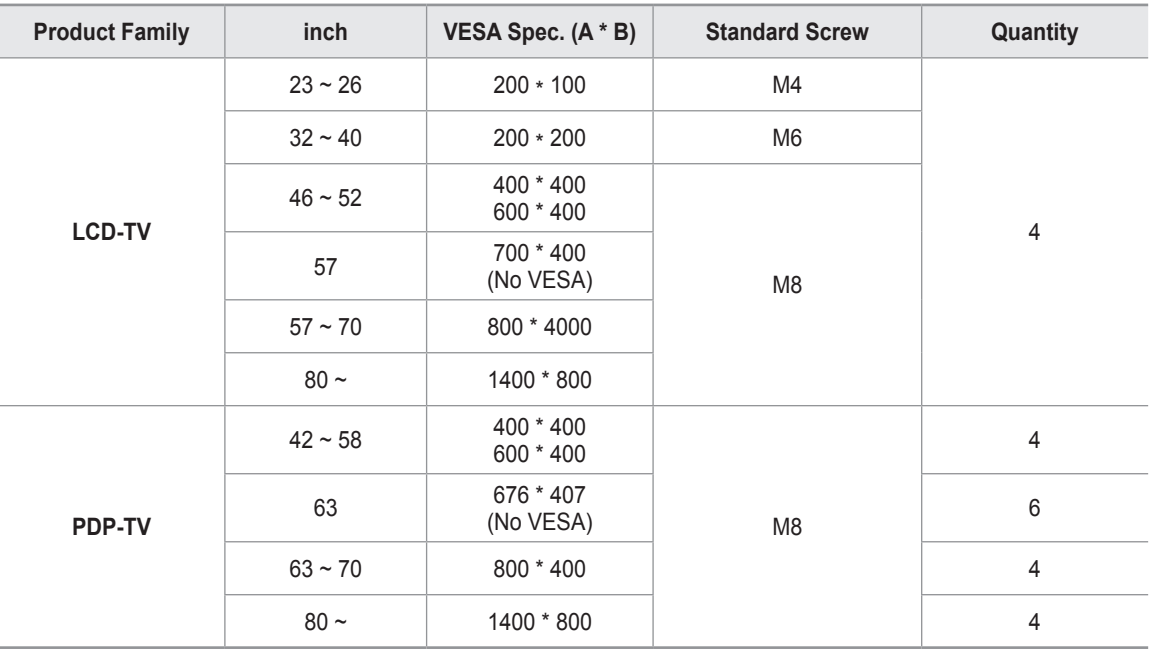

 $\triangleright$  The standard dimensions for wall mount kits are shown in the table above.

 $\triangleright$  When purchasing our wall mount kit, a detailed installation manual and all parts necessary for assembly are provided.

 $\triangleright$  Do not use screws longer than the standard dimension, as they may cause damage to the inside of the TV set.

 $\triangleright$  For wall mounts that do not comply with the VESA standard screw specifications, the length of the screws may differ depending on their specifications.

➢ Do not use screws that do not comply with the VESA standard screw specifications. Do not use fasten the screws too strongly, this may damage the product or cause the product to fall, leading to personal injury. Samsung is not liable for these kinds of accidents.

➢ Samsung is not liable for product damage or personal injury when a non-VESA or non-specified wall mount is used or the consumer fails to follow the product installation instructions.

➢ Our 57" and 63" models do not comply with VESA Specifications. Therefore, you should use our dedicated wall mount kit for this model.

➢ Do not exceed 15 degrees tilt when mounting this TV.

Do not install your Wall Mount Kit while your TV is turned on.

It may result in personal injury due to electric shock.

# **How to assemble the Stand-Base**

Using the 6 screws for securing the stand base and the monitor, firmly attach the monitor to the stand base.

(The exterior of the set may be different than the picture.)

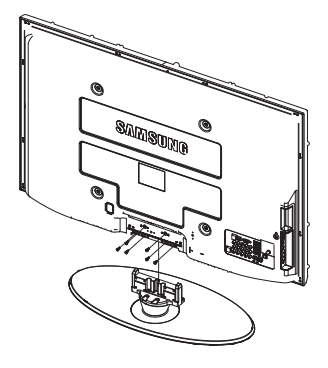

#### **Warning**

Firmly secure the stand to the TV before moving it, as the stand may fall and could cause serious injury.

 $\triangleright$  Two or more people should carry the TV. Never lay the TV on the floor because of possible damage to the screen. Always store the TV upright.

÷

When mounting your TV on a wall, install the cover  $(①)$  on the stand-base using two screws.

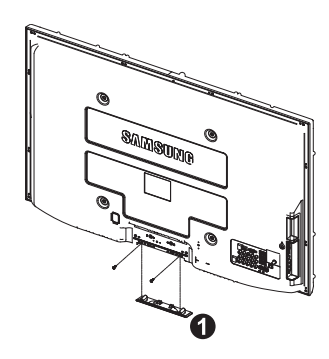

### **Specifications**

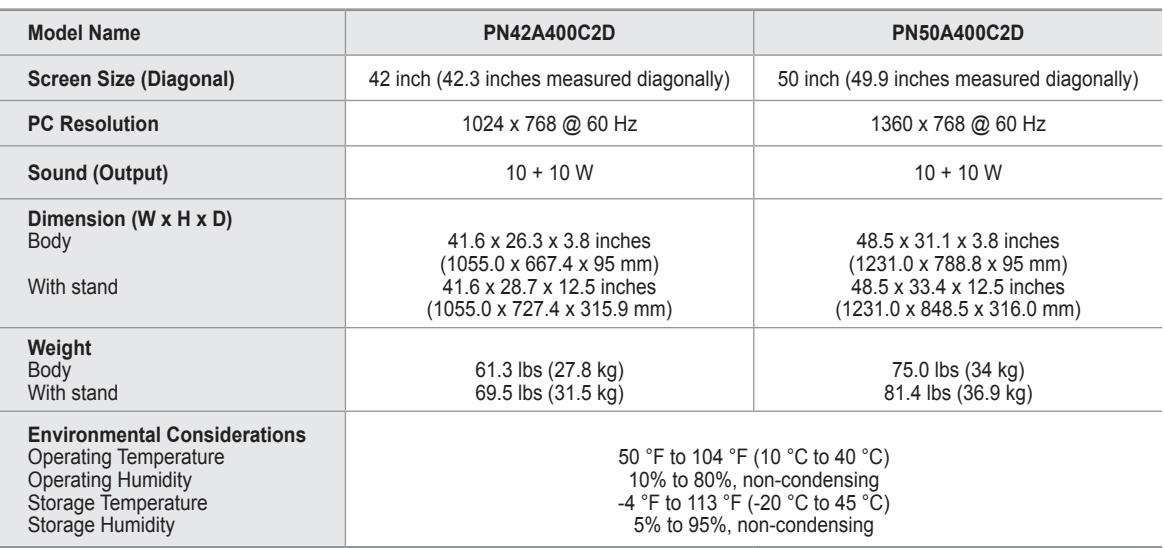

 $\triangleright$  This device is a Class B digital apparatus.

 $\triangleright$  Design and specifications are subject to change without prior notice.

 $\triangleright$  For the power supply and Power Consumption, refer to the label attached to the product.

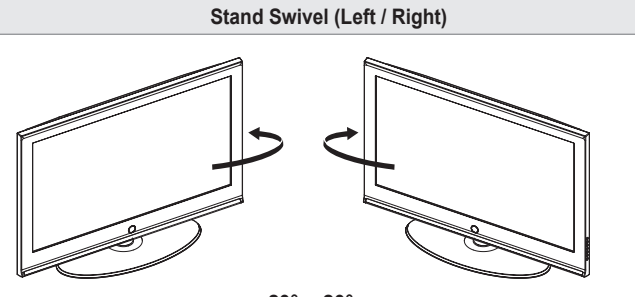

**-20° ~ 20°**

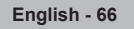

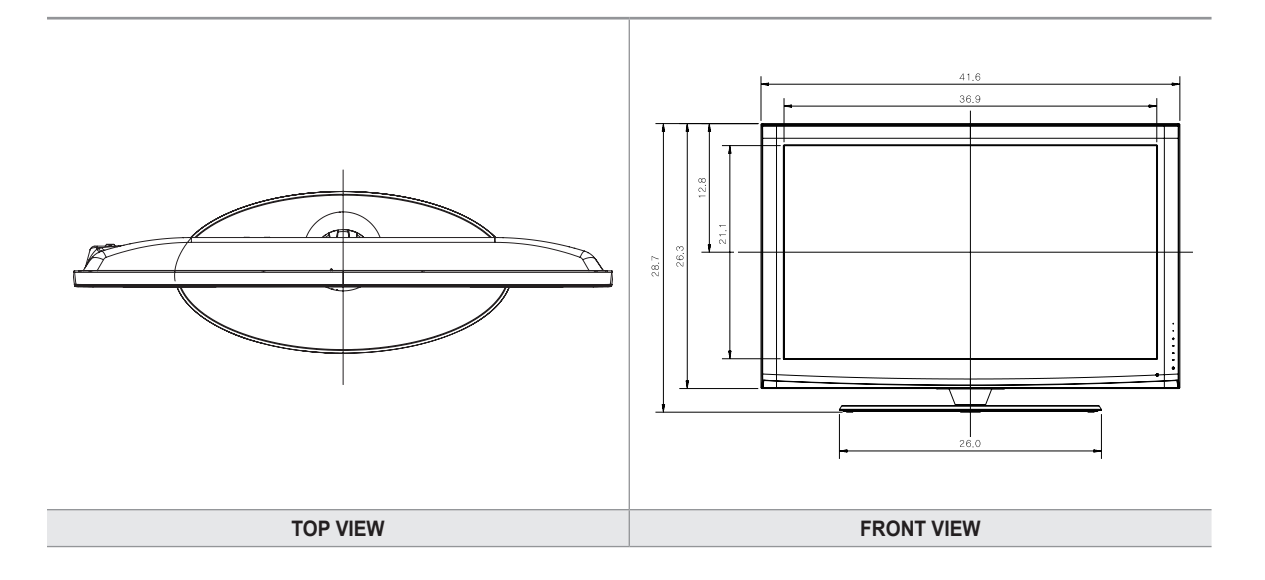

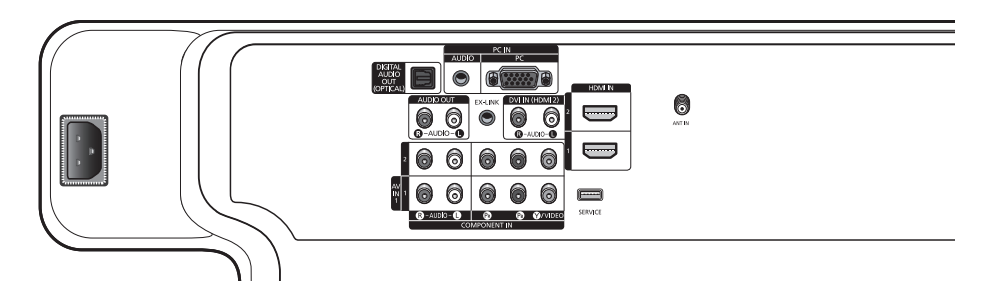

#### **JACK PANEL DETAIL 3.7"H x 7.2"W**

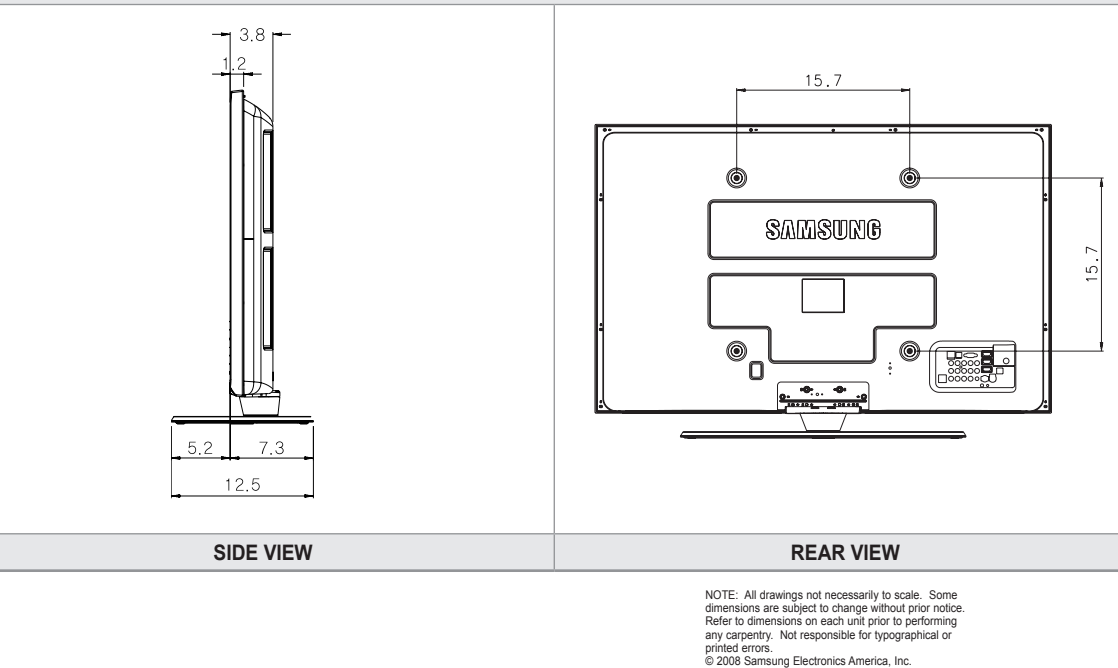

**English - 67**

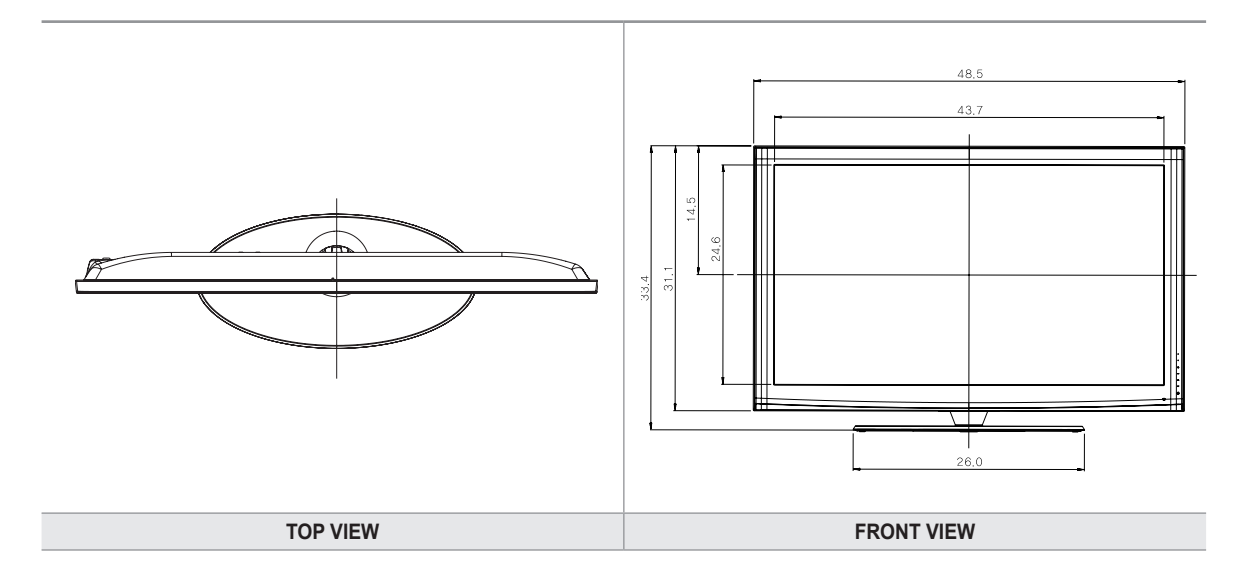

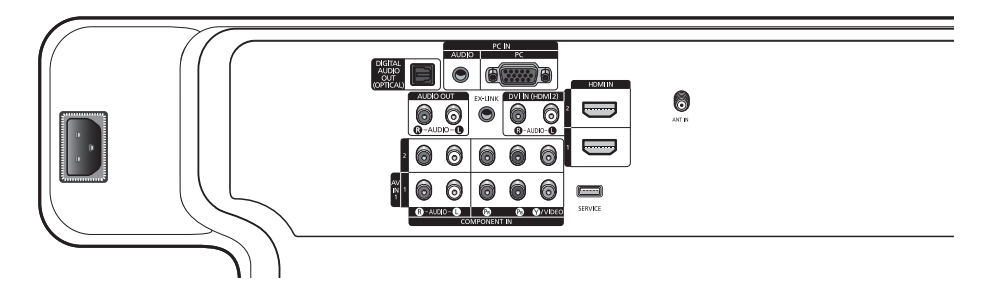

#### **JACK PANEL DETAIL 3.7"H x 7.2"W**

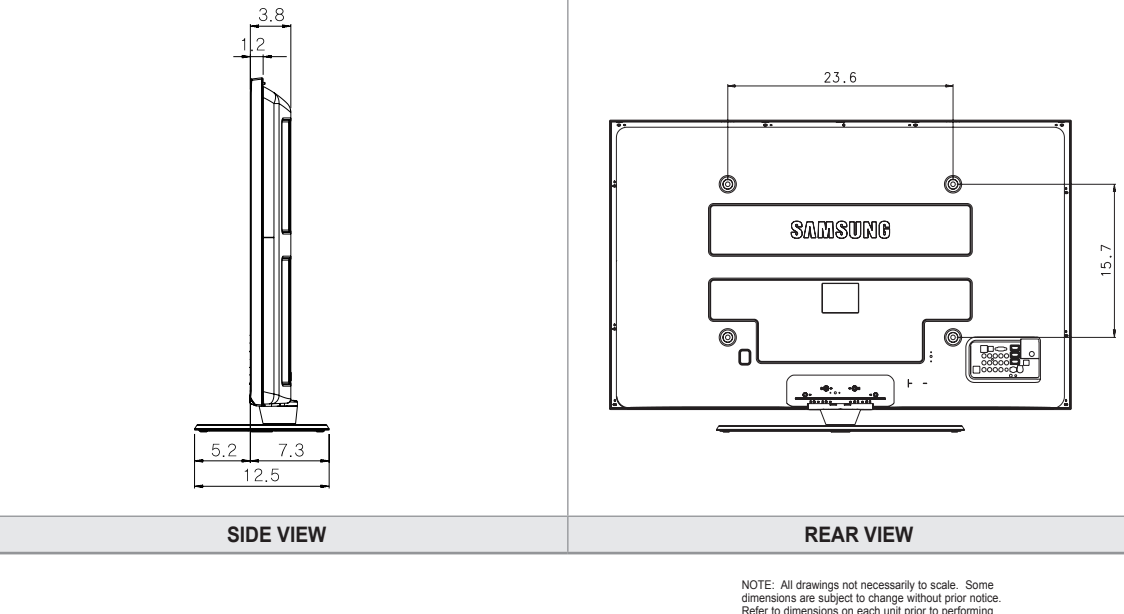

NOTE: All drawings not necessarily to scale. Some<br>dimensions are subject to change without prior notice<br>Refer to dimensions on each unit prior to performing<br>any carpentry. Not responsible for typographical or<br>printed error

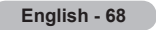

# *This page is intentionally left blank.*

# **Información importante sobre la garantía relativa al formato de visualización del televisor**

Las pantallas PDP con formato de pantalla panorámica (16:9, la relación de aspecto ancho:alto de la pantalla) están diseñadas principalmente para visualizar vídeos de movimiento de formato panorámico. En estas pantallas debe ver las imágenes en el formato 16:9 de pantalla panorámica o ampliadas para llenar la pantalla si el modelo tiene esta opción, y en movimiento constante. La visualización de imágenes y gráficos estáticos en la pantalla, como las barras oscuras laterales en programación y vídeos de televisión en formato estándar no ampliados, debe limitarse a no más del 5% del tiempo total de visualización del televisor por semana.

Además, la visualización de otras imágenes estáticas y texto, como los informes de bolsa, pantallas de videojuegos, logotipos de emisoras, sitios Web o gráficos y dibujos de ordenador, deberá limitarse en todos los televisores como ya se ha descrito. **La visualización de imágenes estáticas que supere los límites de las instrucciones anteriores puede producir un envejecimiento desigual de las pantallas PDP, lo que provocará una reproducción superpuesta sutil pero permanente de la imagen. Para evitarlo, varíe la programación y las imágenes y, sobre todo, visualice imágenes en movimiento a toda pantalla, no gráficos estáticos ni barras oscuras.**

En modelos de PDP que ofrezcan opciones para el tamaño de la imagen, utilice estos controles para ver los distintos formatos como imagen a toda pantalla.

Tenga cuidado en la selección y duración de los formatos de televisión utilizados para la visualización. La garantía limitada de Samsung no cubre el envejecimiento desigual de la PDP como resultado de la selección y uso de formatos, así como otras imágenes retenidas.

#### **Sólo EE.UU.**

La unidad del producto que se incluye con este manual del usuario se suministra con licencia bajo derechos de propiedad intelectual de otras empresas. En concreto, este producto se suministra con licencia bajo las siguientes patentes de EE.UU.: 5,991,715, 5,740,317, 4,972,484, 5,214,678, 5,323,396, 5,539,829, 5,606,618, 5,530,655, 5,777,992, 6,289,308, 5,610,985, 5,481,643, 5,544,247, 5,960,037, 6,023,490, 5,878,080 y bajo el número de aplicación de patentes publicadas de EE.UU. 2001-44713-A1.

Esta licencia está limitada al uso no comercial privado de consumidores que sean usuarios finales para contenido con licencia. No se otorga ningún derecho para uso comercial. La licencia no cubre a ninguna unidad del producto que no sea ésta y la licencia no se extiende a ninguna unidad del producto o proceso sin licencia en conformidad con el ISO/IEC 11172-3 o ISO/IEC 13818-3 utilizada o vencida en combinación con esta unidad del producto. La licencia solo cubre el uso de esta unidad para codificar y/o descodificar archivos de audio en conformidad con el ISO/IEC 11172-3 o ISO/IEC 13818-3. No se otorga ningún derecho bajo esta licencia para características o funciones del producto que no estén conformes con el ISO/IEC 11172-3 o ISO/IEC 13818-3.

#### **Otros países**

La unidad del producto que se incluye con este manual del usuario se suministra con licencia bajo derechos de propiedad intelectual de otras empresas. Esta licencia está limitada al uso no comercial privado de consumidores que sean usuarios finales para contenido con licencia. No se otorga ningún derecho para uso comercial. La licencia no cubre a ninguna unidad del producto que no sea ésta y la licencia no se extiende a ninguna unidad del producto o proceso sin licencia en conformidad con el ISO/IEC 11172-3 o ISO/IEC 13818-3 utilizada o vencida en combinación con esta unidad del producto. La licencia sólo cubre el uso de esta unidad para codificar y/o descodificar archivos de audio en conformidad con el ISO/IEC 11172-3 o ISO/IEC 13818-3. No se otorga ningún derecho bajo esta licencia para características o funciones del producto que no estén conformes con el ISO/IEC 11172-3 o ISO/IEC 13818-3.

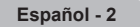

### **Retención de imágenes en la pantalla**

No deje imágenes fijas visibles (como las de un videojuego) en el panel de la pantalla de plasma durante mucho tiempo, ya que se podría producir la retención de la imagen en la misma. Este fenómeno de retención de imágenes también se denomina "quemadura de pantalla". Para evitar dicha retención de la imagen, consulte la página 31 de este manual para reducir el grado de brillo y contraste de la pantalla al mostrar una imagen fija.

### **Altitud**

La PDP sólo puede funcionar normalmente hasta altitudes de 2.000 metros.

### **Calor en la parte superior del TV PDP**

La parte superior del aparato calentarse tras un uso prolongado ya que el calor se disipa desde el panel a través de los orificios de ventilación de la parte superior del aparato.

Esto es normal y no indica ningún defecto ni fallo de funcionamiento del aparato.

No obstante, debe evitarse que los niños toquen la parte superior del aparato.

### **El aparato emite una especie de crujido.**

El ruido similar a un crujido puede producirse cuando el aparato se contrae o se expande debido a un cambio ambiental de temperatura o humedad. Este hecho es normal y no se trata de ningún defecto en la unidad.

### **Defecto de celda**

La PDP utiliza un panel compuesto de 1.230.000 (nivel SD) a 3.150.000 (nivel HD) píxeles que requieren una sofisticada tecnología para su producción. No obstante, puede que existan unos cuantos píxeles brillantes u oscuros en la pantalla. Estos píxeles no influirán en el rendimiento del aparato.

### **Evite que el TV funcione a temperaturas por debajo de 5°C**

### **La imagen fija visualizada durante demasiado tiempo puede causar daños permanentes en el panel de la PDP.**

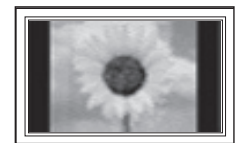

Ver el TV PDP en formato 4:3 durante un tiempo prolongado puede dejar rastros de bordes en la izquierda, derecha o centro de la pantalla causados por la diferencia de emisión de luz en la pantalla.

Reproducir un DVD o una videoconsola puede causar un efecto similar en la pantalla. La garantía no cubre estos daños.

### **Restos de imágenes en pantalla.**

Ver imágenes fijas de videojuegos y PC durante más tiempo del indicado puede producir restos de imágenes parciales. Para evitar este efecto, reduzca el 'brillo' y el 'contraste' al mostrar imágenes fijas durante tiempo prolongado.

### **Garantía**

La garantía no cubre ningún daño causado por la retención de imágenes. La garantía no cubre el desgaste de la pantalla.
# **Índice**

I

I

l

l

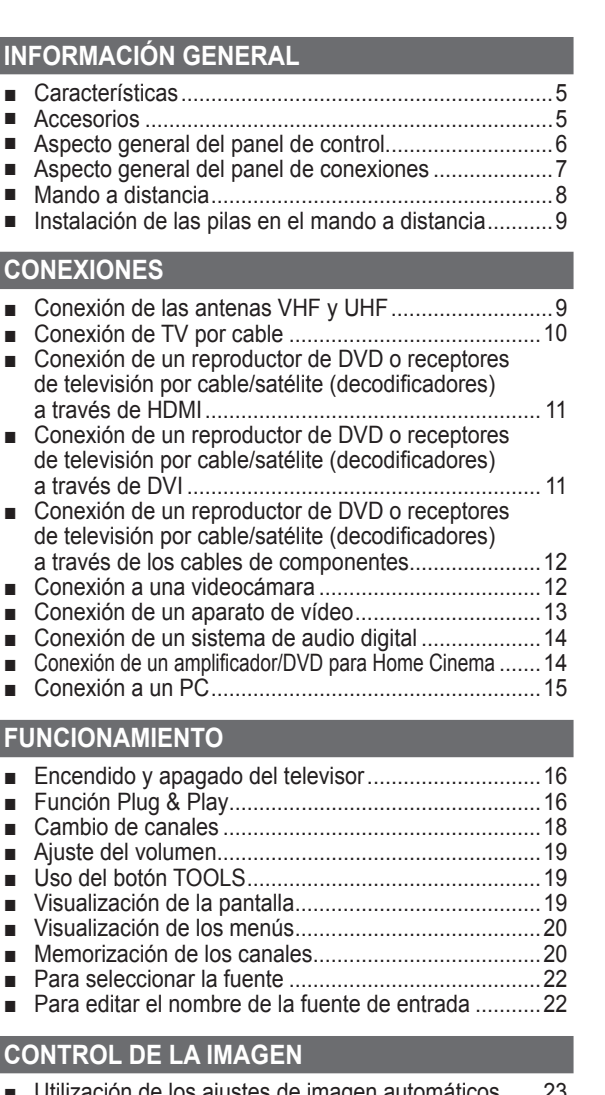

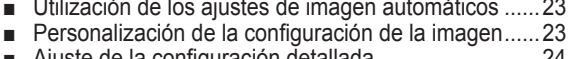

- ■ Ajuste de la configuración detallada ...........................24 ■ Configuración de las opciones de la imagen ...............26
- Reajuste de los valores de la imagen a los valores predefinidos de fábrica................................................31

#### **Control del sonido**

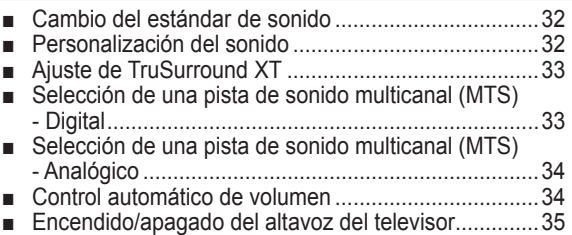

### ■ Selección de la antena................................................36

- Supresión de los canales codificados digitales........... 36
- ■ Adición y supresión de canales ..................................37 ■ Visualización de las listas de canales............................38
- ■ Ajuste de los canales favoritos ...................................38
- ■ Etiquetado de canales ................................................39
- Sintonización fina de los canales analógicos...............40
- Comprobación de la potencia de la señal digital ........40

### **Pantalla de ordenador**

**Control de los canales**

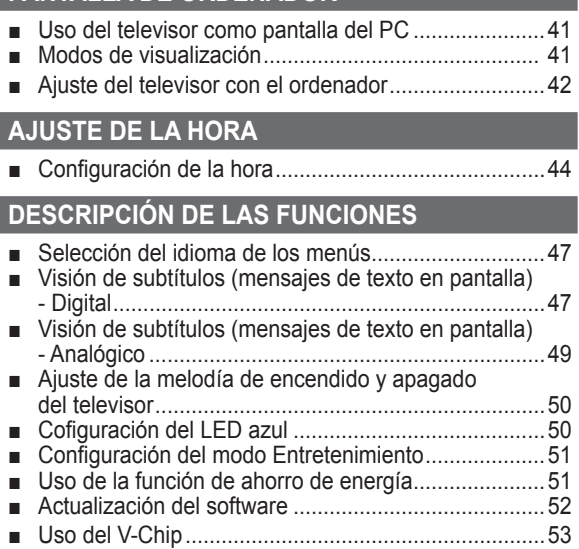

#### **Apéndice**

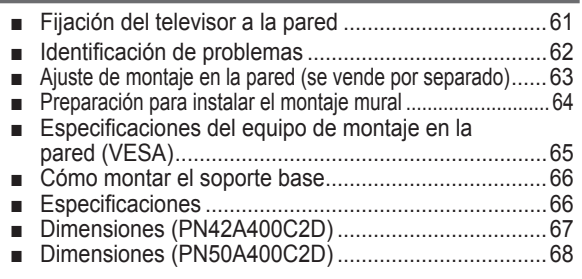

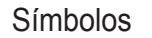

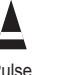

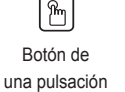

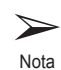

**Español -** 

Pulse Botón de

### **Características**

- Valores ajustables de la imagen que se pueden almacenar en la memoria del televisor.
- Temporizador automático para encender o apagar el televisor.
- Temporizador de desconexión especial.
- Función V-chip.
- Excelente interfaz digital y capacidad de trabajo en red: El sintonizador digital HD incorporado permite ver las emisiones HD que no exigen una suscripción sin que sea necesario disponer de un decodificador.
- Calidad excelente de la imagen. - La tecnología DNIe proporciona imágenes completamente reales.
- • SRS TruSurround XT
	- SRS TruSurround XT proporciona un sistema surround Dolby virtual.
- Conexión HDMI/DVI del PC con este televisor.

## **Accesorios**

**Compruebe que los artículos siguientes vengan incluidos con su televisor. Si falta alguno, póngase en contacto con su distribuidor.**

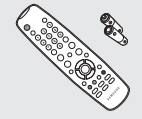

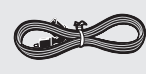

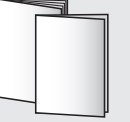

Mando a distancia (BN59-00687A)/ Pilas AAA (4301-000103)

Cable de alimentación (3903-000144)

Manual del usuario/ Guía rápida de la configuración

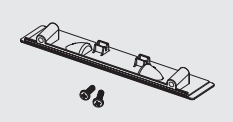

Cubierta inferior/Tornillos (2) (Consulte la página 66)

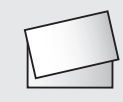

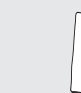

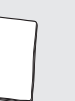

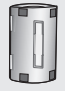

Tarjeta de garantía/ Manual de seguridad (no esta disponible en todas las localidades)

Paño de limpieza Núcleo de ferrita para cable de alimentación (3301-001110)

Las piezas siguientes se venden por separado y están disponibles en la mayoría de tiendas de electrónica.

 $\triangleright$  Si no se utiliza un cable de buena calidad, pueden producirse interferencias en la pantalla.

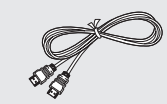

Cable HDMI (BN39-00641A) Cable HDMI/DVI

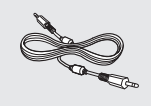

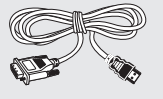

(BN39-00643A)

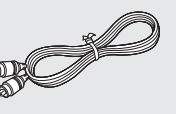

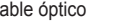

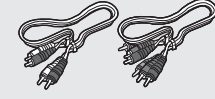

Cables de componentes (RCA) (BN39-00279A)

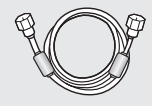

Cable de audio PC (BN39-00061B) Cable óptico Cable de antena (BN39-00333A)

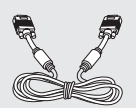

Cable PC (BN39-00115A)

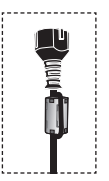

➢ **Núcleo de ferrita (cable de alimentación)**

Los núcleos de ferrita se utilizan para proteger los cables de las interferencias. Cuando conecte un cable, abra el núcleo de ferrita y fíjelo alrededor del cable cerca del conector.

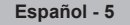

#### **Botones de la parte inferior derecha del panel**

**Los botones del panel inferior derecho controlan las funciones básicas del televisor, incluido el menú en pantalla. Para utilizar las funciones más avanzadas debe usarse el mando a distancia.** 

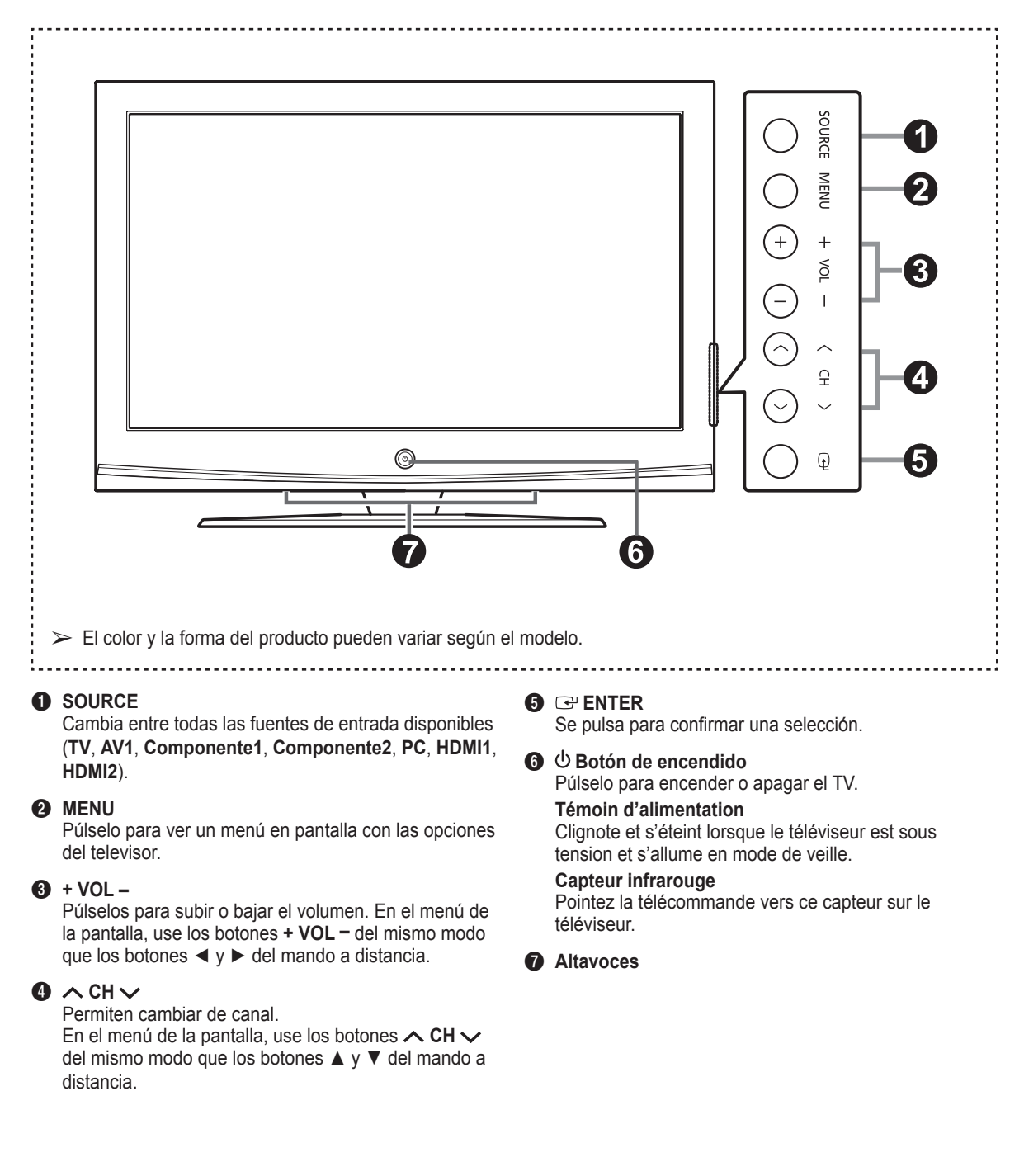

#### **Tomas del panel posterior**

Use las tomas del panel posterior para conectar componentes de A/V que estarán disponibles permanentemente, como un vídeo o un reproductor de DVD. Si desea más información sobre la conexión del equipo, consulte las páginas 9-15. El color y la forma del producto pueden variar, según el modelo.

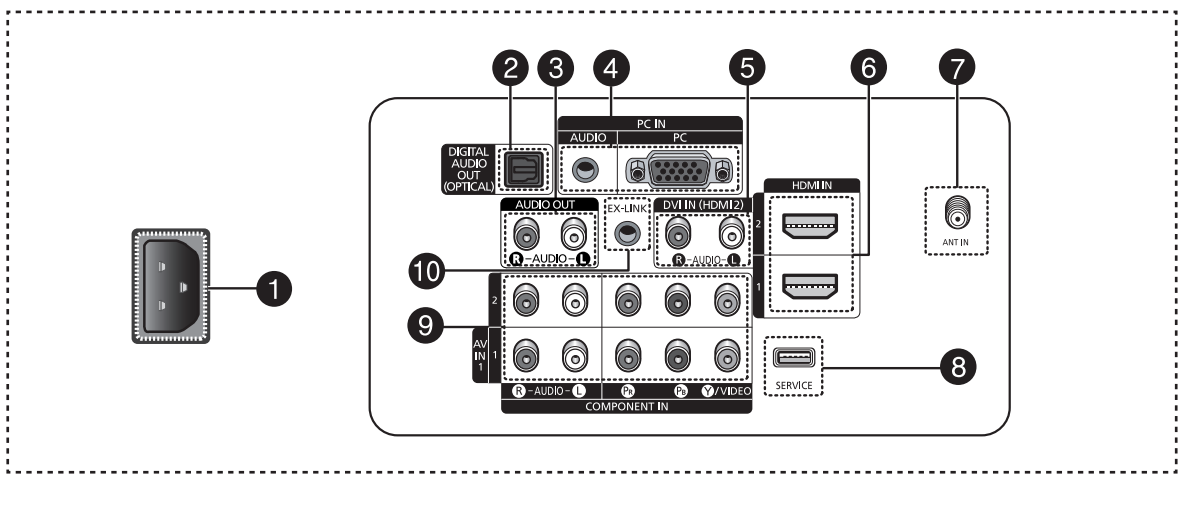

1 **Botón de encendido** Conexión para el cable de alimentación suministrado.

- **<sup>2</sup>** DIGITAL AUDIO OUT (OPTICAL) Se conecta al componente de audio digital.
- **3** AUDIO OUT (R/L) Salidas de audio para dispositivos externos.
- 4 **PC IN[PC]/[AUDIO]** Conexión para el terminal de salida de audio y vídeo del PC.
- **6** DVI IN (HDMI 2) (AUDIO-R/L) Conéctelas con la toma de salida de audio DVI de un dispositivo externo.

#### 6 **HDMI IN 1, 2**

Conexión para el terminal HDMI de un dispositivo que tenga salida HDMI. (HDMI 2 es compatible con HDMI-DVI-IN y con la conexión de un ordenador.)

- Esta entrada se puede utilizar también como una conexión DVI con entradas de señales de audio analógicas independientes. Para realizar esta conexión se requiere un cable opcional HDMI/DVI.
- Cuando se usa un adaptador HDMI/DVI, las entradas de señales de audio analógicas DVI del televisor permiten recibir señales de audio por las entradas derecha e izquierda desde el dispositivo DVI.

### **2** ANT 1 IN

 Conector coaxial de 75 Ω para antena o red por cable.

#### **8** SERVICE

Conexión para enlace profesional a la red y servicio técnico.

#### **9 COMPONENT IN 1, 2 / AV IN 1**

Conexión para el componente de vídeo/audio. El terminal COMPONENT IN 1 también se usa como terminal AV IN 1.

- Conexión para el cable de vídeo al terminal COMPONENT IN 1 [Y/VIDEO] y el cable de audio a los terminales COMPONENT IN 1 [R-AUDIO-L].

#### 0 **EX-LINK**

Toma de conexión para un soporte de montaje mural opcional. Permite ajustar el ángulo de visualización del televisor mediante el mando a distancia.

```
Español -
```
## **Mando a distancia**

#### **Puede utilizar el mando a una distancia de hasta 7 metros del televisor.**

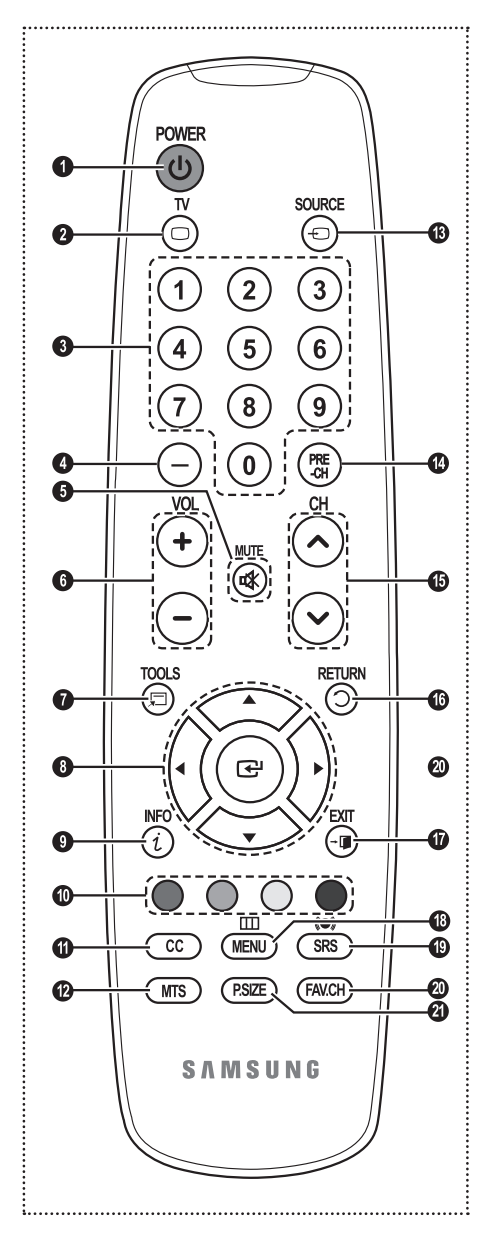

### 1 **POWER** Enciende y apaga el televisor.

**2** TV Selecciona directamente el modo TV.

### **6** BOTONES NUMÉRICOS

Se utilizan para cambiar el canal.

Pulse este botón para seleccionar canales adicionales (digitales y analógicos) emitidos por la misma emisora. Por ejemplo, para seleccionar el canal "54-3", pulse "54", "◯" y "3".

#### **6** MUTE

4 **–**

 Púlselo para cortar temporalmente el sonido.

 $\bigcirc$   $\bigcirc$  vol $\bigcirc$ Púlselos para subir o bajar el volumen.

#### *R* TOOLS

Se usa para seleccionar rápidamente las funciones que se usan con mayor frecuencia.

#### 8 **ARRIBA▲ / ABAJO▼ / IZQUIERDA◄ / DERECHA► / ENTER**

Sirven para seleccionar los elementos del menú en pantalla y cambiar los valores del menú.

#### 9 **INFO**

Púlselo para mostrar información en la pantalla del televisor.

#### 0 **BOTONES DE COLORES**

Use estos botones en la lista de canales.

#### **1** CC

Controla el decodificador de subtítulos.

#### @ **MTS**

Púlselo para elegir estéreo, monoaural o un programa de audio independiente (emisión SAP).

 $\triangleright$  El exceso de luz puede influir en el rendimiento del mando a distancia.

#### **68 SOURCE**

Pulse este botón para ver y seleccionar las fuentes de vídeo disponibles.

#### \$ **PRE-CH** Sintoniza el canal anterior.

 $\bullet$  ⊙ CH Permiten cambiar de canal.

#### ^ **RETURN** Vuelve al menú anterior.

& **EXIT** Se pulsa para salir del menú.

### **1MENU**

Muestra el menú principal de la pantalla.

#### ( **SRS**

Selecciona el modo SRS TruSurround XT.

#### ) **FAV.CH**

Pulse este botón para sintonizar sus canales favoritos.

#### a **P.SIZE**

Selección del tamaño de la imagen.

# **Instalación de las pilas en el mando a distancia**

- **1** Levante la tapa de la parte posterior del mando a distancia, como se muestra en la ilustración.
	- **2** Instale dos baterías de tamaño AAA.
		- ➢ Asegúrese de que los extremos "+" y "-" de las pilas concuerdan con el diagrama del interior del compartimiento.
		- $\triangleright$  No mezcle distintos tipos de pilas; por ejemplo, alcalinas y de manganeso.
	- **3** Cierre la tapa, como se muestra en la ilustración.
		- $\triangleright$  Si no va a utilizar el mando a distancia durante mucho tiempo, quite las pilas y guárdelas en un lugar fresco y seco. El mando a distancia se puede utilizar hasta a una distancia de 7 metros (23 pies) del televisor. (Suponiendo un uso normal del TV, las pilas duran aproximadamente un año.)
	- ➢ **Si el mando a distancia no funciona, haga estas comprobaciones:**
		- 1. ¿Está encendido el televisor?
		- 2. ¿Están intercambiados los polos positivos y negativos de las pilas?
		- 3. ¿Se han agotado las pilas?
		- 4. ¿Ha habido un corte de energía o se ha desenchufado el cable?
		- 5. ¿Hay en las proximidades un fluorescente o un neón?

# **Conexiones**

### **Conexión de las antenas VHF y UHF**

**Si su antena tiene un juego de cables con este aspecto, consulte "Antenas con cables planos dobles de 300 ohmios" a continuación.**

**Si la antena tiene un cable con este aspecto, consulte "Antenas con cables coaxiales de 75 ohmios".**

**Si tiene dos antenas, consulte "Antenas VHF y UHF separadas", en la página siguiente.**

#### **Antenas con cables planos dobles de 300 ohmios**

**Si utiliza una antena externa (de azotea o de "cuernos") de cables planos dobles de 300 ohmios, siga las indicaciones siguientes.**

- **1** Coloque los hilos del cable doble bajo los tornillos del adaptador de 300 a 75 ohmios (no suministrado). Apriete los tornillos con un destornillador.
- **2** Enchufe el adaptador en los terminales ANT IN de la parte posterior del televisor.

#### **Antenas con cables coaxiales de 75 ohmios**

**1** Enchufe el adaptador en los terminales ANT IN de la parte posterior del televisor.

#### **Antenas VHF y UHF separadas**

**Si dispone de dos antenas separadas para el televisor (una de VHF y otra de UHF), deberá combinar las señales de ambas antenas antes de conectarlas al televisor. Este procedimiento requiere un combinador-adaptador opcional (disponible en la mayoría de tiendas de electrónica).**

- **1** Conecte los dos cables de antena al combinador.
- **2** Enchufe el combinador en los terminales ANT IN de la parte inferior del panel posterior.

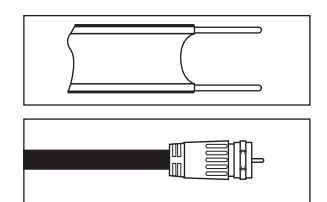

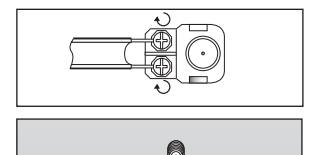

ANT IN

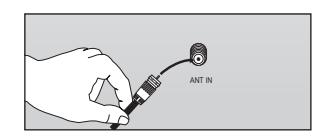

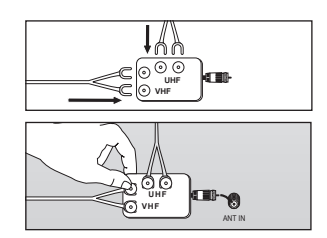

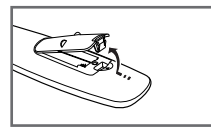

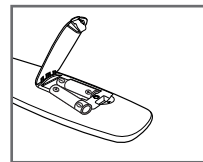

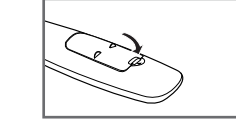

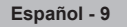

## **Conexión de TV por cable**

#### **Para conectar a un sistema de TV por cable, siga estas instrucciones.**

#### **Cable sin decodificador de cable**

- **1** Enchufe el cable de entrada en el terminal ANT IN en la parte posterior del televisor. ➢ Dado que el TV tiene previsto el uso de televisión por cable, no se necesita un
	- decodificador para ver canales de cable no codificados.

#### **Conexión al decodificador que decodifica todos los canales**

- **1** Busque el cable conectado al terminal ANT OUT del decodificador.
	- ➢ Este terminal puede estar etiquetado como "ANT OUT", "VHF OUT" o sencillamente "OUT".
- **2** Enchufe el otro extremo del cable en el terminal ANT IN en la parte posterior del televisor.

#### **Conexión al decodificador que decodifica algunos canales**

**Si su decodificador decodifica únicamente algunos canales (como, por ejemplo, canales de suscripción), siga las instrucciones que se incluyen a continuación. Necesitará un separador de señales de dos vías, un conmutador RF (A/B) y cuatro extensiones de cable de antena. (Estos artículos están disponibles en la mayoría de las tiendas de electrónica.)**

- **1** Busque y desconecte el cable conectado al terminal ANT IN de su decodificador de cable.
	- $\triangleright$  Este terminal puede estar etiquetado como "ANT IN", "VHF IN" o sencillamente "IN".
- **2** Conecte este cable al separador de señales de dos vías.
- **3** Conecte un cable de antena entre un terminal OUTPUT del separador y el terminal IN del decodificador.
- **4** Conecte un cable de antena entre el terminal ANT OUT del decodificador y el terminal B-IN del conmutador RF (A/B).
- **5** Conecte el otro cable entre el otro terminal OUT del separador de señales y el terminal A–IN en el conmutador de RF (A/B).
- **6** Conecte el último cable de antena entre el terminal OUT del conmutador RF (A/B) y el terminal ANT IN en la parte posterior del televisor.

Una vez realizada esta conexión, ajuste el conmutador A/B a la posición "A" para la visualización normal. Coloque el conmutador A/B en la posición "B" para ver los canales codificados. (Cuando ajuste el conmutador A/B en la posición "B", necesitará sintonizar el TV con el canal de salida del receptor de cable, que normalmente es el canal 3 o 4).

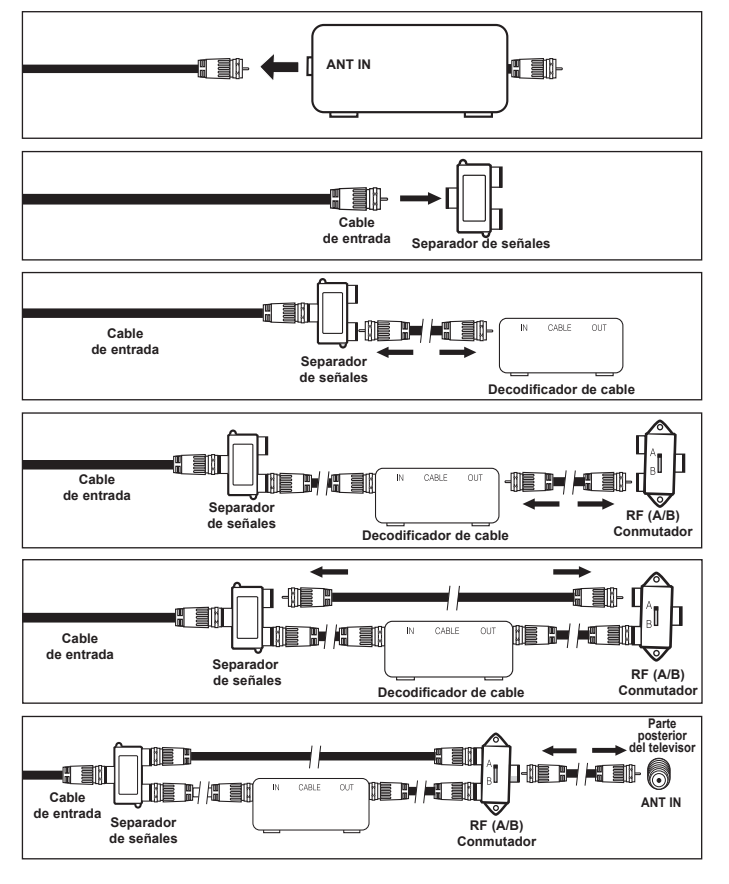

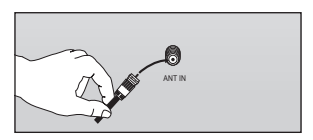

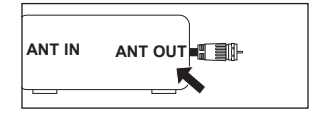

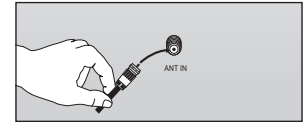

**Español - 10**

### **Conexión de un reproductor de DVD o receptores de televisión por cable/ satélite (decodificadores) a través de hDmI**

**Esta conexión sólo se puede realizar si hay una toma de salida de hDmI en el dispositivo externo. Esta conexión proporciona una imagen de la mayor calidad.**

**1** Conecte un cable HDMI entre el terminal HDMI IN (1 o 2) del televisor y el terminal HDMI del reproductor de DVD o del receptor de televisión por cable/satélite (decodificador).

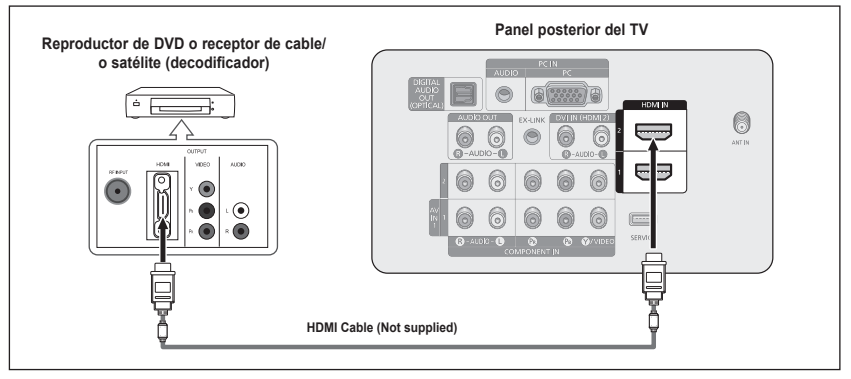

#### ¿Qué es HDMI?

- HDMI, o interfaz multimedia de alta definición, es una interfaz que permite la transmisión de señales digitales de audio y de vídeo mediante un solo cable.
- La diferencia entre los dispositivos HDMI y DVI es que el HDMI es más pequeño y tiene instalada la función de codificación HDCP (protección alta de la copia digital del ancho de banda).
- $\geq$  Cada reproductor de DVD o receptor de televisión por cable/satélite (decodificador) tiene una configuración diferente del panel posterior.
- $\triangleright$  Cuando conecte un reproductor de DVD o receptor de televisión por cable/ satélite(decodificador), debe hacer coincidir los colores del terminal de conexión y del cable.

### **Conexión de un reproductor de DVD o receptores de televisión por cable/ satélite (decodificadores) a través de DVI**

**Esta conexión sólo se puede realizar si hay una toma de salida de DVI en el dispositivo externo.** 

- **1** Conecte un cable HDMI/DVI o un adaptador de DVI-HDMI entre el terminal de entrada HDMI IN 2 del televisor y el terminal DVI del reproductor de DVD/receptor de cable/ satélite (decodificador).
- **2** Conecte cables de audio entre el terminal DVI IN (HDMI 2) [R-AUDIO-L] del televisor y el reproductor de DVD o receptor de televisión por cable/satélite (decodificador).

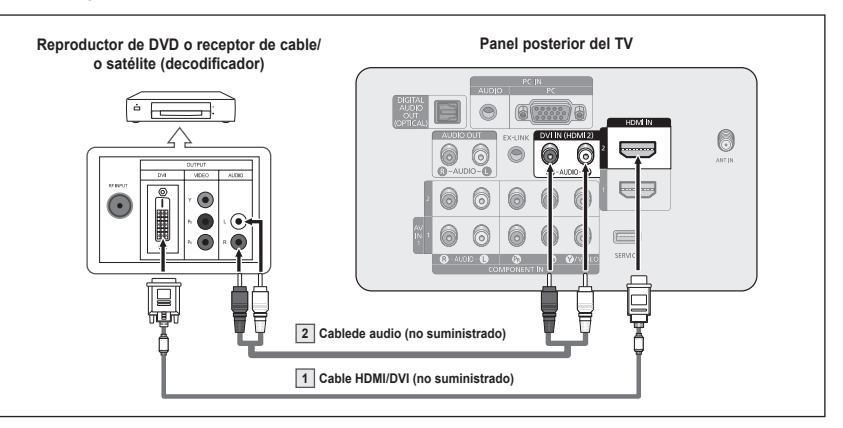

- ➢ Cada reproductor de DVD o receptor de televisión por cable/satélite (decodificador) tiene una configuración diferente del panel posterior.
- $\triangleright$  Cuando conecte un reproductor de DVD o receptor de televisión por cable/satélite (decodificador), debe hacer coincidir los colores del terminal de conexión y del cable.
- ➢ Para una conexión de cable HDMI/DVI, se debe utilizar el terminal HDMI IN 2.

### **Conexión de un reproductor de DVD o receptores de televisión por cable/ satélite (decodificadores) a través de los cables de componentes**

**Las tomas del panel posterior del televisor facilitan la conexión al televisor de un reproductor de DVD/receptor de cable/satélite (decodificador).**

- **1** Conecte los cables de los componentes entre los terminales COMPONENT IN (1 o 2)  $[Y, P_B, Pr]$  del televisor y los terminales COMPONENT [Y, PB, PR] del reproductor de DVD o receptor de televisión por cable/satélite (decodificador).
- **2** Conecte cables de audio entre los terminales COMPONENT IN (1 o 2) [R-AUDIO-L] del televisor y los el terminales AUDIO OUT del reproductor de DVD o receptor de televisión por

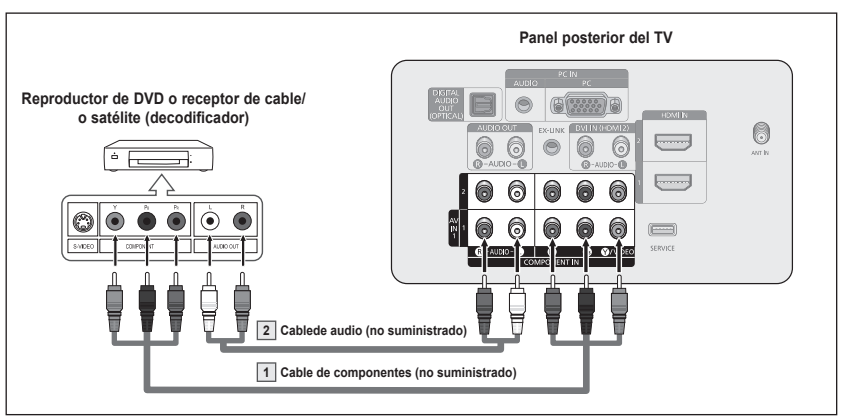

- o receptor de television por  $\triangleright$  El vídeo de componentes divide las señales de vídeo en Y (luminancia (brillo), cable/satélite (decodificador). PB (azul) y PR (rojo) para mejorar la calidad del vídeo. Las conexiones de audio y de vídeo de componentes deben coincidir. Por ejemplo, si se conecta el cable de vídeo a COMPONENT IN 1, conecte también el cable de audio a la misma entrada COMPONENT IN 1.
	- ➢ Cada reproductor de DVD o receptor de televisión por cable/satélite (decodificador) tiene una configuración diferente del panel posterior.
	- $\triangleright$  Cuando conecte un reproductor de DVD o receptor de televisión por cable/satélite (decodificador), debe hacer coincidir los colores del terminal de conexión y del cable.

### **Conexión a una videocámara**

**Así podrá ver las cintas de la cámara de vídeo sin usar un reproductor.**

- **1** Conecte un cable de vídeo entre el terminal AV IN 1 [VIDEO] del televisor y el terminal VIDEO OUT de la videocámara.
- **2** Conecte los cables de audio entre los terminales AV IN 1 [L-AUDIO-R] del televisor y los terminales AUDIO OUT de la videocámara.

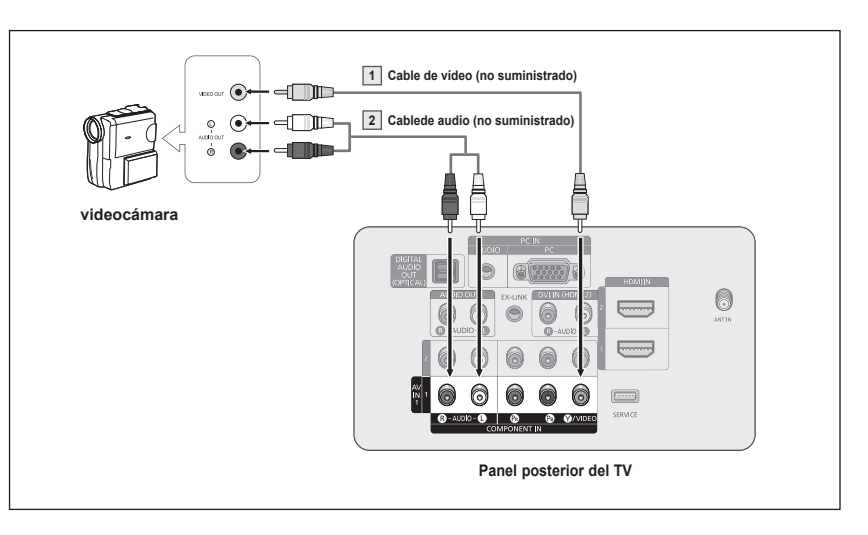

- $\geq$  Cada videocámara tiene una configuración diferente del panel posterior.
- ➢ Cuando conecte una videocámara, debe hacer coincidir los colores del terminal de conexión y del cable.

**En estas instrucciones se asume que ya ha conectado el TV a una antena o a un sistema de TV por cable (de acuerdo con las instrucciones de las páginas y 10). Ignore el paso 1 si aún no ha conectado una antena o un sistema de cable.**

- **1** Desenchufe el cable o la antena de la parte posterior del TV.
- Conecte el cable o la antena al terminal ANT IN en la parte posterior del aparato de vídeo.
- Conecte el cable de la antena entre el terminal ANT OUT del aparato de vídeo y el terminal ANT IN terminal del televisor.
- 4 Conecte un cable de vídeo entre el terminal VIDEO OUT del aparato de vídeo y los terminales AV IN 1 [Y/VIDEO] del televisor.
- **5** Conecte cables de audio entre los terminales AUDIO OUT del aparato de vídeo y los terminales AV IN 1 [R-AUDIO-L] del televisor.

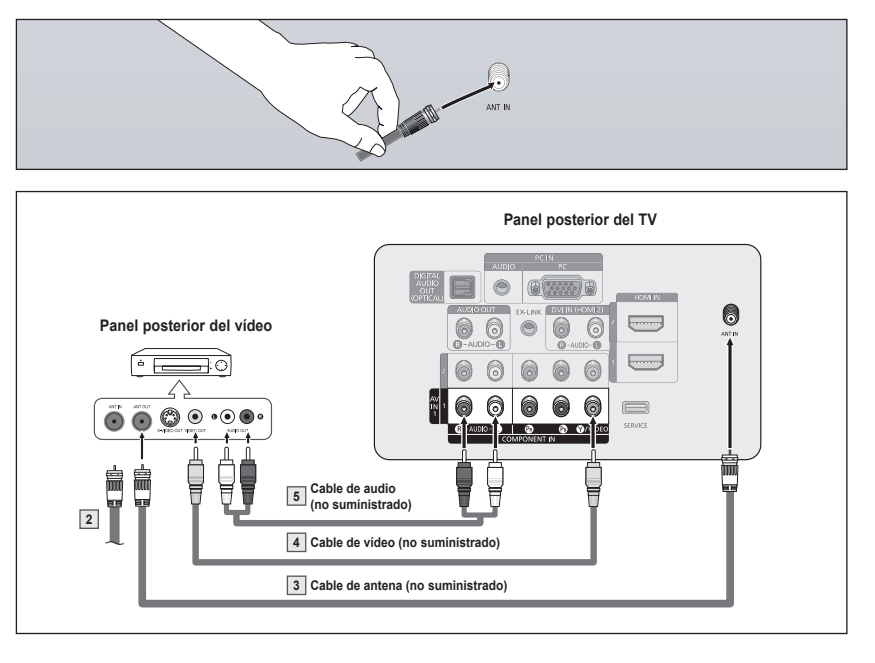

- ➢ Si tiene un vídeo "mono" (sin estéreo), use un conector Y (no suministrado) para conectar las tomas de entrada de audio derecha e izquierda del TV. También se puede conectar el cable a la toma "R".
- $\geq$  Cada aparato de vídeo tiene una configuración diferente del panel posterior.
- $\triangleright$  Cuando conecte un aparato de vídeo, debe hacer coincidir los colores del terminal de conexión y del cable.
- ➢ Cuando se conecta a AV IN 1 el color (verde) del terminal AV IN 1 [Y/VIDEO] no coincide con el color (amarillo) del cable de vídeo.

# **Conexión de un sistema de audio digital**

**Las tomas del panel posterior del televisor facilitan la conexión de un sistema de audio digital (home Cinema/ Receptor) al televisor.**

**1** Conecte un cable óptico entre el terminal DIGITAL AUDIO OUT (OPTICAL) del televisor y el terminal Digital Audio Input (OPTICAL) del sistema de audio digital.

> Cuando conecte un sistema de audio digital al terminal "DIGITAL AUDIO OUT (OPTICAL)": Baje el volumen del televisor

y ajuste el nivel de volumen con el control del volumen del sistema de audio.

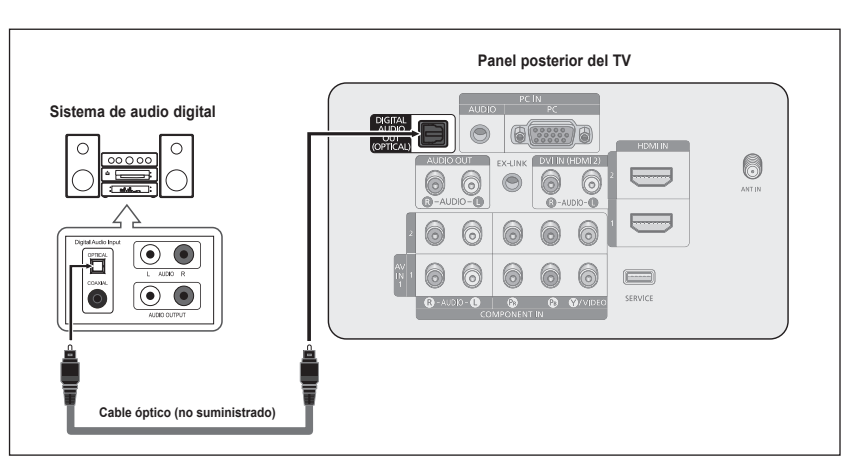

¿Qué quiere decir OPTICAL?

- Un cable óptico convierte una señal eléctrica en una señal de luz óptica que se transmite a través de fibra óptica. S/PDIF es un sistema de transmisión de audio digital en el formato de una onda de luz que utiliza un conductor de vidrio.
- $\ge$  El audio de 5,1 canales es posible cuando el televisor está conectado a un dispositivo externo que admita 5,1 canales.
- $\triangleright$  Cada sistema de audio digital tiene una configuración diferente del panel posterior.
- ➢ Cuando el receptor (sistema Home Cinema) está establecido en Encendido, se puede oír la salida de sonido del terminal Optical del televisor. Cuando se ve la televisión a través de un DTV (aéreo), el televisor envía el sonido de 5.1 canales al receptor del sistema Home Cinema. Cuando la fuente es un componente digital, como un DVD, y está conectada al televisor a través de HDMI, sólo se oye el sonido de 2 canales del receptor del sistema Home Cinema.

# **Conexión de un amplificador/DVD para home Cinema**

Conecte los cables de audio entre el terminal AUDIO OUT [R-AUDIO-L] del televisor y el terminal AUDIO IN [L-AUDIO-R] del amplificador/DVD para Home Cinema.

> Cuando conecte un amplificador de audio a los terminales "AUDIO OUT [R-AUDIO-L]": Disminuya el volumen del TV y ajuste el nivel del volumen con el control del volumen de los amplificadores.

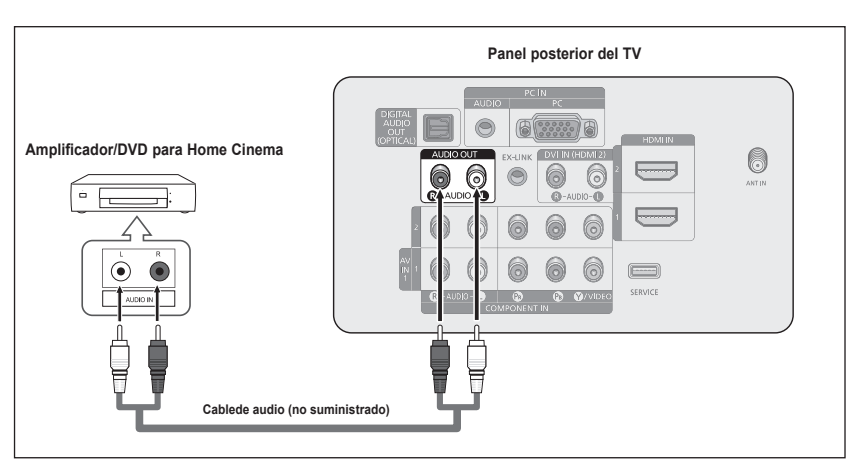

- $\geq$  Cada amplificador y sistema de DVD para Home Cinema tiene una configuración diferente del panel posterior.
- $\triangleright$  Cuando conecte un amplificador o un sistema de DVD para Home Cinema, debe hacer coincidir los colores del terminal de conexión y del cable.

# **Conexión a un PC**

#### **Uso del cable D-Sub**

- **1** Conecte un cable D-Sub entre el terminal PC IN [PC] del televisor y el terminal de salida PC del ordenador.
- **2** Conecte un cable de audio PC entre el terminal PC IN [AUDIO] del televisor y el terminal de salida de audio de la tarjeta de sonido del ordenador.

#### **Uso del cable hDmI/DVI**

- **1** Conecte un cable HDMI/DVI entre el terminal HDMI IN 2 del televisor y el terminal de salida PC del ordenador.
- **2** Conecte un cable estéreo miniclavija/2 RCA de 3,5 mm entre el terminal DVI IN (HDMI2) [L-AUDIO-R] del televisor y el terminal de salida de audio de la tarjeta de sonido del ordenador.

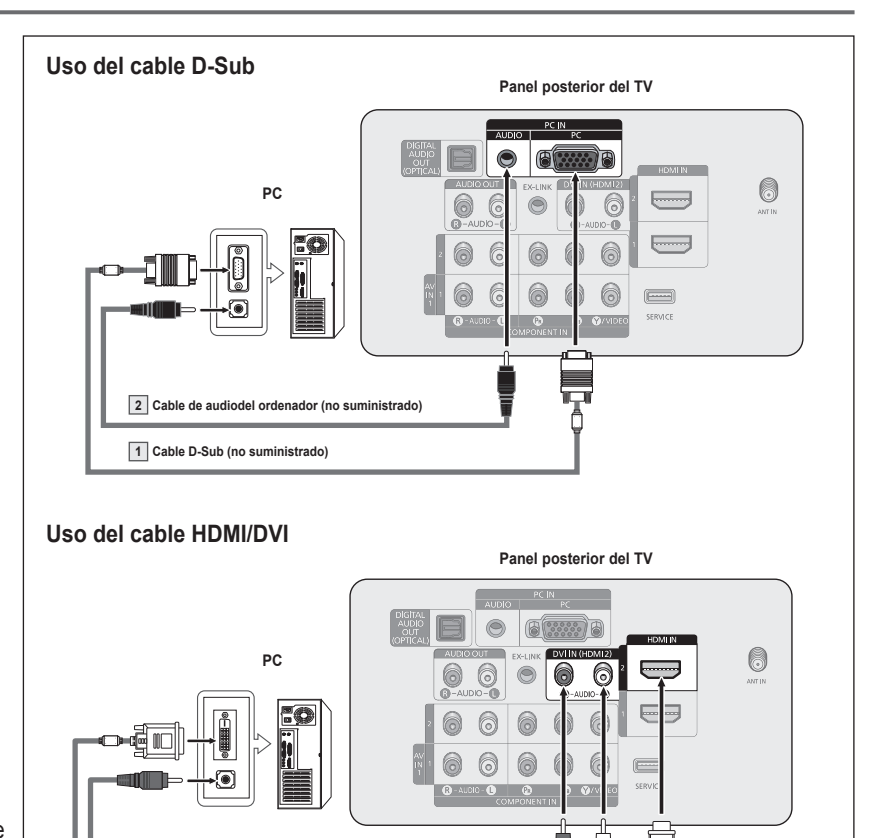

➢ Cada ordenador tiene una configuración diferente del panel posterior. ➢ Cuando conecte un ordenador, debe hacer coincidir los colores del terminal de

**Conector estéreo de ,5 mm para el cable RCA (no suministrado)**

➢ Para una conexión de cable HDMI/DVI, se debe utilizar el terminal HDMI IN 2.

Ĕ

conexión y del cable.

**1 Cable hDmI/DVI (no suministrado)**

#### **Español - 15**

# **Funcionamiento**

### **Encendido y apagado del televisor**

**Pulse el botón POWER del mando a distancia. También puede usar el botón POWER del televisor.**

 $\triangleright$  El televisor puede tardar unos segundos en encenderse.

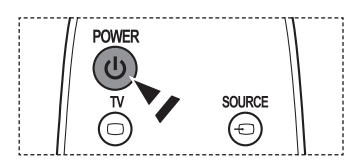

## **Función Plug & Play**

**La primera vez que se enciende el nuevo televisor, se debe elegir la configuración básica del idioma, fuente de entrada y canales, y la hora del día por medio de la función plug and play. El televisor almacenará esta configuración en la memoria. El hecho de almacenar los canales en la memoria permite buscar los canales almacenados sin tener que introducir el número del canal cada vez que se desea cambiarlo. Cuando el televisor se enciende por primera vez, los valores básicos se inician de forma automática:**

- **1** Pulse el botón **POWER** en el mando a distancia. Aparece el mensaje **Se ajustarán idioma menú**, **Comercio**, **canales y hora.**.
- **2** Pulse el botón **ENTER** para introducir el idioma. Pulse los botones ▲ o ▼ para seleccionar el idioma y, a continuación, pulse el botón **ENTER**. Aparece automáticamente el mensaje **Seleccione 'Uso domiciliario' para**

**instalar es te TV en su casa.**.

- $\geq$  El salvapantallas se activa si durante más de 1 minuto no hay ninguna entrada desde el teclado del mando a distancia mientras **Plug & Play** está en ejecución.
- ➢ El salvapantallas se activa si durante más de 15 minutes no se detecta ninguna señal de funcionamiento.
- **3** Pulse los botones ◄ o ► para seleccionar **Demo comercio** o **Uso domiciliario** y, a continuación, pulse el botón **ENTER**.
	- ➢ Es recomendable configurar el televisor en el modo **Uso domiciliario** para obtener la mejor imagen en un entorno doméstico.
	- ➢ El modo **Demo comercio** sólo es necesario en los entornos comerciales.
	- $\triangleright$  Si la unidad se ha configurado accidentalmente en el modo Comercio y se desea volver al modo **Normal** (Uso domiciliario), se debe mantener pulsado el botón de volumen y, a continuación, mantener pulsado durante 5 segundos el botón **MENU** del televisor.
- **4** Pulse los botones ▲ o ▼ para memorizar los canales de la conexión seleccionada. Pulse el botón **ENTER** para seleccionar **Iniciar**.
	- ➢ **Aire** : Señal de antena **Aire**. **Cable** : Señal de antena por **Cable**. **Auto** : Señales de antena **Aire** y por **Cable**.
	- $\triangleright$  En el modo Cable, puede seleccionar la fuente de señal analógica correcta entre **STD**, **HRC** e **IRC** pulsando los botones ◄ o ►; a continuación, pulse el botón **ENTER**. Si tiene un cable digital, seleccione la fuente de señal analógica y digital. Póngase en contacto con su proveedor de cable para saber el tipo de sistema de cable existente en su zona.

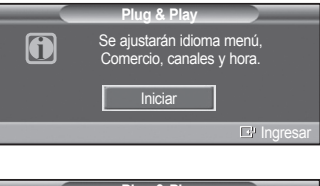

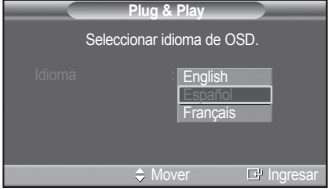

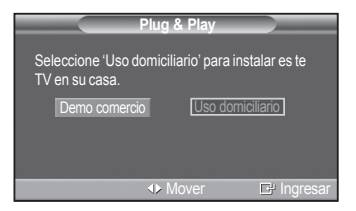

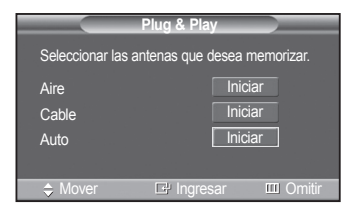

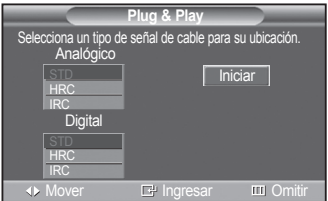

*Continúa…*

**Español - 16**

- **5** El televisor empezará a memorizar todos los canales disponibles.
	- ➢ Para detener la búsqueda antes de que finalice, pulse el botón **ENTER** con Detener seleccionado.

Una vez guardados todos los canales disponibles, el televisor inicia la eliminación de los canales codificados (ver página 37).

A continuación, vuelve a mostrarse el menú Prog. Auto.

Auto. Pulse el botón **ENTER** cuando se complete la memorización de canales. Se visualiza automáticamente el menú **Modo Reloj**.

**6** Pulse el botón **ENTER**.

 Pulse los botones ▲ o ▼ para seleccionar **Manual** si desea ajustar la hora manualmente y, a continuación, pulse el botón **ENTER**. Se muestra **Escriba la fecha y la hora**.

- ➢ Si selecciona **Auto**, se muestra **Seleccionar si no observa el horario de verano.**; a continuación, vaya al paso **9**.
- **7** Pulse los botones ◄ o ► para ir **Mes**, **Día**, **Año**, **Hora**, **Minuto**, o **am/pm**. Seleccione la fecha y la hora que desee pulsando los botones ▲ o ▼; pulse después el botón **MENU**.
	- ➢ Puede ajustar directamente **Mes**, **Día**, **Año**, **Hora** y **Minuto** con los botones numéricos del mando a distancia.
- **8** Aparecerá el mensaje **Disfrutar su visión**. Cuando termine, pulse el botón **ENTER**.
	- ➢ Aunque no pulse el botón **ENTER** el mensaje desaparecerá automáticamente después de algunos segundos.

#### **Ajuste automático del reloj**

- **9** Pulse el botón **ENTER**. Pulse los botones ▲ o ▼ para seleccionar **Encendido** o **Apagado** y, a continuación, pulse el botón **ENTER**. Aparece automáticamente el menú **Seleccione la zona horaria en la que se vive.**.
- **10** Pulse los botones ▲ o ▼ para resaltar la zona horaria del área local (y para mover la selección a la zona horaria apropiada en el mapa de Estados Unidos). Pulse el botón **ENTER**. Si el reloj no se configura automáticamente, consulte la página 45 para ajustarlo.
- **11** Aparecerá el mensaje **Disfrutar su visión**. Cuando termine, pulse el botón **ENTER**.
	- ➢ Aunque no pulse el botón **ENTER** el mensaje desaparecerá automáticamente después de algunos segundos.

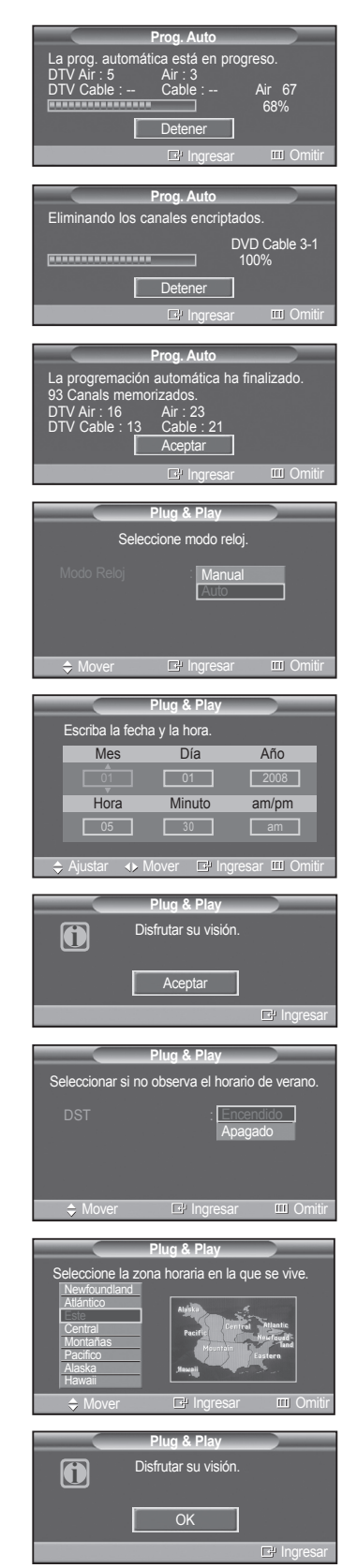

**Español - 17**

#### **Si desea reiniciar esta función...**

- **1** Pulse el botón **MENU** para ver el menú. Pulse los botones ▲ o ▼ para seleccionar **Configuración** y, a continuación, pulse el botón **ENTER**.
- **2** Pulse el botón **ENTER** para seleccionar **Plug & Play**. Si desea más detalles sobre las opciones de configuración, consulte las páginas 16 y 17.

 $\triangleright$  La función Plug & Play está disponible sólo en los modos TV y DTV.

### **Cambio de canales**

#### **Utilización de los botones de canal**

- **1** Pulse los botones **CH**  $\oslash$  o **CH**  $\oslash$  para cambiar los canales.
	- **W.LInK** canales secuencialmente. Verá todos los canales que ha memorizado el  $\triangleright$  Cuando se pulsan los botones **CH**  $\odot$  o **CH**  $\odot$  el televisor cambia los TV. (Debe haber un mínimo de tres canales memorizados.) No verá los canales borrados o no memorizados. Consulte la página 20~21 para la memorización de los canales.

#### **Utilización de los botones numéricos**

- **1** Utilice los botones numéricos para ir directamente a un canal. Por ejemplo, para seleccionar el canal 27, pulse **2** y **7**. El televisor cambiará de canal cuando pulse el segundo número.
	- ➢ Pulse los botones numéricos y después el botón **ENTER** para cambiar rápidamente de canal.

#### **Uso del botón "-"**

El botón " $\bigcirc$ " se utiliza para seleccionar emisoras que emitan con señal digital.

- **1** Por ejemplo, para seleccionar el canal 7-1, pulse  $7 \oplus y 1$ .
	- ➢ HD indica que el televisor está recibiendo una señal digital de alta definición. SD indica que el televisor está recibiendo una señal digital de definición estándar.
	- ➢ Pulse los botones numéricos y después el botón **ENTER** para cambiar rápidamente de canal.

#### **Utilización del botón PRE-CH para seleccionar el canal anterior**

Utilice los botones numéricos para sintonizar rápidamente cualquier canal.

- **1** Pulse el botón **PRE-CH**. El televisor cambiará al último canal visualizado.
	- $\triangleright$  Para cambiar rápidamente de un canal a otro que no es correlativo, sintonice un canal y utilice el botón numérico para seleccionar el segundo canal.

A continuación, utilice el botón **PRE-CH** para alternar rápidamente entre ambos.

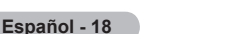

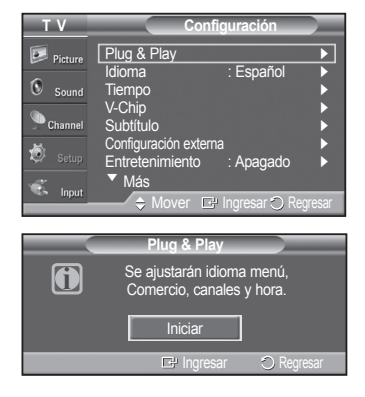

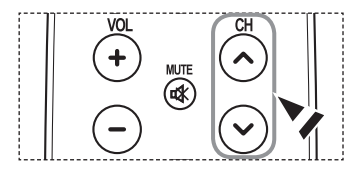

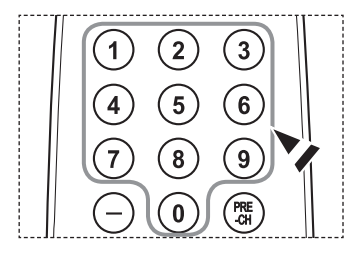

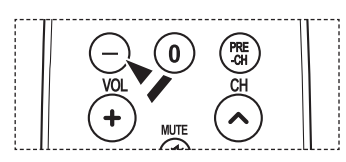

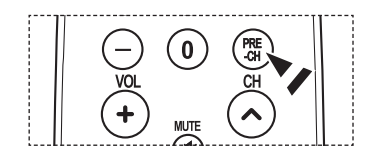

### **Ajuste del volumen**

#### **Utilización de los botones de volumen**

**1** Pulse los botones **VOL**  $\bigcirc$  o **VOL**  $\bigcirc$  para subir o bajar el volumen.

#### **Uso del botón Mute**

Puede interrumpir el sonido en cualquier momento pulsando el botón **MUTE**.

- **1** Pulse **MUTE** para interrumpir el sonido. **Mute** se visualizará en la pantalla.
- **2** Para recuperar el sonido, vuelva a pulsar el botón **MUTE** o pulse los botones  $\mathsf{VOL} \cup \mathsf{O} \mathsf{VOL} \cup \mathsf{O}$

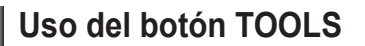

**Se puede usar el botón TOOLS para seleccionar rápida y fácilmente las funciones que se usan con más frecuencia. El menú "Tools" cambia según el modo de entrada externo que se está viendo.**

- **1** Pulse el botón **TOOLS**. Aparece el menú **Tools** .
- **2** Pulse los botones ▲/▼ para seleccionar un menú y, a continuación, pulse el botón **ENTER**.
- **3** Pulse los botones ▲/▼/◄/►/**ENTER** para ver, cambiar o usar las opciones seleccionadas.

Para ver una descripción más detallada de cada función, consulte la página correspondiente.

- Imagen Modo, página 23
- Sonido Modo, página 32
- Temporizador, página 46
- Añadir a favoritos, página 38
- Cambiar a Cable, página 20

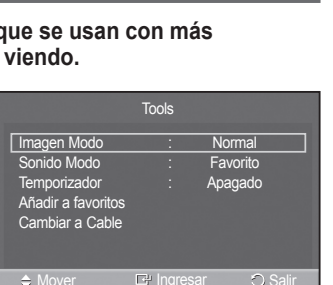

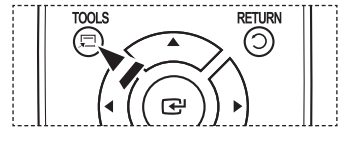

### **Visualización de la pantalla**

**La pantalla identifica el canal actual y el estado de algunos ajustes de audio-vídeo.**

- **1** Pulse el botón **INFO** en el mando a distancia. El televisor mostrará el canal, el tipo de sonido y el estado de ciertos ajustes de imagen y sonido.
	- **P** Pulse el botón **INFO** otra vez o espere unos 10 segundos y desaparecerá automáticamente.

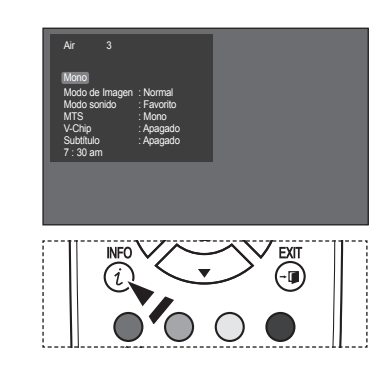

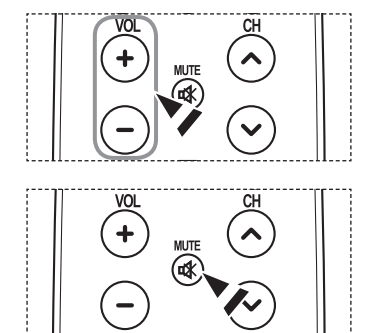

### **Visualización de los menús**

- **1** Con el aparato encendido, pulse el botón **MENU**. En la pantalla aparece el menú principal. En el lado izquierdo hay cinco iconos: **Imagen**, **Sonido**, **Canal**, **Configuración**, **Entrada**.
- **2** Pulse losbotones ▲ o ▼ para seleccionar uno de los iconos. Después pulse el botón **ENTER** para acceder al submenú del icono.
- **3** Pulse el botón **EXIT** para salir.
- $\triangleright$  El menú en pantalla tarda alrededor de un minuto en desaparecer.

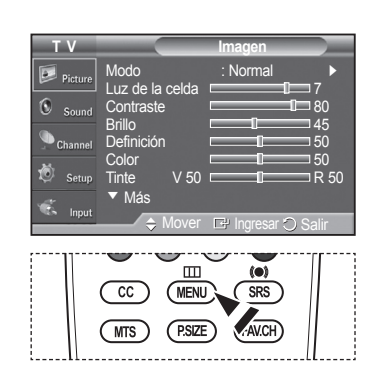

### **Memorización de los canales**

**El TV puede memorizar y almacenar todos los canales disponibles, tanto "aéreos" (antena) como de cable. Una vez memorizados los canales disponibles, use los botones CH o CH W.LInK para explorarlos. De este modo, W.LInK seleccionar una emisora de origen, memorizar los canales (automático) y añadir o suprimir canales (manual). no es necesario introducir dígitos para cambiar los canales. La memorización de canales implica tres pasos:** 

#### **Selección del origen de la señal de vídeo**

Antes de empezar a memorizar los canales disponibles, debe indicar el tipo de origen de la señal conectada al televisor (es decir, antena o sistema de cable).

- **1** Pulse el botón **MENU** para ver el menú. Pulse los botones ▲ o ▼ para seleccionar **Canal** y, a continuación, pulse el botón **ENTER**.
- **2** Pulse el botón **ENTER** y seleccione **Antena**. Pulse los botones ▲ o ▼ para seleccionar **Aire** o **Cable** y, a continuación, pulse el botón **ENTER**.

Pulse el botón **EXIT** para salir.

#### **Configuración sencilla**

- **1** Pulse el botón **TOOLS** del mando a distancia.
- **2** Pulse los botones ▲ o ▼ para seleccionar **Cambiar a Cable** o **Cambiar a Aereos**.
- **3** Pulse el botón **ENTER**.

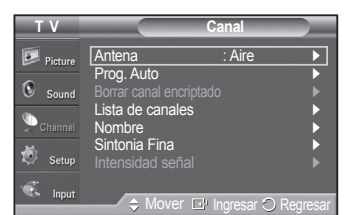

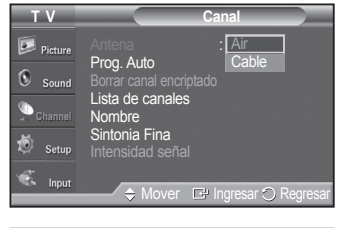

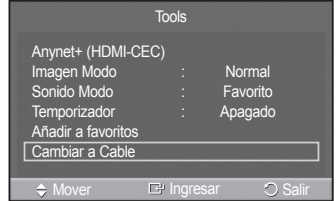

*Continúa...*

#### **Almacenamiento de los canales en la memoria (método automático).**

- **1** Pulse el botón **MENU** para ver el menú. Pulse los botones ▲ o ▼ para seleccionar **Canal** y, a continuación, pulse el botón **ENTER**.
- **2** Pulse los botones ▲ o ▼ para seleccionar **Prog. Auto** y pulse el botón **ENTER**.
- **3** Pulse los botones ▲ o ▼para seleccionar la conexión de la antena y pulse el botón **ENTER**.
	- ➢ **Aire** : Señal de antena **Aérea**. **Cable** : Señal de antena de **Cable**. **Auto** : Señales de antena **Aéreas** y de **Cable**.
- **4** Cuando seleccione el sistema de cable: Pulse el botón **ENTER** para iniciar la programación automática. Pulse ▲ o ▼ para seleccionar la fuente del sistema de cable de señal analógica correcta entre **STD**, **HRC** e **IRC** y, a continuación, pulse el botón **ENTER**. Si tiene un televisor de cable digital, seleccione la fuente de la señal del sistema de cable analógica y digital.
	- $>$  STD, HRC e IRC identifican los distintos tipos de sistemas de TV por cable. Póngase en contacto con su proveedor de cable para saber el tipo de sistema de cable existente en su zona. En este momento ya se ha seleccionado el origen de la señal.
- **5** El televisor empieza a memorizar todas las emisoras disponibles.
	- ➢ Si desea detener la programación automática pulse el botón **ENTER**. Aparece el mensaje **¿Detener Prog. Automatica?**. Seleccione **Sí** con los botones ◄ o ►.

Pulse el botón **EXIT** para salir.

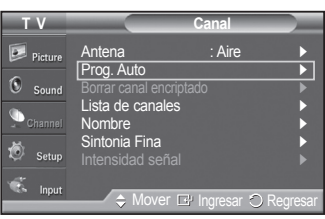

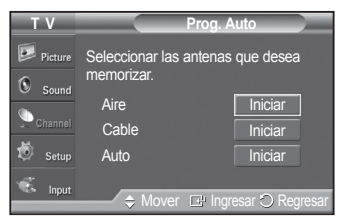

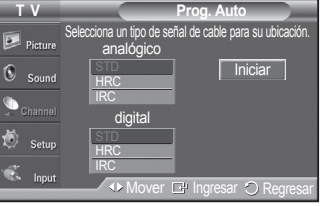

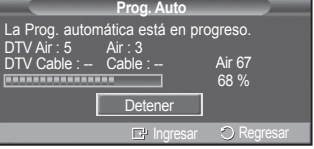

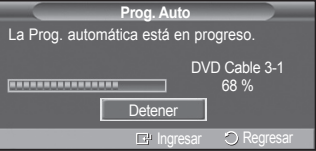

### **Para seleccionar la fuente**

**Úselo para seleccionar TV u otras fuentes de entrada externas como reproductores de DVD o decodificadores de cable y digital, conectados al televisor. Permite seleccionar la fuente de entrada que se prefiera.**

- **1** Pulse el botón **MENU** para ver el menú. Pulse los botones ▲ o ▼ para seleccionar **Entrada** y, a continuación, pulse el botón **ENTER**.
- **2** Pulse el botón **ENTER** para seleccionar **Lista de Origen**. Pulse los botones ▲ o ▼ para seleccionar la fuente de la señal y, a continuación, pulse el botón **ENTER**.
	- ➢ Fuentes de señal disponibles: **TV**, **AV1**, **Componente1**, **Componente2**, **PC**, **HDMI1**, **HDMI2**.
	- ➢ Puede elegir solamente los dispositivos externos que estén conectados al televisor.
- También puede pulsar el botón **SOURCE** del mando a distancia para ver una fuente de señal externa.

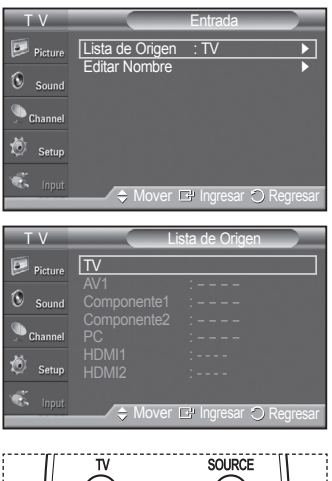

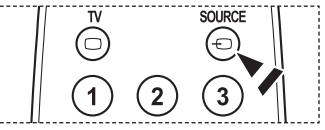

### **Para editar el nombre de la fuente de entrada**

**Puede dar un nombre al dispositivo conectado en las tomas de entrada; de esta manera será más fácil seleccionar el dispositivo de entrada.**

- **1** Pulse el botón **MENU** para ver el menú. Pulse los botones ▲ o ▼ para seleccionar **Entrada** y, a continuación, pulse el botón **ENTER**. Pulse los botones ▲ o ▼ para seleccionar **Editar Nombre** y pulse el botón **ENTER**.
- **2** Pulse los botones ▲ o ▼ para seleccionar un terminal de entrada **AV1**, **Componente1**, **Componente2**, **PC**, **HDMI1**, o **HDMI2** y pulse el botón **ENTER**.
- **3** Pulse los botones ▲ o ▼ para seleccionar una fuente de entrada **Vídeo**, **DVD**, **Cable STB**, **Satélite STB**, **PVR STB**, **Receptor AV**, **Juego**, **Filmadora**, **PC**, **TV**, **IPTV, Blu-Ray, HD DVD, DMA**; a continuación, pulse el botón **ENTER**.

Pulse el botón **EXIT** para salir.

Cuando se conecta un ordenador con una resolución de 640 x 480 @ 60 Hz al puerto HDMI IN 2, se debe configurar el modo HDMI2 del PC en el menú Editar Nombre.

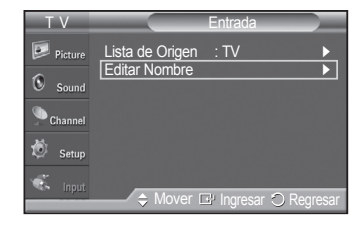

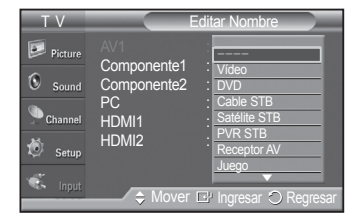

**Español - 22**

# **Control de la imagen**

### **Utilización de los ajustes de imagen automáticos**

**El televisor tiene tres ajustes de imagen automáticos (Dinámico, Normal y Cine) preajustados en fábrica. Puede activar cada uno seleccionándolo en el menú.**

- **1** Pulse el botón **MENU** para ver el menú. Pulse el botón **ENTER** para seleccionar **Imagen**.
- **2** Pulse el botón **ENTER** para seleccionar **Modo**. Pulse los botones ▲ o ▼ para seleccionar **Dinámico**, **Normal** o **Cine**. Pulse el botón **ENTER**.
	- Elija **Dinámico** para aumentar la claridad y nitidez de la imagen.
	- Elija **Normal** para el modo de visualización general del televisor.
	- Elija **Cine** cuando vea películas.
- **3** Pulse el botón **EXIT** para salir.

#### **Configuración sencilla**

- **1** Pulse el botón **TOOLS** del mando a distancia.
- **2** Pulse los botones ▲ o ▼ para seleccionar **Imagen Modo**.
- **3** Pulse los botones ◄ o ► para seleccionar la opción deseada.

### **Personalización de la configuración de la imagen**

**El televisor tiene varias opciones de configuración que permiten controlar la calidad de la imagen.**

- **1** Para seleccionar el modo de imagen deseado, siga las instrucciones 1 y 2 de **Cambio del formato de la imagen**.
- **2** Pulse los botones ▲ o ▼ para seleccionar **Luz de la celda**, **Contraste**, **Brillo**, **Definición**, **Color** o **Tinte (V/R)**, a continuación, pulse el botón **ENTER**.
- **3** Pulse los botones ◄ o ► para aumentar o reducir el valor de una opción concreta. Pulse el botón **ENTER**. Pulse el botón **EXIT** para salir.
	- ➢ Cuando se cambian **Luz de la celda**, **Contraste**, **Brillo**, **Definición**, **Color**, o **Tinte (V/R)** la presentación en pantalla OSD se ajusta consecuentemente.
		- En el modo PC, **Tinte (V/R)**, **Definición** y **Color** no están disponibles.
		- Cada valor ajustado se almacenará por separado según su modo de entrada.
			- **Luz de la celda** : Ajusta el brillo de los píxeles, siendo 10 el valor máximo.
		- **Contraste** : Ajusta el nivel del contraste de la imagen.
		- **Brillo** : Ajusta el nivel del brillo de la imagen.
		- **Definición** : Ajusta la definición de los bordes de la imagen.
		- **Color** : Ajusta la saturación del color de la imagen.
		- **Tinte (V/R)** : Ajusta el matiz de los colores de la imagen compensando el rojo y el verde.

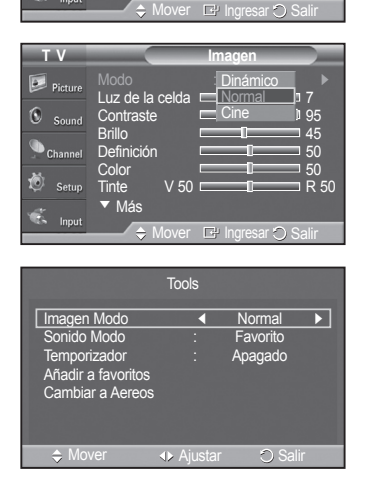

Modo : Normal ▶

Brillo <u>I</u> 45 Definición **50**  $\sim$  50  $T = 1$  R 50

Luz de la  $\alpha$ Contras

**T V Imagen**

▼ Más

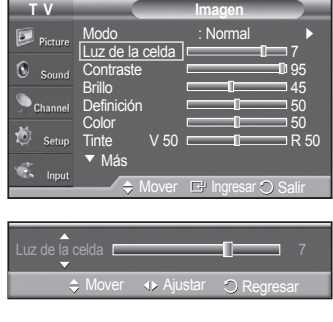

Contraste **Exercise** 80 Mover <> Ajustar <a> Regresar

# **Ajuste de la configuración detallada**

**Los nuevos televisores Samsung permiten una configuración más precisa de la imagen que los modelos anteriores. Consulte más adelante cómo realizar una configuración detallada.**

#### **Activación de la configuración detallada**

- **1** Pulse el botón **MENU** para ver el menú. Pulse el botón **ENTER** para seleccionar **Imagen**.
- **2** Pulse el botón **ENTER** para seleccionar **Modo**. Pulse los botones ▲ o ▼ para seleccionar **Normal** o **Película**, a continuación, pulse el botón **ENTER**. ➢ **Configuración detallada** está disponible en los modos **Normal** o **Película**.
	-
- **3** Pulse los botones ▲ o ▼ para seleccionar **Configuración detallada**, a continuación pulse el botón **ENTER**.
	- ➢ En el modo PC, sólo se pueden cambiar **Contraste dinám.**, **Gamma** y **Bal. blanco** entre los elementos de **Configuración detallada**.

#### **Activación del ajuste del negro**

Se puede seleccionar el nivel de negro en la pantalla para ajustar la profundidad de ésta.

- **4** Pulse los botones ▲ o ▼ para seleccionar **Ajuste del negro** y, a continuación, pulse el botón **ENTER**.
- **5** Pulse los botones ▲ o ▼ para seleccionar **Apagado**, **Bajo**, **Medio** o **Alto**. Pulse el botón **ENTER**.
	- **• Apagado** : Desactiva la función de ajuste del negro.
	- **• Bajo** : Establece la profundidad del color negro en un nivel bajo.
	- **• Medio** : Establece la profundidad del color negro en un nivel medio.
	- **• Alto** : Establece la profundidad del color negro en un nivel alto.

#### **Activación del contraste dinámico**

Se puede ajustar el contraste de la pantalla para conseguir un contraste óptimo.

- **6** Pulse los botones ▲ o ▼ para seleccionar **Contraste Dinám.** y, a continuación, pulse el botón **ENTER**.
- **7** Pulse los botones ▲ o ▼ para seleccionar **Apagado**, **Bajo**, **Medio** o **Alto**. Pulse el botón **ENTER**.
	- **Apagado**: Desactiva la función de contraste dinámico.
	- **Bajo**: Establece el contraste dinámico en un nivel bajo.
	- **Medio**: Establece el contraste dinámico en un nivel medio.
	- **Alto**: Establece el contraste dinámico en un nivel alto.

#### **Activación de gamma**

Se puede ajustar la intensidad de los colores primarios (rojo, verde y azul).  $(-3 \sim +3)$ 

- **8** Pulse los botones ▲ o ▼ para seleccionar **Gamma** y, a continuación, pulse el botón **ENTER**.
- **9** Pulse los botones ◄ o ► para disminuir o aumentar el valor. Pulse el botón **ENTER**.

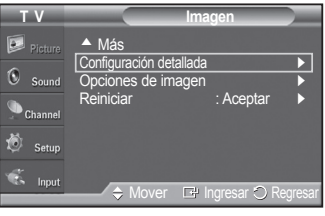

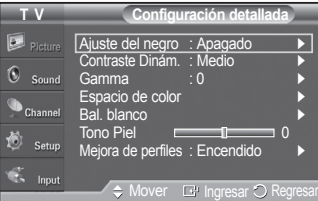

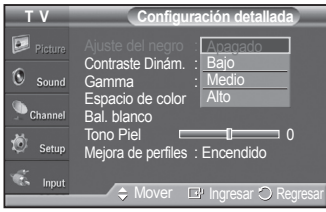

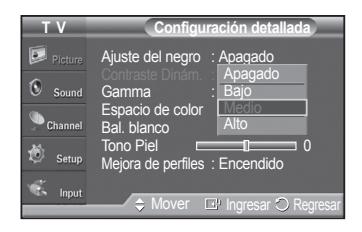

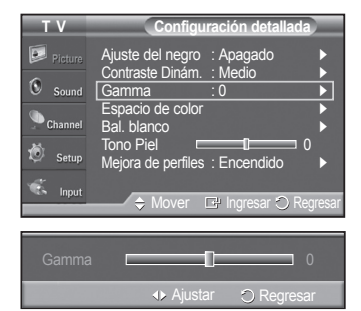

*Continúa…*

**Español - 24**

#### **Cambio del espacio de color**

Espacio de color es una matriz de color compuesta por los colores rojo, verde y azul. Seleccione su gama favorita de color y disfrute de unos colores auténticamente naturales.

- **10** Pulse los botones ▲ o ▼ para seleccionar **Espacio de color**, y pulse el botón **ENTER**.
- **11** Pulse de nuevo el botón **ENTER** para seleccionar **Espacio de color**.
- **12** Pulse los botones ▲ o ▼ para seleccionar **Auto**, **Nativo** o **Favorito**. Pulse el botón **ENTER**.
	- **Auto** : El espacio de color automático ajusta el tono de color natural de acuerdo con las fuentes del programa.
	- **Nativo** : El espacio de color nativo proporciona tonos de color profundos y ricos.
	- **Favorito** : Ajusta la gama del color según las preferencias del usuario. (vea
	- "Personalización del espacio de color")

#### **Personalización del espacio de color**

- **13** Pulse los botones ▲ o ▼ para seleccionar **Color** y, a continuación, pulse el botón **ENTER**.
	- ➢ **Color** está disponible cuando **Espacio de color** está configurado como **Personal**.
- **14** Pulse los botones ▲ o ▼ para seleccionar **Rojo**, **Verde**, **Azul**, **Amarillo**, **Cyan** o **Magenta**. Pulse el botón **ENTER**.
- **15** Pulse los botones ▲ o ▼ para seleccionar **Rojo**, **Verde** o **Azul** a fin de cambiarlos. Pulse el botón **ENTER**.
- **16** Pulse los botones ◀ o ▶para aumentar o reducir el valor de una opción concreta. Pulse el botón **ENTER**.
	- $\triangleright$  En Color, se pueden ajustar los valores RGB del color seleccionado.
	- ➢ Para restablecer el valor RGB ajustado, seleccione **Reiniciar**.
		- **Rojo** : Ajusta el nivel de saturación del rojo del color seleccionado.
		- **Verde** : Ajusta el nivel de saturación del verde del color seleccionado.
		- **Azul** : Ajusta el nivel de saturación del azul del color seleccionado.
		- **Reiniciar** : Restablece el espacio de color en los valores predeterminados.
	- $\triangleright$  El cambio del valor de ajuste renovará la pantalla ajustada.
	- $\geq$  La configuración de cada dispositivo externo conectado a la entrada del televisor se puede ajustar y guardar.

#### **Activación del balance de blanco**

Se puede ajustar la temperatura del color para conseguir colores más naturales.

- **17** Pulse los botones ▲ o ▼ para seleccionar **Bal. blanco** y, a continuación, pulse el botón **ENTER**.
- **18** Seleccione la opción adecuada pulsando los botones ▲ o ▼ y, a continuación, pulse el botón **ENTER**.
- **19** Pulse los botones ◀ o ▶para aumentar o reducir el valor de una opción concreta. Pulse el botón **ENTER**.
	- **Bal. Rojo** : Ajusta la intensidad del color rojo.
	- **Bal. Verde** : Ajusta la intensidad del color verde.
	- **Bal. Azul** : Ajusta la intensidad del color azul.
	- **Gan. Rojo** : Ajusta el brillo del color rojo.
	- **Gan. Verde** : Ajusta el brillo del color verde.
	- **Gan. Azul** : Ajusta el brillo del color azul.
	- **Reiniciar** : El balance de blanco anteriormente ajustado se restablecerá con los valores predefinidos de fábrica.

 $\triangleright$  El cambio del valor de ajuste renovará la pantalla ajustada.

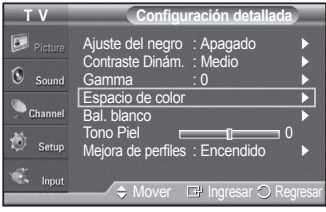

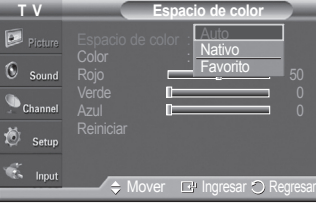

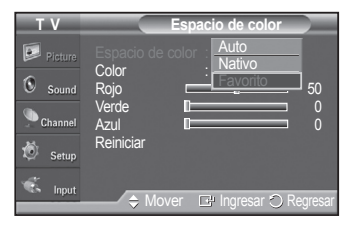

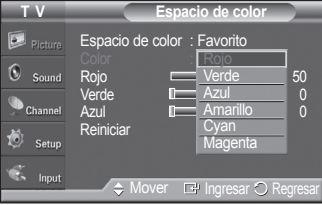

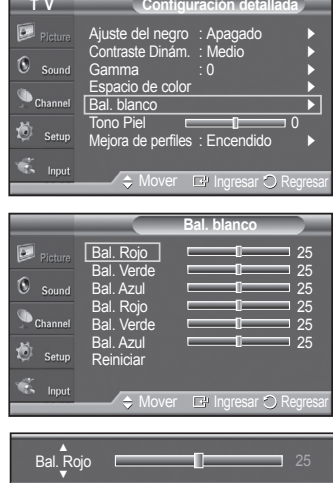

Mover <> Ajustar <> O Regresar

**Español - 25**

#### **Tono de la piel**

Permite acentuar el tono rosa en las imágenes.

- **20** Pulse los botones ▲ o ▼ para seleccionar **Tono Piel**, y pulse el botón **ENTER**.
- **21** Pulse los botones ◀ o ► para disminuir o aumentar el valor. Pulse el botón **ENTER**.
	- $\triangleright$  El cambio del valor de ajuste renovará la pantalla ajustada.

#### **Activación de la mejora de perfiles**

Permite acentuar los bordes de los objetos en las imágenes.

- **22** Pulse los botones ▲ o ▼ para seleccionar **Mejora de perfiles**, y pulse el botón **ENTER**.
- **23** Pulse los botones ▲ o ▼ para seleccionar **Apagado** o **Encendido**. Pulse el botón **ENTER**.

### **Configuración de las opciones de la imagen**

#### **Activación de las opciones de la imagen**

- **1** Pulse el botón **MENU** para ver el menú. Pulse el botón **ENTER** para seleccionar **Imagen**.
- **2** Pulse los botones ▲ o ▼ para seleccionar **Opciones de imagen**, y pulse el botón **ENTER**.
- **3** Pulse los botones ▲ o ▼ para seleccionar un elemento en concreto. Pulse el botón **ENTER**.
	- ➢ Cuando esté satisfecho con los ajustes, pulse el botón **ENTER**.
		- ➢ En el modo PC sólo se pueden hacer cambios en los elementos **Tono Color** y **Tamaño** del menú **Opciones de imagen**.

#### **Ajuste del tono de color**

- **1** Siga las instrucciones 1 y 2 de **Activación de las opciones de la imagen**.
- **2** Pulse los botones ▲ o ▼ para seleccionar **Tono Color**; a continuación pulse el botón **ENTER**.
- **3** Pulse los botones ▲ o ▼ para seleccionar **Frío 2**, **Frío 1**, **Normal**, **Tibio 1** o **Tibio 2**.

#### Pulse el botón **ENTER**.

- ➢ **Tibio1** o **Tibio2** sólo están disponibles cuando el modo de imagen está configurado en Película.
- ➢ La configuración de cada dispositivo externo conectado a la entrada del televisor se puede ajustar y guardar.

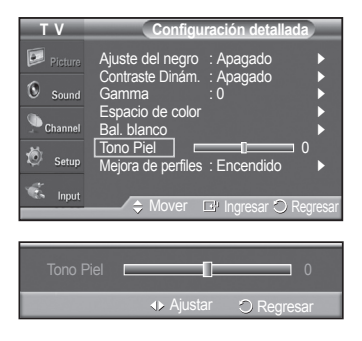

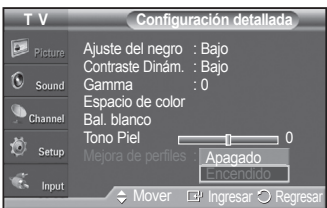

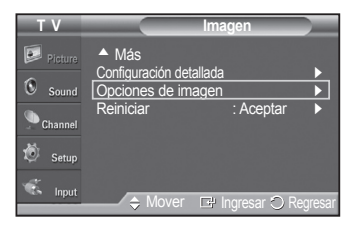

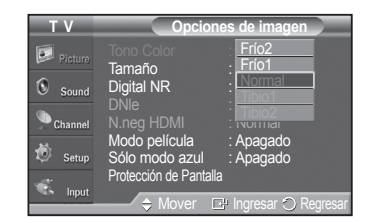

*Continúa…*

**Español - 26**

#### **Cambio del tamaño de la pantalla**

Es posible que alguna vez desee cambiar el tamaño de la imagen en la pantalla. El televisor se suministra con seis opciones de tamaño de la pantalla, cada una diseñada para que funcione lo mejor posible con tipos específicos de entrada de vídeo. Es posible que el receptor de cable o satélite tenga también su propia gama de tamaños de pantalla. Sin embargo, en general, debe ver el televisor en el modo 16:9 tanto como sea posible.

- **1** Siga las instrucciones 1 y 2 de **Activación de las opciones de la imagen**.
- **2** Pulse los botones ▲ o ▼ para seleccionar **Tamaño** y, a continuación, pulse el botón **ENTER**.
- **3** Pulse los botones ▲ o ▼ para seleccionar el formato de pantalla que desee. Pulse el botón **ENTER**. Pulse el botón **EXIT** para salir.
	- **16:9** : Ajusta la imagen al modo panorámico 16:9.
	- **Zoom1** : Aumenta el tamaño de la imagen en la pantalla.
	- **Zoom2** : Amplía el formato de la imagen Zoom1.
	- **Ajuste ancho** : Amplía la relación de aspecto de la imagen para que se ajuste al ancho total de la pantalla.
	- **4:3** : Ajusta la imagen a modo normal 4:3.
	- **Sólo buscar** : Use esta función para ver la imagen completa sin cortes cuando la entrada de la señal sea HDMI (1080i), Component (1080i) o DTV (1080i).
	- $\triangleright$  Puede producirse una retención temporal de imagen cuando se ve una imagen estática durante más de dos horas.
	- ➢ **Después de seleccionar Zoom1, Zoom2 o Ajuste ancho**: Pulse los botones ◄ o ► para seleccionar **Posición** y, a continuación, pulse el botón **ENTER**.

Pulse los botones ▲ o ▼ para desplazar la imagen hacia arriba o hacia abajo.

 **Reiniciar**: Pulse los botones ◄ o ► para seleccionar **Reiniciar** y, a continuación, pulse el botón **ENTER**. Puede inicializar la configuración.

 ➢ **Después de seleccionar Sólo buscar en los modos HDMI (1080i/1080p) o Component (1080i/1080p):**

 Pulse los botones ▲ o ▼ para seleccionar **Posición H** o **Posición V** y, a continuación, pulse el botón **ENTER**. Pulse los botones ◄ o ► para ajustar la posición de la pantalla. Pulse el botón **ENTER**.

 **Reiniciar**: Pulse los botones ▲ o ▼ para seleccionar **Reiniciar** y pulse el botón **ENTER**. Puede inicializar la configuración.

 ➢ **HD (alta definición)**

16:9 - 1080i (1920x1080), 720p (1280x720)

 $\triangleright$  Settings can be adjusted and stored for each external device you have connected to an input of the TV.

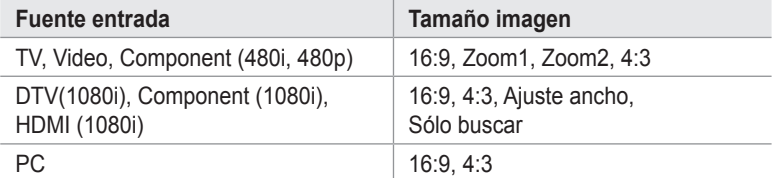

O bien, puede pulsar repetidamente el botón **P.SIZE** en el mando a distancia para cambiar el tamaño de la imagen.

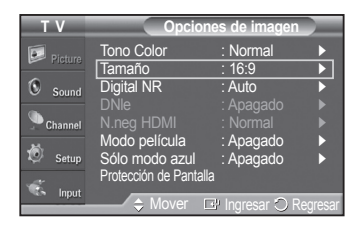

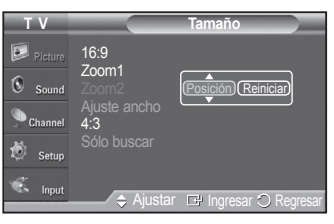

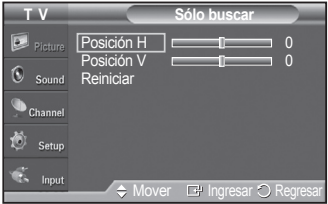

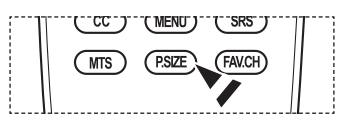

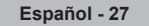

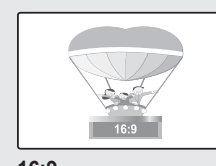

**16:9** Establece la imagen en modo panorámico 16:9.

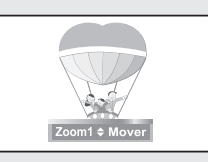

**Zoom1** Tamaño de pantalla cuando se amplía verticalmente el formato amplio.

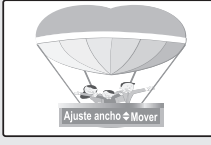

**Ajuste ancho** Amplía la relación de aspecto de la imagen para que se ajuste al ancho total de la pantalla.

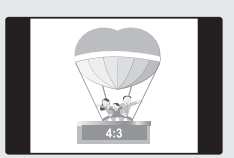

**4:3** Ajusta la imagen en modo normal 4:3.

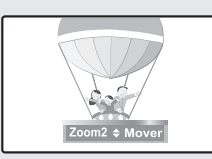

#### **Zoom2**

Tamaño de pantalla cuando se amplía verticalmente el formato Zoom1 (Zoom1).

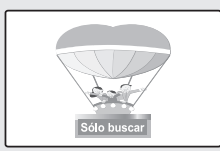

#### **Sólo buscar**

Use esta función para ver la imagen completa sin cortes cuando la entrada de la señal sea HDMI (720p/1080i), Component (1080i) o DTV (1080i) .

#### **Reducción digital del ruido**

Si la señal de emisión que recibe el televisor es débil, puede activarse la función de Reducción digital del ruido para reducir la estática y las imágenes superpuestas que pueden aparecer en la pantalla.

- **1** Siga las instrucciones 1 y 2 de **Activación de las opciones de la imagen**. (Consulte la página 26)
- **2** Pulse los botones ▲ o ▼ para seleccionar **Digital NR**, y pulse el botón **ENTER**.
- **3** Pulse los botones ▲ o ▼ para seleccionar **Apagado**, **Bajo**, **Medio**, **Alto** o **Auto**.

Pulse el botón **ENTER**.

- **Apagado** : Apaga la función de la reducción del ruido de la pantalla.
- **Bajo** : Reduce el ruido de la pantalla a un nivel bajo.
- **Medio** : Reduce el ruido de la pantalla a un nivel medio.
- **Alto** : Reduce el ruido de la pantalla a un nivel alto.
- **Auto** : Reconoce y reduce el ruido de la pantalla automáticamente.

Pulse el botón **EXIT** para salir.

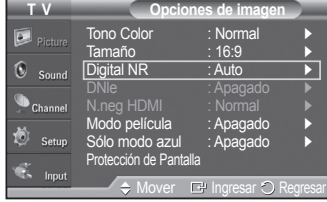

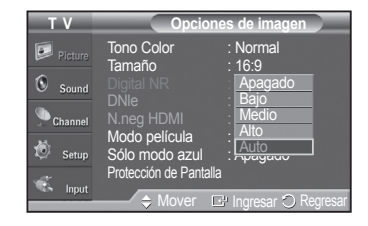

#### **DNIe (motor digital de imágenes naturales)**

Este televisor incluye la función DNIe con el fin de conseguir una gran calidad visual. Si ajusta DNIe en Encendido, podrá ver la pantalla con la función DNIe activada.

- **1** Siga las instrucciones 1 y 2 de **Activación de las opciones de la imagen**. (Consulte la página 26)
- **2** Pulse los botones ▲ o ▼ para seleccionar **DNIe** y, a continuación, pulse el botón **ENTER**.
- **3** Pulse los botones ▲ o ▼ para seleccionar **Apagado** o **Encendido** o pulse el botón **ENTER**.
	- **Apagado** : Desactiva el modo DNIe.
	- **Encendido** : Activa el modo DNIe.

Pulse el botón **EXIT** para salir.

- > DNIe™ (motor digital de imágenes naturales) **DNIe**™ Esta función proporciona una imagen más detallada con reducción de interferencias 3D, ampliación de los detalles, mejora del contraste y de los blancos.
- ➢ DNIe sólo está disponible en el modo Dinámico.
- $\triangleright$  Esta función no se activa si la fuente de entrada es PC.

#### **Configuración del nivel de negro HDMI**

Use esta función para ajustar el nivel de negro de la imagen en el modo HDMI.

- **1** Siga las instrucciones 1 y 2 de **Activación de las opciones de la imagen**. (Consulte la página 26)
- **2** Pulse los botones ▲ o ▼ para seleccionar **N.neg HDMI**, y pulse el botón **ENTER**.
- **3** Pulse los botones ▲ o ▼ para seleccionar **Normal** o **Bajo** y pulse el botón **ENTER**.
	- **Normal** : La pantalla adquiere más brillo.
	- **Bajo** : La pantalla se oscurece.
	- ➢ Esta función sólo está activa cuando un dispositivo externo está conectado al televisor a través de HDMI.

 La función **N.neg HDMI** puede que no sea compatible con dispositivos externos.

Pulse el botón **EXIT** para salir.

#### **Configuración de la función del modo de película**

El televisor se puede configurar para detectar automáticamente y procesar las señales de las películas procedentes de todas las fuentes y ajustar la imagen para conseguir una calidad óptima.

- **1** Siga las instrucciones 1 y 2 de **Activación de las opciones de la imagen**. (Consulte la página 26)
- **2** Pulse los botones ▲ o ▼ para seleccionar **Modo película** y, a continuación, pulse el botón **ENTER**.
- **3** Pulse los botones ▲ o ▼ para seleccionar **Apagado** o **Auto** y pulse el botón **ENTER**.

Pulse el botón **EXIT** para salir.

 ➢ La función **Modo película** es compatible con TV, AV1, Component(480i / 1080i) y HDMI(1080i).

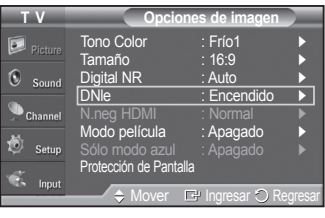

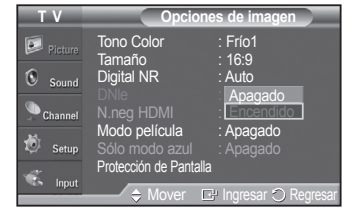

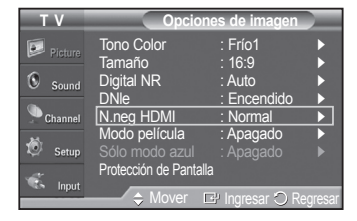

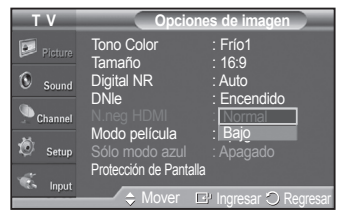

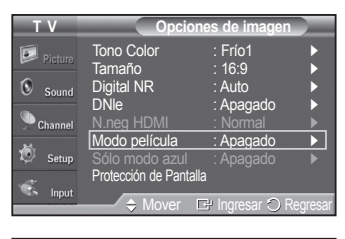

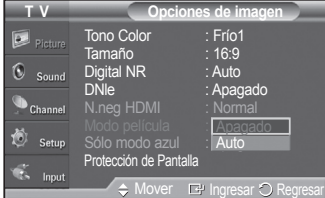

#### **Configuración de la función del modo sólo azul**

Esta función es para expertos en la medición de dispositivos AV. Esta función muestra sólo la señal azul ya que se eliminan las señales rojas y verdes de la señal de vídeo a fin de proporcionar un efecto de filtro azul que se usa para ajustar el color y el matiz de los equipos de vídeo, como reproductores DVD, sistemas Home Cinema, etc. Con esta función se puede ajustar el color y el matiz de acuerdo con los valores preferidos adecuados al nivel de la señal de cada dispositivo de vídeo mediante los patrones de barras de colores rojo/verde/azul/cián/magenta/amarillo, sin usar un filtro azul adicional.

- **1** Siga las instrucciones 1 y 2 de **Activación de las opciones de la imagen**. (consulte la página 26)
- **2** Pulse los botones ▲ o ▼ para seleccionar **Sólo modo azul** y pulse el botón **ENTER** .
- **3** Pulse los botones ▲ o ▼ para seleccionar **Apagado** o **Encendido** y, a continuación, pulse el botón **ENTER**. Pulse el botón **EXIT** para salir.
	- ➢ **Sólo modo azul** está disponible cuando el modo de imagen está ajustado en **Película** o **Normal**.

#### **Reducción de los efectos de una pantalla quemada**

Si la pantalla se ha quemado, puede seleccionar una pantalla blanca o un patrón de señal para que le ayude a retirar los elementos quemados.

- **1** Siga las instrucciones 1 y 2 de **Activación de las opciones de la imagen**. (consulte la página 26)
- **2** Pulse los botones ▲ o ▼ para seleccionar **Protección de Pantalla** y, a continuación, pulse el botón **ENTER**.
- **3** Pulse los botones ▲ o ▼ para seleccionar **Cambio de píxel**, **Blanco**, **Desplazamiento** o **Lateral gris** y, a continuación, pulse el botón **ENTER**. Pulse el botón **EXIT** para salir.

#### **• Blanco**

 Esta función suprime los restos de imágenes en la pantalla cambiando el color de los píxeles a blanco. Utilice esta función si hay restos de imágenes o símbolos en la pantalla, especialmente después de haber mostrado una imagen fija en la pantalla durante un largo tiempo.

**• Desplazamiento**

Esta función suprime los restos de imágenes en la pantalla moviendo todos los píxeles del PDP de acuerdo con un patrón. Utilice esta función si hay restos de imágenes o símbolos en la pantalla, especialmente después de haber mostrado una imagen fija en la pantalla durante un largo tiempo.

#### **• Lateral gris**

 Cuando se ve la televisión con una relación de pantalla de 4:3, ésta se puede proteger de un posible daño si se ajusta el balance de blanco en ambos extremos, el izquierdo y el derecho.

Para prevenir que la pantalla se queme, seleccione Oscuro o Claro.

- **• Oscuro** : Cuando se establece una relación de pantalla de 4:3, con esta opción se oscurecen ambos extremos, el izquierdo y el derecho.
- **• Claro** : Cuando se establece una relación de pantalla de 4:3, con esta opción se aclaran ambos extremos, el izquierdo y el derecho.
- ➢ Si desea suprimir los restos de imágenes de la pantalla, utilice las funciones **Todo blanco** o **Desplazamiento**. Aunque ambas suprimen los restos de imágenes de la pantalla, la función **Desplazamiento** es más efectiva.
- ➢ La función de supresión de restos de imágenes debe aplicarse durante largo tiempo (aproximadamente 1 hora) para que sea efectiva. Si los restos de imágenes no desaparecen después de ejecutar la función, repita el proceso.
- $\geq$  Pulse cualquier tecla del mando a distancia para cancelar esta función.

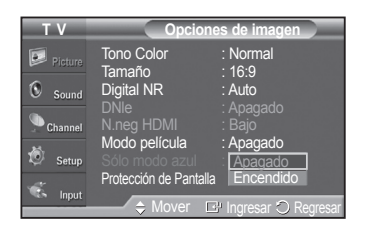

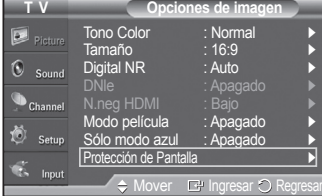

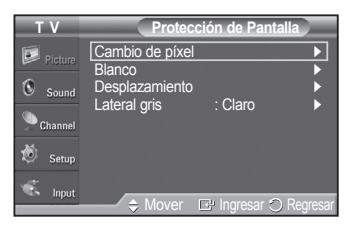

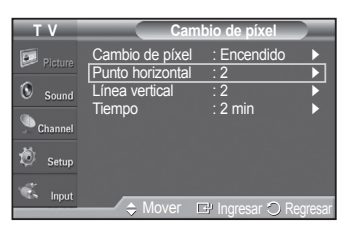

#### **Prevención del desgaste de la pantalla**

Esta pantalla está equipada con tecnología de prevención para reducir la posibilidad de que se queme. Esta tecnología permite definir el movimiento de la imagen arriba o abajo (línea vertical) y de lado a lado (punto horizontal).

El ajuste del tiempo permite programar intervalos temporales entre los movimientos de la imagen en minutos.

- **1** Siga las instrucciones 1 y 2 de **Activación de las opciones de la imagen**. (consulte la página 26)
- **2** Pulse los botones ▲ o ▼ para seleccionar **Protección de Pantalla** y, a continuación, pulse el botón **ENTER**.
- **3** Pulse el botón **ENTER** para seleccionar **Cambio de píxel** y, a continuación, pulse el botón **ENTER**. Si pulsa los botones ▲ o ▼ alterna entre **Encendido** y **Apagado**.

También verá las opciones **Punto horizontal**, **Línea vertical** y **Hora**.

• **Cambio de píxel** : Con esta función podrá mover píxeles de forma detallada en el PDP, en sentido horizontal o vertical, para evitar restos de imágenes en la pantalla.

**4** Pulse los botones ▲ o ▼ para seleccionar la opción que desea cambiar y, a continuación, pulse el botón **ENTER**.

Pulse los botones ▲ o ▼ para cambiar el valor de la opción y pulse el botón **ENTER**.

**•** Condición óptima para cambio de píxel;

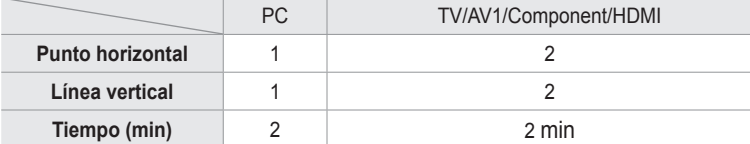

Pulse el botón **EXIT** para salir.

➢ Esta función no está disponible en el modo Just Scan (Sólo buscar).

### **Reajuste de los valores de la imagen a los valores predefinidos de fábrica**

- **1** Para seleccionar el modo de imagen deseado, siga las instrucciones 1 de **Cambio del formato de la imagen**. (consulte la página 26)
- **2** Pulse los botones ▲ o ▼ para seleccionar **Reiniciar** y pulse el botón **ENTER**. Pulse los botones ◄ o ► para seleccionar **Aceptar** o **Cancelar** y, a continuación, pulse el botón **ENTER**. Pulse el botón **EXIT** para salir.
	- $\triangleright$  Se puede reajustar cada modo de imagen.

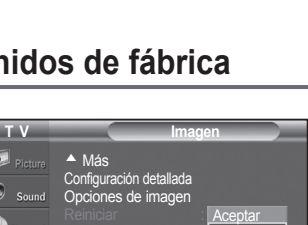

Input

Mover **E** Ingresar C Regresar

**Cancelar** 

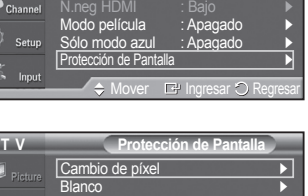

Tono Color : Normal ► Tamano : 16:9<br>Digital NR : Auto →

**T V Opciones de imagen**

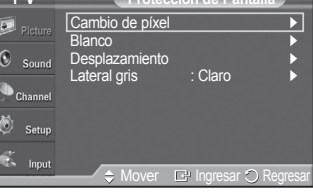

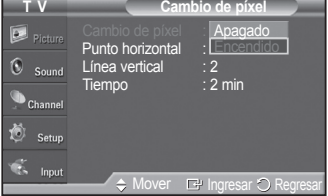

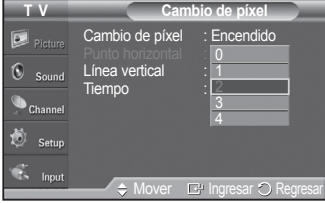

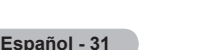

# **Control del sonido**

### **Cambio del estándar de sonido**

**Puede seleccionar el modo de sonido que se ajuste al programa que se está viendo.**

- **1** Pulse el botón **MENU** para ver el menú. Pulse los botones ▲ o ▼ para seleccionar **Sonido** y, a continuación, pulse el botón **ENTER**.
- **2** Pulse el botón **ENTER** para seleccionar **Modo**. Pulse los botones ▲ o ▼ para elegir entre los ajustes de sonido **Normal**, **Música**, **Cine**, **Diálogo** o **Favorito** ; a continuación pulse el botón **ENTER**.

Pulse el botón **EXIT** para salir.

- **Normal** : Selecciona el modo de sonido normal.
- **Música** : Realza la música respecto de las voces.
- **Cine** : Proporciona el mejor sonido para ver películas.
- **Diálogo** : Realza las voces respecto de los sonidos.
- **Favorito** : Recupera la configuración de los sonidos favoritos. (vea "Personalización del sonido").

#### **Configuración sencilla**

- **1** Pulse el botón **TOOLS** del mando a distancia.
- **2** Pulse los botones ▲ ou ▼ para seleccionar **Sonido Modo**.
- **3** Pulse los botones ◄ ou ► para seleccionar la opción deseada.

### **Personalización del sonido**

**Los parámetros de sonido pueden ajustarse para que se adapten a sus preferencias personales.**

- **1** Pulse el botón **MENU** para ver el menú. Pulse los botones ▲ o ▼ para seleccionar **Sonido** y, a continuación, pulse el botón **ENTER**.
- **2** Pulse los botones ▲ o ▼ para seleccionar **Ecualizador** y, a continuación, pulse el botón **ENTER**.
- **3** Pulse los botones ◄ o ► para seleccionar una frecuencia determinada con el fin de ajustarla. Pulse los botones ▲ o ▼ para aumentar o reducir el nivel de una frecuencia concreta y pulse el botón **ENTER**.

Pulse el botón **EXIT** para salir.

- **Ajuste del balance de sonido I/D** : Para ajustar el balance de sonido de los altavoces I/D. • **Ajuste del ancho de banda (100Hz, 300Hz, 1kHz, 2kHz, 3kHz, 10kHz)** : Para ajustar el nivel de las diferentes frecuencias de ancho de banda.
- ➢ Si realiza cambios en los valores del ecualizador, el modo de sonido cambiará automáticamente al modo **Favorito**.

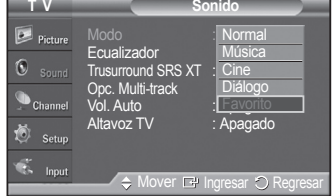

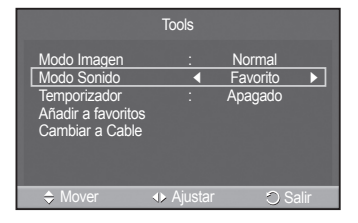

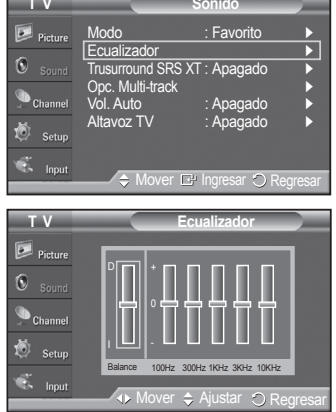

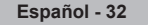

# **Ajuste de TruSurround XT**

**TruSurround XT es una tecnología SRS patentada que solventa el problema de reproducir contenido multicanal 5.1 en dos altavoces. TruSurround proporciona una experiencia de sonido virtual convincente a través de cualquier sistema de reproducción con dos altavoces, incluso con los altavoces internos del televisor. Es totalmente compatible con todos los formatos multicanal.**

- **1** Pulse el botón **MENU** para ver el menú. Pulse los botones ▲ o ▼ para seleccionar **Sonido** y, a continuación, pulse el botón **ENTER**.
- **2** Pulse los botones ▲ o ▼ para seleccionar **Trusurround SRS XT** y, a continuación, pulse el botón **ENTER**.
- **3** Pulse los botones ▲ o ▼ para seleccionar **Apagado** o **Encendido** y, a continuación, pulse el botón **ENTER**.

Pulse el botón **EXIT** para salir.

Pulse el botón **SRS** del mando a distancia para seleccionar **Encendido** o **Apagado**.

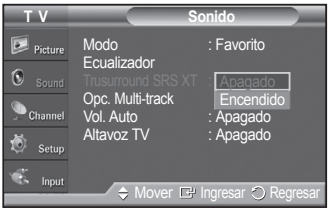

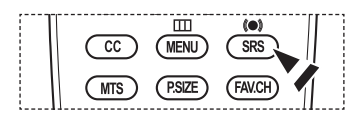

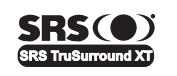

TruSurround XT, SRS y el  $\odot$  símbolo son marcas comerciales de SRS Labs, Inc. La tecnología **TruSurround XT** está incorporada bajo licencia de SRS Labs, Inc.

### **Selección de una pista de sonido multicanal (MTS) - Digital**

**El sistema de transmisión de TV digital permite transmitir simultáneamente muchas pistas de audio (por ejemplo, traducciones simultáneas del programa en otros idiomas).**

#### **Idioma preferido**

- **1** Pulse el botón **MENU** para ver el menú. Pulse los botones ▲ o ▼ para seleccionar **Sonido** y, a continuación, pulse el botón **ENTER**.
- **2** Pulse los botones ▲ o ▼ para seleccionar **Opc. Multi-track** y, a continuación, pulse el botón **ENTER**.
- **3** Pulse el botón **ENTER** para seleccionar **Idioma preferido**. Pulse los botones ▲ o ▼ para seleccionar el idioma que desee (**English**, **Español**, o **Francés**); a continuación, pulse el botón **ENTER**.

Pulse el botón **EXIT** para salir.

- $\geq$  Sólo se puede seleccionar uno de los idiomas que ofrece la emisora.
- ➢ **Idioma preferido** está disponible sólo en el modo de televisión digital.

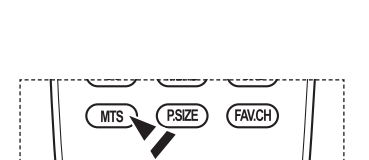

 $\div$  Mover  $\boxdot$  Ingresar  $\bigcirc$  Re

Idioma preferido : **Langl**és Sonido Multi-track : **Espa** 

English Español Francés

Mover  $\mathbb{F}$  Ingresar  $\bigcirc$  Regresar

T V Opc. Multi-track

Picture 6

Setu

Modo : Favoritos ▶ Ecualizador ► Trusurround SRS XT : Apagado ► Opc. Multi-track ► Vol. Auto : Apagado ► Altavoz IV : Apagado ▶

**T V Sonido**

Puede escuchar en un idioma que no sea el favorito pulsando el botón **MTS** del mando a distancia.

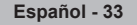

# **Selección de una pista de sonido multicanal (MTS) - Analógico**

#### **En función del programa concreto emitido, puede escuchar en mono o estéreo o escuchar un programa de audio secundario (SAP).**

#### **Sonido multipistas**

- **1** Pulse el botón **MENU** para ver el menú. Pulse los botones ▲ o ▼ para seleccionar **Sonido** y, a continuación, pulse el botón **ENTER**.
- **2** Pulse los botones ▲ o ▼ para seleccionar **Opc. Multi-track** y, a continuación, pulse el botón **ENTER**.
- **3** Pulse los botones ▲ o ▼ para seleccionar **Sonido Multi-track** y, a continuación, pulse el botón **ENTER**. Pulse los botones ▲ o ▼ para seleccionar la configuración que desee y, a continuación, pulse el botón **ENTER**.

#### Pulse el botón **EXIT** para salir.

- **Mono** : Elija para canales que emiten en monoaural o si tiene dificultades con la recepción de señales estéreo.
- **Estéreo** : Elija para canales que emiten en estéreo.
- **SAP** : Elija SAP para escuchar el Programa de audio independiente, que normalmente es una traducción de otro idioma.
- ➢ **Sonido Multi-track** está disponible sólo en el modo de televisión analógica.
- ➢ Según el programa concreto emitido, puede escuchar en modo **Mono**, **Estéreo** o **SAP**.

Pulse los botones **MTS** del mando a distancia para seleccionar **Mono**, **Estéreo** o **SAP**.

### **Control automático de volumen**

**Reduce las diferencias en el nivel de volumen entre las emisoras.**

- **1** Pulse el botón **MENU** para ver el menú. Pulse los botones ▲ o ▼ para seleccionar **Sonido** y, a continuación, pulse el botón **ENTER**.
- **2** Pulse los botones ▲ o ▼ para seleccionar **Vol. Auto** y, a continuación, pulse el botón **ENTER**.
- **3** Pulse los botones ▲ o ▼ para seleccionar **Apagado** o **Encendido** y, a continuación, pulse el botón **ENTER**.

Pulse el botón **EXIT** para salir.

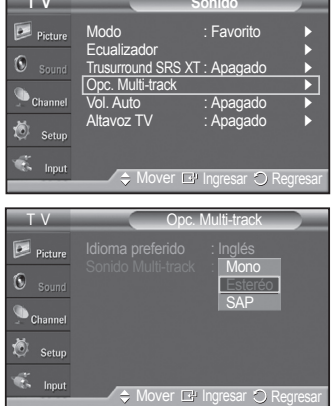

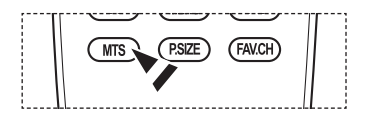

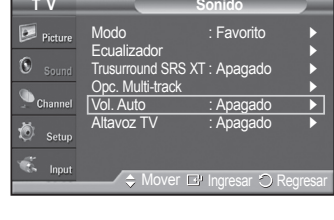

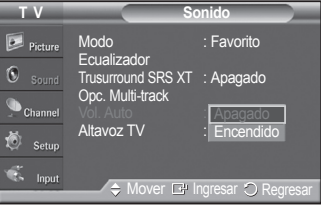

**Español - 34**

### **Encendido/apagado del altavoz del televisor**

**Se silencia la salida de sonido del Altavoz TV.**

- **1** Pulse el botón **MENU** para ver el menú. Pulse los botones ▲ o ▼ para seleccionar **Sonido** y, a continuación, pulse el botón **ENTER**.
- **2** Pulse los botones ▲ o ▼ para seleccionar **Altavoz TV** y, a continuación, pulse el botón **ENTER**.
- **3** Pulse los botones ▲ o ▼ para seleccionar **Apagado** o **Encendido** y, a continuación, pulse el botón **ENTER**.

Pulse el botón **EXIT** para salir.

- ➢ Cuando **Altavoz TV** se ajusta en **Apagado**, ningún menú de Sonido excepto **Opc. Multi-track** se puede configurar.
	- Los botones **VOL**  $\bigcup$ , **VOL**  $\bigcirc$ ) y **MUTE** no están operativos cuando **Altavoz TV** se ajusta en **Apagado**.

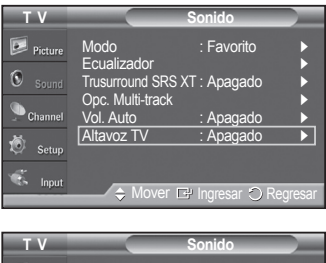

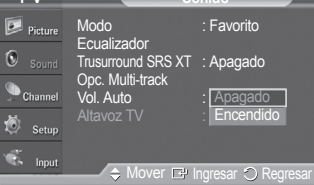

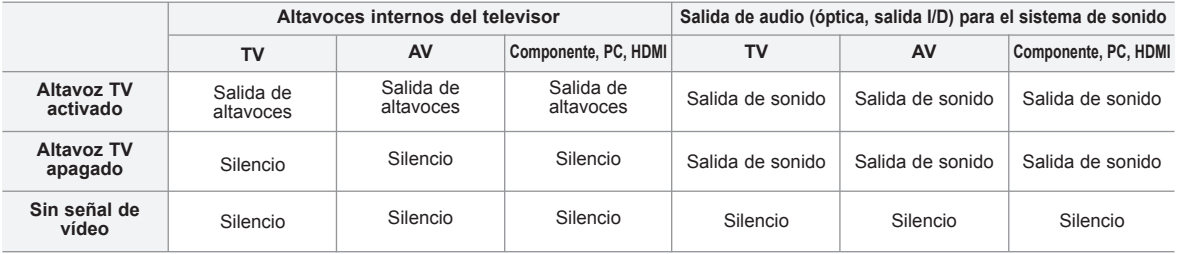

➢ Si hay un dispositivo externo (reproductor de DVD, receptor de cable o satélite (decodificador)) conectado al televisor a través de un HDMI, la toma Optical del televisor no tiene salida de audio.

# **Control de los canales**

### **Selección de la antena**

- **1** Pulse el botón **MENU** para ver el menú. Pulse los botones ▲ o ▼ para seleccionar **Canal** ; a continuación pulse el botón **ENTER**.
- **2** Pulse el botón **ENTER** para seleccionar **Antena**. Pulse los botones ▲ o ▼ para seleccionar **Aire** o **Cable** y, a continuación, pulse el botón **ENTER**.

Pulse el botón **EXIT** para salir.

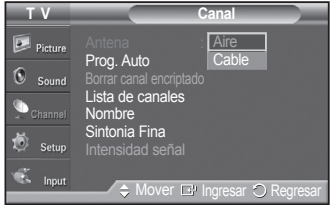

### **Supresión de los canales codificados digitales**

**La función Borrar canal encriptado se usa para filtrar los canales codificados después de realizar una búsqueda automática. Puede tardar de 20 a 30 minutos.**

**1** Pulse el botón **MENU**.

Pulse los botones ▲ o ▼ para seleccionar **Canal** y, a continuación, pulse el botón **ENTER**.

Pulse los botones ▲ o ▼ para seleccionar **Borrar canal encriptado** y pulse el botón **ENTER**. Busca los canales encriptados para borrarlos de la lista.

#### **Para detener la búsqueda de canales codificados:**

Pulse el botón **ENTER** para seleccionar **Detener**.

Pulse el botón ◄ para seleccionar **Sí** y, a continuación, pulse el botón **ENTER**.

**2** Una vez completada la búsqueda de los canales encriptados, pulse el botón **ENTER**.

Pulse el botón **EXIT** para salir.

➢ Esta función sólo está disponible en el modo **Cable**.

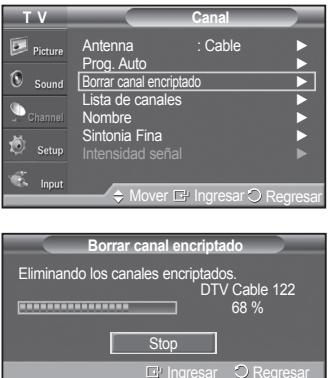

### **Adición y supresión de canales**

**Puede añadir o suprimir un canal para que se muestren los canales que desee.**

- **1** Pulse el botón **MENU** para ver el menú. Pulse los botones ▲ o ▼ para seleccionar **Canal** ; a continuación pulse el botón **ENTER**.
- **2** Pulse los botones ▲ o ▼ para seleccionar **Lista de canales** ; a continuación pulse el botón **ENTER**.
- **3** Pulse los botones ▲ o ▼ para seleccionar **Agregados** ; a continuación pulse el botón **ENTER**.
- **4** Pulse los botones ▲/▼/◄/► para agregar un canal y, a continuación, pulse el botón **ENTER**. Pulse los botones ▲ o ▼ para seleccionar **Agregar** ; a continuación pulse el

botón **ENTER**.

Pulse el botón **MENU** para volver.

➢ Todos los canales agregados se mostrar n en el menú **Agregar**.

**5** Pulse los botones ▲/▼/◄/► para seleccionar el canal que desee borrar y, a continuación, pulse el botón **ENTER**. Pulse los botones ▲ o ▼ para seleccionar Borrar y, a continuación, pulse el botón **ENTER** para suprimir el canal.

Pulse el botón **EXIT** para salir.

- ➢ Todos los canales seleccionados se mostrarán en el menú **Canales agregados**.
- **Botón rojo** : Púlselo varias veces para seleccionar **Todos**, **Agregados** o **Favoritos**.
- **Botón verde** : Púlselo para añadir todos los canales borrados.
- **Botón amarillo** : Púlselo para borrar todos los canales memorizados.

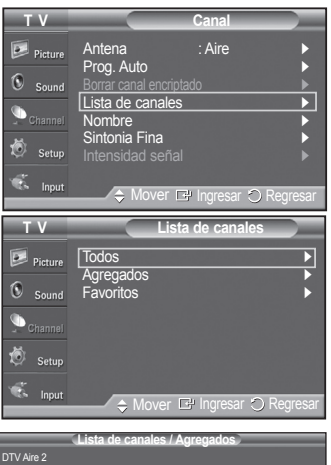

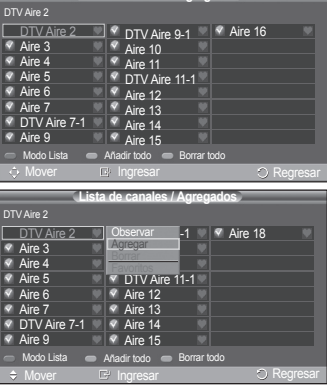

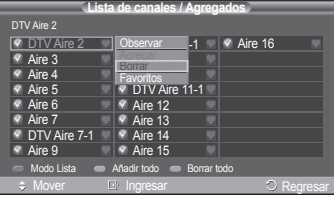

**Español - 37**

## **Visualización de las listas de canales**

#### **Puede mostrar una lista de todos los canales, los agregados o de los favoritos.**

- **1** Pulse el botón **MENU** para ver el menú. Pulse los botones ▲ o ▼ para seleccionar **Canal** ; a continuación pulse el botón **ENTER**.
- **2** Pulse los botones ▲ o ▼ para seleccionar **Lista de canales** ; a continuación pulse el botón **ENTER**.
- **3** Pulse los botones ▲ o ▼ para seleccionar **Todos**, **Agregados** o **Favoritos** ; a continuación pulse el botón **ENTER**.

Para alternar entre todos los canales, los agregados o los favoritos pulse el **botón rojo** del mando a distancia.

- **Botón rojo** : Púlselo varias veces para seleccionar **Todos**, **Agregados** o **Favoritos**.
- **Botón verde** : Púlselo para añadir todos los canales borrados.
- **Botón amarillo** : Púlselo para borrar todos los canales memorizados.

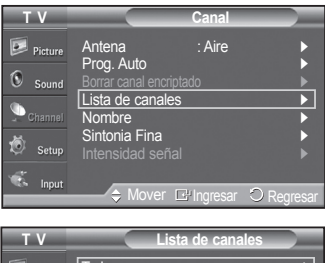

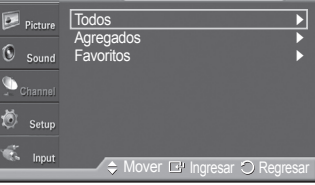

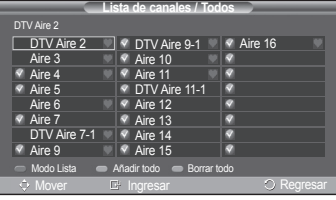

# **Ajuste de los canales favoritos**

**Puede configurar como favoritos los canales que vea con más frecuencia.**

- **1** Pulse el botón **MENU** para ver el menú. Pulse los botones ▲ o ▼ para seleccionar **Canal** y, a continuación, pulse el botón **ENTER**.
- **2** Pulse el botón ▲ o ▼ para seleccionar **Lista de canales** y, a continuación, pulse el botón **ENTER**.
- **3** Pulse el botón ▲ o ▼ para seleccionar **Todos** o **Agregados** y, a continuación, pulse el botón **ENTER**.
- **4** Pulse el botón ▲/▼/◄/► para seleccionar un canal como favorito y pulse el botón **ENTER**.

Pulse el botón **CH** ⊘ y **CH** ⊘ para mostrar la página siguiente de la lista de canales.

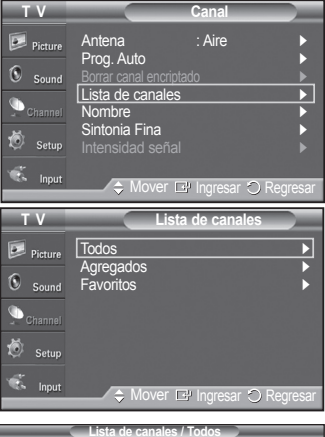

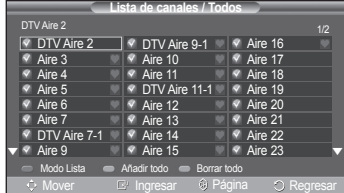

**5** Pulse el botón ▲ o ▼ para seleccionar Favoritos y, a continuación, pulse el botón **ENTER**.

Se resaltará el símbolo "♥" y el canal se configurará como favorito. Si desea cancelar la selección de un canal como favorito, pulse el botón **ENTER** hasta que el símbolo " $\bullet$ " desaparezca.

Pulse el botón **EXIT** para salir.

- $\geq$  Sólo pueden seleccionarse como favoritos los canales memorizados.
- ➢ Todos los canales seleccionados se mostrarán en el menú **Favoritos**.

#### **Configuración sencilla**

- **1** Pulse el botón **TOOLS** del mando a distancia.
- **2** Pulse los botones ▲/▼ para seleccionar **Añadir a favoritos** o **Borrar de favoritos**, y pulse el botón **ENTER**.
- $\geqslant$  Los canales actuales se añaden o se borran en la lista de favoritos.
- Si desea seleccionar los canales favoritos que ha configurado, pulse el botón **FAV.CH** en el mando a distancia.

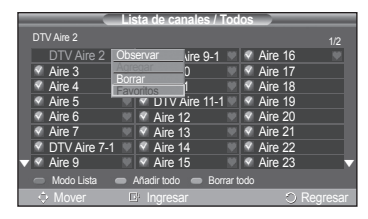

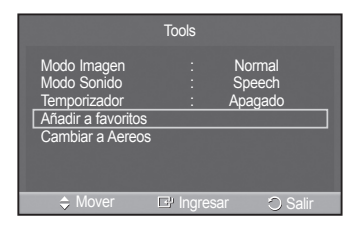

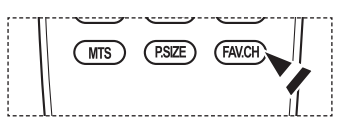

### **Etiquetado de canales**

**Los canales se pueden etiquetar con el propósito de que cuando éstos se seleccionan se pueda ver su nombre.**

**1** Pulse el botón **MENU** para ver el menú. Pulse los botones ▲ o ▼ para seleccionar **Canal** ; a continuación pulse el botón **ENTER**.

Pulse los botones ▲ o ▼ para seleccionar **Nombre** y, a continuación, pulse el botón **ENTER**.

- **2** Pulse los botones ▲ o ▼ para seleccionar el canal al que se desea asignar un nombre y, a continuación, pulse el botón **ENTER**.
- **3** Pulse los botones ▲ o ▼ para seleccionar una letra, un número o un espacio en blanco (la secuencia generada es ésta : A~Z, 0~9, +, -, \*, /, espacio en blanco). Pulse el botón ► para pasar al siguiente campo, que quedará seleccionado. Seleccione una segunda letra o dígito pulsando los botones ▲ o ▼, como antes.

Repita el proceso para seleccionar los tres últimos dígitos. Cuando termine, pulse el botón **ENTER** para asignar un nuevo nombre.

Para borrar el nuevo nombre asignado, seleccione **Supr.** con los botones ◄ o ► y, a continuación, pulse el botón **ENTER**.

Pulse el botón **EXIT** para salir.

 $\geqslant$  Los nombres de los canales emitidos digitalmente están asignados automáticamente y no pueden asignarlos los usuarios.

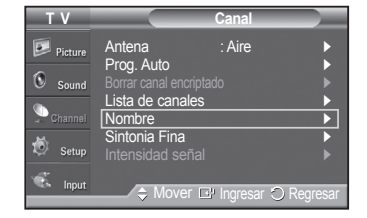

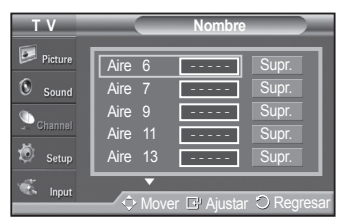

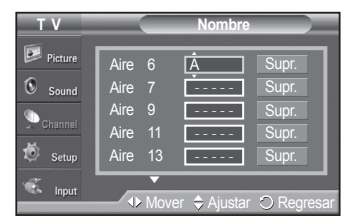
# **Sintonización fina de los canales analógicos**

**Utilice la sintonización fina para ajustar manualmente un determinado canal a fin de que la recepción sea óptima.**

- **1** Pulse el botón **MENU** para ver el menú. Pulse los botones ▲ o ▼ para seleccionar **Canal** ; a continuación pulse el botón **ENTER**.
- **2** Pulse los botones ▲ o ▼ para seleccionar **Sintonía Fina** y, a continuación, pulse el botón **ENTER**.
- **3** Pulse los botones ◄ o ► para ajustar la sintonización.
- **4** Para memorizar la sintonía fina en la memoria del TV, pulse el botón **ENTER**. Para restablecer la sintonía fina, pulse el botón ▼ para seleccionar **Reiniciar** ; a continuación pulse el botón **ENTER**.

Pulse el botón **EXIT** para salir.

- ➢ Sólo puede ajustarse la sintonización de los canales de televisión analógicos.
- ➢ " \* " aparecerá junto al nombre de los canales cuya sintonización se haya ajustado.

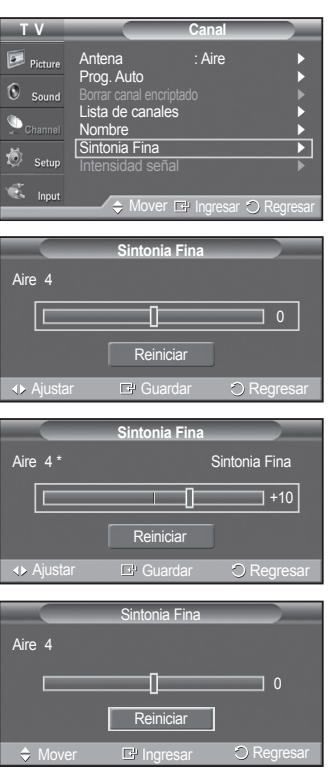

## **Comprobación de la potencia de la señal digital**

**A diferencia de los canales analógicos, cuya calidad de recepción puede variar desde "nebuloso" a claro, los canales digitales (HDTV) tienen una calidad de recepción perfecta o no se reciben en absoluto. Por tanto, a diferencia de los canales analógicos, no puede sintonizar ningún canal digital. Puede, no obstante, ajustar la antena para mejorar la recepción de los canales digitales disponibles.**

- **1** Pulse el botón **MENU** para ver el menú. Pulse los botones ▲ o ▼ para seleccionar **Canal** ; a continuación pulse el botón **ENTER**.
- **2** Pulse los botones ▲ o ▼ para seleccionar **Intensidad señal** y, a continuación, pulse el botón **ENTER**. Si el medidor de potencia de señal indica que la señal es débil, ajuste físicamente su antena para incrementar la potencia de la señal. Continúe ajustando la antena hasta que encuentre la mejor posición con la señal más potente.

Pulse el botón **EXIT** para salir.

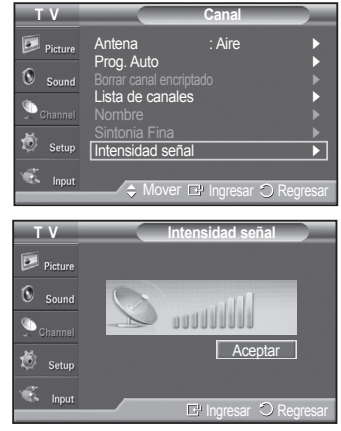

# **Pantalla de ordenador**

# **Uso del televisor como pantalla del PC**

## **Configuración del software del PC (basado en Windows XP)**

A continuación se muestra la configuración de visualización de Windows para un ordenador típico. Probablemente la pantalla real de su PC sea distinta; dependerá de la versión concreta de Windows y de la tarjeta de vídeo que tenga. Aunque las pantallas reales sean diferentes, la información de configuración básica que se aplica en casi todos los casos es la misma. (Si no es así, póngase en contacto con el fabricante del ordenador o la tarjeta de vídeo.)

- **1** Primero, haga clic en **Panel de control** en el menú de inicio de Windows.
- **2** Cuando aparezca la ventana del panel de control, haga clic en **Apariencia y temas** y aparecerá un cuadro de diálogo.
- **3** Cuando aparezca la ventana del panel de control, haga clic en **Pantalla** y aparecerá un cuadro de diálogo.
- **4** Vaya a la pestaña **Configuración** en el cuadro de diálogo. Configuración correcta del tamaño (resolución) Óptimo : PN42A400C2D : 1024x768 píxeles PN50A400C2D : 1360x768 píxeles

Mos Si existe una opción de frecuencia vertical en el cuadro de diálogo de configuración de la pantalla, el valor correcto es **60** o **60 Hz**. Si no, haga clic en

Troubleshoot. | Adv Cancel

# **Modos de visualización**

**Aceptar** y salga del cuadro de diálogo.

**Si la señal del sistema es igual al modo de señal estándar, la pantalla se ajusta automáticamente. Si la señal del sistema no es igual al modo de señal estándar, ajuste el modo consultando la guía del usuario de la tarjeta de vídeo; de lo contrario, puede no haber señal de vídeo. La imagen de pantalla se ha optimizado durante la fabricación para los siguientes modos de visualización.**

#### **Entrada D-Sub**

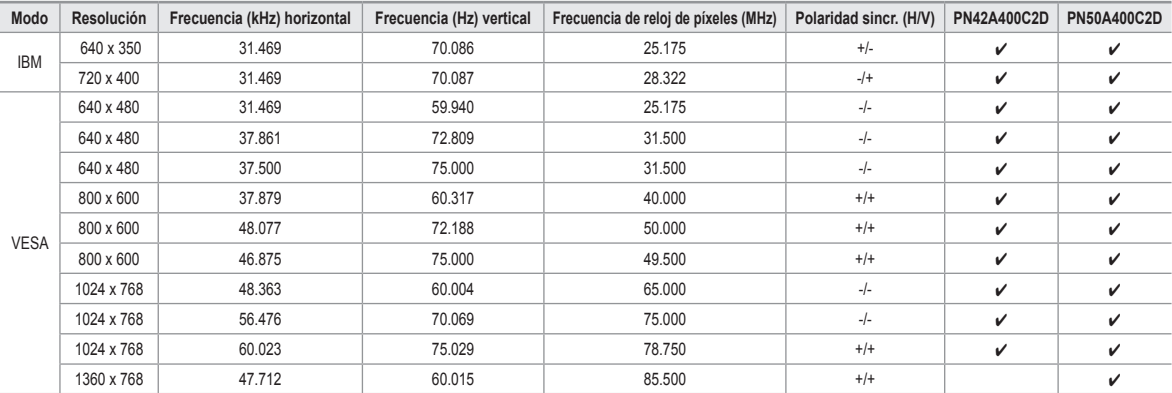

#### **Entrada HDMI/DVI**

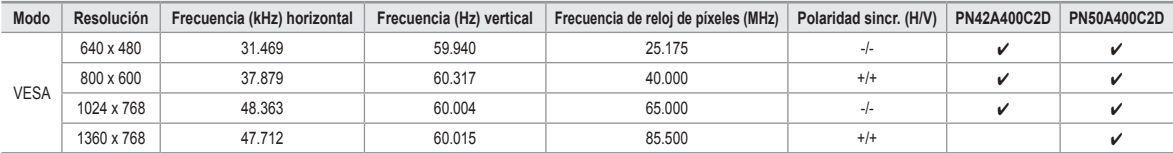

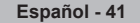

- No se admite el modo entrelazado.
- El televisor no funciona correctamente si se selecciona un formato de vídeo que no sea estándar.
- La tabla anterior está conforme con la normativa de IBM/VESA y se basa en la utilización de una entrada analógica.
- $\mathcal{U}$ " indica que se puede admitir este modo.
- $>$  La calidad de texto del PC para PN42A400C2D es óptima en modo VESA (1024 x 768  $\oslash$  60 Hz).
	- La calidad de texto del PC para PN50A400C2D es óptima en modo VESA (1360 x 768 @ 60Hz). (Los tres píxeles de la izquierda, de la derecha, superiores e inferiores se agrisan en una resolución de 1360 x 768 a 60 Hz. Esto no es ningún problema mecánico, sino la diferencia de píxeles entre la resolución estándar y el panel PDP)
		- Cuando se utiliza este televisor como pantalla de PC, se admite el modo de color de 32 bits.
		- La pantalla de su PC puede tener otra apariencia en función del fabricante (también según la versión específica de Windows que tenga instalada). Consulte en el manual de instrucciones de su PC la información acerca de la conexión del PC a un televisor.
		- Si existe algún modo de selección de las frecuencias vertical y horizontal, elija 60 Hz(vertical) y 48,4 kHz(horizontal).
		- En algunos casos pueden aparecer señales anormales en la pantalla del televisor (rayas, por ejemplo) cuando se apaga el PC (o si se desconecta de la pantalla). Si fuera así, pulse el botón **SOURCE** del mando a distancia o del panel del televisor para entrar en el modo de VÍDEO. Asegúrese, asimismo, de que el PC esté conectado.

## **Ajuste del televisor con el ordenador**

**Mediante la función de ajuste automático se puede establecer que el televisor se ajuste automáticamente de acuerdo con las señales de vídeo que recibe del ordenador. Esta función también ajusta automáticamente la configuración, los valores de frecuencia y la posición.** 

#### **Cómo realizar un ajuste automático**

- **1** Pulse el botón **MENU** para ver el menú. Pulse los botones ▲ o ▼ para seleccionar **Imagen** y, a continuación, pulse el botón **ENTER**.
- **2** Pulse los botones ▲ o ▼ para seleccionar **Ajuste Automático** y, a continuación, pulse el botón **ENTER**. El mensaje **Ajuste Autom. en Progreso. Espere por favor.** aparecerá en la pantalla y se activarán automáticamente los ajustes de imagen.

Pulse el botón **EXIT** para salir.

➢ Esta función no se puede utilizar en modo DVI-Digital.

#### **Configuración sencilla**

- **1** Pulse el botón **TOOLS** del mando a distancia.
- **2** Pulse los botones ▲ o ▼ para seleccionar **Ajuste Automático** y, a continuación, pulse el botón **ENTER**.

#### **Ajuste de la calidad de la imagen**

El objetivo del ajuste de la calidad de imagen es eliminar o reducir las interferencias. Si no se eliminan mediante la sintonización fina, ajuste la frecuencia todo cuanto pueda y vuelva a realizar la sintonización fina. Cuando se hayan reducido las interferencias, vuelva a ajustar la imagen de forma que esté centrada en la pantalla.

➢ Preselección : Pulse el botón **ENTER** para seleccionar el modo PC.

**1** Pulse el botón **MENU** para ver el menú.

 Pulse los botones ▲ o ▼ para seleccionar **Imagen** y, a continuación, pulse el botón **ENTER**.

 Pulse los botones ▲ o ▼ para seleccionar **Pantalla** y, a continuación, pulse el botón **ENTER**.

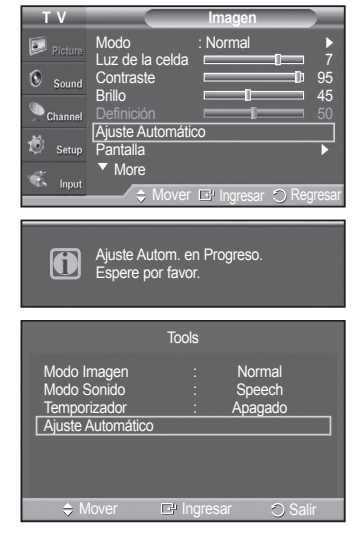

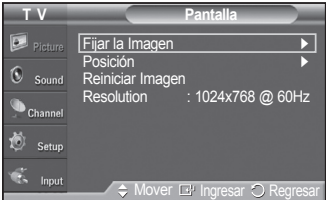

*Continúa…*

**Español - 42**

- **2** Pulse el botón **ENTER** para seleccionar **Fijar la imagen**.
- **3** Pulse los botones ▲ o ▼ para seleccionar **Grueso** o Fino y, a continuación, pulse el botón **ENTER**. Pulse los botones ◄ o ► para seleccionar la calidad de imagen que desee ajustar y, a continuación, pulse el botón **ENTER**.

Pulse el botón **EXIT** para salir.

 $\triangleright$  Es posible que aparezcan rayas verticales en la imagen o que ésta aparezca borrosa. aparezca borrosa. Composition and the composition of the composition of the composition of the composition of the composition of the composition of the composition of the composition of the composition of the composition o

#### **Cambio de la posición de la pantalla**

Ajuste la posición de la pantalla del PC si no se acopla a la pantalla del televisor.

- ➢ Preselección : Pulse el botón **ENTER** para seleccionar el modo PC.
- **1** Pulse el botón **MENU** para ver el menú. Pulse los botones ▲ o ▼ para seleccionar **Configuración** y, a continuación, pulse el botón **ENTER**. Pulse los botones ▲ o ▼ para seleccionar **Pantalla** y, a continuación, pulse el botón **ENTER**.
- **2** Pulse los botones ▲ o ▼ para seleccionar **Posición** y, a continuación, pulse el botón **ENTER**.
- **3** Pulse los botones ▲ o ▼ para ajustar la posición V. Pulse los botones ◄ o ► para ajustar la posición H. Pulse el botón **ENTER**.

Pulse el botón **EXIT** para salir.

#### **Inicialización de la posición de la pantalla**

Puede recuperar todos los ajustes de imagen predeterminados de fábrica.

- ➢ Preselección : Pulse el botón **ENTER** para seleccionar el modo PC.
- **1** Pulse el botón **MENU** para ver el menú. Pulse los botones ▲ o ▼ para seleccionar **Configuración** y, a continuación, pulse el botón **ENTER**. Pulse los botones ▲ o ▼ para seleccionar **Pantalla** y, a continuación, pulse el botón **ENTER**.
- **2** Pulse los botones ▲ o ▼ para seleccionar **Reiniciar Imagen** y, a continuación, pulse el botón **ENTER**. Aparecerá en pantalla el mensaje **Reinicio imagen completado**.

Pulse el botón **EXIT** para salir.

➢ Los valores ajustados previamente volverán a los valores predefinidos de fábrica.

#### **Visualización de la resolución**

Se muestra la resolución del PC actualmente configurada.

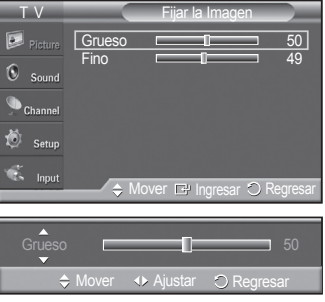

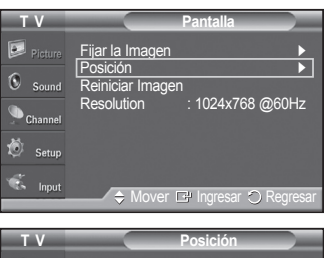

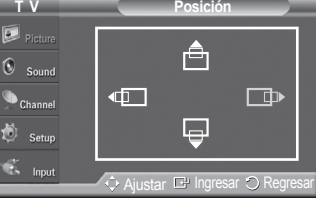

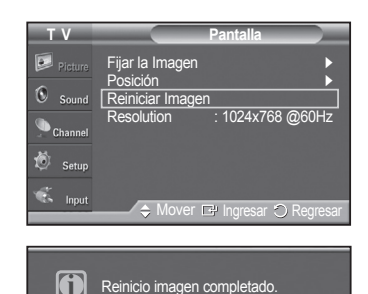

# **Ajuste de la hora**

## **Configuración de la hora**

**El ajuste del reloj es necesario para utilizar las distintas funciones de temporización del televisor. Además, podrá ver la hora mientras ve la televisión. (Pulse el botón INFO.)**

## **Opción 1: Ajuste manual del reloj**

- **1** Pulse el botón **MENU** para ver el menú. Pulse los botones ▲ o ▼ para seleccionar **Configuración** y, a continuación, pulse el botón **ENTER**. Pulse los botones ▲ o ▼ para seleccionar **Tiempo** y, a continuación, pulse el botón **ENTER**.
- **2** Pulse el botón **ENTER** para seleccionar **Reloj**.
- **3** Pulse el botón **ENTER** para seleccionar **Modo Reloj**. Pulse los botones ▲ o ▼ para seleccionar **Manual** y, a continuación, pulse el botón **ENTER**.
- **4** Pulse el botón ▲ o ▼ para seleccionar **Config. Reloj** y pulse el botón **ENTER**.

**5** Pulse los botones ◄ o ► para ir **Mes**, **Día**, **Año**, **Hora**, **Minuto**, o **am/pm** . Seleccione la fecha y la hora que desee pulsando los botones **▲** o ▼; pulse después el botón **ENTER**.

#### Pulse el botón **EXIT** para salir.

- ➢ La hora actual aparecerá siempre que se pulse el botón **INFO**.
- ➢ Puede ajustar directamente **Mes**, **Día**, **Año**, **Hora** y **Minuto** con los botones numéricos del mando a distancia.

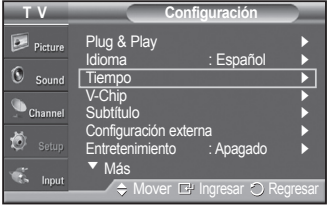

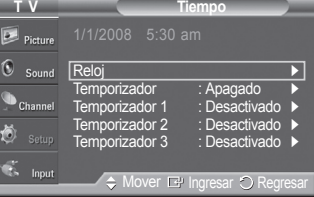

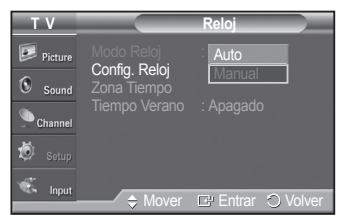

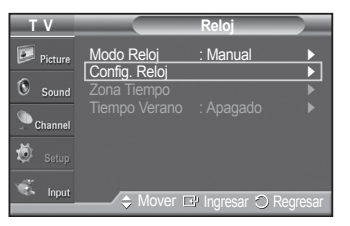

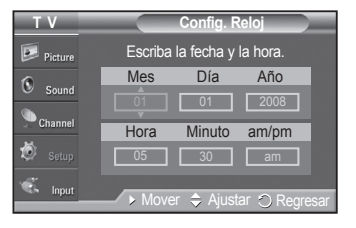

*Continúa…*

#### **Opción 2: Ajuste automático del reloj**

El reloj puede ajustarse automáticamente cuando se recibe una señal digital.

- **1** Pulse el botón **MENU** para ver el menú. Pulse los botones ▲ o ▼ para seleccionar **Configuración** y, a continuación, pulse el botón **ENTER**. Pulse los botones ▲ o ▼ para seleccionar **Tiempo** y, a continuación, pulse el botón **ENTER**.
- **2** Pulse el botón **ENTER** para seleccionar **Reloj**.
- **3** Pulse el botón **ENTER** para seleccionar **Modo Reloj**. Pulse los botones ▲ o ▼ para seleccionar **Auto** y, a continuación, pulse el botón **ENTER**.
- **4** Pulse los botones ▲ o ▼ para seleccionar **Zona Tiempo** y, a continuación, pulse el botón **ENTER**.
- **5** Pulse los botones ▲ o ▼ para resaltar la zona horaria del área local (y para mover la selección a la zona horaria apropiada en el mapa de Estados Unidos) y después pulse el botón **ENTER**.
- **6** Pulse los botones ▲ o ▼ para seleccionar **Tiempo Verano (DST)** y pulse el botón **ENTER**.

 Pulse los botones ▲ o ▼ para seleccionar **Apagado** o **Encendido** y, a continuación, pulse el botón **ENTER**.

Pulse el botón **EXIT** para salir.

- $\geq$  Según la estación emisora y la señal, puede que el ajuste automático de la hora no se realice correctamente. En este caso, ajuste la hora manualmente.
- ➢ La recepción mediante antena o cable debe estar conectada para poder ajustar la hora automáticamente.

#### **Activación y desactivación del temporizador**

Utilice esta función para que el televisor se encienda o apague a una hora concreta. Debe ajustar el reloj en primer lugar.

**1** Pulse el botón **MENU** para ver el menú. Pulse los botones ▲ o ▼ para seleccionar **Configuración** y, a continuación, pulse el botón **ENTER**. Pulse los botones ▲ o ▼ para seleccionar **Tiempo** y, a continuación, pulse el botón **ENTER**.

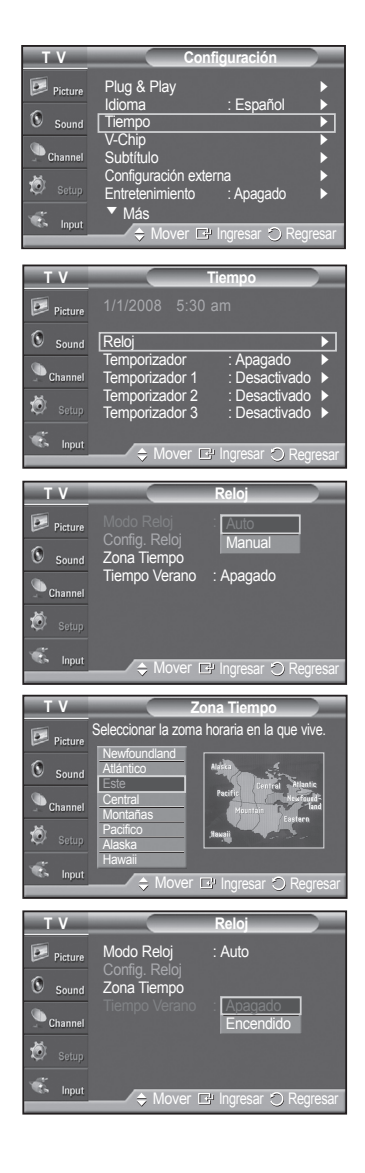

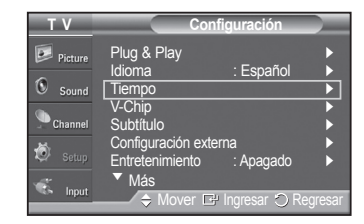

*Continúa…*

**Español - 45**

**2** Hay tres opciones diferentes para configurar la activación y desactivación del temporizador.

Pulse los botones ▲ o ▼ para seleccionar **Temporizador 1**, **Temporizador 2** o **Temporizador 3** y, a continuación, pulse el botón **ENTER**. Aparece el menú del temporizador.

 Pulse los botones ▲ o ▼ para ajustar la hora y pulse el botón ► para ir al paso siguiente. Ajuste otras opciones utilizando este mismo método.

**3** Pulse los botones ◄ o ► para seleccionar el elemento deseado. Pulse los botones ▲ o ▼ para ajustar el valor.

Pulse el botón **EXIT** para salir.

- **Hora enc.** : Puede configurar la hora, los minutos, am/pm, así como activar y desactivar el temporizador.
- (Para activar el temporizador con la configuración deseada, establézcalo en **Activado**.) **Hora apag.** : Puede configurar la hora, los minutos, am/pm, así como activar y desactivar el • temporizador.

(Para activar el temporizador con la configuración deseada, establézcalo en **Activado**.)

- **Volumen** : Puede ajustar el nivel de volumen deseado. •
- **Canal** : Cuando la opción **Hora de encendido** está activa, se puede encender un canal determinado.
- **Repetir** : Seleccione **Una vez**, **Cada día**, **Lun~Vie**, **Lun~Sáb**, **Sáb~Dom** o **Manual**. ➢ Con **Manual** seleccionado, pulse el botón ► para seleccionar el día de la semana. Pulse el botón **ENTER** sobre el día deseado y aparecerá la marca ( $\checkmark$ ).
- $\triangleright$  Puede ajustar la hora y los minutos directamente pulsando los botones numéricos del mando a distancia.

#### ➢ **Apagado automático**

Si activa el temporizador, el televisor se apagará si no se pulsa ningún botón durante 3 horas, después que el temporizador lo haya puesto en marcha.

Esta función sólo está disponible en el modo **Encendido** del temporizador y evita el recalentamiento que se puede producir si el televisor está encendido durante demasiado tiempo.

#### **Ajuste del temporizador de desconexión**

El temporizador de desconexión apaga automáticamente el televisor después de un período prefijado (30, 60, 90, 120, 150 y 180 minutos).

- **1** Pulse el botón **MENU** para ver el menú. Pulse los botones ▲ o ▼ para seleccionar **Configuración** y, a continuación, pulse el botón **ENTER**. Pulse los botones ▲ o ▼ para seleccionar **Tiempo** y, a continuación, pulse el botón **ENTER**.
- **2** Pulse los botones ▲ o ▼ para seleccionar **Temporizador** y, a continuación, pulse el botón **ENTER**.
- **3** Pulse los botones ▲ o ▼ para seleccionar los minutos. Al ajustar el temporizador, la opción **Activación** se ajusta en **Encendido** automáticamente.

**Para cancelar el temporizador:** Pulse el botón ► para seleccionar **Activación**. Pulse los botones ▲ o ▼ para seleccionar **Apagado** y, a continuación, pulse el botón **ENTER**.

Pulse el botón **EXIT** para salir.

#### **Configuración sencilla**

- **1** Pulse el botón **TOOLS** del mando a distancia.
- **2** Pulse los botones ▲ o ▼ para seleccionar **Temporizador** y, a continuación,pulse el botón **ENTER**.
- **3** Pulse los botones ◄ o ► para seleccionar los minutos y pulse el botón **ENTER**.
- **4** Pulse los botones **EXIT** o **TOOLS** para salir.

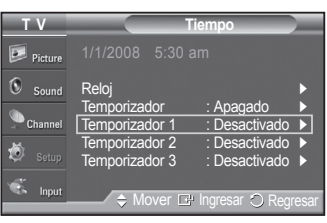

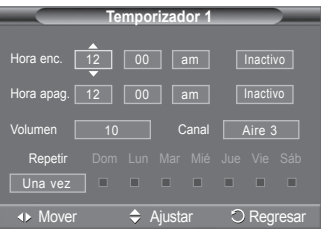

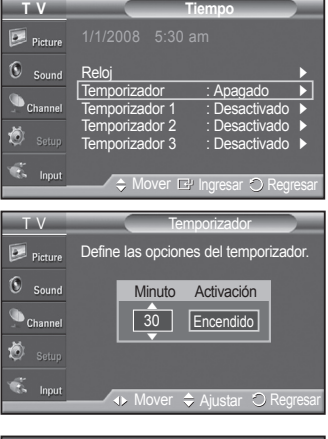

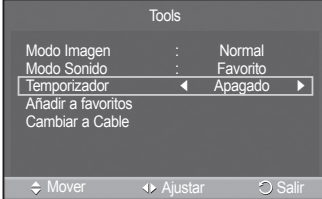

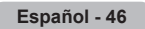

# **Descripción de las funciones**

# **Selección del idioma de los menús**

- **1** Pulse el botón **MENU** para ver el menú. Pulse los botones ▲ o ▼ para seleccionar **Configuración** y, a continuación, pulse el botón **ENTER**. Pulse los botones ▲ o ▼ para seleccionar **Idioma** y, a continuación, pulse el botón **ENTER**.
- **2** Pulse los botones ▲ o ▼ para seleccionar el idioma: **English**, **Español** o **Français** y, a continuación, pulse el botón **ENTER.**

Pulse el botón **EXIT** para salir.

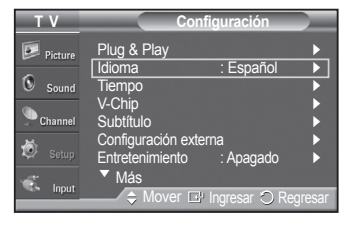

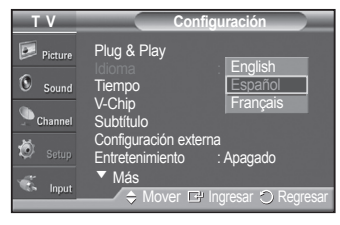

## **Visión de subtítulos (mensajes de texto en pantalla) - Digital**

**La función digital Subtítulo funciona en canales digitales.**

- **1** Pulse el botón **MENU** para ver el menú. Pulse los botones ▲ o ▼ para seleccionar **Configuración** y, a continuación, pulse el botón **ENTER**.
- **2** Pulse los botones ▲ o ▼ para seleccionar **Subtítulo** y, a continuación, pulse el botón **ENTER**.
- **3** Pulse el botón **ENTER** para seleccionar **Subtítulo**. Pulse los botones ▲ o ▼ para seleccionar **Encendido** y, a continuación, pulse el botón **ENTER**.

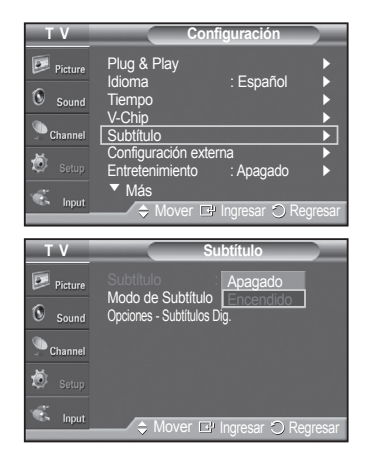

*Continúa…*

**Español - 47**

- **4** Pulse los botones ▲ o ▼ para seleccionar **Modo de Subtítulo** y, a continuación, pulse el botón **ENTER**. Pulse los botones ▲ o ▼ para seleccionar un submenú (**Programado**, **Servicio1** ~ **Servicio6**, **CC1** ~**CC4** o **Texto1** ~**Texto4**) y, a continuación, pulse el botón **ENTER**.
	- ➢ Los modos de subtitulación digital **Servicio1~6** pueden no estar disponibles según el tipo de emisión.
	- ➢ Las **Opciones Subtítulos Dig.** sólo están disponibles cuando puede seleccionarse **Predeterminado**, **Servicio1-Servicio6** en **Modo Subtítulo**.
- **5** Pulse los botones ▲ o ▼ para seleccionar **Opciones Subtítulos Dig.** y, a continuación, pulse el botón **ENTER**.
- **6** Pulse los botones ▲ o ▼ para seleccionar **Tamaño** y, a continuación, pulse el botón **ENTER**.

Pulse los botones ▲ o ▼ para seleccionar la opción de subtítulo que desee y, a continuación, pulse el botón **ENTER**.

Pulse los botones ▲ o ▼ para seleccionar las opciones de submenú que desee (vea las opciones más abajo) y, a continuación, pulse el botón **ENTER**.

Pulse el botón **EXIT** para salir.

- $\geqslant$  La disponibilidad de los subtítulos depende del programa que se esté emitiendo.
- ➢ La opción **Programado** significa que se sigue el estándar establecido por el emisor.
- ➢ Las opciones Color Primer Plano y Color de Fondo no se pueden ajustar con el mismo color.
- ➢ Las opciones Opac. Primer Plano y Opac. de Fondo no pueden ajustarse a la vez en Transparente.
- **Tamaño** : La opción consta de **Programado**, **Pequeño**, **Normal** y **Grande**. La opción predeterminada es **Programado**.
- **Tipo de Letra** : Esta opción consta de **Programado**, **Estilo0** ~ **Estilo7**. Puede cambiar el tipo de letra que desee. La opción predeterminada es **Programado**.
- **Color Primer Plano** : Esta opción consta de **Programado**, **Blanco**, **Negro**, **Rojo**, **Verde**, **Azul**, **Amarillo**, **Magenta** y **Cián**. Puede cambiar el color del texto.La opción predeterminada es **Programado**.
- **Color de Fondo** : Esta opción consta de **Programado**, **Blanco**, **Negro** , **Rojo**, **Verde**, **Azul**, **Amarillo**, **Magenta** y **Cián**. Puede cambiar el color del fondo de los subtítulos. La opción predeterminada es **Programado**.
- **Opac. Primer Plano** : Esta opción consta de **Programado**, **Transparente**, **Translúcido**, **Sólido** e **Intermitente**. Puede cambiar la opacidad de la letra.
- **Opac. de Fondo** : Esta opción consta de **Programado**, **Transparente**, **Translúcido**, **Sólido** e **Intermitente**. Se puede cambiar la opacidad del fondo de los subtítulos.
- **Regresar al Predeter.** : Esta opción restablece las opciones **Tamaño**, **Tipo de Letra**, **Color Primer Plano**, **Color de Fondo**, **Opac. Primer Plano** y **Opac. de Fondo** a sus valores predeterminados.

Pulse el botón **CC** del mando a distancia para seleccionar **Encendido** o **Apagado**.

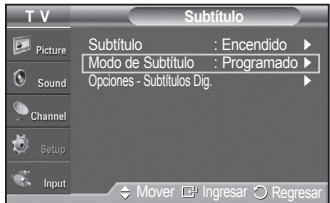

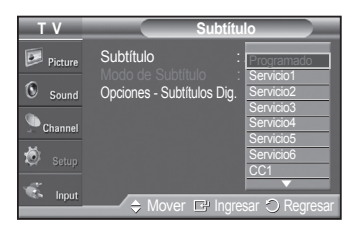

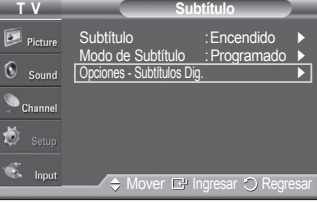

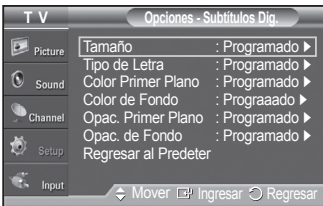

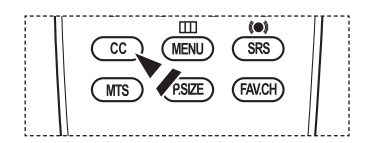

# **Visión de subtítulos (mensajes de texto en pantalla) - Analógico**

**La función Subtítulo analógico funciona tanto en el modo de canal de televisión analógica como cuando la señal proviene de un dispositivo externo. (Dependiendo de la señal de transmisión, la función de Subtítulos analógicos puede funcionar en canales digitales.)**

- **1** Pulse el botón **MENU** para ver el menú. Pulse los botones ▲ o ▼ para seleccionar **Configuración** y, a continuación, pulse el botón **ENTER**.
- **2** Pulse los botones ▲ o ▼ para seleccionar **Subtítulo** y, a continuación, pulse el botón **ENTER**.
- **3** Pulse el botón **ENTER** para seleccionar **Subtítulo**. Pulse los botones ▲ o ▼ para seleccionar **Encendido** y, a continuación, pulse el botón **ENTER**.
- **4** Pulse los botones ▲ o ▼ para seleccionar **Modo de Subtítulo** y, a continuación, pulse el botón **ENTER**. Pulse los botones ▲ o ▼ para seleccionar la opción que desee (**Programado**, **CC1**~**CC4** o **Texto1**~**Texto4**) y, a continuación, pulse el botón **ENTER**.

Pulse el botón **EXIT** para salir.

- La opción predeterminada es **Programado**.
- **CC1** : El servicio primario de subtítulos sincronizados. Son subtítulos en el idioma principal que deben estar sincronizados con el sonido, coincidiendo preferiblemente con la secuencia específica.
- **CC2** : Subtítulos especiales de uso no sincronizado. Este canal transporta datos que están destinados a ampliar la información del programa.
- **CC3** : Servicio de subtítulos secundarios sincronizados. Datos alternativos de subtítulos relacionados con el programa, típicamente subtítulos del segundo idioma.
- **CC4** : Subtítulos especiales de uso no sincronizado. Similar a CC2.
- **Texto1** : Primer servicio de texto. Se puede tratar de varios datos no relacionados con programa alguno.
- **Texto2** : Segundo servicio de texto. Datos adicionales, normalmente sin relación con programa alguno.
- **Texto3/Texto4** : Tercer y cuarto servicios de texto. Estos canales de datos sólo se deben usar si Texto1 y Texto2 no son suficientes.
- $\triangleright$  La función Subtítulo no está disponible en los modos COMPONENTE, PC, HDMI(DVI).
	- La disponibilidad de los subtítulos depende del programa que se esté emitiendo.
- **También puede pulsar el botón CC** del mando a distancia para configurar los subtítulos como **Encendido** o **Apagado**.

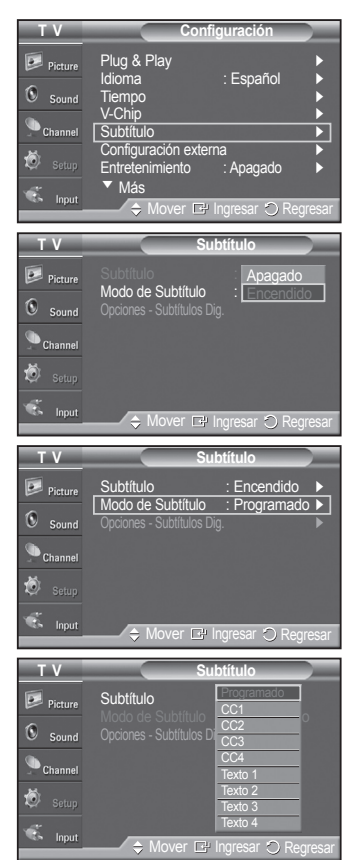

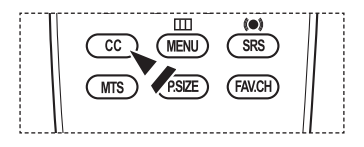

# **Ajuste de la melodía de encendido y apagado del televisor**

## **El volumen del sonido de la melodía del encendido y del apagado del televisor se puede configurar.**

- **1** Pulse el botón **MENU** para mostrar el menú. Pulse los botones ▲ o ▼ para seleccionar **Configuración** y, a continuación, pulse el botón **ENTER**.
- **2** Pulse los botones ▲ o ▼ para seleccionar **Configuración externa** y, a continuación, pulse el botón **ENTER**.
- **3** Pulse el botón **ENTER** para seleccionar **Melodía**. Pulse los botones ▲ o ▼ para seleccionar **Apagado**, **Bajo**, **Medio** o **Alto** y, a continuación, pulse el botón **ENTER**.
	- **Apagado** : Apaga la función de la melodía.
	- **Bajo** : Establece el volumen de la melodía en un nivel bajo.
	- **Medio** : Establece el volumen de la melodía en un nivel medio.
	- **Alto** : Establece el volumen de la melodía en un nivel alto.

Pulse el botón **EXIT** para salir.

➢ **La melodía no se reproduce**

- Cuando no hay salida de sonido desde el televisor porque se ha activado el botón **MUTE**.
- Cuando no hay salida de sonido desde el televisor porque se ha reducido el volumen al mínimo pulsando el botón  $VOL$   $\subset$ .
- Cuando la función de Temporizador ha apagado el televisor.

**DC DOLBY DIGITAL** 

Fabricado bajo licencia de Dolby Laboratories. Dolby y el símbolo de la doble D son marcas comerciales de Dolby Laboratories.

# **Cofiguración del LED azul**

**Se puede apagar o encender el LED azul del frontal del televisor.**

**1** Pulse el botón **MENU** para ver el menú. Pulse los botones ▲ o ▼ para seleccionar **Configuración** y, a continuación, pulse el botón **ENTER**. Pulse los botones ▲ o ▼ para seleccionar **Configuración externa** y, a continuación, pulse el botón **ENTER**.

**2** Pulse los botones ▲ o ▼ para seleccionar **Efecto de luz** y, a continuación, pulse el botón **ENTER**. Pulse los botones▲ o ▼ para seleccionar **Apagado**, **En m. espera**, **When Watching TV** o **Siempre** y, a continuación, pulse el botón **ENTER**.

Pulse el botón **EXIT** para salir.

- **Apagado** : El LED siempre está apagado.
- **En m. espera** : El LED se enciende cuando el TV está en modo Standby (En espera) y se apaga cuando se apaga el televisor.
- **When Watching TV** : El LED se ilumina mientras se está viendo la televisión y se apaga cuando el televisor se apaga.
- **Siempre** : El LED azul siempre está encendido.

➢ Desactive la opción Efecto de luz para reducir el consumo de energía.

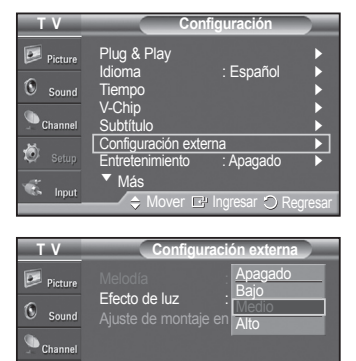

 $\div$  Mover  $\mathbb{F}^n$  Ingresar  $\Diamond$  F

ó.

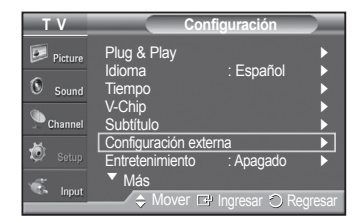

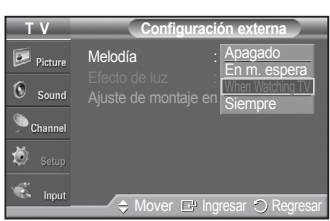

# **Configuración del modo Entretenimiento**

**El modo Entretenimiento permite seleccionar la mejor visualización y el sonido óptimo para ver deportes y películas y para los juegos.**

- **1** Pulse el botón **MENU** para mostrar el menú. Pulse los botones ▲ o ▼ para seleccionar **Configuración** y, a continuación, pulse el botón **ENTER**.
- **2** Pulse los botones ▲ o ▼ para seleccionar **Entretenimiento** y, a continuación, pulse el botón **ENTER**.
- **3** Pulse los botones ▲ o ▼ para seleccionar **Apagado**, **Deportes**, **Cine** o **Juego** y, a continuación, pulse el botón **ENTER**.
	- **Apagado** : Desactiva la función **Entretenimiento**.
	- **Deportes** : Proporciona una calidad óptima de imagen para los deportes.
	- **Cine** : Proporciona una calidad óptima de imagen para ver películas. Se obtienen mejores imágenes y se resalta el sonido.
	- **Juego** : Proporciona una calidad óptima de imagen para los juegos. Este modo acelera la velocidad de reproducción de los juegos cuando se usa una consola de juegos externa conectada al televisor.

Pulse el botón **EXIT** para salir.

- ➢ Si configura cualquiera de los tres modos de **Entretenimiento** como Encendido, la configuración se bloquea y no se puede ajustar. Si desea configurar los modos Imagen y Sonido, debe desactivar el modo Entretenimiento.
- ➢ La configuración de **Entretenimiento** se guarda para cada fuente de entrada.

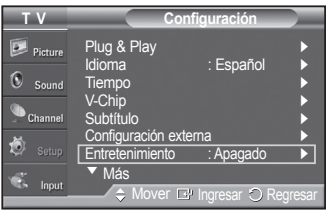

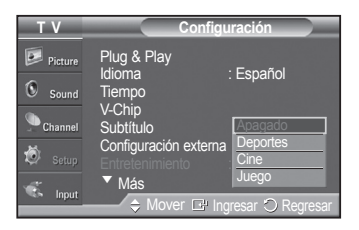

## **Uso de la función de ahorro de energía**

**Esta función ajusta el consumo de energía de la unidad para ahorrar energía. Esta función ajusta el consumo de energía de la unidad para ahorrar energía.**

- **1** Pulse el botón **MENU** para ver el menú. Pulse los botones ▲ o ▼ para seleccionar **Configuración** y, a continuación, pulse el botón **ENTER**.
- **2** Pulse los botones ▲ o ▼ para seleccionar **Ahorro energía** y, a continuación, pulse el botón **ENTER**. Pulse los botones ▲ o ▼ para seleccionar **Apagado**, **Bajo**, **Medio** o **Alto** y, a continuación, pulse el botón **ENTER**.

Pulse el botón **EXIT** para salir.

- **Apagado** : Desactiva el modo de ahorro de energía.
- **Bajo** : Funciona en el modo normal.
- **Medio** : Entra en el modo de ahorro de energía medio.
- **Alto** : Entra en el modo de ahorro de energía máximo.

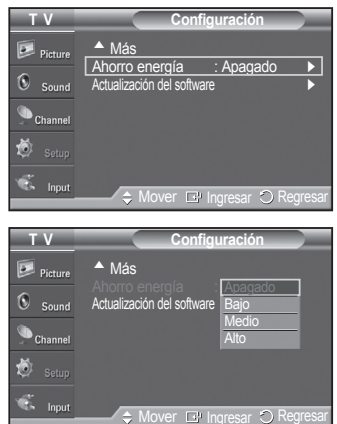

## **Actualización del software**

**Samsung puede ofrecer actualizaciones del firmware del televisor en el futuro. Póngase en contacto con el centro de llamadas de Samsung en 1-800-SAMSUNG para recibir información acerca de la descarga de las actualizaciones y del uso de un controlador USB. Las actualizaciones se pueden realizar conectando una unidad USB al puerto USB.**

**1** Inserte una unidad USB que contenga la actualización del firmware en el puerto de actualización USB de la parte posterior del televisor.

- **2** Pulse el botón **MENU** para ver el menú. Pulse los botones ▲ o ▼ para seleccionar **Configuración** y, a continuación, pulse el botón **ENTER**.
- **3** Pulse los botones ▲ o ▼ para seleccionar **Actualización del software** y, a continuación, pulse el botón **ENTER**.
- **4** Pulse los botones ▲ o ▼ para seleccionar **USB** y, a continuación, pulse el botón **ENTER**. Aparece el mensaje **Explorando USB... Puede tardar hasta 30 segundos.**
- **5** Si el firmware se reconoce adecuadamente en el USB, aparece el mensaje **¿Actualizar la versión xxxx a la versión xxxx? O sistema seria reinicializado após a atualização.**

Pulse los botones ◄ o ► para seleccionar **Aceptar** y pulse el botón **ENTER**. Se inicia la actualización.

No desconecte la alimentación ni retire la unidad USB mientras se aplican las actualizaciones.

El televisor se apagará y se encenderá automáticamente después de completar la actualización del firmware.

 Después de realizar la actualización compruebe la versión del firmware. Cuando se actualiza el software, la configuración de vídeo y audio que se haya efectuado vuelve a la configuración predeterminada (de fábrica). Es aconsejable anotar la configuración para recuperarla fácilmente después de la actualización.

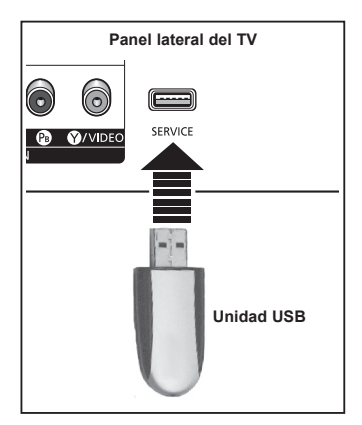

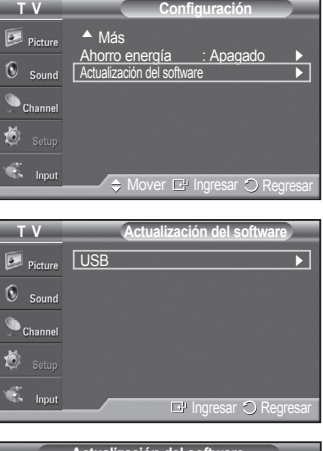

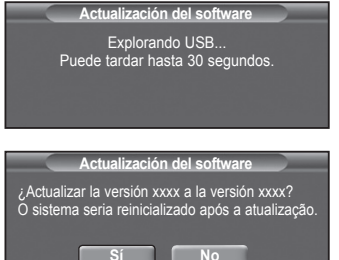

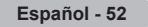

# **Uso del V-Chip**

### Sólo EE.UU.

Este producto está protegido por las siguientes patentes de EE.UU.: US4,930,158 US4,930,160

**La opción V-Chip bloquea automáticamente los programas que no se consideran apropiados para los menores. El usuario debe introducir primero un código PIN (número de identificación personal) para configurar o cambiar las limitaciones de V-Chip.**

➢ La función V-Chip no está disponible en los modos HDMI o componente.

## **Configuración del código de identificación personal (PIN)**

- **1** Pulse el botón **MENU** para ver el menú. Pulse los botones ▲ o ▼ para seleccionar **Configuración** y, a continuación, pulse el botón **ENTER**.
	- $\geq$  El salvapantallas se activa si durante más de 1 minuto no hay ninguna entrada desde el teclado del mando a distancia durante la configuración de **V-Chip**.
- **2** Pulse los botones ▲ o ▼ para seleccionar **V-Chip** y pulse el botón **ENTER**. Aparecerá el mensaje **Ingresar código**.

Escriba su código PIN de 4 dígitos.

- ➢ El número PIN predeterminado de un televisor nuevo es **0-0-0-0**.
- **3** Aparecerá la pantalla **V-Chip**.

 Pulse los botones ▲ o ▼ para seleccionar **Cambiar Código** y, a continuación, pulse el botón **ENTER**. Aparecerá la pantalla para cambiar el código. Escriba un nuevo código PIN de 4 dígitos. Vuelva a escribir los 4 dígitos. Cuando se muestra el mensaje **El PIN se ha cambiado satisfactoriamente.**, el PIN se ha memorizado.

Pulse el botón **EXIT** para salir.

 $\triangleright$  Si olvida el PIN, pulse los botones del mando a distancia en la siguiente secuencia para reiniciar el código a 0-0-0-0: Apagar → MUTE → 8 → 2 → 4  $\rightarrow$  Encender.

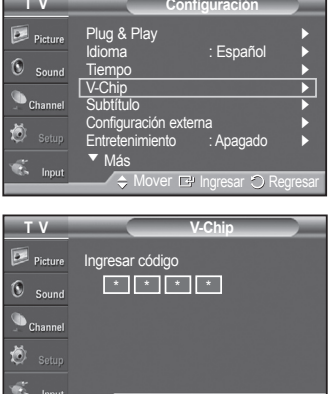

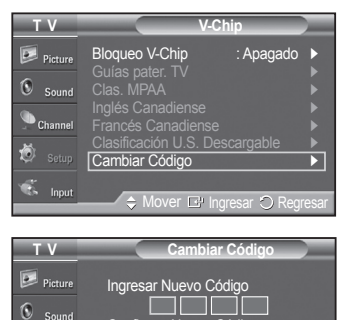

**0 .. 9** Escr.Código

Confirmar Nuevo Código

**0 .. 9** Escr.Código

Regresar

Regresar

*Continúa…*

#### **Activación/desactivación de V-Chip**

- **1** Pulse el botón **MENU** para ver el menú. Pulse los botones ▲ o ▼ para seleccionar **Configuración** y, a continuación, pulse el botón **ENTER**.
- **2** Pulse los botones ▲ o ▼ para seleccionar **V-Chip** y pulse el botón **ENTER**. Aparecerá el mensaje **Ingresar código**. Escriba su código PIN de 4 dígitos.
- **3** Aparecerá la pantalla **V-Chip**. Para activar la función V-Chip, pulse el botón **ENTER** para que el campo **Bloqueo V-Chip** se ajuste en **Encendido**. (Pulse los botones ▲ o ▼ para cambiar entre **Encendido** y **Apagado**.) Pulse el botón **ENTER**.

Pulse el botón **EXIT** para salir.

## **Configuración de las restricciones mediante las "Guías paternas de TV"**

En primer lugar, configure un código de identificación personal (PIN) y active la función V-Chip. (Consulte la sección anterior.) Las limitaciones pueden configurarse de dos formas: Guía de programas o Clasificación MPAA.

- **1** Pulse el botón **MENU** para ver el menú. Pulse los botones ▲ o ▼ para seleccionar **Configuración** y, a continuación, pulse el botón **ENTER**.
- **2** Pulse los botones ▲ o ▼ para seleccionar **V-Chip** y pulse el botón **ENTER**. Aparecerá el mensaje **Ingresar código**. Escriba su código PIN de 4 dígitos.
- **3** Aparecerá la pantalla **V-Chip**. Pulse los botones ▲ o ▼ para seleccionar **Guías pater. TV** y pulse el botón **ENTER**.

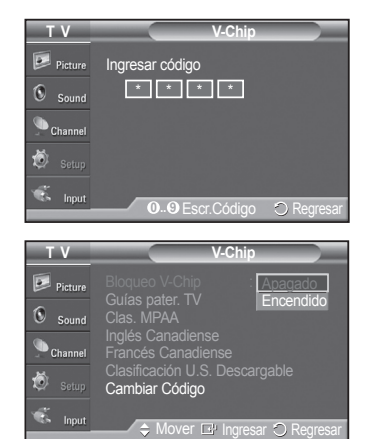

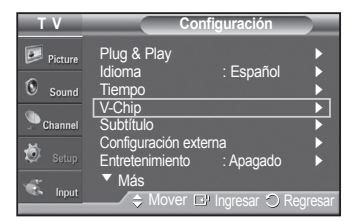

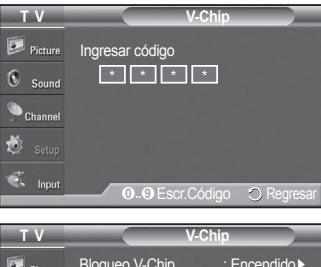

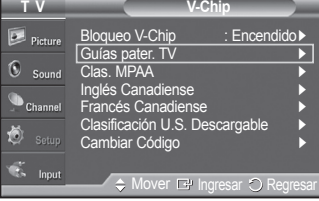

*Continúa…*

#### **4** Aparecerá la pantalla **Guías pater. TV**.

Pulse los botones ▲ o ▼ para seleccionar una de las seis categorías basadas en la edad:

- **TV-Y** : Todos los niños. Los temas y elementos de este programa están diseñados específicamente para audiencia muy joven, incluidos niños de edad entre los dos y seis años.
- **TV-Y7** : Dirigido a niños más mayores. Los temas y elementos de este programa pueden incluir violencia física o cómica suave, o puede asustar a niños con una edad inferior a los 7 años.
- **TV-G** : Audiencia general. Contiene poca o ninguna violencia, no hay lenguaje fuerte, ninguno o escasos diálogos y situaciones sexuales.
- **TV-PG** : Se sugiere supervisión paterna. Este programa puede contener lenguaje obsceno poco frecuente, violencia limitada, diálogo y situaciones sexuales sugerentes.
- **TV-14** : Menores acompañados de un adulto. Este programa puede contener temas sofisticados, contenido sexual, lenguaje fuerte y violencia más intensa.
- **TV-MA** : Sólo para adultos. Este programa puede contener temas para adultos, lenguaje inapropiado, violencia gráfica y contenido sexual explícito.
- **5** En este punto, ya se habrá seleccionado una de las clasificaciones de televisión.

Pulse el botón **ENTER**. Dependiendo de la configuración existente, se seleccionará un símbolo " $\hat{=}$ ". (En blanco = Desbloqueada,  $\hat{=}$  = Bloqueada) Mientras "  $\mathbb{R}$ " esté seleccionado, pulse el botón **ENTER** para bloquear o desbloquear la categoría.

 Para seleccionar una clasificación diferente, pulse los botones ▲ o ▼ y repita el proceso.

- ➢ **Perm. Todo** : Se pulsa para desbloquear todos los programas de televisión. **Bloq. Todo** : Se pulsa para bloquear todos los programas de televisión.
- ➢ Las categorías TV-Y, TV-Y7, TV-G, TV-PG, TV-14 y TV-MA disponen de opciones adicionales. Consulte el siguiente paso para cambiar cualquiera de las siguientes clasificaciones secundarias:

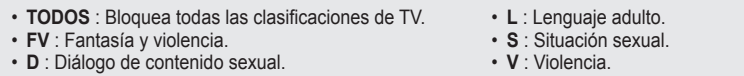

- $\triangleright$  El V-Chip bloqueará automáticamente ciertas categorías que son "más" restrictivas". Por ejemplo, si bloquea la categoría **TV-Y**, TV-Y7 se bloqueará automáticamente. De forma parecida, si bloquea la categoría TV-G, todas las categorías del grupo "adolescente" quedarán bloqueadas (TV-G, TV-PG, TV-14 y TV-MA). Las clasificaciones secundarias (D, L, S, V) funcionan de forma parecida. Consulte la siguiente sección.
- **6** Cómo establecer las categorías secundarias FV, D, L, S y V. Primero, seleccione una de las clasificaciones de TV: TV-Y, TV-Y7, TV-G, TV-PG, TV-14 o TV-MA (Consulte el paso 4) y pulse el botón ENTER. El símbolo " <sup>"</sup> aparece con cada subclasificación. Con " · " seleccionado, pulse el botón ▶ para ir a la subclasificación. Pulse **ENTER** para bloquear la subclasificación. Para seleccionar una clasificación diferente, pulse los botones ▲ o ▼ y repita el proceso.
- **7** Pulse el botón **EXIT** para borrar todas las pantallas. (O continúe en la sección siguiente y establezca restricciones adicionales según los códigos MPAA.)
	- ➢ Estas categorías se dividen en dos grupos: TV-Y y TV-Y7 (niños pequeños y niños a partir de 7 años) y TV-G a TV-MA (todos los demás). Las limitaciones para estos grupos funcionan de forma independiente. Si en la familia hay niños muy pequeños y adolescentes, la opción Guía de programas debe configurarse por separado para grupo de edad.

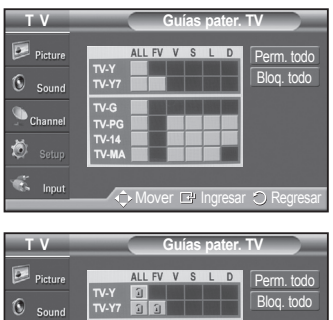

Mover L<sup>e</sup> Ingresar  $ORe$ 

*Continúa…*

**Español - 55**

## **Cómo configurar las limitaciones utilizando Clas. MPAA (G, PG, PG-13, R, NC-17, X, NR)**

El sistema de clasificación MPAA utiliza el sistema de la Asociación americana de cinematografía y se aplica principalmente en las películas. Cuando el bloqueo V-Chip está activado, el televisor bloquea automáticamente cualquier programa que tenga una determinada clasificación (ya sea según la clasificación MPAA o según la guía de programas de TV).

- **1** Pulse el botón **MENU** para ver el menú. Pulse los botones ▲ o ▼ para seleccionar **Configuración** y, a continuación, pulse el botón **ENTER**.
- **2** Pulse los botones ▲ o ▼ para seleccionar **V-Chip** y pulse el botón **ENTER**. Aparecerá el mensaje **Ingresar código**. Escriba su código PIN de 4 dígitos.
- **3** Aparecerá la pantalla **V-Chip**. Pulse los botones ▲ o ▼ para seleccionar **Clas. MPAA** y, a continuación, pulse el botón **ENTER**.
- **4** Pulse los botones ▲ o ▼ para seleccionar la restricción apropiada: Pulse el botón **ENTER** para activar la restricción seleccionada. Se muestra el símbolo "  $\hat{=}$  ". Con "  $\hat{=}$  " seleccionado, pulse el botón **ENTER** para bloquear o desbloquear la categoría.

#### Pulse el botón **EXIT** para salir.

- ➢ **Perm. todo** : Se pulsa para desbloquear todos los programas de televisión. **Bloq. todo** : Se pulsa para bloquear todos los programas de televisión.
- **G** : Audiencia general (sin limitaciones).
- **PG** : Se sugiere supervisión paterna.
- **PG-13** : Menores acompañados de un adulto.
- **R** : Restringidos. Menores de 17 acompañados por un adulto.
- **NC-17** : Mayores de 17 años.
- **X** : Sólo adultos.
- **NR** : Sin clasificar.
- ➢ El V-Chip bloqueará automáticamente cualquier categoría que sea "más restrictiva". Por ejemplo, si bloquea la categoría PG-13, también se bloquearán automáticamente R, NC-17 y X.

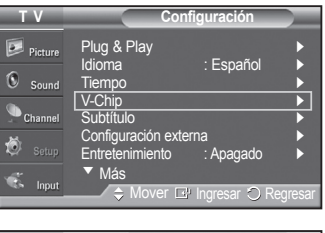

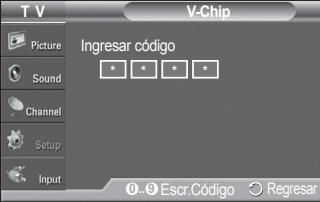

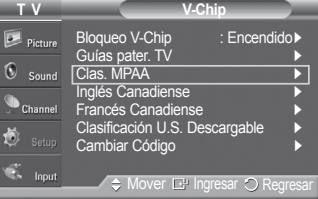

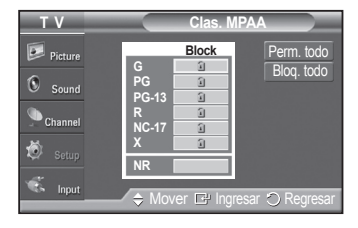

*Continúa…*

#### **Cómo configurar las limitaciones utilizando la opción "Inglés Canadiense" (para modelos del Canadá)**

- **1** Pulse el botón **MENU** para ver el menú. Pulse los botones ▲ o ▼ para seleccionar **Configuración** y, a continuación, pulse el botón **ENTER**.
- **2** Pulse los botones ▲ o ▼ para seleccionar **V-Chip** y pulse el botón **ENTER**. Aparecerá el mensaje **Ingresar código**. Escriba su código PIN de 4 dígitos.
- **3** Aparecerá la pantalla **V-Chip**. Pulse los botones ▲ o ▼ para seleccionar **Inglés Canadiense** y, a continuación, pulse el botón **ENTER**.
- **4** Pulse los botones ▲ o ▼ para seleccionar la restricción apropiada: Pulse el botón **ENTER** para activar la restricción seleccionada. Se muestra el símbolo " $\triangleq$ ".

Pulse el botón **EXIT** para salir.

- ➢ **Perm. todo** : Se pulsa para desbloquear todos los programas de televisión. **Bloq. todo** : Se pulsa para bloquear todos los programas de televisión.
- **C** : Programación para niños menores de 8 años.
- **C8+** : Programación generalmente considerada aceptable para niños mayores de 8 años sin acompañamiento de adultos.
- **G** : Programación general, ideal para todas las audiencias.
- **PG** : Supervisión paterna.
- **14+** : La programación contiene temas y contenidos que puede que no sean adecuados para menores de 14 años.
- **18+** : Programación para adultos.
- ➢ El V-Chip bloqueará automáticamente cualquier categoría que sea "más restrictiva". Por ejemplo, si bloquea la categoría G, automáticamente también se bloqueará PG, 14+ y 18+.

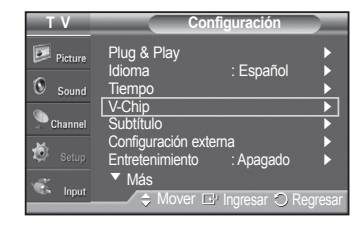

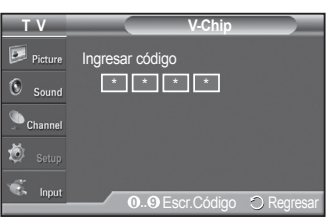

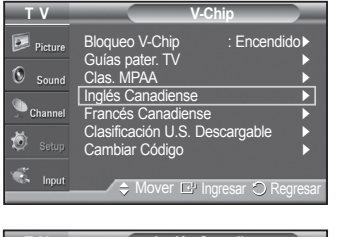

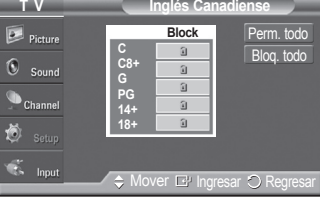

*Continúa…*

**Español - 57**

#### **Cómo configurar las limitaciones utilizando la opción "Francés Canadiense" (para modelos del Canadá)**

- **1** Pulse el botón **MENU** para ver el menú. Pulse los botones ▲ o ▼ para seleccionar **Configuración** y, a continuación, pulse el botón **ENTER**.
- **2** Pulse los botones ▲ o ▼ para seleccionar **V-Chip** y pulse el botón **ENTER**. Aparecerá el mensaje **Ingresar código**. Escriba su código PIN de 4 dígitos.

- **3** Aparecerá la pantalla **V-Chip**. Pulse los botones ▲ o ▼ para seleccionar **Francés Canadiense** y, a continuación, pulse el botón **ENTER**.
- **4** Pulse los botones ▲ o ▼ para seleccionar la restricción apropiada: Pulse el botón **ENTER** para activar la restricción seleccionada. Se muestra el símbolo " $\bigcap$ ".

Pulse el botón **EXIT** para salir.

➢ **Perm. todo** : Se pulsa para desbloquear todos los programas de televisión. **Bloq. todo** : Se pulsa para bloquear todos los programas de televisión.

• **G** : General.

- **8 ans+** : No recomendada para niños pequeños.
- **13 ans+** : Es posible que la programación no sea adecuada para niños menores de 13 años.
- **16 ans+** : Es posible que la programación no sea adecuada para niños menores de 16 años.
- **18 ans+** : Programación restringida para adultos.
- $\geq$  El V-Chip bloqueará automáticamente cualquier categoría que sea "más" restrictiva". Por ejemplo, si bloquea la categoría 8 ans+, también se bloquearán automáticamente 13 ans+, 16 ans+ y 18 ans+.

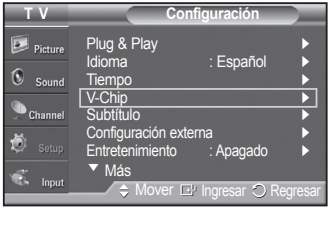

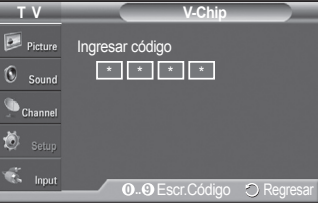

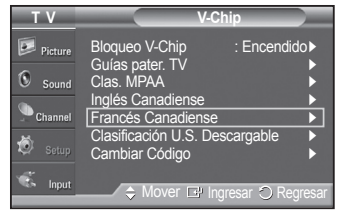

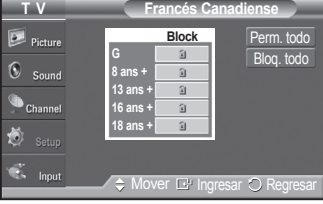

*Continúa…*

#### **Uso de V-Chip (V-Chip) con los canales digitales**

La información de la restricción de bloqueo se puede usar mientras se ven los canales DTV.

- **1** Pulse el botón **MENU** para ver el menú. Pulse los botones ▲ o ▼ para seleccionar **Configuración** y, a continuación, pulse el botón **ENTER**.
- **2** Pulse los botones ▲ o ▼ para seleccionar **V-Chip** y pulse el botón **ENTER**. Aparecerá el mensaje **Ingresar código**. Escriba su código PIN de 4 dígitos.
- **3** Aparecerá la pantalla **V-Chip**. Pulse los botones ▲ o ▼ para seleccionar **Clasificación U.S. Descargable** y, a continuación, pulse el botón **ENTER**.
	- ➢ Si la información no se descarga desde la emisora, el menú **Clasificación U.S. Descargable** está desactivado.
	- ➢ La información de la restricción de bloqueo se puede descargar automáticamente mientras se ven los canales DTV. Esto puede tardar algunos segundos.
	- ➢ El menú Clasificación U.S. descargable MPAA **está disponible después de que la información se haya descargado desde la emisora. Sin embargo, según el tipo de información de la emisora, el menú podría no estar disponible para su uso.**
- **4** Pulse los botones ▲ o ▼ para seleccionar la restricción apropiada: Pulse el botón **ENTER** para activar la restricción seleccionada. Se muestra el símbolo " · ...

Pulse el botón **EXIT** para salir.

- ➢ **Perm. Todo** : Se pulsa para desbloquear todos los programas de televisión. **Bloq. Todo** : Se pulsa para bloquear todos los programas de televisión.
- ➢ Los niveles de restricción de bloqueo difieren según la emisora.
- ➢ El nombre de menú predeterminado y la clasificación EE.UU. descargable cambian según la información descargada.
- $\triangleright$  Aunque configure la visualización en pantalla en su propio idioma, el menú **Clasificación U.S. Descargable** siempre lo verá en inglés.
- $\geqslant$  La clasificación bloqueará automáticamente las categorías que sean más restrictivas.
- $\geq$  Los títulos de clasificación (por ejemplo: Nivel humor, etc) y las clasificaciones de televisión (por ejemplo, DH, MH, H, etc.) pueden diferir según la emisora.

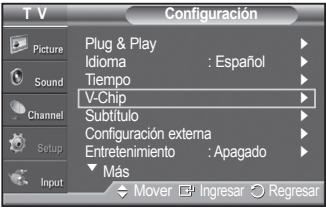

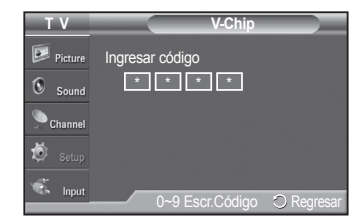

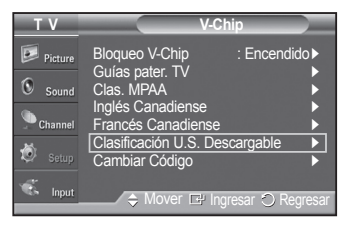

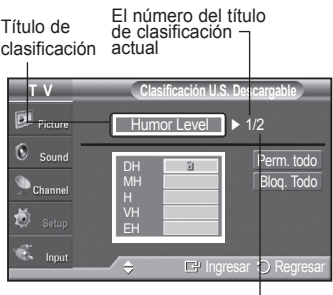

El número de toda la información de clasificación

*Continúa…*

## **Cómo reiniciar el televisor después de que V-Chip bloquee un canal ("Salida de emergencia")**

Si el televisor sintoniza un canal restringido, el V-Chip lo bloqueará. La pantalla quedará en blanco y aparecerá el siguiente mensaje:

**1** Escriba su código PIN.

Para volver al modo de visualización normal, sintonice un canal diferente con los botones **CH** ⊙ o **CH** ⊗. En ciertas condiciones (según la clasificación de canales. En este caso, utilice la función V-Chip como "salida de emergencia": los programas de televisión locales) la función V-Chip puede bloquear todos los

- **2** Pulse el botón **MENU**. Pulse los botones ▲ o ▼ para seleccionar **Configuración** y, a continuación, pulse el botón **ENTER**.
- **3** Pulse los botones ▲ o ▼ para seleccionar **V-Chip** y pulse el botón **ENTER**.
- **4** Escriba su código PIN, pulse el botón **ENTER** y, a continuación, los botones ▲ o ▼ para desactivar temporalmente la función Bloqueo V-Chip.
	- $\triangleright$  Si olvida el PIN, pulse los botones del mando a distancia en la siguiente secuencia para reiniciar el código a 0-0-0-0 : Apagar  $\rightarrow$  MUTE  $\rightarrow 8 \rightarrow 2 \rightarrow 4$  $\rightarrow$  Encender.

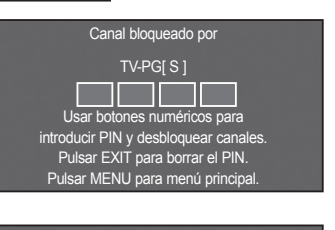

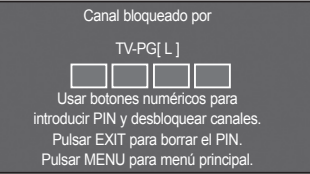

# **Apéndice**

경고 주의

# **Fijación del televisor a la pared**

Precaución: Tirar del televisor, empujarlo o colgarse de él puede provocar su caída. En especial, procure Frecaución: Tirar del televisor, empujario o colgarse de el puede provocar su calda. En especial, procure<br>que los niños no se cuelguen del televisor ni lo desestabilicen; éste podría caerse sobre ellos y causarles<br>lesiones lesiones graves o incluso la muerte. Siga las precauciones de seguridad del folleto de seguridad incluido con el producto. Para mejorar la estabilidad instale un dispositivo antivuelco, como se explica a continuación.

## **Para impedir que el televisor se caiga:**

- **1** Apriete firmemente las grapas sobre la pared con los tornillos. Asegúrese de que los tornillos estén bien afirmados en la pared.
	- ➢ Según el tipo de pared quizás necesite algún material adicional para el anclaje.
	- $\geq$  Las grapas, los tornillos y la cadena no se suministran con el producto; deberá adquirirlos por separado.
- **2** Quite los tornillos de la parte central posterior del televisor y con ellos monte las grapas en el televisor.
	- ➢ Quizás con el televisor no vayan incluidos los tornillos. En tal caso debe adquirirlos por separado con estas especificaciones.

- **3** Monte una cadena fuerte entre las grapas del televisor y de la pared de manera que quede bien tensada.
	- $\triangleright$  Instale el televisor cerca de la pared para evitar que caiga hacia a atrás.
	- $\geqslant$  Las grapas de la pared han de estar a la misma o a menor altura que las grapas del televisor.
	- ➢ Cuando se desee mover el televisor deberá aflojar la cadena.
- **4** Compruebe que todas las conexiones estén bien aseguradas. Compruébelas periódicamente para detectar cualquier signo de fatiga o de fallo. Si tiene dudas sobre la seguridad de la instalación, póngase en contacto con un instalador profesional.

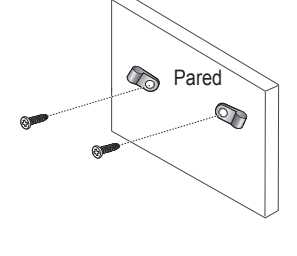

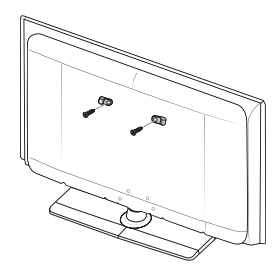

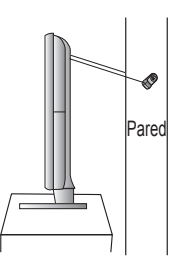

# **Identificación de problemas**

**Si cree que el televisor tiene un problema, compruebe primero esta lista de posibles problemas y soluciones. Si ninguno de los consejos funciona, póngase en contacto con el centro de atención al cliente de Samsung o llame al 1-800-SAMSUNG.**

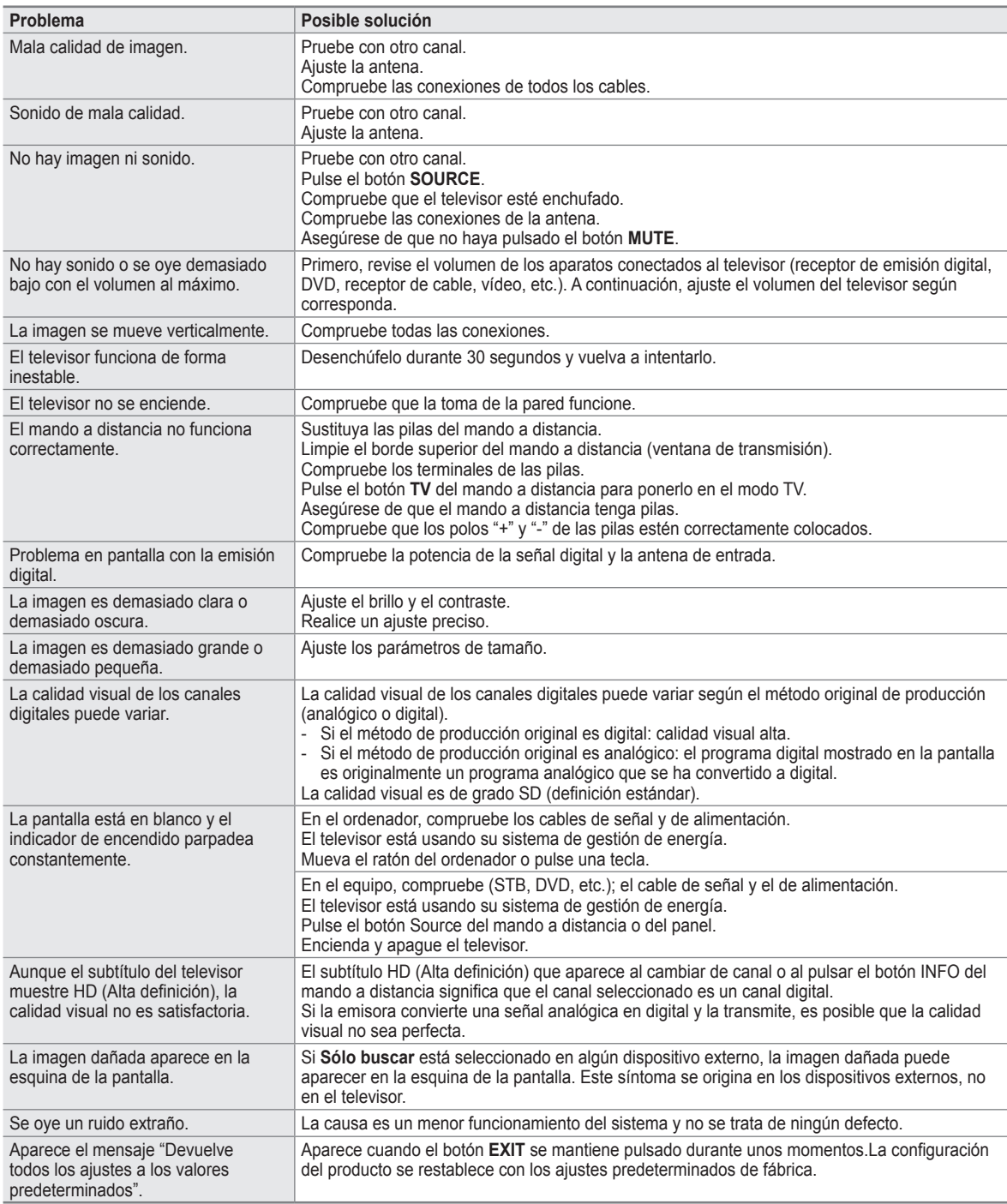

➢ Este panel de plasma consta de subpíxeles (2.359.296 píxeles (modelos de 4.2 pulgadas)/3.147.264 píxeles (modelos de 50 pulgadas) que requieren tecnología sofisticada para su fabricación. No obstante, puede que existan unos cuantos píxeles brillantes u oscuros en la pantalla. Estos píxeles no influirán en el rendimiento del aparato.

# **Ajuste de montaje en la pared (se vende por separado)**

**Una vez instalado el montaje mural, la posición del televisor se puede ajustar fácilmente.**

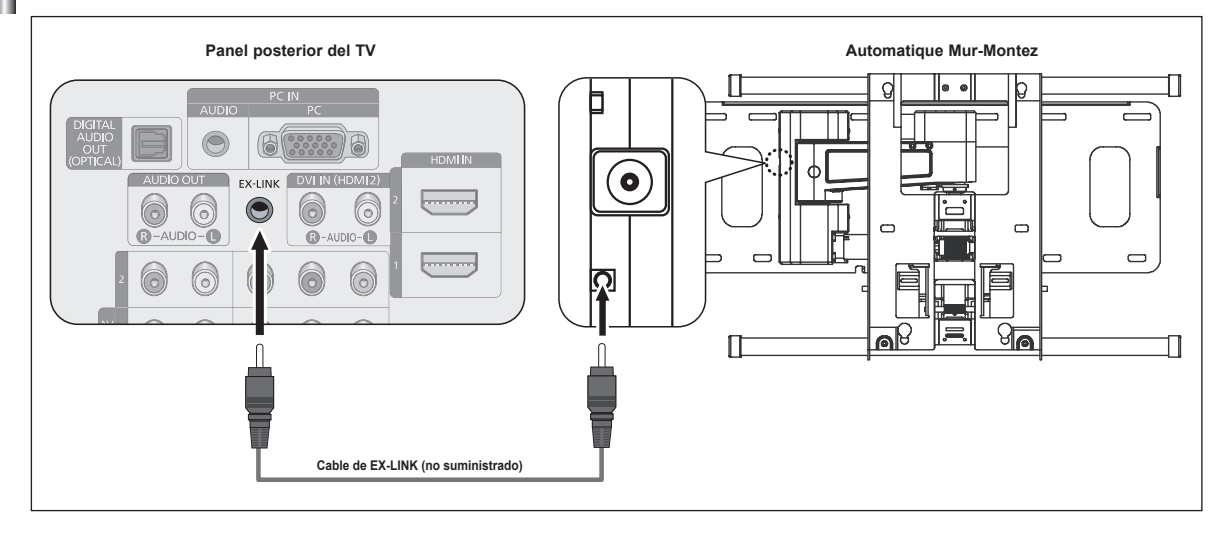

## **Acceso al menú**

- **1** Pulse los botones **▲**,  $\blacktriangledown$ , ◀ **o** ► del mando a distancia.
	- $\triangleright$  Se muestra la pantalla del Ajuste del montaje mural.
	- $\triangleright$  Si no se muestra la pantalla del Ajuste del montaje mural cuando se hace clic en un botón de dirección mientras se está viendo la televisión, se puede usar el menú para mostrar la pantalla.
		- Pulse el botón MENU para visualizar el menú. Pulse los botones ▲ o ▼ para seleccionar **Configuración** y después pulse el botón **EnTER**.
		- • Pulse los botones ▲ o ▼ para seleccionar **Configuración externa** y, a continuación, pulse el botón **EnTER**.
		- Pulse los botones ▲ o ▼ para seleccionar Ajuste de montaje en pared y, a continuación, pulse el botón **EnTER**.

#### **memorización de la posición**

- **2** Aiuste la posición deseada con los botones **A**, ▼, ◀, ►,
	- $\geq$  Si pulsa un botón de flecha sin que haya aparecido un OSD en la pantalla del televisor, aparece la pantalla de ajuste.
	- ➢ Pulse el botón **InfO** para restaurar. Pulse los botones ◄ o ► para seleccionar **Sí** y, a continuación, pulse el botón **EnTER**. La posición se inicializa con la configuración predeterminada.
- **3** Pulse el botón azul.

Pulse los botones ▲ y ▲ para seleccionar un modo de guardar entre **Posición1**, Posición<sup>2</sup> o Posición<sup>3</sup> en este orden para guardar la posición actual.

- ➢ Si no desea guardar la posición actual, pulse el botón **RETURn**.
- $\triangleright$  Cuando se selecciona un modo de guardar, no se pueden usar los botones de colores.
- Pulse el botón **EnTER** para guardar.
	- ➢ Cuando se selecciona la **Posición1**, se muestra el mensaje **Pos. act. guardada como Posición 1.**.
- **5** Pulse el botón **EnTER**.

 $\geq$  La posición guardada se muestra en la parte izquierda de la OSD.

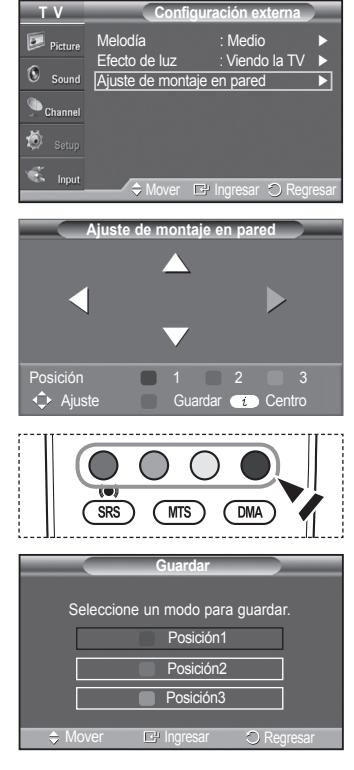

*Continúa…*

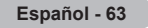

#### **Desplazamiento a la posición memorizada**

- **1** Complete el paso 1 de **Acceso al menú**.
- **2** Pulse un botón de color (rojo, verde, amarillo) para mover el montaje mural a la posición guardada.
	- $\geq$  Se puede mover el montaje mural a una de las tres posiciones preconfiguradas con los botones rojo (posición 1), verde (posición 2) o amarillo (posición 3).
	- $\triangleright$  Si después de usar una posición preconfigurada se ajusta ésta, la visualización de la posición desaparece.
- $\triangleright$  Para la instalación, consulte el manual de instalación proporcionado con el equipo de montaje mural.
- $\triangleright$  Para la instalación del producto, así como la instalación y movimiento del montaje en la pared, consulte a una empresa especializada en instalaciones.
- ➢ La instalación manual se debe usar al colocar el equipo de montaje en una pared. Para colocarlo en otros materiales de construcción, póngase en contacto con el distribuidor más cercano.
- $\geq$  El modelo de 42 pulgadas no es compatible con el anterior modelo de montaje mural (WMN5090A).

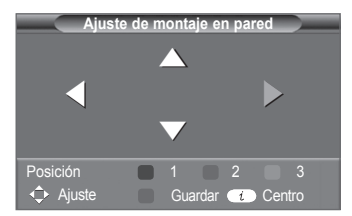

# **Preparación para instalar el montaje mural**

**Caso A.**

**Caso B.**

Instalación del montaje mural de SAMSUNG Instalación del montaje mural de otra empresa

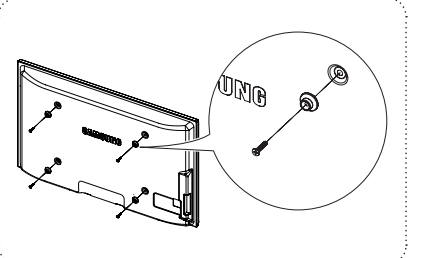

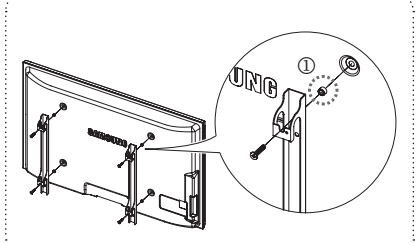

- **1** Instale el montaje mural con un par de apriete de 15 kgf cm o menos. Tenga en cuenta que las piezas se pueden dañar si el par de apriete es diferente del especificado.
- **2** El juego de accesorios incluye soporte y anilla [①] para la instalación de un televisor SAMSUNG en un montaje mural de otra empresa. (Caso B)

**Español - 64**

**Instale el montaje mural en una pared sólida, perpendicular al suelo.**

**Para colocarlo en otros materiales de construcción, póngase en contacto con el distribuidor más cercano. Si se instala en el techo o en una pared inclinada, puede caerse y causar graves lesiones personales.**

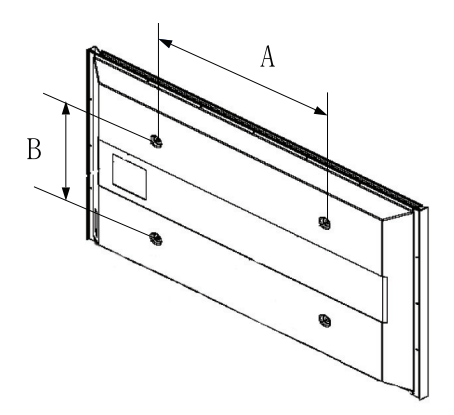

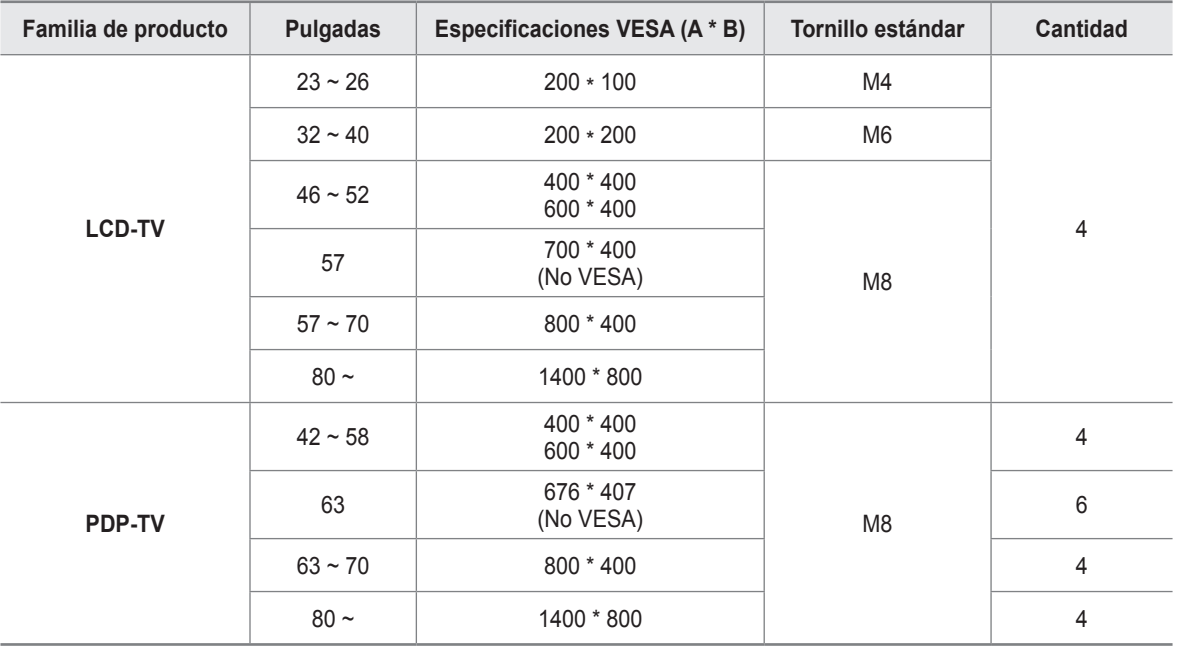

➢ Se ofrecen las dimensiones estándar para los equipos de montaje en la pared, como se muestra en la tabla anterior.

➢ Al adquirir el equipo de montaje en la pared, también se distribuye un manual de instalación detallado y todas las piezas necesarias para el montaje.

➢ No use tornillos con un tamaño superior al estándar, ya que pueden causar daños en el interior del televisor.

- ➢ Para montajes murales que no cumplen las especificaciones de tornillos estándar VESA, la longitud de éstos puede variar dependiendo de las especificaciones.
- ➢ No use tornillos que no cumplan las especificaciones de tornillos estándar VESA No apriete excesivamente los tornillos, ya que podría dañar el producto o provocar la caída de éste con riesgo de causar lesiones personales. Samsung no se hace responsable de este tipo de accidentes.
- ➢ Samsung no se hace responsable de daños o lesiones personales cuando se usa un montaje mural que no cumple las especificaciones VESA o si el cliente no sigue las instrucciones de instalación del producto.
- ➢ Nuestros modelos de 57" y 63" no son compatibles con las especificaciones VESA. Por ello, debe usar un equipo de montaje en la pared exclusivo para este modelo.
- $\triangleright$  No se deben superar los 15 grados de inclinación cuando se instala este televisor.

 No instale el equipo de montaje mural mientras el televisor está encendido. Se podría producir una descarga eléctrica con riesgo de causar lesiones personales.

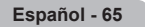

# **Cómo montar el soporte base**

Utilizando los 6 tornillos para asegurar el soporte y el monitor, fije firmemente el monitor al soporte. Es posible que el exterior del EQUIPO sea diferente del que se

muestra en la imagen.

#### **Advertencia**

Sujete firmemente el soporte al televisor antes de moverlo, ya que el soporte puede caer y podría causar lesiones graves.

 $\triangleright$  El televisor lo deben transportar dos o más personas. Nunca deje el televisor en el suelo ya que la pantalla puede sufrir daños. Mantenga siempre el televisor en su posición vertical.

Cuando instale el televisor en una pared, fije la tapa  $(①)$  del soporte con dos tornillos.

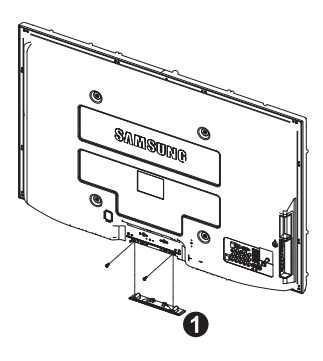

# **Especificaciones**

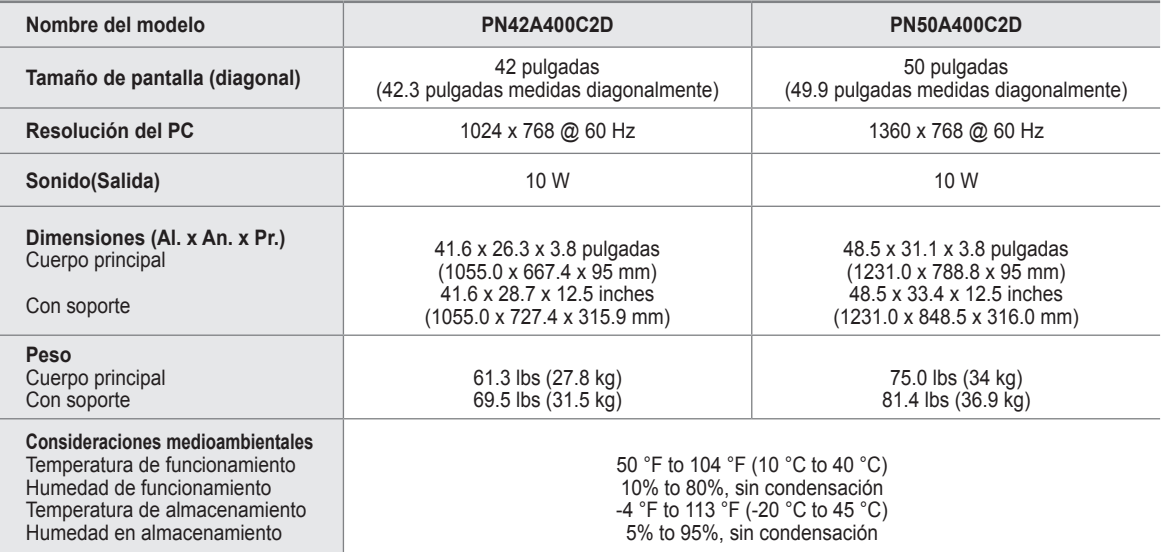

 $\triangleright$  Este dispositivo es un aparato digital de la Clase B.

 $\triangleright$  El diseño y las especificaciones pueden cambiar sin previo aviso.

➢ Para conocer la fuente de alimentación y el consumo de energía, consulte la etiqueta pegada al producto.

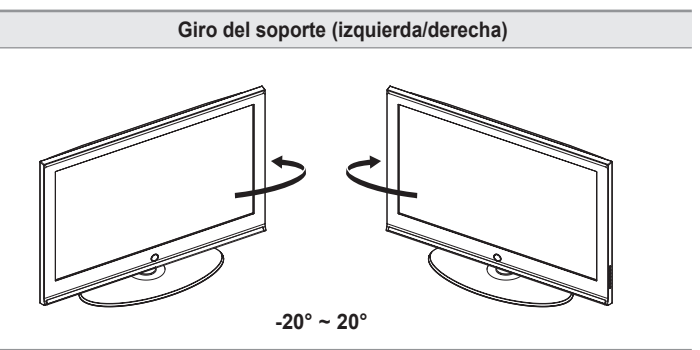

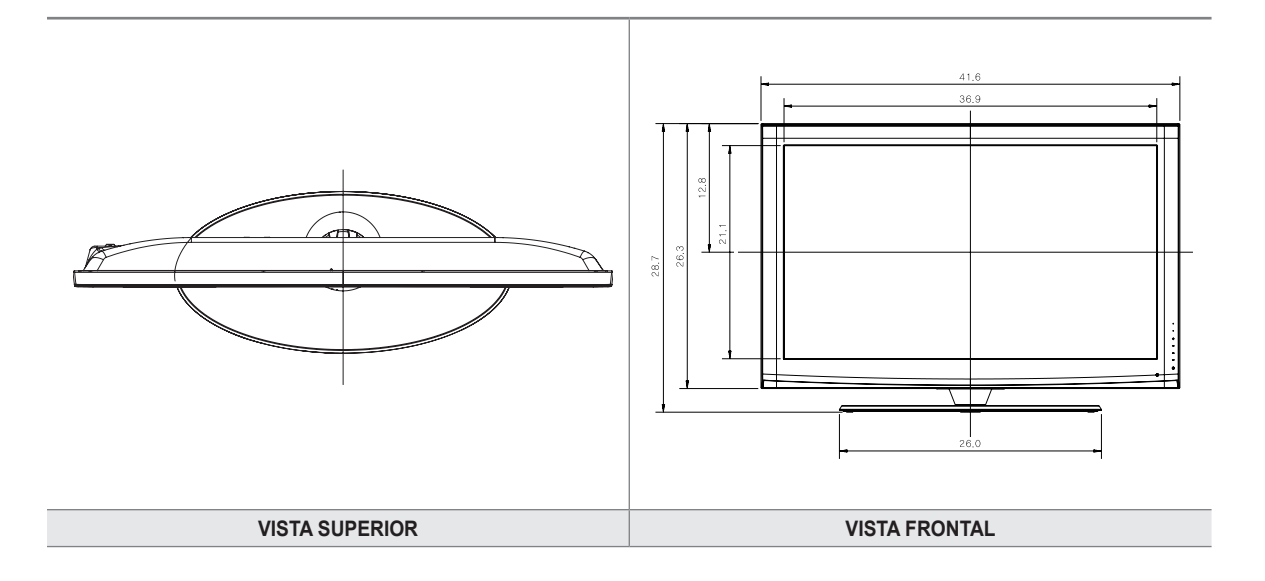

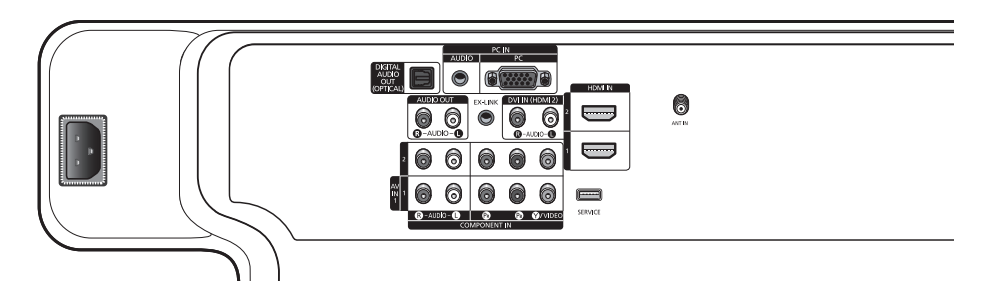

#### **DETALLE DE PANEL DE CONECTORES 3,7 Al x 7,2 An**

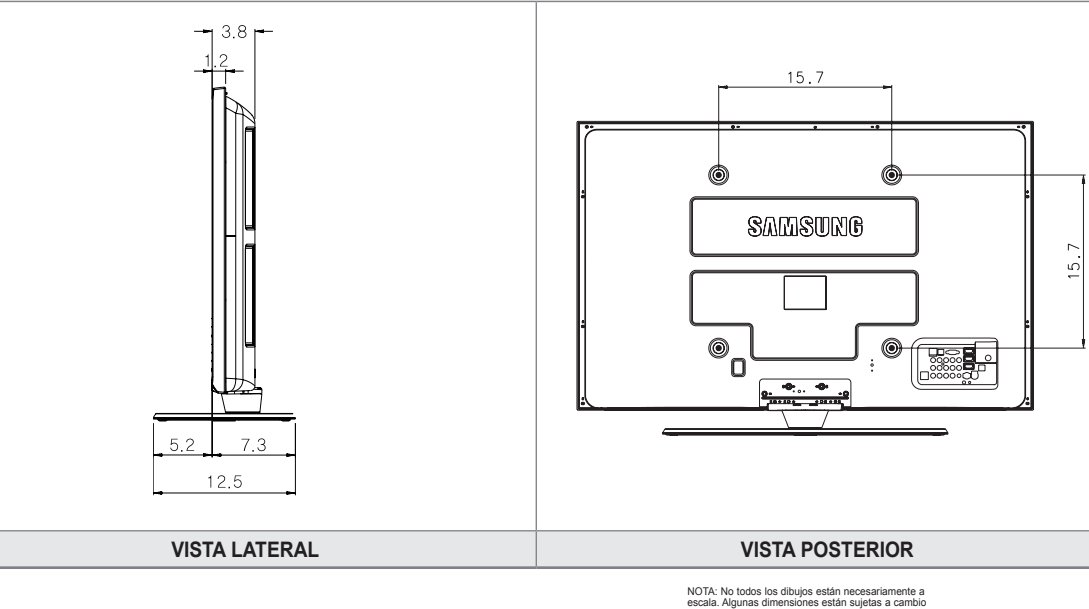

NOTA: No todos los dibujos están necesariamente a<br>escala. Algunas dimensiones están sujetas a cambio<br>sin previo aviso. Consulte las dimensiones de cada<br>unidad antes adaptar el mueble para el televisor. La<br>empresa no se res

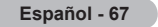

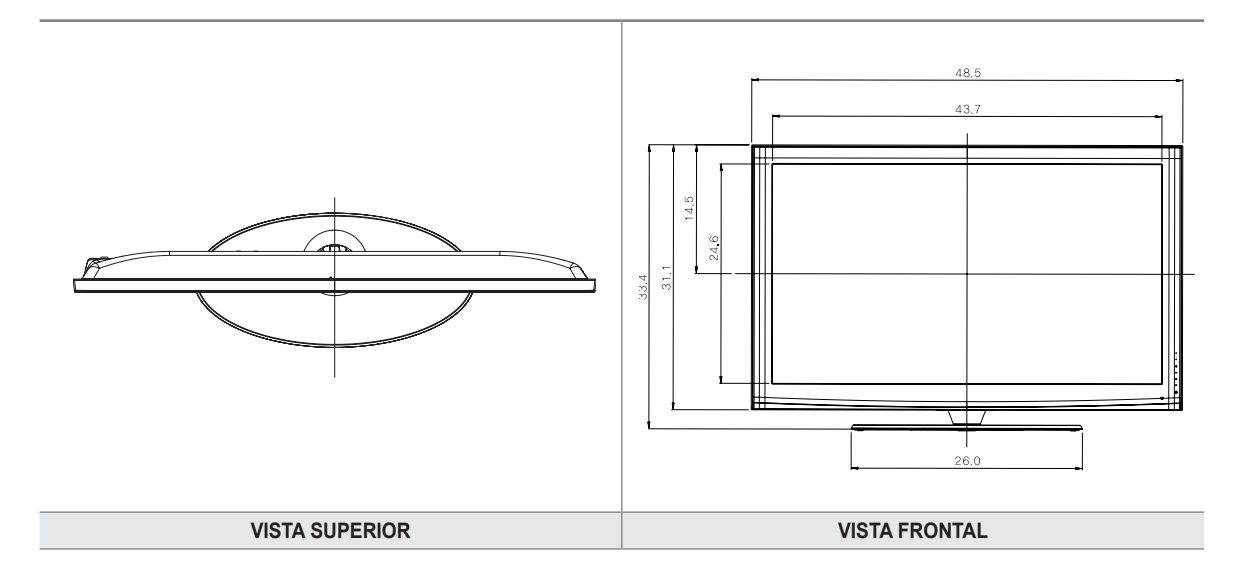

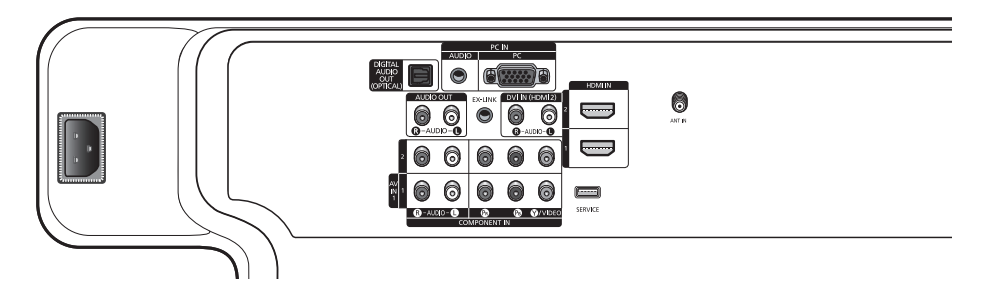

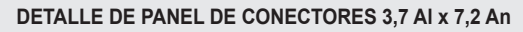

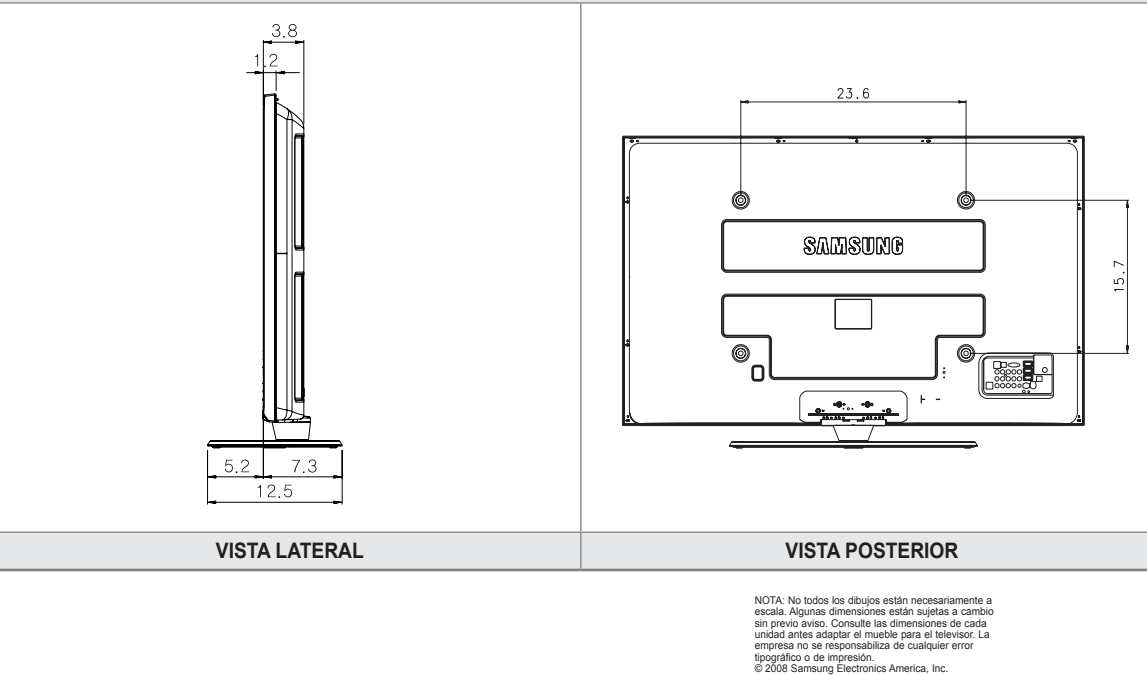

**Español - 68**

# *Esta página se ha dejado en blanco expresamente.*

# *Esta página se ha dejado en blanco expresamente.*

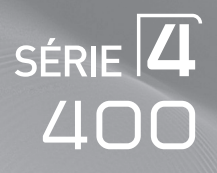

# Écran à plasma guide de l'utilisateur

# Imaginez les possibilités

Merci d'avoir acheté ce produit Samsung. Pour obtenir un service complet, veuillez enregistrer votre produit à :

www.samsung.com/global/register

Modèle : N° de série :

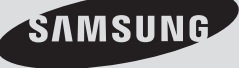

# **Remarques importantes sur la garantie relative au format de l'image du téléviseur**

Le format écran large des écrans à plasma (16:9, soit le rapport hauteur/largeur de l'image) est conçu principalement pour les vidéos plein écran à écran large. Les images affichées sur ces écrans devraient être principalement du format d' écran large de rapport 16:9, ou élargies pour remplir l'écran si le modèle est doté de cette fonction et si les images bougent continuellement. Afficher des graphiques et images fixes à l'écran, comme les barres noires latérales des vidéo pour téléviseur de format standard et les émissions de ce format doivent se limiter à 5 % du temps d'écoute par semaine.

En outre, l'affichage d'autres images et textes fixes, comme des rapports boursiers, des jeux vidéos, des logos des stations, des sites Web ou des graphismes et motifs informatiques doit être limité, comme il est indiqué ci-dessus pour tous les téléviseurs. **Afficher des images fixes qui ne respectent pas les directives ci-dessus peut causer un vieillissement inégal des écrans à plasma en y créant des images rémanentes, subtiles mais permanentes. Pour éviter ce problème, varier les émissions et les images et regarder principalement des images en mouvement en plein écran, et non pas des motifs fixes ou des barres noires.**

Dans les modèles d'écran à plasma qui offrent des caractéristiques de format d'image, utiliser ces commandes pour obtenir différents formats en plein écran.

Prendre garde au choix des formats et à leur durée d'utilisation. Le vieillissement inégal d'un écran à plasma causé par la sélection et l'utilisation d'un format et les images rémanentes ne sont pas couverts par la garantie limitée de Samsung.

#### **États-Unis seulement**

L'appareil qui accompagne ce guide de l'utilisateur est fabriqué sous licence en vertu de droits de propriété intellectuelle de certaines tierces parties. Ce produit est protégé en vertu des brevets américains suivants: 5,991,715, 5,740,317, 4,972,484, 5,214,678, 5,323,396, 5,539,829, 5,606,618, 5,530,655, 5,777,992, 6,289,308, 5,610,985, 5,481,643, 5,544,247, 5,960,037, 6,023,490, 5,878,080, et en vertu de la demande de brevet nº 2001-44713-A1 publiée aux États-Unis.

Cette licence permet aux consommateurs d'utiliser le contenu sous licence à des fins non commerciales. Aucun droit n'est accordé à l'égard d'une utilisation commerciale. Cette licence ne couvre aucun autre appareil que celui-ci et ne s'applique pas aux produits non pourvus d'une licence ni à tout processus conforme à la norme ISO/IEC 11172-3 ou ISO/IEC 13818-3 utilisé ou vendu de pair avec ce produit. La licence ne couvre que l'utilisation de cet appareil à des fins d'encodage et/ou de décodage de fichiers audio conformément à la norme ISO/IEC 11172-3 ou ISO/IEC 13818-3. Aucun droit n'est accordé en vertu de cette licence en ce qui a trait aux caractéristiques ou fonctions du produit qui ne sont pas conformes à la norme ISO/IEC 11172-3 ou ISO/IEC 13818-3.

#### **Autres pays**

L'appareil qui accompagne ce guide de l'utilisateur est fabriqué sous licence en vertu de droits de propriété intellectuelle de certaines tierces parties. Cette licence permet aux consommateurs d'utiliser le contenu sous licence à des fins non commerciales. Aucun droit n'est accordé à l'égard d'une utilisation commerciale. Cette licence ne couvre aucun autre appareil que celui-ci et ne s'applique pas aux produits non pourvus d'une licence ni à tout processus conforme à la norme ISO/IEC 11172-3 ou ISO/IEC 13818-3 utilisé ou vendu de pair avec ce produit. La licence ne couvre que l'utilisation de cet appareil à des fins d'encodage et/ou de décodage de fichiers audio conformément à la norme ISO/IEC 11172-3 ou ISO/IEC 13818-3. Aucun droit n'est accordé en vertu de cette licence en ce qui a trait aux caractéristiques ou fonctions du produit qui ne sont pas conformes à la norme ISO/IEC 11172-3 ou ISO/IEC 13818-3.

## **SAMSUNG ELECTRONICS GARANTIE LIMITÉE POUR L'AMÉRIQUE DU NORD**

Assujettie aux exigences, conditions, exclusions et limitations de la garantie limitée originale fournie avec les produits de Samsung Electronics (SAMSUNG) et les exigences, conditions, exclusions et limitations de la présente garantie, SAMSUNG offrira en plus un service de réparation sous garantie aux États-Unis pour les produits achetés au Canada et un service de réparation sous garantie au Canada pour les produits achetés aux États-Unis pendant la période de garantie précisée à l'origine et pour l'acheteur initial seulement.

Les réparations sous garantie décrites ci-dessus doivent être effectuées dans un centre de réparation agréé SAMSUNG. En plus de la présente garantie, la garantie limitée originale et une facture datée en tant que preuve d'achat doivent être présentées au centre de réparation.

Le transport de l'appareil au et à partir du centre de réparation demeure la responsabilité de l'acheteur.

Les conditions couvertes ne sont limitées qu'aux vices de matériaux et de fabrication dans des conditions d'utilisation normale.

Exclues, mais non pas limitées à, sont les dispositions précisées à l'origine pour le service à domicile ou sur place, durées de réparation minimales et maximales, échanges ou remplacements, accessoires, options, extensions ou produits non durables.

Pour obtenir le nom d'un centre de réparation agréé Samsung, appelez sans frais: **Aux États-Unis : 1-800-SAMSUNG (1-800-726-7864) Au Canada : 1-800-SAMSUNG** 

© 2008 Samsung Electronics Co., Ltd. All rights reserved.

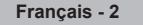

# **Guide de l'utilisateur**

## **Image rémanente**

Un écran à plasma ne doit pas présenter une image fixe (comme celle des jeux vidéos) durant un laps de temps trop important, car elle peut causer une image rémanente. Ce phénomène est aussi appelé "brûlure d'écran" Pour éviter une telle image rémanente, la page 31 du présent guide explique comment diminuer la luminosité et le contraste de l'écran pour afficher une image fixe.

## **Altitude**

L'écran à plasma ne fonctionne normalement qu'à une altitude inférieure à 6500pi.

## **Chaleur à la partie supérieure de l'écran à plasma**

Le dessus de l'appareil peut devenir chaud après un fonctionnement prolongé alors que la chaleur se dissipe par les orifices de ventilation aménagés dans la partie supérieure de l'écran. Cet état est normal et n'est pas le signe d'une défectuosité du produit. Toutefois, il faut empêcher les enfants de toucher cette partie de l'écran.

**L'appareil laisse entendre un craquement.**

Un craquement peut se produire lorsque l'appareil se contracte ou se dilate à cause d'un changement au milieu ambiant, comme la température ou l'humidité. Cela est normal et n'est pas le signe d'une défectuosité.

## **Défauts de cellules**

L'écran à plasma comporte de 1,230,000 (définition standard) à 3,150,000 (haute définition) pixels dont la création nécessite une technologie hautement perfectionnée. Toutefois, il peut y avoir quelques pixels lumineux ou sombres à l'écran. Ces pixels n'ont aucune incidence sur le rendement du produit.

## **Éviter de faire fonctionner le téléviseur à une température inférieure à 5°C (41°F)**

#### **Une image fixe affichée trop longtemps peut endommager l'écran à plasma de façon permanente.**

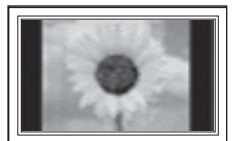

Le fait de regarder l'écran à plasma en format 4:3 durant une longue période peut laisser des traces de bordures apparaissant à gauche, à droite et au centre de l'écran causées par une différence d'émission de lumière à l'écran.

Un DVD ou un jeu vidéo peut avoir le même effet sur l'écran.

Les dommages ainsi provoqués ne sont pas couverts par la garantie.

## **Image rémanente à l'écran.**

Les images fixes des jeux vidéo et des ordinateurs affichées durant une longue période peuvent causer des images rémanentes partielles.

Pour éviter cet effet, réduire la luminosité et le contraste lorsque des images fixes doivent rester longtemps à l'écran.

## **Garantie**

La garantie ne couvre pas les dommages causés par la rémanence. L'image rémanente n'est pas couverte par la garantie.

**Français -** 

#### **Renseignements généraux**

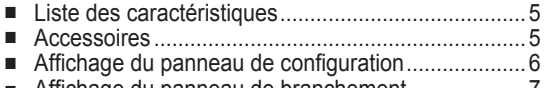

- Affichage du panneau de branchement ........................7 ■ Télécommande.........................................................8
- Insertion des piles dans la télécommande .................9

## **Branchements**

**Français**

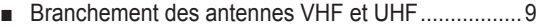

- Branchement du câble de télédistribution ................10
- Branchement d'un lecteur DVD ou d'un câblosélecteur
- ou récepteur (décodeur) à l'aide d'un câble HDMI.......... 11
- Branchement d'un lecteur DVD, câblosélecteur ou récepteur (décodeur) à l'aide d'un câble DVI .... 11 ■ Branchement d'un lecteur DVD, câblosélecteur ou
- récepteur (décodeur) à l'aide de câbles de composant ...12
- Branchement d'un caméscope...............................12 Branchement d'un magnétoscope...............................13
- Branchement d'un système audionumérique ......... 14
- Branchement d'un amplificateur ou d'un
- système de cinéma maison à DVD ........................14 ■ Branchement d'un ordinateur.................................15

## **Fonctionnement**

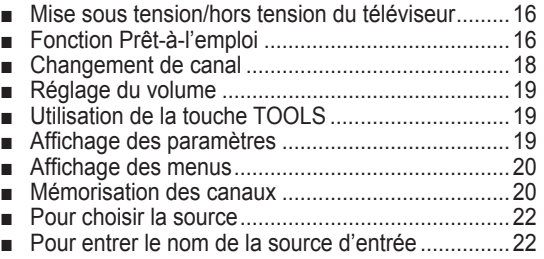

## **Réglage de l'image**

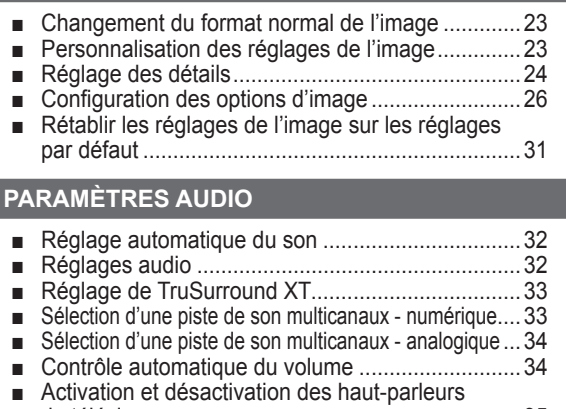

## du téléviseur...........................................................35

## **Réglage des canaux**

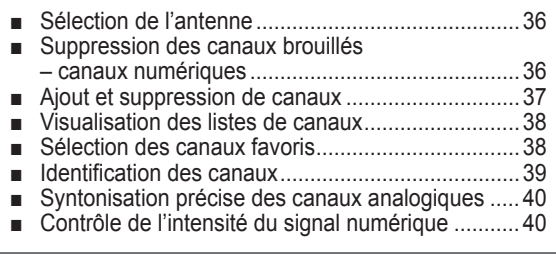

## **Écran d'ordinateur**

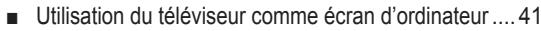

- 
- Modes d'affichage ..................................................41 Configuration du téléviseur par l'ordinateur............ 42

## **Réglage de l'horloge**

■ Réglage de l'horloge ..............................................44

#### **Description des fonctions**

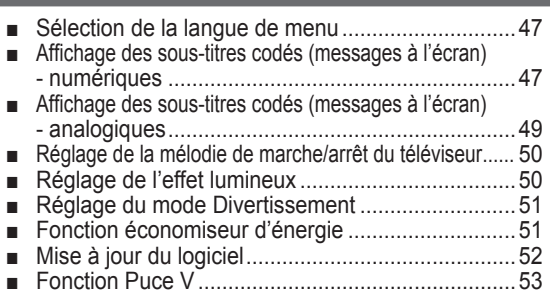

## **Annexe**

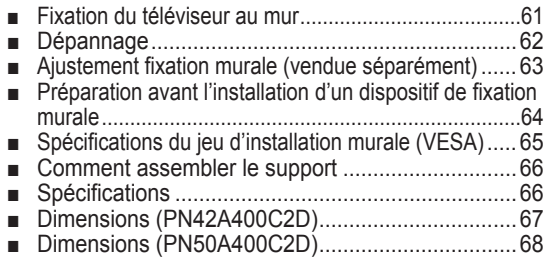

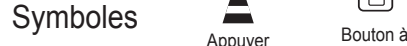

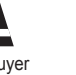

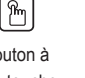

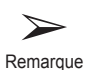

**Français -** 

une touche

# **Renseignements généraux**

# **Liste des caractéristiques**

- Réglages vidéo pouvant être enregistrés dans la mémoire du téléviseur.
- Minuterie pour allumer et éteindre automatiquement le téléviseur.
- Minuterie spéciale de mise hors tension de l'appareil.
- Fonction de contrôle parental V-Chip.
- Excellents interface et réseautage numérique : Grâce au syntoniseur numérique HD intégré, les diffusions HD peuvent être visualisées sans récepteur.
- Excellente qualité d'image - La technologie DNIe offre des images d'une clarté s'approchant de la réalité.
- SRS TruSurround XT - SRS TruSurround XT offre un système ambiophonique Dolby virtuel.
- Connexion HDMI/DVI du PC au téléviseur.

# **Accessoires**

**Veiller à ce que tous les articles suivants soient inclus avec le téléviseur. Si des articles sont manquants, contacter le détaillant.**

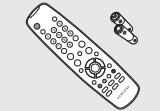

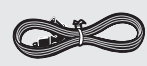

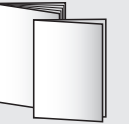

Télécommande (BN59-00687A)/ Piles AAA (4301-000103)

Cordon d'alimentation (3903-000144)

Guide de l'utilisateur/ Guide de configuration rapide

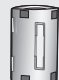

REAL PROPERTY

Couvre base/Vis (2ea) (Consulter la page 66)

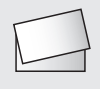

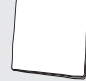

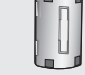

Carte de garantie/ Guide de sécurité (N'est pas disponible dans toutes les agences)

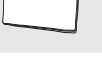

Linge de nettoyage Tore de ferrite pour câble de prise Cordon d'alimentation (3301-001305)

Les pièces suivantes sont vendues séparément et sont disponibles dans la plupart des magasins d'électronique.

➢ Si l'on n'utilise pas un câble de bonne qualité, des parasites peuvent apparaître à l'écran.

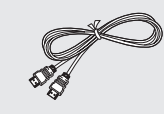

Câble HDMI (BN39-00641A)

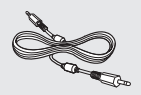

Câble audio d'ordinateur (BN39-00061B)

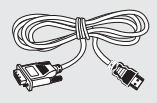

Câble HDMI/DVI (BN39-00643A)

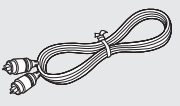

Câbles pour composant (RCA) (BN39-00279A)

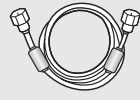

Câble optique Câble d'antenne (BN39-00333A)

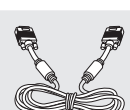

Câble d'ordinateur (BN39-00115A)

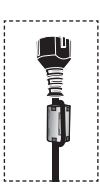

## ➢ **Tore magnétique (Cordon d'alimentation)**

Les tores de ferrite sont utilisés pour protéger les câbles contre les interférences. Lorsque vous branchez un câble, ouvrez le tore de ferrite et fixez-le sur le pourtour du câble au niveau de la fiche.

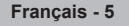
#### **Touches dans la partie inférieure droite du panneau**

Touches de la partie inférieure droite du panneauLes touches du panneau inférieur droit permettent de commander les principales fonctions du téléviseur, y compris le menu à l'écran.

Pour accéder aux fonctions plus avancées, utiliser la télécommande.

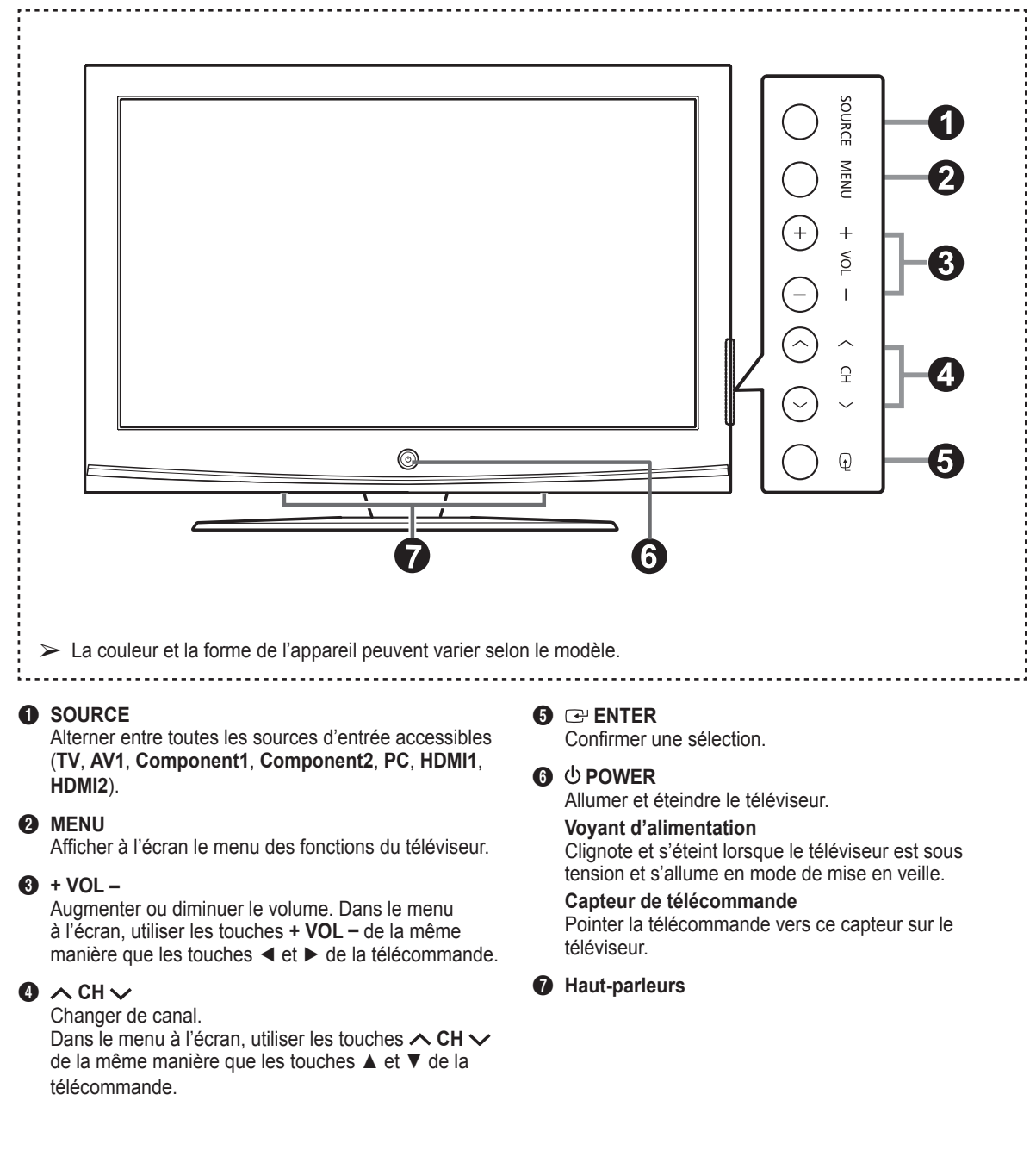

### **Affichage du panneau de branchement**

#### **Prises du panneau arrière**

Utiliser les prises du panneau arrière pour brancher des composants audiovisuels utilisés continuellement, par exemple un magnétoscope ou un lecteur DVD. Pour savoir comment brancher ce matériel, consulter les pages 9 à 15. La couleur et la forme de l'appareil peuvent varier selon le modèle.

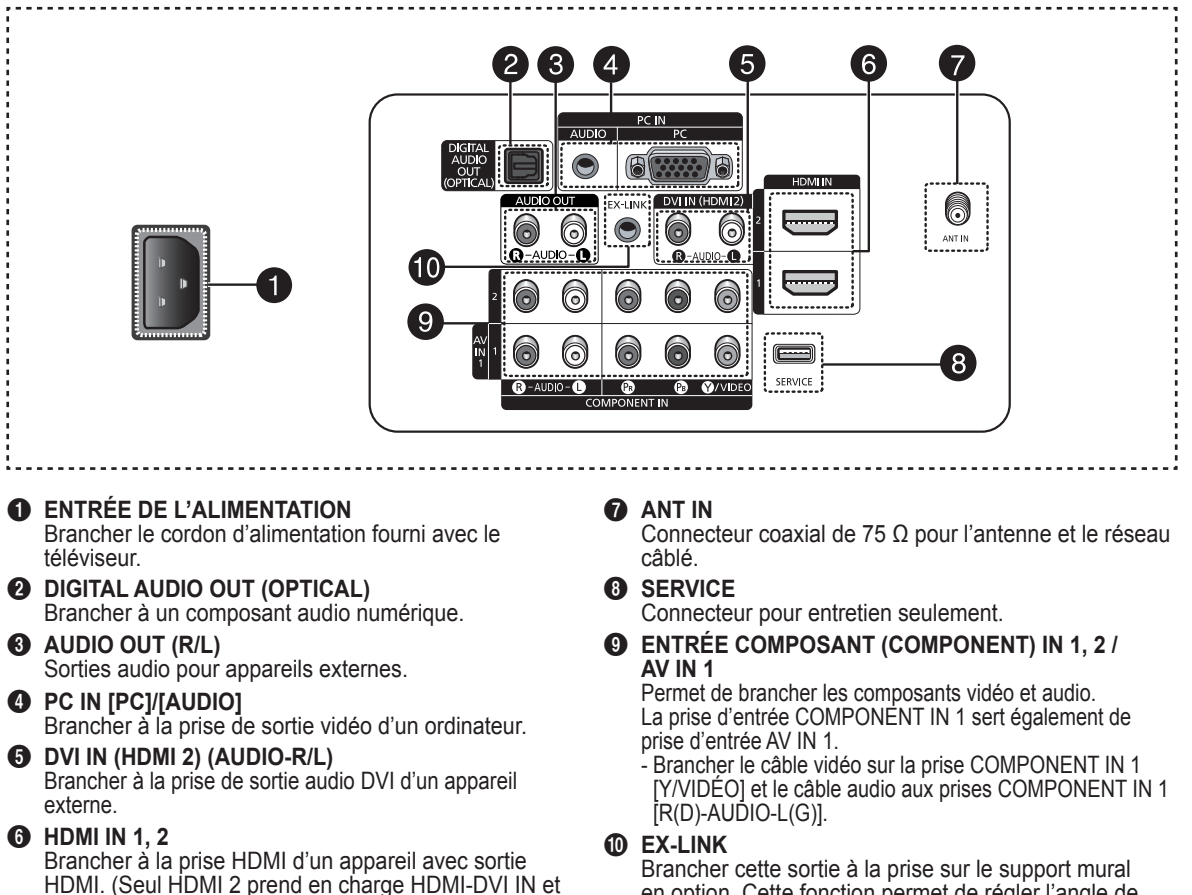

PC) - Cette entrée peut également servir de branchement DVI avec entrées audio analogiques distinctes. Un câble HDMI/DVI optionnel est nécessaire pour faire ce

branchement. - Lorsque l'adaptateur HDMI/DVI en option est utilisé, les entrées audio analogiques DVI du téléviseur permettent de recevoir le son des sorties gauche et droite de l'appareil DVI. (Non compatible avec un ordinateur)

### en option. Cette fonction permet de régler l'angle de visionnement du téléviseur à l'aide de la télécommande.

### **Télécommande**

#### **La télécommande peut être utilisée jusqu'à une distance d'environ 7 mètres (23 pieds) du téléviseur.**

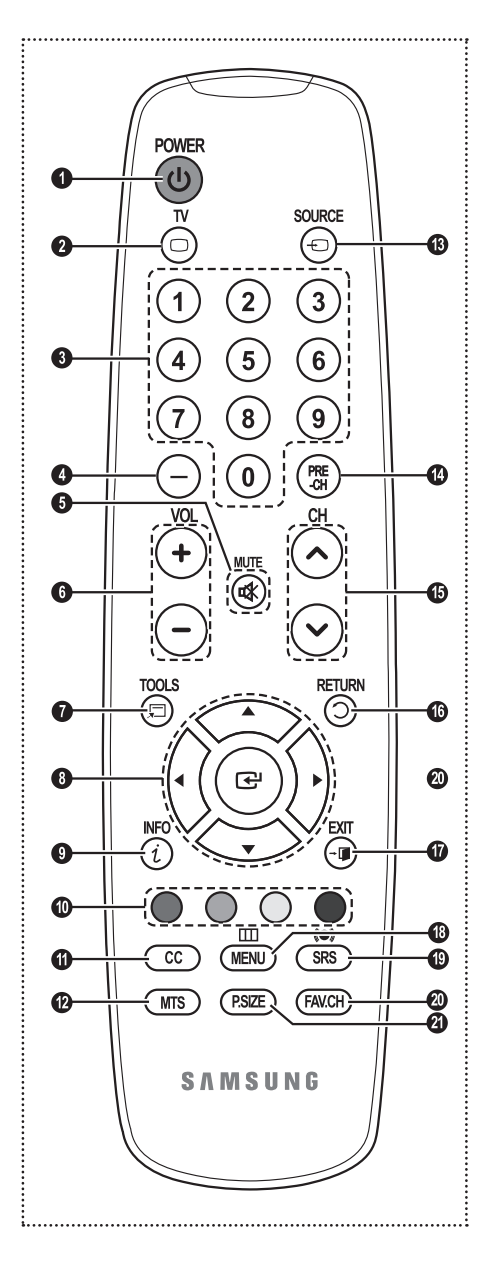

**1** POWER Permet d'allumer et d'éteindre le

téléviseur. **2** TV

Pour sélectionner directement le mode TV.

**3** TOUCHES NUMÉRIQUES Sélectionner directement un canal.

4 **–**

Appuyer sur cette touche pour choisir des canaux supplémentaires (numériques et analogiques) diffusés par la même station. Par exemple, pour choisir le canal "54-3", appuyer sur "54", puis sur - et sur "–" et "3".

**6** MUTE Couper le son temporairement.

**8**  $\odot$  vol Augmenter ou diminuer le volume.

*Q* TOOLS Permettent de sélectionner les fonctions fréquemment utilisées.

8 **HAUT▲/BAS▼/GAUCHE◄/ DROITE►/ENTER**  Pour sélectionner des options de

menu et modifier leur valeur.

#### 9 **INFO**

Appuyer sur cette touche pour afficher de l'information à l'écran.

0 **TOUCHES DE COULEUR** Utiliser ces touches à partir de la liste des canaux.

#### ! **CC**

Permet de commander la fonction de sous-titrage.

#### @ **MTS**

Pour sélectionner le son stéréo, mono ou SAP (Separate Audio Program).

**B** SOURCE

Appuyer sur cette touche pour afficher toutes les sources vidéo accessibles.

#### \$ **PRE-CH**

Syntoniser le canal précédent.

 $\bullet$  ⊙ CH Permet de changer le canal.

^ **RETURN**

Retourner au menu précédent.

& **EXIT** Appuyer sur cette touche pour quitter le menu.

**1** MENU Afficher le menu principal à l'écran.

( **SRS** Sélectionner le mode SRS TruSurround XT.

) **FAV.CH**

 Appuyer sur cette touche pour passer aux canaux favoris.

a **P.SIZE**

Pour changer de format d'affichage.

➢ Un éclairage ambiant intense peut nuire à l'efficacité de la télécommande.

## **Insertion des piles dans la télécommande**

- **1** Soulever le couvercle à l'arrière de la télécommande, comme illustré.
- **2** Installer deux piles AAA.
	- ➢ Veiller à faire correspondre les bornes "+" et "–" des piles avec le diagramme à l'intérieur du compartiment.
	- $\triangleright$  Ne pas utiliser de piles de types différents, par exemple : une pile alcaline et une pile au manganèse.
	- **3** Fermer le couvercle, comme illustré.
		- $\triangleright$  Si la télécommande ne doit pas être utilisée pour une longue période, retirer les piles et les ranger dans un endroit frais et sec. La télécommande a une portée d'environ 7 mètres (23 pieds). Les piles offrent une autonomie d'environ un an en usage normal.

➢ **Si la télécommande ne fonctionne pas, vérifiez les points suivants :**

- 1. Le téléviseur est-il sous tension?
- 2. Les bornes plus et moins des piles sont-elles inversées?
- 3. Les piles sont-elles déchargées?
- 4. Y a-t-il une interruption de courant? Le cordon d'alimentation est-il débranché?
- 5. Y a-t-il une source lumineuse fluorescente ou une enseigne au néon à proximité?

# **Branchements**

### **Branchement des antennes VHF et UHF**

**Si l'antenne est dotée de conducteurs semblables à ceux représentés ici, consulter à la rubrique "Antenne 300 Ω à deux conducteurs plats" ci-dessous.**

**Si l'antenne est dotée d'un câble de branchement semblable à celui représenté ici, consulter la rubrique "Antenne 75 Ω à connecteur rond".**

**Si le téléviseur est pourvu de deux antennes, consulter la rubrique "Antennes VHF et UHF séparées".**

#### **Antenne 300 Ω à deux conducteurs plats**

**Si une antenne conventionnelle (par exemple, une antenne de toit ou des "oreilles de lapin") dotée de deux conducteurs plats de 300 Ω est utilisée, procéder comme suit :**

- **1** Installer les fils des deux conducteurs sous les vis de l'adaptateur de 300-75 Ω (non fourni). Serrer les vis à l'aide d'un tournevis.
- **2** Brancher l'adaptateur dans la prise ANT IN située à l'arrière du téléviseur.

#### **Antennes à conducteur rond de 75 ohms**

**1** Brancher le câble de l'antenne dans la prise ANT IN située à l'arrière du téléviseur.

#### **Antennes VHF et UHF séparées**

**Si le téléviseur est pourvu de deux antennes séparées (une antenne VHF et une antenne UHF), leurs signaux doivent être combinés avant de raccorder les antennes au téléviseur. Pour cette opération, un multiplexeur-adaptateur en option (en vente dans la plupart des boutiques d'électronique) est nécessaire.**

- **1** Raccorder les conducteurs des deux antennes au combinateur.
- **2** Brancher le multiplexeur dans la prise ANT IN située au bas du panneau arrière.

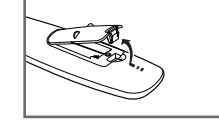

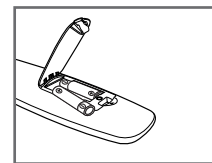

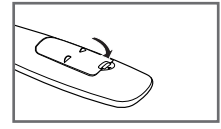

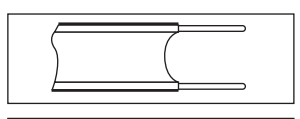

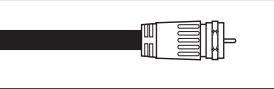

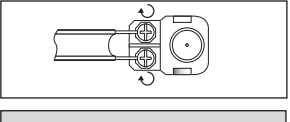

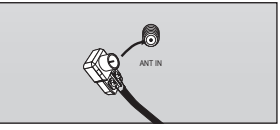

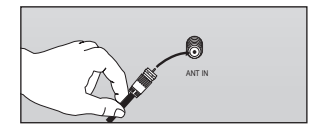

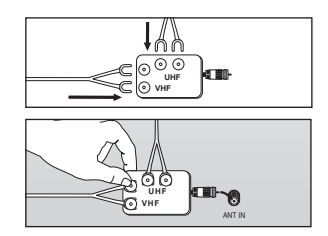

### **Branchement du câble de télédistribution**

#### **Pour raccorder un service de câblodistribution, procéder comme suit.**

#### **Service de câblodistribution sans câblosélecteur**

- **1** Branchez le câble d'arrivée dans la prise ANT IN située à l'arrière du téléviseur.
	- $\triangleright$  Ce téléviseur étant configuré pour le câble, il n'est pas nécessaire de posséder un câblosélecteur pour recevoir les canaux de câblodistribution diffusés en clair.

#### **Branchement d'un câblosélecteur de désembrouillage de tous les canaux**

- **1** Repérer le câble raccordé à la sortie d'antenne ANT OUT du câblosélecteur. ➢ Cette prise peut porter la mention "ANT OUT", "VHF OUT" ou simplement "OUT".
- **2** Branchez l'autre extrémité du câble à la borne d'antenne ANT IN à l'arrière du téléviseur.

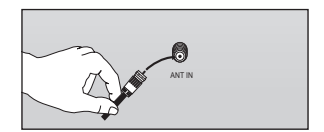

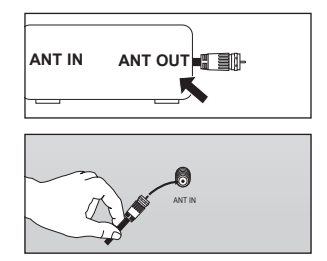

#### **Branchement d'un câblosélecteur de désembrouillage de certaines chaînes**

**Si le câblosélecteur débrouille seulement certaines chaînes (par exemple les chaînes spécialisées), procéder comme suit : Un répartiteur à deux voies, un commutateur RF (A/B) et quatre câbles d'antenne sont nécessaires. (Ces articles sont offerts dans la plupart des boutiques d'électronique).** 

- **1** Repérer et débrancher le câble raccordé à l'entrée d'antenne ANT IN de le câblosélecteur.
	- $\triangleright$  Cette prise peut porter l'inscription "ANT IN", "VHF IN" ou simplement "IN".
- **2** Relier ce câble à un répartiteur à deux voies.
- **3** Raccorder un câble d'antenne entre une sortie OUTPUT du répartiteur et l'entrée IN du câblosélecteur.
- **4** Raccorder un câble d'antenne entre la sortie d'antenne ANT OUT du câblosélecteur et l'entrée B-IN du commutateur RF (A/B).
- **5** Raccorder un autre câble entre l'autre sortie du séparateur et l'entrée A du commutateur RF (A/B).
- **6** Reliez au moyen du dernier câble d'antenne la borne de sortie du commutateur RF (A/B) et la borne ANT IN à l'arrière du téléviseur.

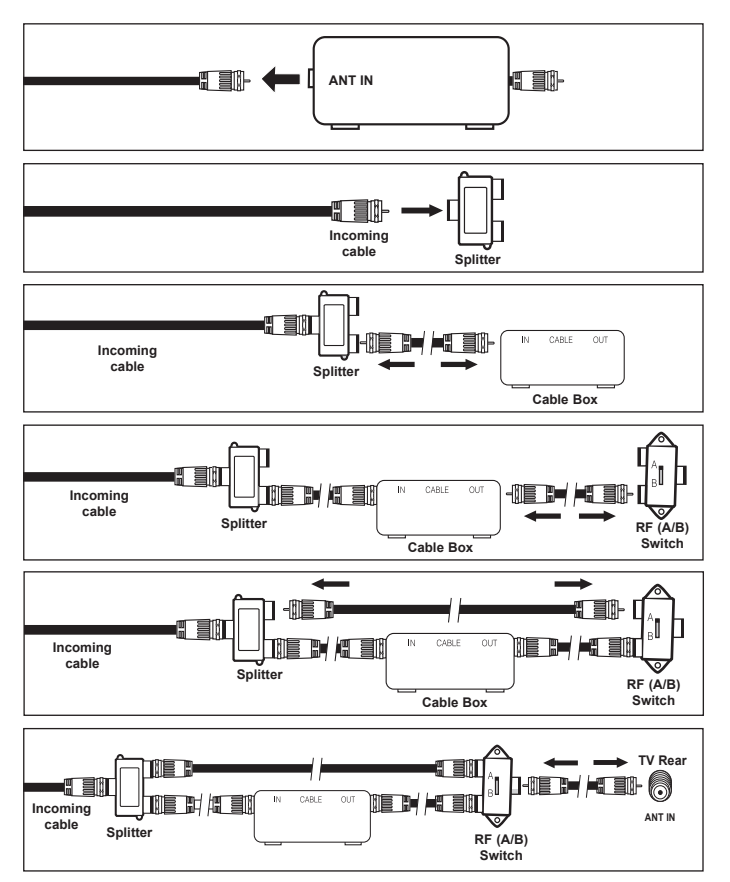

Une fois les branchements effectués, régler le commutateur A/B à la position A pour un visionnement normal. Régler le commutateur A/B à la position B pour obtenir les canaux brouillés. (Lorsque la position B du commutateur A/B est sélectionnée, il faut également syntoniser la chaîne du signal de sortie du câblodistributeur, habituellement la chaîne 3 ou 4.)

### **Branchement d'un lecteur DVD ou d'un câblosélecteur ou récepteur (décodeur) à l'aide d'un câble hDMI**

**Ce branchement n'est possible que si l'appareil externe est pourvu d'une prise de sortie hDMI. Il offre la meilleure qualité d'image.**

**1** Brancher un câble HDMI entre la prise d'entrée HDMI IN (1 ou 2) du téléviseur et la prise HDMI du lecteur DVD ou du câblosélecteur ou récepteur (décodeur).

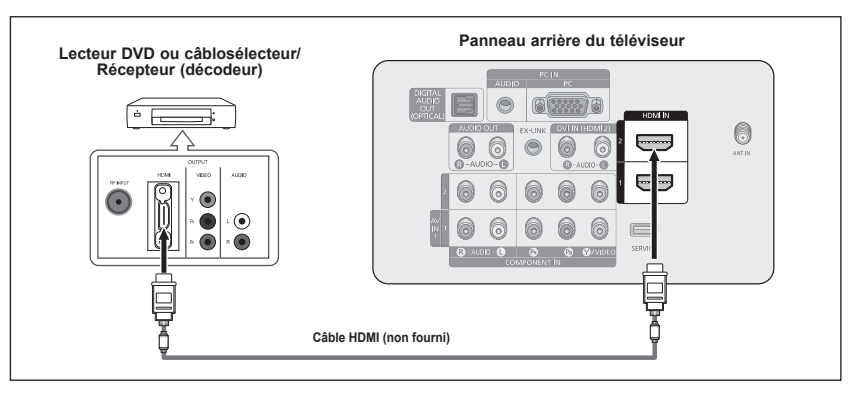

Qu'est-ce que la HDMI?

- La HDMI est une interface multimédia à haute définition qui permet la transmission de signaux numériques audio et vidéo à l'aide d'un seul câble.
- La différence entre les interfaces HDMI et DVI réside dans le fait que la HDMI est de plus petites dimensions, qu'elle est dotée du composant de codage HDCP (protection contre la copie numérique à large bande passante).
- ➢ La configuration du panneau arrière de chaque lecteur DVD ou câblosélecteur ou récepteur (décodeur) est différente.
- ➢ Au moment de brancher un lecteur DVD ou câblosélecteur ou récepteur (décodeur), les couleurs du câble et de la borne de raccordement doivent correspondre.

### **Branchement d'un lecteur DVD, câblosélecteur ou récepteur (décodeur) à l'aide d'un câble DVI**

**Ce branchement n'est possible que si l'appareil externe est pourvu d'une prise de sortie DVI.**

- **1** Brancher un câble de raccordement HDMI/DVI ou un adaptateur DVI-HDMI entre la prise d'entrée HDMI IN 2 du téléviseur et la prise DVI du lecteur DVD, câblosélecteur ou récepteur (décodeur).
- 2 Brancher les câbles audio entre la prise d'entrée DVI IN (HDMI 2) [R-AUDIO-L] du téléviseur et les prises de sortie AUDIO OUT du lecteur DVD ou du câblosélecteur ou récepteur (décodeur).

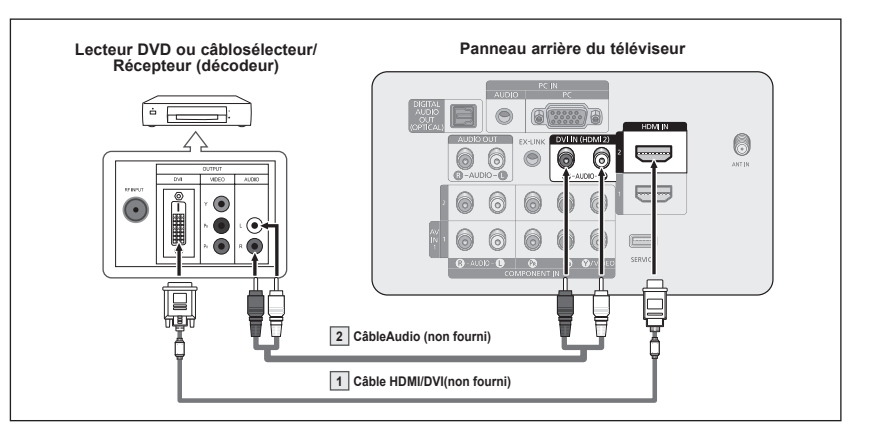

- $\geq$  La configuration du panneau arrière de chaque lecteur DVD ou câblosélecteur ou récepteur (décodeur) est différente.
- ➢ Au moment de brancher un lecteur DVD ou câblosélecteur ou récepteur (décodeur), les couleurs du câble et de la borne de raccordement doivent correspondre.
- $\triangleright$  Dans le cas d'une connexion de câble HDMI/DVI, il faut utiliser la prise d'entrée HDMI IN 2.

### **Branchement d'un lecteur DVD, câblosélecteur ou récepteur (décodeur) à l'aide de câbles de composant**

**Les prises du panneau arrière du téléviseur simplifient le branchement d'un lecteur DVD, câblosélecteur ou récepteur satellite.**

- **1** Brancher un câble de composant entre les prises d'entrée COMPONENT IN (1 ou 2) [Y, PB, PR] du téléviseur et les prises COMPONENT [Y, PB, PR] du lecteur DVD ou du câblosélecteur ou récepteur (décodeur).
- **2** Brancher les câbles audio entre la prise d'entrée COMPONENT IN (1 ou 2) [R-AUDIO-L] du téléviseur et les prises de sortie AUDIO OUT du lecteur DVD ou du câblosélecteur ou récepteur<br>(décodeur).

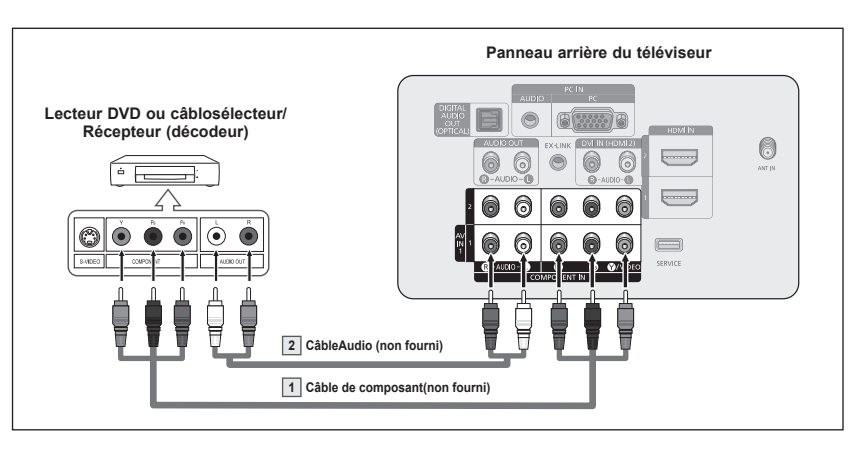

- $\triangleright$  Le composant vidéo sépare le vidéo en Y (luminance (luminosité)), PB (bleu) et PR (rouge) pour une qualité d'image supérieure. S'assurer que les branchements audio et vidéo correspondent. Par exemple, si le câble vidéo est branché à la prise d'entrée COMPONENT IN 1, le câble audio doit être branché à la prise d'entrée COMPONENT IN 1.
- ➢ La configuration du panneau arrière de chaque lecteur DVD ou récepteur est différente.
- ➢ Au moment de brancher un lecteur DVD ou câblosélecteur ou récepteur (décodeur), les couleurs du câble et de la borne de raccordement doivent correspondre.

### **Branchement d'un caméscope**

**Ils permettent de regarder directement les cassettes du caméscope, sans passer par un magnétoscope.**

- **1** Raccorder un câble vidéo entre la prise d'entrée vidéo AV IN 1 [VIDEO] du téléviseur et la prise de sortie VIDEO OUT du caméscope.
- **2** Raccorder les câbles audio entre les prises d'entrée AV IN 1 [L-AUDIO-R] du téléviseur et les prises de sortie AUDIO OUT du caméscope.

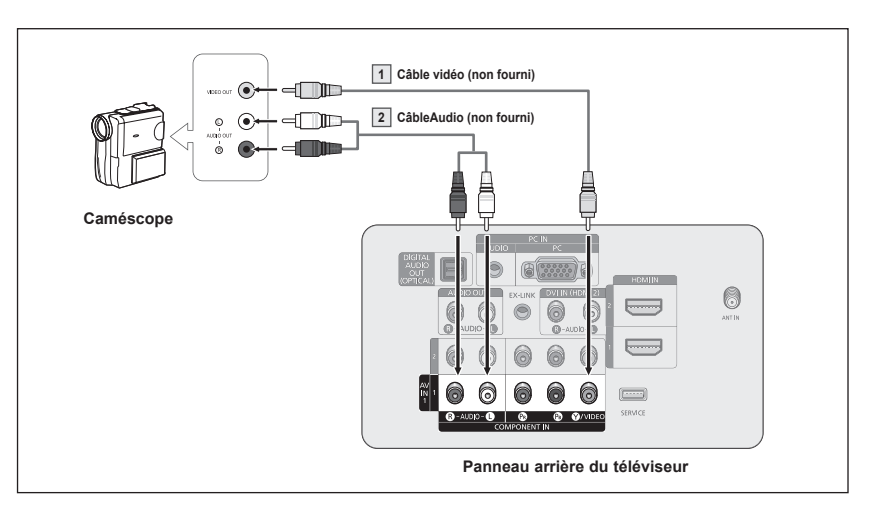

- $\triangleright$  Chaque caméscope possède une configuration de panneau arrière différente.
- ➢ Lors du branchement d'un caméscope, les couleurs du câble et de la borne de branchement doivent correspondre.

### **Branchement d'un magnétoscope**

**Ces instructions supposent que le téléviseur est déjà branché à une antenne ou à un système de câblodistribution (conformément aux instructions des pages et 10). Ignorer l'étape 1 si le téléviseur n'est pas branché à une antenne ou un système de câblodistribution.** 

- **1** Débrancher le câble ou l'antenne à l'arrière du téléviseur.
- **2** Brancher le câble ou l'antenne à l'entrée ANT IN à l'arrière du magnétoscope.
- **3** Reliez au moyen d'un câble d'antenne la borne ANT OUT du magnétoscope et la borne ANT IN du téléviseur.
- **4** Relier au moyen d'un câble vidéo la prise de sortie vidéo du magnétoscope et la prise AV IN 1 [Y/VIDEO] du téléviseur.
- **5** Raccorder les câbles audio entre les sorties AUDIO OUT du magnétoscope et les entrées AV IN 1 [R-AUDIO-L] du téléviseur.

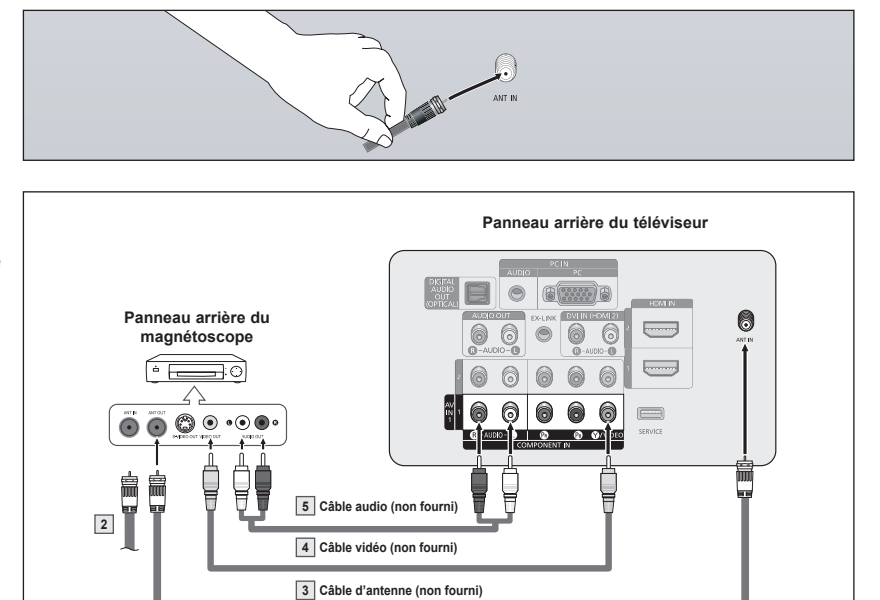

- ➢ Si le magnétoscope est un modèle "mono" (non stéréo), relier les prises d'entrée audio droite et gauche du téléviseur au moyen d'un connecteur en Y (non fourni). Il est également possible de brancher le câble à la prise "R". Si le magnétoscope fonctionne en stéréo, deux câbles distincts doivent être branchés.
- ➢ Le panneau arrière de chaque magnétoscope est différent.
- ➢ Lors du branchement d'un magnétoscope, les couleurs du câble et de la borne de branchement doivent correspondre.
- $\triangleright$  La couleur de la prise d'entrée AV IN 1 [Y/VIDEO] (vert) ne correspond pas à la couleur du câble vidéo (jaune).

### **Branchement d'un système audionumérique**

**Les prises du panneau arrière du téléviseur permettent de brancher facilement une chaîne audio numérique (cinéma maison/récepteur) à votre téléviseur.**

**1** Brancher un câble optique entre les prises de sortie numérique optique DIGITAL AUDIO OUT (OPTICAL) du téléviseur et les prises d'entrée audionumérique du système audionumérique.

> Lorsqu'un système audionumérique est branché à la prise "DIGITAL AUDIO OUT (OPTICAL)" : Réduire le volume du téléviseur et régler ensuite le niveau du volume à l'aide du contrôle de volume du système.

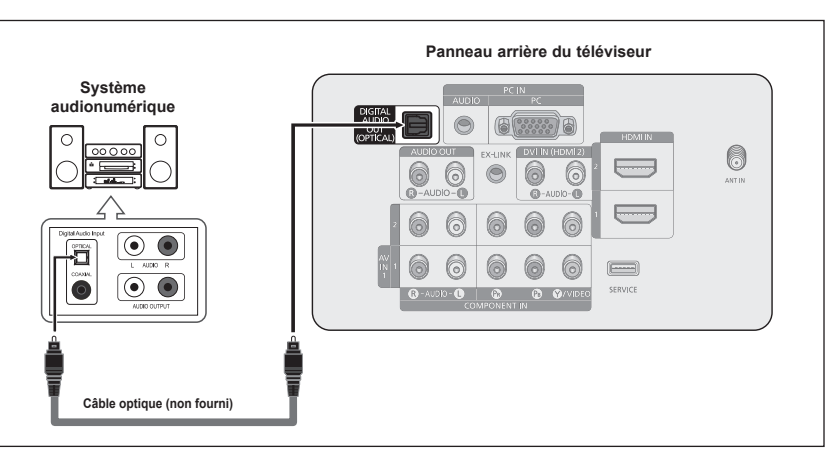

Que signifie OPTIQUE?

- Un câble optique convertit un signal électrique en un signal lumineux optique et le transmet par des fibres de verre. Un système transmet des signaux audionumériques sous forme d'ondes lumineuses, le format S/PDIF, par le biais d'un conducteur en verre.
- $\geq$  La diffusion audio en 5.1 canaux est possible lorsque le téléviseur est raccordé à un appareil externe doté de cette fonction audio.
- $\geq$  La configuration du panneau arrière de chaque système audionumérique est différente.
- ➢ Lorsque le récepteur (cinéma maison) est réglé sur "On", vous pouvez entendre du son provenant de la prise optique du téléviseur. Lorsque le téléviseur émet des signaux numériques (antenne), il transmet le son en 5.1 canaux au récepteur du cinéma maison. Lorsque la source est un composant numérique, comme un lecteur DVD, et que ce dernier est branché au téléviseur à l'aide d'un câble HDMI, seul un son deux canaux sera émis par le récepteur du cinéma maison.

### **Branchement d'un amplificateur ou d'un système de cinéma maison à DVD**

**1** Brancher les câbles audio entre les prises de sortie AUDIO OUT [R-AUDIO-L] du téléviseur et les prises d'entrée AUDIO IN [L-AUDIOR] de l'amplificateur ou du système de cinéma maison à DVD.

> Lorsqu'un amplificateur audio est branché aux sorties AUDIO OUT [R-AUDIOL]: Réduire le volume du téléviseur et régler ensuite le niveau du volume à l'aide du contrôle de volume de l'amplificateur.

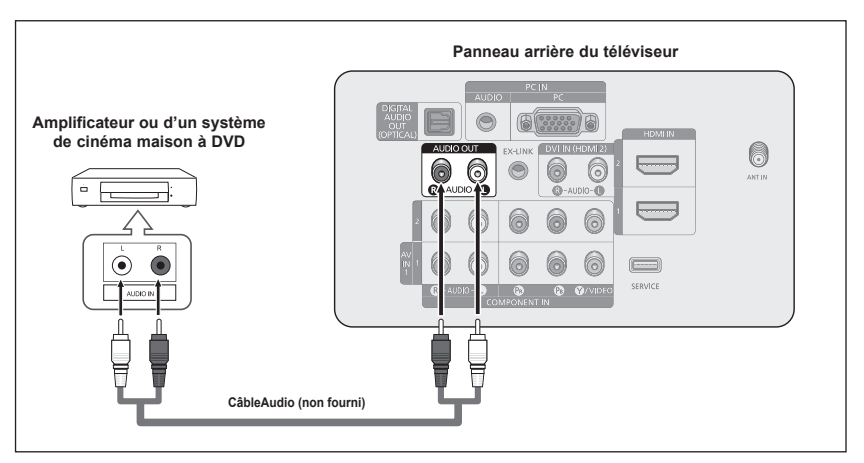

- ➢ Chaque amplificateur/système de cinéma maison à DVD possède une configuration de panneau arrière différente.
- $\triangleright$  Lors du branchement d'un amplificateur ou système de cinéma maison à DVD, les couleurs du câble et de la borne de branchement doivent correspondre.

#### **À l'aide du câble D-Sub**

- **1** Brancher un câble D-Sub entre la prise d'entrée PC IN [PC] du téléviseur et la prise de sortie PC de l'ordinateur.
- **2** Brancher un câble audio PC entre la prise d'entrée PC IN [AUDIO] du téléviseur et la prise de sortie audio de la carte son de l'ordinateur.

#### **À l'aide du câble hDMI/DVI**

- **1** Brancher un câble HDMI/DVI entre la prise d'entrée [HDMI IN 2] du téléviseur et la prise de sortie PC de l'ordinateur.
- **2** Brancher un câble pourvu d'une fiche stéréo de 3,5 mm et de deux fiches RCA entre la prise d'entrée DVI IN (HDMI 1) [R-AUDIO-L] du téléviseur et la prise de sortie audio de la carte son de l'ordinateur.

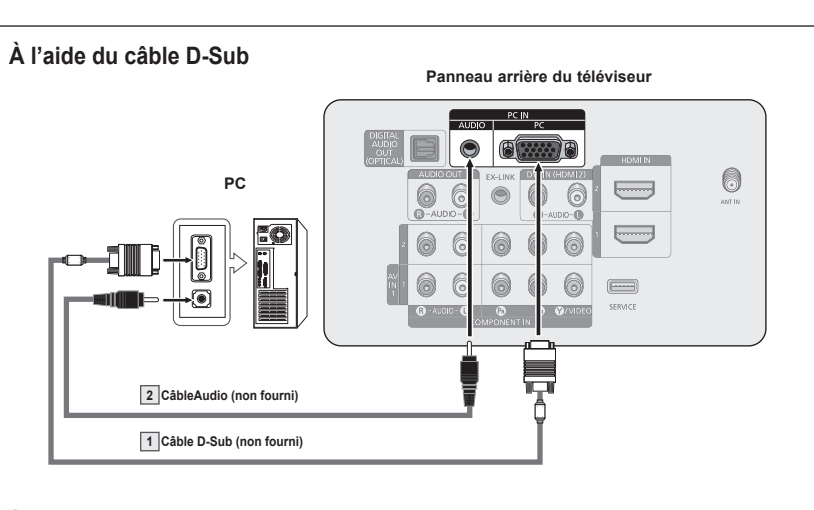

#### **À l'aide du câble hDMI/DVI**

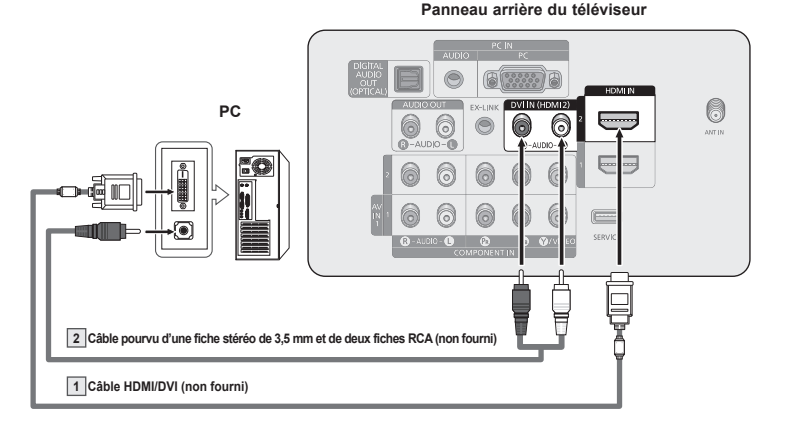

- ➢ La configuration du panneau arrière de chaque ordinateur est différente.
- ➢ Lors du branchement d'un ordinateur, les couleurs du câble et de la borne de branchement doivent correspondre.
- $\triangleright$  II faut brancher un câble HDMI/DVI dans la prise HDMI IN 2.

# **Fonctionnement**

### **Mise sous tension/hors tension du téléviseur**

**Appuyer sur la touche POWER de la télécommande. Il est aussi possible d'utiliser la touche POWER du téléviseur.**

 $\triangleright$  Le téléviseur peut prendre un certain temps avant de s'allumer.

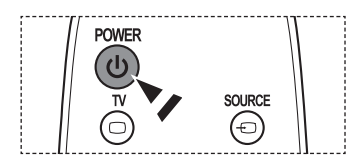

### **Fonction Prêt-à-l'emploi**

**La première fois que le nouveau téléviseur est allumé, choisir les réglages de base pour la langue, la source d'entrée et les canaux, ainsi que l'heure actuelle, en utilisant la fonction prêt-à-l'emploi. Le téléviseur mémorisera ces réglages. La mise en mémoire des canaux permet de balayer les canaux mémorisés au lieu d'entrer leurs chiffres chaque fois que l'on souhaite changer de canal.**

**Au moment de la première mise en marche du téléviseur, les réglages de base s'effectuent automatiquement :**

- **1** Appuyer sur la touche **POWER** de la télécommande. Le message **La langue des menus, le mode Magasin, les canaux et de lheure.** s'affiche.
- **2** Appuyer sur la touche **ENTER** pour choisir la langue. Appuyer sur la touche ▲ ou ▼ pour sélectionner la langue, suivie de la touche **ENTER**.

Le message **Choisir "Utilisation à domicile" pour un téléviseur à la maison.** s'affiche automatiquement.

- ➢ Lorsque la fonction **Prêt-à-l'emploi** est activée, l'écran de veille se met en marche si aucune touche de la télécommande n'a été actionnée depuis plus d'une minute.
- ➢ L'écran de veille s'active lorsqu'il n'y pas eu de signal depuis plus de 15 minutes.
- **3** Appuyer sur la touche ◄ ou ► pour sélectionner **Démo magasin** ou **Util. à domicile**, suivie de la touche **ENTER**.
	- ➢ Nous recommandons de régler le téléviseur sur le mode Util. à domicile pour une meilleure image à la maison.
	- ➢ Le mode **Démo magasin** n'est destiné qu'à une utilisation dans un environnement commercial.
	- ➢ Pour retourner au mode Standard (Util. à domicile) si l'appareil est réglé au mode Commerce par inadvertance, maintenir enfoncée la touche Volume, puis appuyer sur la touche **MENU** du téléviseur pendant cinq secondes.
- **4** Appuyer sur la touche ▲ ou ▼ pour mémoriser les canaux du branchement sélectionné. Appuyer sur **ENTER** pour choisir **Démarrer**.
	- ➢ **Air**: Signal d'antenne **Air**. **Câble**: Signal d'antenne **Câble**. **Auto**: Signaux d'antenne de type **Air** et **Câble**.
	- $\triangleright$  En mode câble, il est possible de sélectionner la source de signal analogue appropriée (**STD**, **HRC** ou **IRC**) en appuyant sur la touche ◄ ou ►, puis sur **ENTER.** Si le câble est numérique, sélectionner la source de signal pour une diffusion analogique et numérique.

Pour connaître le système utilisé dans un secteur particulier, communiquer avec le câblodistributeur.

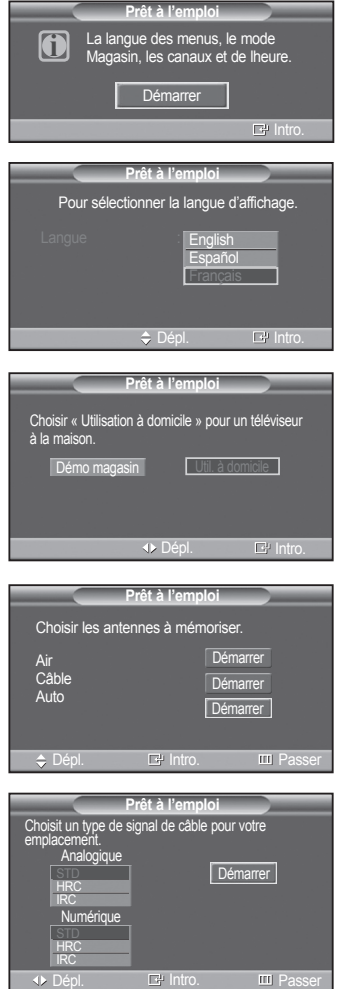

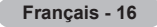

- **5** Le téléviseur commence la mémorisation des canaux accessibles.
	- ➢ Pour arrêter la recherche avant la fin, appuyer sur la touche **ENTER** lorsque la fonction d'arrêt est sélectionnée.

Une fois tous les canaux mémorisés, le téléviseur commence à éliminer les canaux brouillés (voir page 37). Puis le menu Prog. auto s'affiche. Appuyer sur la **ENTER** lorsque les canaux ont été mémorisés. Le menu **Mode Horloge** s'affiche automatiquement.

- **6** Appuyer sur la touche **ENTER**. Appuyer sur la touche ▲ ou ▼ pour sélectionner **Manuel** pour régler l'heure manuellement, suivie de la touche **ENTER**. **Entrer l'heure et la date actuelles** s'affiche.
	- ➢ Si **Auto** est sélectionné, **Régler l'horloge à l'heure avancée** s'affiche; passer à l'étape **9**.
- **7** Appuyer sur la touche ◄ ou ► pour passer à **Mois**, **Jour**, **Année**, **Heure**, **Minute** ou **am/pm**. Régler la date et l'heure en appuyant sur la touche ▲ ou ▼, suivie de la touche **MENU**.
	- ➢ Il est possible de régler directement le **Mois**, le **Jour**, l'**Année**, les **Heure**, et les **Minute** en appuyant sur les touches numériques de la télécommande.
- **8** Le message **Profitez de votre écoute** s'affiche. Appuyer sur la touche **ENTER** lorsque terminé.
	- ➢ Même sans appuyer sur la touche **ENTER**, le message s'efface automatiquement au bout de quelques secondes.

#### **Réglage automatique de l'horloge**

- **9** Appuyer sur la touche **ENTER**. Appuyer sur la touche ▲ ou ▼ pour sélectionner **Activé** ou **Désactivé**, suivie de la touche **ENTER**. **Choisir le fuseau horaire de la région.** le menu s'affiche automatiquement.
- **10** Appuyer sur la touche ▲ ou ▼ pour mettre le fuseau horaire en surbrillance (et pour mettre le fuseau horaire approprié en surbrillance sur la carte des États-Unis). Appuyer sur la touche **ENTER**. Si l'horloge ne se règle pas automatiquement, consulter la page 45.
- **11** Le message **Profitez de votre écoute** s'affiche. Appuyer sur la touche **ENTER** lorsque terminé.
	- ➢ Même sans appuyer sur la touche **ENTER**, le message s'efface automatiquement au bout de quelques secondes.

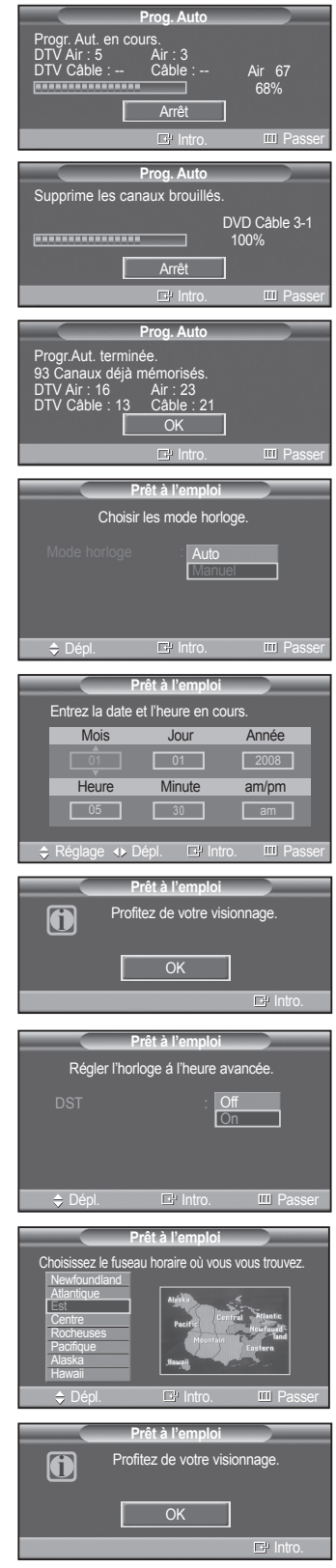

*Suite...*

#### **Pour réinitialiser ce paramètre…**

- **1** Appuyer sur la touche **MENU** pour afficher le menu. Appuyer sur la touche ▲ ou ▼ pour sélectionner **Configuration**, suivie de la touche **ENTER**.
- **2** Appuyer sur **ENTER** pour choisir **Prêt-à-l'emploi**. Pour en savoir plus sur la configuration des options, consulter les pages 16 et 17.
	- $\geq$  La fonction Prêt-à-l'emploi n'est accessible qu'en mode TV et DTV.

### **Changement de canal**

#### **Utilisation des touches de canaux**

- **1** Appuyer sur la touche **CH**  $\heartsuit$  ou **CH**  $\heartsuit$  pour changer de canal.
	- **W.LINK** canal en séquence. Tous les canaux mémorisés par le téléviseur défilent ► Lorsque la touche **CH**  $\odot$  ou **CH**  $\odot$  est enfoncée, le téléviseur change de **W.LINK** à l'écran. (Le téléviseur doit avoir mémorisé au moins trois canaux.) Les canaux qui n'ont pas été mémorisés ou qui ont été supprimés de la mémoire ne seront pas affichés. Consulter la pages 20-21 pour la mémorisation des canaux.

#### **Utilisation des touches numériques**

- **1** À l'aide des touches numériques, entrer le numéro du canal à syntoniser. Par exemple, pour syntoniser la chaîne 27, appuyer sur **2**, puis sur **7**. Le téléviseur change la chaîne quand le second chiffre est enfoncé.
	- $\triangleright$  Pour changer rapidement de canal, appuyer sur les touches numériques, suivies de la touche **ENTER**.

#### **Utilisation de la touche "-"**

La touche " $\bigcirc$ " sert à choisir les stations émettrices de signaux numériques.

- **1** Par exemple, pour choisir le canal 7-1, appuyer sur **7**, puis sur  $\ominus$  et sur **1**.
	- $\geq$  Le code HD indique que le téléviseur est en mode réception réglé sur un signal DHD (haute définition numérique). Le code SD indique que le téléviseur est en mode réception réglé sur un signal de définition standard.
	- $\triangleright$  Pour changer rapidement de canal, appuyer sur les touches numériques, suivies de la touche **ENTER**.

#### **Touche PRE-CH pour syntoniser le canal précédent**

Les touches numériques permettent d'accéder directement à n'importe quelle chaîne.

- **1** Appuyer sur la touche **PRE-CH**. Le dernier canal visionné est automatiquement sélectionné.
	- $\triangleright$  Pour alterner rapidement entre deux canaux dont les positions sont éloignées, syntoniser l'un des deux canaux, puis utiliser les touches numériques pour syntoniser l'autre canal. Il suffit ensuite d'appuyer sur la touche **PRE-CH** pour passer de l'un à l'autre.

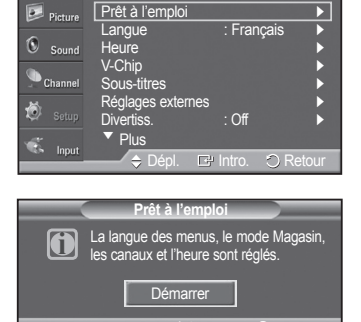

 $I$ ntro.  $I$ Retour

**T V Configuration**

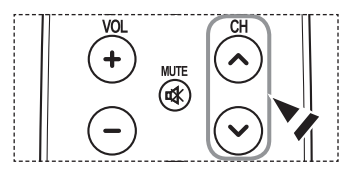

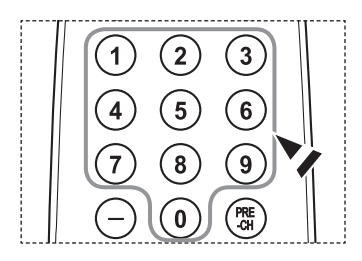

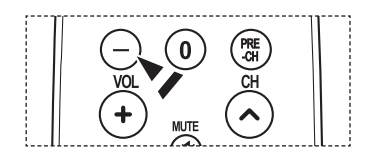

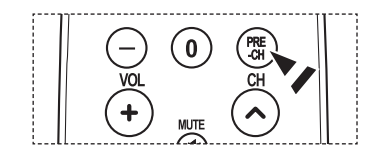

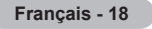

### **Réglage du volume**

#### **Utilisation des touches de réglage du volume**

**1** Appuyer sur VOL  $\bigcup$  ou VOL  $\bigcup$  pour augmenter ou diminuer le volume.

#### **Utilisation de la touche de sourdine (Mute)**

En tout temps, le son peut être mis en sourdine à l'aide de la touche **MUTE**.

- **1** Appuyer sur la touche **MUTE** pour couper le son. L'indicateur **Mute** apparaît dans le coin inférieur gauche de l'écran.
- **2** Pour restaurer le son, appuyer de nouveau sur la touche **MUTE** ou sur la touche **VOL**  $\bigcup$  ou **VOL**  $\bigcup$ .

### **Utilisation de la touche TOOLS**

**La touche TOOLS peut servir à sélectionner rapidement et aisément les fonctions utilisées fréquemment. Le menu "Outils" varie selon le mode d'entrée externe affiché.**

- **1** Appuyer sur la touche **TOOLS**. Le menu **Outils** s'affiche.
- **2** Appuyer sur la touche ▲/▼ pour sélectionner un menu, suivie de la touche **ENTER**.
- **3** Appuyer sur la touche ▲/▼/◄/►, suivie de **ENTER**, pour afficher, modifier ou utiliser les éléments sélectionnés. Pour plus de détails sur chaque fonction, se reporter à la page correspondante.
	- Mode image, consulter la page 23
	- Mode sonore, consulter la page 32
	- Mise en veille, consulter la page 46
	- Ajouter aux favoris, consulter la page 38
	- Switch to Cable, consulter la page 20

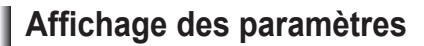

**L'écran indique le canal actif et l'état de certains réglages audiovisuels.**

- **1** Appuyer sur la touche **INFO** de la télécommande. Le téléviseur affiche alors le canal, le type de configuration sonore et l'état de certains paramètres du son et de l'image.
	- Appuyer sur la touche **INFO** une fois de plus ou attendre environ 10 secondes qu'il disparaisse automatiquement.

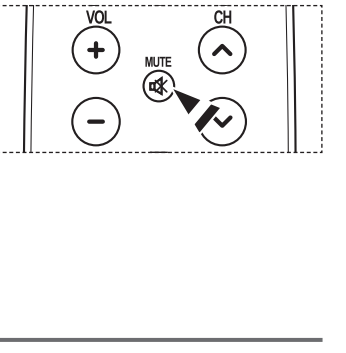

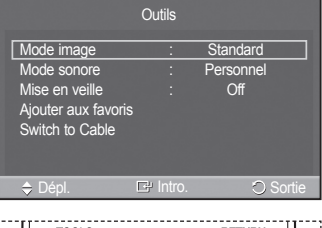

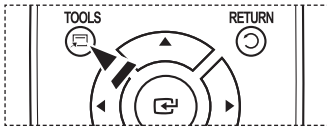

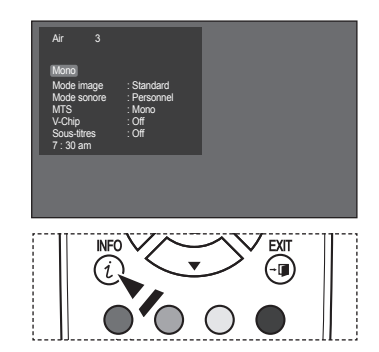

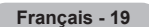

### **Affichage des menus**

- **1** Alors que le téléviseur est allumé, appuyer sur la touche **MENU**. Le menu principal apparaît à l'écran. Les cinq icônes de gauche représentent **Image**, **Son**, **Canal**, **Configuration**, **Entrée**.
- **2** Sélectionner une des cinq icônes à l'aide des touches ▲ et ▼. Ensuite, appuyer sur **ENTER** pour accéder au sous-menu de l'icône.
- **3** Appuyer sur la touche **EXIT** pour quitter le menu.
- $\triangleright$  Le menu à l'écran disparaît après environ une minute.

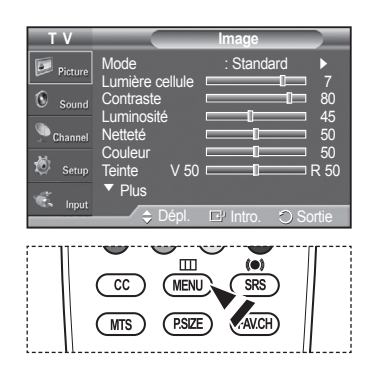

### **Mémorisation des canaux**

**Le téléviseur peut mémoriser tous les canaux captés par l'antenne (air) ou sur le câble. Une fois les chaînes mémorisées, les touches CH ou CH W.LINK permettent de les parcourir successivement, ce qui évite de syntoniser W.LINK : sélection de la source de transmission, mémorisation automatique des canaux et ajout ou suppression manuelle chaque canal manuellement avec les touches numériques. La mémorisation des canaux s'effectue en trois étapes de canaux (listes des canaux).**

#### **Sélection de la source de diffusion**

Pour que le téléviseur puisse mémoriser les canaux disponibles, il faut préciser la source de signal à laquelle il est raccordé (air ou câble).

- **1** Appuyer sur la touche **MENU** pour afficher le menu. Appuyer sur la touche ▲ ou ▼ pour sélectionner **Chaîne**, suivie de la touche **ENTER**.
- **2** Appuyer sur **ENTER** pour choisir **Antenne**. Appuyer sur la touche ▲ ou ▼ pour sélectionner **Air** ou **Câble**, suivie de la touche **ENTER**.

Appuyer sur la touche **EXIT** pour quitter le menu.

#### **Configuration facile**

- **1** Appuyer sur la touche **TOOLS** de la télécommande.
- **2** Appuyer sur la touche ▲ ou ▼ pour sélectionner **Switch to Cable** ou **Switch to Air**.
- **3** Appuyer sur la touche **ENTER**.

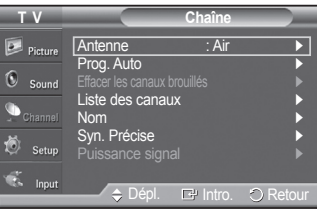

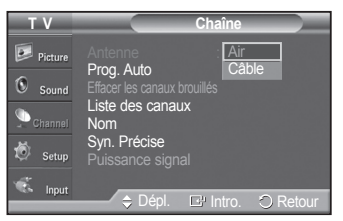

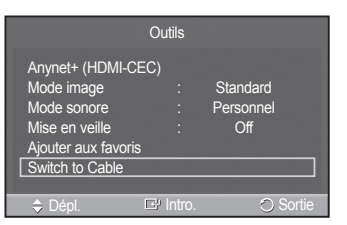

#### **Mémorisation des chaînes (méthode automatique)**

- **1** Appuyer sur la touche **MENU** pour afficher le menu. Appuyer sur la touche ▲ ou ▼ pour sélectionner **Canal**, suivie de la touche **ENTER**.
- **2** Appuyer sur la touche ▲ ou ▼ pour sélectionner **Prog. auto**, suivie de la touche **ENTER**.
- **3** Appuyer sur la touche ▲ ou ▼ pour sélectionner le branchement d'antenne, suivie de la touche **ENTER**.
	- ➢ **Air:** Signal d'antenne **Air**. **Câble:** Signal d'antenne **Câble**. **Auto:** Signaux d'antenne **Air** et **Câble**.
- **4** Au moment de la sélection du système de télévision par câble : Appuyer sur **ENTER** pour amorcer la programmation automatique. Appuyer sur les touches ▲ ou ▼ pour choisir la source du signal analogique appropriée (**STD**, **HRC** ou **IRC**), puis sur **ENTER**. Si le câble est numérique, sélectionner la source de signal pour une diffusion analogique et numérique.
	- ➢ STD, HRC et IRC désignent différents systèmes de câblodistribution. Pour connaître le système utilisé dans un secteur particulier, communiquer avec le câblodistributeur. La sélection de la source de signal est maintenant terminée.
- **5** Le téléviseur commence alors à mémoriser tous les canaux disponibles.
	- ➢ Si vous voulez arrêter la programmation automatique, appuyez sur **ENTER**. le message **Arrêter la programmation automatique?** s'affiche. Sélectionner **Oui** en appuyant sur la touche ◄ ou ►.

Appuyer sur la touche **EXIT** pour quitter le menu.

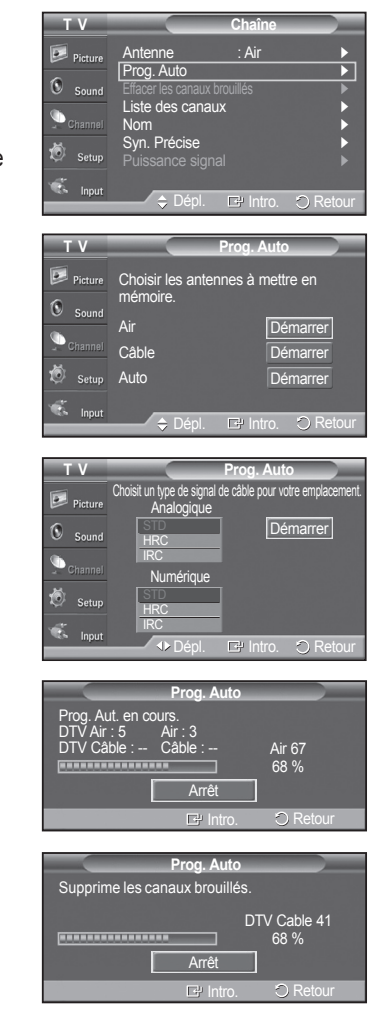

### **Pour choisir la source**

**Sélectionner le téléviseur ou une autre source d'entrée externe branchée au téléviseur, comme un lecteur DVD, un récepteur ou un câblosélecteur. Sélectionner pour choisir la source d'entrée désirée.**

- **1** Appuyer sur la touche **MENU** pour afficher le menu. Appuyer sur la touche ▲ ou ▼ pour sélectionner **Entrée**, suivie de la touche **ENTER**.
- **2** Appuyer sur **ENTER** pour choisir **Liste des sources**. Appuyer sur la touche ▲ ou ▼ pour sélectionner la source du signal, suivie de la touche **ENTER**.
	- ➢ Il est possible de choisir entre les jeux de prises suivants : **TV**, **AV1**, **Composante1**, **Composante2**, **PC**, **HDMI1**, **HDMI2**.
	- $\triangleright$  Seuls les appareils externes branchés au téléviseur peuvent être sélectionnés.
	- **Fig.** Vous pouvez aussi appuyer sur la touche **SOURCE** de la télécommande pour sélectionner une source de signal externe.

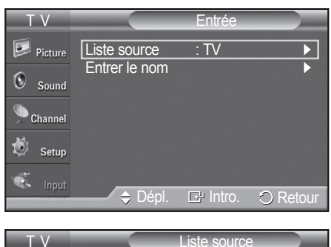

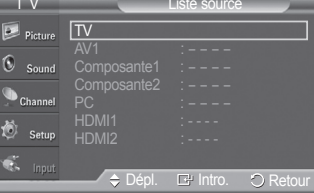

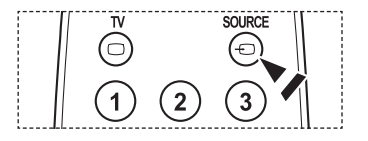

### **Pour entrer le nom de la source d'entrée**

**Vous pouvez entrer le nom de l'appareil branché aux prises d'entrée afin de faciliter la sélection de la source d'entrée.**

- **1** Appuyer sur la touche **MENU** pour afficher le menu. Appuyer sur la touche ▲ ou ▼ pour sélectionner **Entrée**, suivie de la touche **ENTER**. Appuyer sur la touche ▲ ou ▼ pour sélectionner **Entrer le nom**, suivie de la touche **ENTER**.
- **2** Appuyer sur la touche ▲ ou ▼ pour sélectionner la prise d'entrée **AV1**, **Composante1**, **Composante2**, **PC**, **HDMI1**, ou **HDMI2**, suivie de la touche **ENTER**.
- **3** Appuyer sur la touche ▲ ou ▼ pour sélectionner la source d'entrée **Magnétoscope**, **DVD**, **Câble STB**, **Satellite STB**, **PVR STB**, **Récepteur A/V**, **Jeu**, **Caméscope**, **PC**, **TV**, **IPTV**, **Blu-Ray**, **HD DVD**, **Digital Media Adapter**, suivie de la touche **ENTER**.

Appuyer sur la touche **EXIT** pour quitter.

Lorsqu'un PC ayant une résolution de 640 x 480 @ 60 Hz est branché au port HDMI IN 2, il faut régler le mode HDMI2 à PC dans le mode Modifier le nom du mode d'entrée.

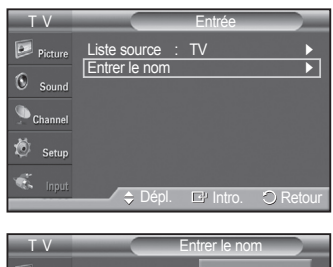

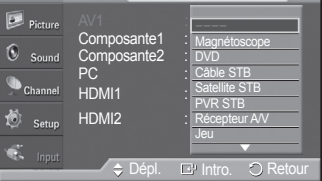

# **Réglage de l'image**

### **Changement du format normal de l'image**

**Il est possible de choisir le type d'image qui correspond le plus à ses exigences.**

- **1** Appuyer sur la touche **MENU** pour afficher le menu.
	- Appuyer sur la touche ▲ ou ▼ pour sélectionner **Picture**, suivie de la touche **ENTER**.
- **2** Appuyer sur **ENTER** pour choisir **Mode**. Appuyer sur la touche ▲ ou ▼ pour sélectionner le réglage d'image **Dynamique**, **Standard** ou **Cinéma**, suivie de la touche **ENTER**.
	- **Dynamique** : Choisit l'image pour la haute définition dans une pièce claire.
	- **Standard** : Choisit la meilleure image possible dans un environnement normal.
	- **Cinéma** : Choisit la meilleure image pour regarder des films dans une pièce sombre.
- **3** Appuyer sur la touche **EXIT** pour quitter le menu.

#### **Configuration facile**

- **1** Appuyer sur la touche **TOOLS** de la télécommande.
- **2** Appuyez sur la touche ▲ ou ▼ pour choisir **Mode Image**.
- **3** Appuyer sur la touche ◄ ou ► pour sélectionner l'option désirée.

### **Personnalisation des réglages de l'image**

**Le téléviseur offre plusieurs options de réglage de la qualité de l'image.**

- **1** Pour sélectionner le mode d'image désiré, suivre les instructions **Modifier l'image standard** numéros 1 à 2.
- **2** Appuyer sur la touche ▲ ou ▼ pour sélectionner **Contraste**, **Luminosité**, **Précision**, **Couleur** ou **Teinte**, suivie de la touche **ENTER**.
- **3** Appuyer sur la touche ◄ ou ► pour augmenter ou réduire la valeur d'un élément particulier. Appuyer sur la touche **ENTER**. Appuyer sur la touche **EXIT** pour quitter le menu.
	- ➢ Lorsque des modifications sont apportées au **Contraste**, à la **Luminosité**, à la **Précision**, à la **Couleur** ou à la **Teinte**, la couleur affichée à l'écran est modifiée en conséquence.
		- En mode PC, **Teinte (V/R)**, **Netteté** et **Couleur** ne sont pas accessibles.
		- Chaque paramètre configuré est enregistré séparément en fonction du mode d'entrée.
			- **Lumière cellule** : Règle la luminosité des pixels (10 étant le réglage le plus élevé).
			- **Contraste** : Règle le niveau de contraste de l'image.
			- **Luminosité** : Règle le niveau de luminosité de l'image.
			- **Netteté** : Règle la définition des contours de l'image.
			- **Couleur** : Règle la saturation des couleurs de l'image.
			- **Teinte** : Règle la teinte des couleurs de l'image en compensant le rouge et le vert.

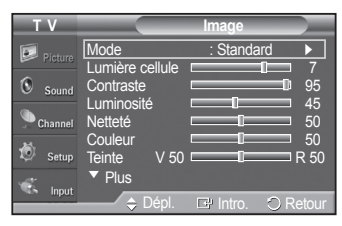

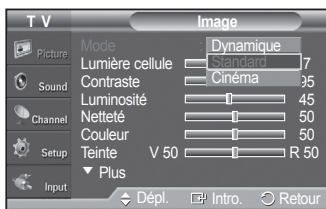

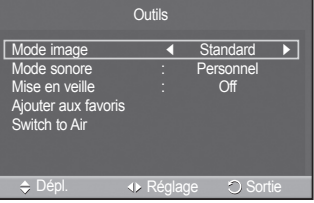

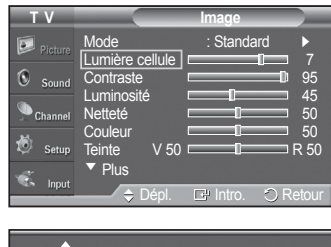

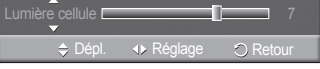

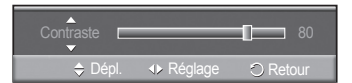

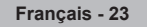

### **Réglage des détails**

**Le nouveau téléviseur Samsung permet d'effectuer des réglages d'image encore plus précis que les modèles précédents. Voir ci-dessous pour exécuter des réglages détaillés de l'image.**

#### **Activer les réglages détaillés**

- **1** Appuyer sur la touche **MENU** pour afficher le menu. Appuyer sur la touche **ENTER** pour choisir **Image**.
- **2** Appuyer sur la touche **ENTER** pour sélectionner **Mode**. Appuyer sur la touche ▲ ou ▼ pour sélectionner **Standard** ou **Film**, suivie de la touche **ENTER**. ➢ La fonction **Réglages détaillés** est accessible en mode **Standard** ou **Film**.
- **3** Appuyer sur la touche ▲ ou ▼ pour sélectionner **Réglages détaillés**, suivie de la touche **ENTER**.
	- ➢ En mode PC, il est possible de modifier uniquement les fonctions **Contraste dynam.**, **Gamma** et **Équilibrage du blanc** à partir des éléments **Réglages des détails**.

#### **Activation du réglage du noir**

Il est possible de régler le niveau de noir de l'écran afin d'ajuster la profondeur de l'écran.

- **4** Appuyer sur la touche ▲ ou ▼ pour sélectionner **Réglage du noir**, suivie de la touche **ENTER**.
- **5** Appuyer sur la touche ▲ ou ▼ pour sélectionner **Désactivé**, **Basse**, **Moyen** ou **Haute**.

Appuyer sur la touche **ENTER**.

- **Désactivé** : Désactive la fonction de réglage du noir.
- **Basse** : Règle l'intensité du noir à faible.
- **Moyen** : Règle l'intensité du noir à moyen.
- **Haute** : Règle l'intensité du noir à élevée.

#### **Activation du contraste dynamique**

Il est possible de régler le contraste de l'écran afin d'obtenir un contraste optimal.

- **6** Appuyer sur la touche ▲ ou ▼ pour sélectionner **Contraste dynam**, puis appuyer sur la touche **ENTER**.
- **7** Appuyer sur la touche ▲ ou ▼ pour sélectionner **Désactivé**, **Basse**, **Moyen** ou **Haute**.

Appuyer sur la touche **ENTER**.

- **Désactivé** : Désactive la fonction de réglage du contraste dynamique.
- **Basse** : Règle le contraste dynamique au niveau bas.
- **Moyen** : Règle le contraste dynamique au niveau moyen.
- **Haute** : Règle le contraste dynamique au niveau élevé.

#### **Activation de la correction gamma**

Il est possible d'ajuster l'intensité des couleurs primaires (rouge, vert, bleu).  $(-3 \sim +3)$ 

- **8** Appuyer sur la touche ▲ ou ▼ pour sélectionner **Gamma**, suivie de la touche **ENTER**.
- **9** Appuyer sur la touche ◄ ou ► pour augmenter ou réduire la valeur. Appuyer sur la touche **ENTER**.

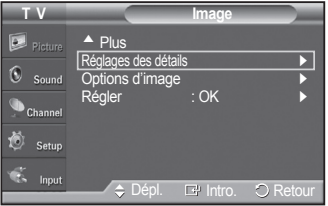

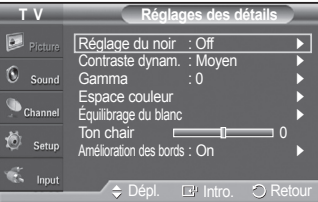

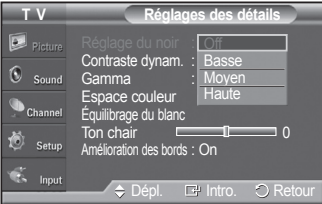

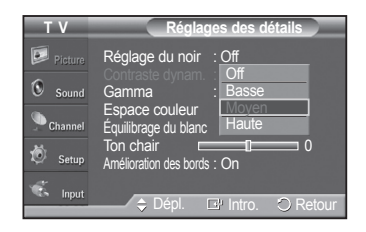

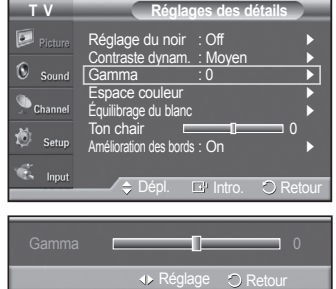

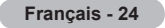

#### **Modification de l'espace couleur**

L'espace couleur est une matrice de couleurs comportant le rouge, le vert et le bleu. Le choix d'un espace couleur permet de bénéficier d'une couleur plus naturelle.

- **10** Appuyer sur la touche ▲ ou ▼ pour sélectionner **Espace couleur**, suivie de la touche **ENTER**.
- **11** Appuyer sur la touche **ENTER** de nouveau pour sélectionner **Espace couleur**.
- **12** Appuyer sur la touche ▲ ou ▼ pour choisir **Auto**, **Standard** ou **Personnel**. Appuyer sur la touche **ENTER**.
	- **Auto** : La commande d'espace couleur automatique permet d'obtenir automatiquement les tons les plus naturels en fonction des sources de programme. • **Native** : La commande d'espace couleur standard offre des tons riches.
	- **Personnel** : Règle la gamme des couleurs selon les préférences de l'utilisateur. (voir "Personnalisation de l'espace couleur")

### **Personnalisation de l'espace couleur**

- **13** Appuyer sur la touche ▲ ou ▼ pour sélectionner **Couleur**, suivie de la touche **ENTER**.
	- ➢ **Couleur** est accessible lorsque **Espace couleur** est en mode **Personnalisé**.
- **14** Appuyer sur la touche ▲ ou ▼ pour choisir **Rouge**, **Vert**, **Bleu**, **Jaune**, **Cyan** ou **Magenta**. Appuyer sur la touche **ENTER**.
- **15** Appuyer sur la touche ▲ ou ▼ pour choisir Rouge, Vert ou Bleu pour modifier la couleur. Appuyer sur la touche **ENTER**.
- **16** Appuyer sur la touche ◄ ou ► pour augmenter ou réduire la valeur d'un élément particulier. Appuyer sur la touche **ENTER**.
	- $\geq$  Les valeurs RGB de la couleur sélectionnée peuvent être modifiées à l'aide du menu Couleur.
	- ➢ Pour rétablir la valeur RGB ajustée, choisir **Régler**.
		- **Rouge** : Règle le niveau de saturation du rouge de la couleur choisie.
		- **Vert** : Règle le niveau de saturation du vert de la couleur choisie.
	- **Bleu** : Règle le niveau de saturation du bleu de la couleur choisie.
	- **Régler** : Resets the color space to the default values.
	- $\triangleright$  Une modification de la valeur des réglages entraîne un rafraîchissement de l'écran.
	- $\geq$  Les réglages peuvent être modifiés et mémorisés pour chaque appareil externe branché à une entrée du téléviseur.

#### **Activation de l'équilibrage du blanc**

Il est possible de régler la température de la couleur pour obtenir une image de couleurs plus naturelles.

- **17** Appuyer sur la touche ▲ ou ▼ pour sélectionner **Équilibrage des blancs**, suivie de la touche **ENTER**.
- **18** Sélectionner l'option désirée en appuyant sur la touche ▲ ou ▼, suivie de la touche **ENTER**.
- **19** Appuyer sur la touche ◄ ou ► pour augmenter ou réduire la valeur d'un élément particulier. Appuyer sur la touche **ENTER**.
	- **Décal.-R** : Permet de réduire la luminosité de la couleur rouge.
	- **Décal.-V** : Permet de réduire la luminosité de la couleur verte.
	- **Décal.-B** : Permet de réduire la luminosité de la couleur bleu.
	- **Gain-R** : Permet d'augmenter la luminosité de la couleur rouge.
	- **Gain-V** : Permet d'augmenter la luminosité de la couleur vert.
	- **Gain-B** : Permet d'augmenter la luminosité de la couleur bleu. • **Régler** : L'équilibre des blancs précédemment établi sera rétabli selon les valeurs par défaut prédéfinies en usine.
	- ➢ Une modification de la valeur des réglages entraîne un rafraîchissement de l'écran.

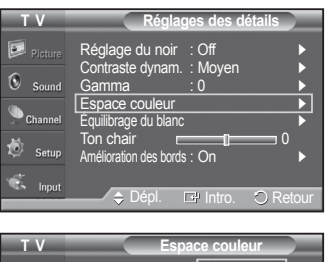

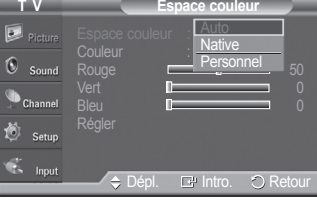

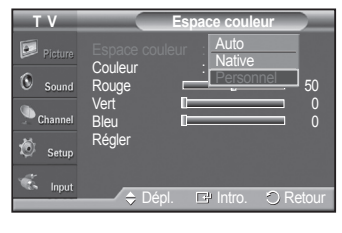

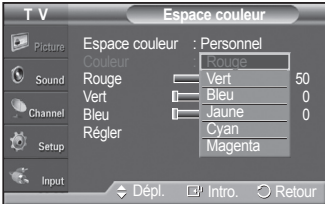

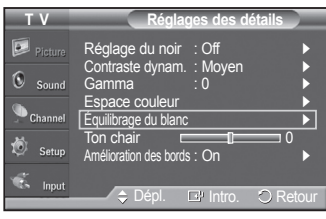

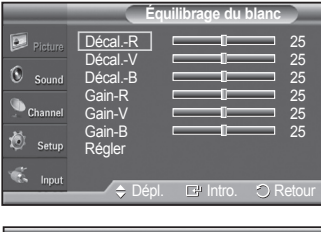

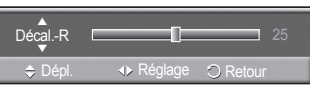

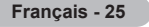

#### **Rose**

Il est possible d'accentuer le rose de l'image.

- **20** Appuyer sur la touche ▲ ou ▼ pour choisir **Rose**, puis sur la touche **ENTER**.
- **21** Appuyer sur la touche ◄ ou ► pour augmenter ou réduire la valeur. Appuyer sur la touche **ENTER**.
	- ➢ Une modification de la valeur des réglages entraîne un rafraîchissement de l'écran.

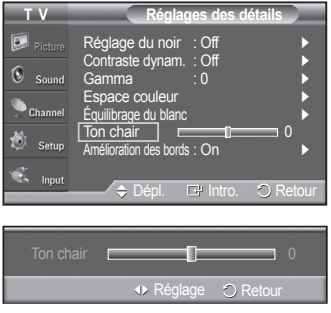

Réglage du noir : Basse Contraste dynam. : Basse Gamma : 0 Espace couleur Équilibrage du blanc

**T V Réglages des détails**

 $\Box$  Ton chair  $\Box$  0 Amélioration des bords :  $\overline{O}$ 

Dépl.  $\Box$  Intro.  $\bigcirc$  Retour  $O$ ff On

#### **Amélioration des bords**

Il est possible d'accentuer le contour des objets de l'image.

- **22** Appuyer sur la touche ▲ ou ▼ pour sélectionner **Amélioration des bords** suivie de la touche **ENTER**.
- **23** Appuyer sur la touche ▲ ou ▼ pour sélectionner **Désactivé** ou **Activé**. Appuyer sur la touche **ENTER**.

### **Configuration des options d'image**

#### **Activation des options d'image**

- **1** Appuyer sur la touche **MENU** button to pour afficher le menu. Appuyer sur la touche **ENTER** pour choisir **Image**.
- **2** Appuyer sur la touche ▲ ou ▼ pour sélectionner **Options d'image** suivie de la touche **ENTER**.
- **3** Appuyer sur la touche ▲ ou ▼ pour choisir un élément. Appuyer sur la touche **ENTER**.
	- ➢ Une fois le réglage effectué correctement, appuyer sur la touche **ENTER**. ➢ En mode PC, il est possible de modifier uniquement **Nuance coul.** et
	- **Format** à partir des éléments de **Options d'image**.

#### **Sélection de la nuance de couleur**

- **1** Suivre les instructions **d'activation des options d'image** 1 et 2.
- **2** Appuyer sur la touche ▲ ou ▼ pour sélectionner **Nuance de couleur**, suivie de la touche **ENTER**.
- **3** Appuyer sur la touche ▲ ou ▼ pour sélectionner **Froide2**, **Froide1**, **Normal**, **Chaude1** ou **Chaude2**. Appuyer sur la touche **ENTER**.
	- ➢ **Chaude1** et **Chaude2** ne s'activent qu'en mode Film.
	- ➢ Les réglages peuvent être modifiés et mémorisés pour chaque appareil externe branché à une entrée du téléviseur.

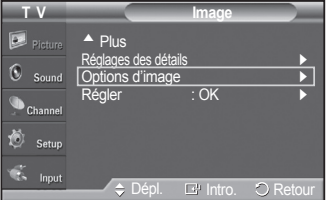

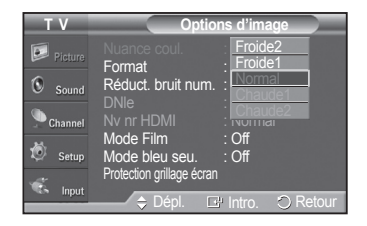

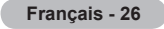

#### **Modification du format de l'image**

Il peut arriver à l'occasion que l'on désire modifier la taille de l'image. Le téléviseur comporte six options de format d'image, chacune d'elle étant conçue pour fonctionner avec des types particuliers d'entrée vidéo. Le câblosélecteur ou récepteur peut avoir son propre jeu de formats d'images. En règle générale, le visionnement du téléviseur doit se faire en mode 16:9 autant que possible.

- **1** Suivre les instructions **d'activation des options d'image** 1 et 2.
- **2** Appuyer sur la touche ▲ ou ▼ pour sélectionner **Format**, suivie de la touche **ENTER**.
- **3** Appuyer sur la touche ▲ ou ▼ pour sélectionner le format d'écran désiré. Appuyer sur la touche **ENTER**. Appuyer sur la touche **EXIT** pour quitter.

• **16:9** : Règle l'image au mode écran large 16:9.

- **Zoom1** : Cette option permet d'agrandir le format de l'image.
- **Zoom2** : Agrandir le format d'image de l'option Zoom1.
- **Format large** : Augmente le facteur de forme de l'image pour qu'elle remplisse l'écran en entier.
- **4:3** : Règle l'image au mode d'écran normal 4:3.
- **Numér. seul.** : Cette fonction permet d'afficher l'image complète non tronquée pour une entrée de signaux HDMI (1080i), Composant (1080i) ou DTV (1080i).
- $\geq$  Une image rémanente temporaire peut apparaître si une image statique est visionnée pendant plus de deux heures.
- ➢ **Après avoir sélectionné Zoom1, Zoom2 ou Format large**: Appuyer sur la touche ◄ ou ► pour sélectionner **Position**, suivie de la touche **ENTER**. Utiliser la touche ▲ ou ▼ pour déplacer l'image vers le bas et le haut. **Régler**: Appuyer sur la touche ▲ ou ▼ pour sélectionner **Rétablir**, suivie de la touche **ENTER**. Le paramètre peut être initialisé.

 ➢ **Après avoir sélectionné Numér. seul. en mode HDMI (1080i/1080p) ou Composante (1080i/1080p)**  Appuyer sur la touche ▲ ou ▼ pour sélectionner **Position H** ou **Position V**, puis sur **ENTER**. Appuyer sur la touche ◄ ou ► pour régler la position de

l'image. Appuyer sur la touche **ENTER**.

**Rétablir**: Appuyer sur la touche ▲ ou ▼ pour sélectionner **Rétablir**, puis sur **ENTER**. Initialiser le réglage.

#### ➢ **HD (Haute définition)**

16:9 - 1080i (1920x1080), 720p (1280x720)

 $\geq$  Les réglages peuvent être modifiés et mémorisés pour chaque appareil externe branché à une entrée du téléviseur.

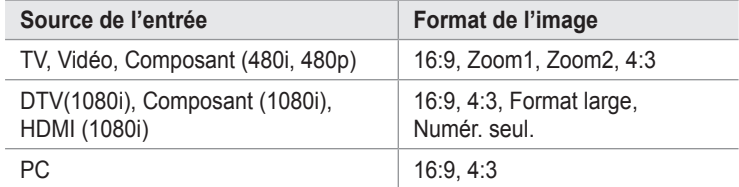

Alternately, you can press the **P.SIZE** button on the remote control repeatedly to change the picture size.

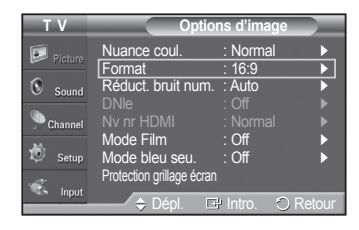

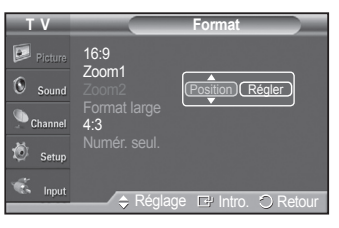

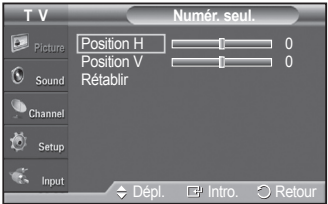

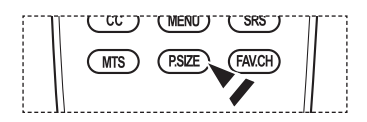

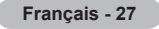

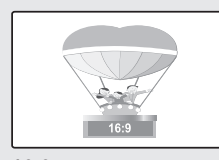

**16:9** Règle l'image au mode écran large 16:9.

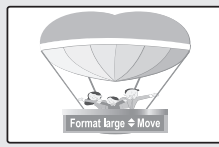

**Format large** Augmente le facteur de forme de l'image pour qu'elle remplisse l'écran en entier.

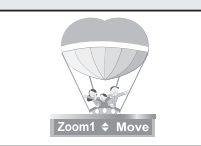

**Zoom 1** Format de l'écran lorsque l'écran large est agrandi verticalement.

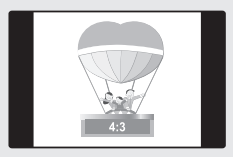

**4:3** Règle l'image au format normal 4:3.

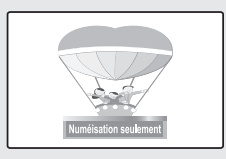

**Zoom 2** Format de l'écran lorsque l'écran Zoom1 est agrandi verticalement.

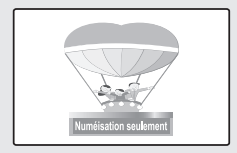

**Numér. seul.** Cette fonction permet d'afficher l'image complète non tronquée pour une entrée de signaux HDMI (720p/1080i), Component (1080i) ou DTV (1080i).

#### **Réduction numérique des bruits**

Si le signal de diffusion capté par le téléviseur est faible, il est possible d'activer la fonction de réduction numérique des bruits pour aider à éliminer les parasites et les images rémanentes qui apparaissent à l'écran.

- **1** Suivre les instructions **d'activation des options d'image** 1 et 2. (Voir la page 26)
- **2** Appuyer sur la touche ▲ ou ▼ pour sélectionner **Réduc. bruit num.**, suivie de la touche **ENTER**.
- **3** Appuyer sur la touche ▲ ou ▼ pour sélectionner **Désactivé**, **Bas**, **Moyen**, **Élevé** ou **Auto**. Appuyer sur la touche **ENTER**.

- **Désactivé** : Désactive la fonction de réduction du bruit à l'écran.
- **Bas** : Règle le bruit à l'écran au niveau bas.
- **Moyen** : Règle le bruit à l'écran au niveau moyen.
- **Élevé** : Règle le bruit à l'écran au niveau élevé.
- **Automatique** : Détecte et diminue automatiquement le bruit à l'écran.

Appuyer sur la touche **EXIT** pour quitter.

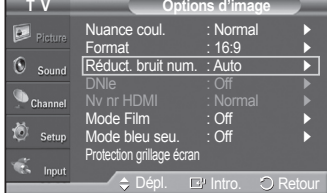

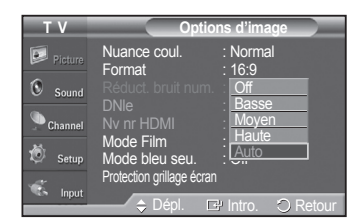

#### **Technologie DNIe (Digital Natural Image engine)**

Ce téléviseur est doté de la fonction DNIe qui offre une image de qualité supérieure. Si la DNIe est activée, le visionnement DNIe est possible.

- **1** Suivre les instructions **d'activation des options d'image** 1 et 2. (Voir la page 26)
- **2** Appuyer sur la touche ▲ ou ▼ pour sélectionner **DNIe**, suivie de la touche **ENTER**.
- **3** Appuyer sur la touche ▲ ou ▼ pour sélectionner **Off**, **On**, suivie de la touche **ENTER**.
	- **Off** : Met le mode DNIe hors fonction.
	- **On** : Active le mode DNIe.

Appuyer sur la touche **EXIT** pour quitter.

- $\triangleright$  DNIe<sup>™</sup> (Digital Natural Image engine) **DNIe**<sup>™</sup> Cette fonction offre une image plus détaillée grâce à la réduction du bruit 3D et à l'amélioration des détails, du contraste et des blancs.
- $\geq$  La fonction DNIe n'est accessible qu'en mode dynamique.
- ➢ Cette fonction est désactivée lorsque la source d'entrée est PC.

#### **Réglage du Nv nr HDMI**

Utiliser cette fonction pour régler le niveau de noir de l'image en mode HDMI.

- **1** Suivre les instructions **d'activation des options d'image** 1 et 2. (Voir la page 26)
- **2** Appuyer sur la touche ▲ ou ▼ pour sélectionner **Nv nr HDMI**, suivie de la touche **ENTER**.
- **3** Appuyer sur la touche ▲ ou ▼ pour sélectionner **Normal** ou **Basse**, suivie de la touche **ENTER**.
	- **Normal** : L'écran est plus lumineux.
	- **Basse** : L'écran est plus sombre.
	- $\triangleright$  Cette fonction n'est active que lorsqu'un appareil externe est branché au téléviseur avec un câble HDMI. La fonction **Niveau noir HDMI** peut ne pas être compatible avec tous les appareils externes.

Appuyer sur la touche **EXIT** pour quitter.

#### **Réglage du mode Film**

Il est possible de régler le téléviseur afin qu'il détecte et traite automatiquement les signaux de film provenant de toutes les sources et règle l'image pour obtenir une définition optimale.

- **1** Suivre les instructions **d'acttivation des options d'image** 1 et 2. (Voir page 26)
- **2** Appuyer sur la touche ▲ ou ▼ pour sélectionner le **mode Film**, suivie de la touche **ENTER**.
- **3** Appuyer sur la touche ▲ ou ▼ pour sélectionner **Désactivé** ou **Auto**, suivie de la touche **ENTER**. Appuyer sur la touche **EXIT** pour quitter.
	- ➢ **Mode Film** est disponible dans les modes **TV**, **AV1**, **Composente**(480i /1080i) et **HDMI**(1080i).

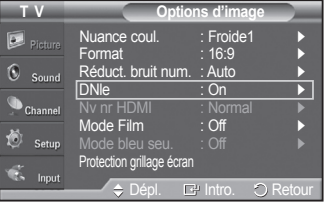

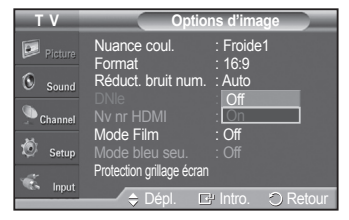

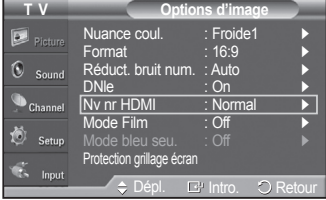

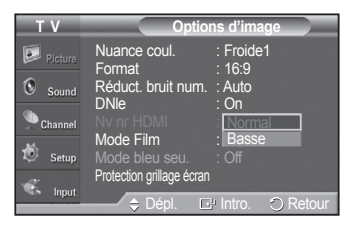

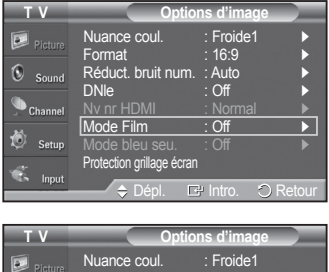

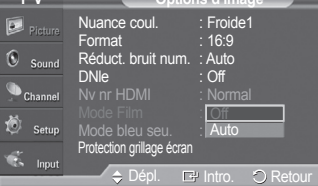

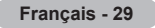

#### **Réglage du mode bleu seulement**

Cette fonction est réservée aux experts en mesures d'appareils audiovisuels. Cette fonction affiche le signal bleu seulement en éliminant les signaux rouge et vert du signal vidéo afin d'offrir un effet de filtre bleu qui sert à régler la couleur et la teinte de l'image d'un appareil vidéo, comme un lecteur de DVD, une chaîne de cinéma maison, etc. En utilisant cette fonction, vous pouvez régler la couleur et la teinte en fonction des paramètres privilégiés convenant au niveau de signal de chaque appareil vidéo à l'aide des motifs à barres de couleur rouge, verte, bleue, cyan, magenta et jaune sans avoir à utiliser un filtre bleu supplémentaire.

- **1** Suivre les instructions **d'acttivation des options d'image** 1 et 2. (Voir page 26)
- **2** Appuyer sur la touche ▲ ou ▼ pour sélectionner **Mode bleu seulement**, suivie de la touche **ENTER**.
- **3** Appuyer sur la touche ▲ ou ▼ pour sélectionner **Activé** ou **Désactivé**, suivie de la touche **ENTER**. Appuyer sur la touche **EXIT** pour quitter. ➢ **Mode bleu seulement** est accessible en mode **Film** ou **Standard**.

#### **Réduction des effets de la brûlure d'écran**

S'il y a eu brûlure d'écran, il est possible de sélectionner un écran blanc ou un défilement pour supprimer les traces de brûlure à l'écran.

- **1** Suivre les instructions **d'acttivation des options d'image** 1 et 2. (Voir page 26)
- **2** Appuyer sur la touche ▲ ou ▼ pour sélectionner **Protection grillage écran**, suivie de la touche **ENTER**.
- **3** Appuyer sur la touche ▲ ou ▼ pour sélectionner **Blanc**, **Défilement**, ou **Bords gris**, suivie de la touche **ENTER**. Appuyer sur la touche **EXIT** pour quitter le menu.

#### **• Blanc**

 Cette fonction permet de supprimer les images rémanentes à l'écran en changeant la couleur des points en blanc. Utiliser cette fonction lorsque l'écran présente des symboles ou des images rémanentes, tout particulièrement lorsqu'une image fixe est affichée pendant une période prolongée.

#### **• Défilement**

 Cette fonction permet de supprimer les images rémanentes en déplaçant tous les points à l'écran au plasma sur un parcours prédéfini. Utiliser cette fonction lorsque l'écran présente des symboles ou des images rémanentes, tout particulièrement lorsqu'une image fixe est affichée pendant une période prolongée.

#### **• Bords gris**

 Lorsque le téléviseur est regardé en format d'écran 4:3, les dommages à l'écran sont empêchés en ajustant l'équilibre des blancs de l'extrême gauche et de l'extrême droite.

Pour éviter une brûlure d'écran, sélectionner **Sombre** ou **Clair**.

- **Foncé** : Lorsque le format de l'image est réglé à 4:3, les côtés gauche et droit sont plus foncés.
- **Clair** : Lorsque le format de l'image est réglé à 4:3, les côtés gauche et droit sont plus clairs.
- ➢ Pour supprimer les images rémanentes à l'écran, utiliser la fonction **Blanc** ou **Défilement**. Bien que ces deux fonctions suppriment les images rémanentes à l'écran, la fonction **Défilement** est la plus efficace.
- ➢ Pour atteindre sa pleine efficacité, la fonction de suppression des images rémanentes doit être activée pendant une longue période (environ 1 heure). Si les images rémanentes n'ont pas été supprimées après avoir exécuté la fonction, recommencer l'opération.
- ➢ Appuyer sur n'importe quelle touche de la télécommande pour annuler cette fonction.

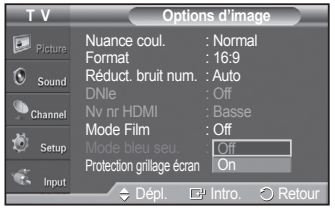

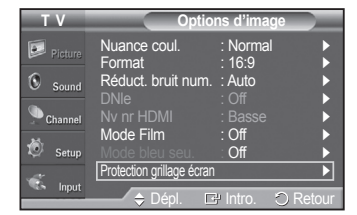

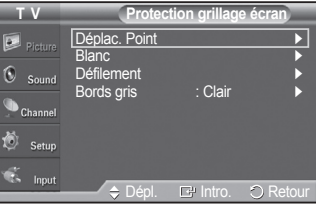

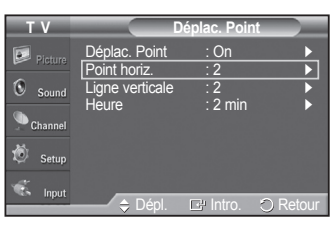

#### **Prévention de la brûlure d'écran**

Pour réduire les risques de brûlure d'écran, cet appareil est doté d'une technologie de protection contre la brûlure d'écran.

Cette technologie permet de régler le déplacement de l'image vers le haut et vers le bas (lignes verticales) et de droite à gauche et inversement (points horizontaux). L'option "Délai" permet de programmer en minutes le délai entre les défilements d'images.

- **1** Suivre les instructions **d'acttivation des options d'image** 1 et 2. (Voir page 26)
- **2** Appuyer sur la touche ▲ ou ▼ pour sélectionner **Protection grillage écran**, suivie de la touche **ENTER**.
- **3** Appuyer sur la touche **ENTER** pour choisir **Déplac. Point**, suivie de la touche **ENTER**. Appuyer sur la touche ▲ ou ▼ pour permuter entre **On** et **Off**. S'affichent également les options **Point horiz.**, **Ligne verticale** et **Heure**.
	- **Déplac. point** : Cette fonction permet de déplacer avec une très grande précision les points à l'écran, verticalement et horizontalement, afin d'éviter la présence d'images rémanentes.
- **4** Appuyer sur la touche ▲ ou ▼ pour choisir l'élément à modifier, suivie de la touche **ENTER**.

Appuyer sur la touche ▲ ou ▼ pour modifier la valeur de l'élément, suivie de la touche **ENTER**.

**•** Condition optimale pour le déplacement des points à l'écran;

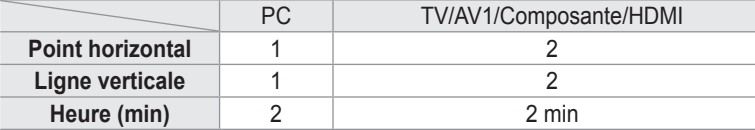

Appuyer sur la touche **EXIT** pour quitter le menu.

 $\geq$  Le modèle de 42 po est incompatible avec l'ancien modèle mural (WMN5090A).

### **Rétablir les réglages de l'image sur les réglages par défaut**

- **1** Pour choisir le mode d'image voulu, suivre les instructions **Activer les options d'image** 1 et 2 (voir à la page 26).
- **2** Appuyer sur la touche ▲ ou ▼ pour choisir **Régler**, puis sur **ENTER**. Appuyer sur la touche ◄ ou ► pour choisir **OK** ou **Effacer**, puis sur **ENTER**. Appuyer sur la touche **EXIT** pour quitter le menu.
	- ➢ Tous les modes peuvent être rétablis.

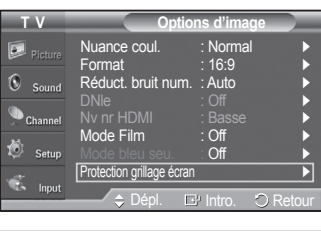

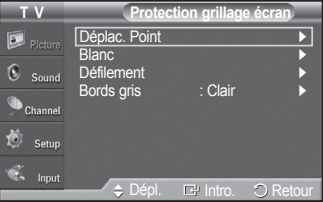

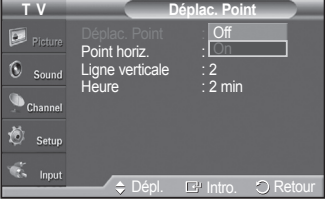

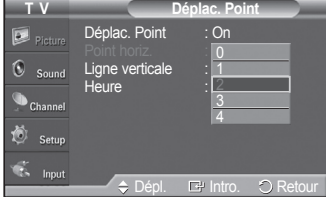

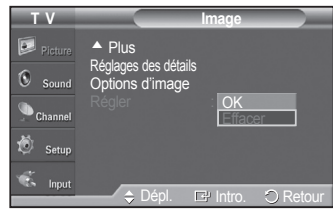

# **Paramètres audio**

### **Réglage automatique du son**

**Il est possible de sélectionner le mode sonore convenant le mieux à l'émission regardée.**

- **1** Appuyer sur la touche **MENU** pour afficher le menu. Appuyer sur la touche ▲ ou ▼ pour sélectionner **Son**, suivie de la touche **ENTER**.
- **2** Appuyer sur **ENTER** pour choisir **Mode**. Appuyer sur la touche ▲ ou ▼ pour sélectionner le réglage audio **Standard**, **Musique**, **Cinéma**, **Parole** ou **Personn.**  suivie de la touche **ENTER**.

Appuyer sur la touche **EXIT** pour quitter le menu.

- **Standard** : Choisit le mode sonore normal.
- **Musique** : Accentue la musique par rapport aux dialogues.
- **Cinéma** : Provides the best sound for movies.
- **Parole** : Accentue les dialogues par rapport aux autres sons.
- **Personnel** : Réglages des paramètres audio. (Personnalisation des réglages audio)

#### **Configuration facile**

- **1** Appuyer sur la touche **TOOLS** de la télécommande.
- **2** Appuyer sur la touche ▲ ou ▼ pour choisir le **Mode sonore**.
- **3** Appuyer sur la touche ◄ ou ► pour sélectionner l'option désirée.

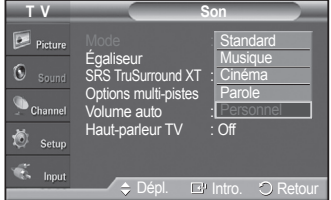

![](_page_170_Picture_16.jpeg)

### **Réglages audio**

**L'utilisateur peut ajuster les paramètres audio selon ses préférences personnelles.**

- **1** Appuyer sur la touche **MENU** pour afficher le menu. Appuyer sur la touche ▲ ou ▼ pour sélectionner **Son**, suivie de la touche **ENTER**.
- **2** Appuyer sur la touche ▲ ou ▼ pour sélectionner **Égalisateur**, suivie de la touche **ENTER**.
- **3** Appuyer sur ◄ ou ► pour choisir une fréquence particulière à ajuster. Appuyer sur la touche ▲ ou ▼ pour augmenter ou réduire le niveau de la fréquence particulière, suivie de la touche **ENTER**.

Appuyer sur la touche **EXIT** pour quitter le menu.

- **Réglage de l'équilibrage du son G/D** : Pour régler l'équilibrage du son des haut-parleurs G/D.
- **Réglage des fréquences (100Hz, 300Hz, 1KHz, 3KHz, 10KHz)** : Pour régler le niveau des fréquences de différentes bandes passantes.
- ➢ Si des réglages d'égalisateur, le mode audio passe automatiquement en mode **personnalisé**.

![](_page_170_Figure_26.jpeg)

![](_page_170_Figure_27.jpeg)

### **Réglage de TruSurround XT**

**TruSurround XT est une technologie SRS brevetée qui permet de reproduire les contenus multicanaux 5.1 par l'intermédiaire de deux haut-parleurs. Grâce à la technique TruSurround, le téléspectateur vit une expérience polyphonique totale, le son enveloppant étant diffusé par les deux enceintes de reproduction auxquelles s'ajoutent les haut-parleurs intégrés au téléviseur. Ce système est totalement compatible avec tous les formats multicanaux.**

- **1** Appuyer sur la touche **MENU** pour afficher le menu. Appuyer sur la touche ▲ ou ▼ pour sélectionner **Son**, suivie de la touche **ENTER**.
- **2** Appuyer sur la touche ▲ ou ▼ pour sélectionner **SRS TruSurround XT**, suivie de la touche **ENTER**.
- **3** Appuyer sur la touche ▲ ou ▼ pour sélectionner **Off** ou **On**, suivie de la touche **ENTER**.

Appuyer sur la touche **EXIT** pour quitter le menu.

Appuyer sur la touche **SRS** de la télécommande pour sélectionner **On** ou **Off**.

![](_page_171_Picture_364.jpeg)

![](_page_171_Picture_8.jpeg)

![](_page_171_Picture_9.jpeg)

**TruSurround XT**, SRS et Symbol sont des marques de commerce déposées de SRS Labs, Inc. La technologie **TruSurround XT** est intégrée sous licence de SRS Labs, Inc.

### **Sélection d'une piste de son multicanaux - numérique**

**Le système de transmission numérique du téléviseur assure la transmission simultanée de nombreuses pistes de son (par exemple, la traduction simultanée du programme en langues étrangères).**

**Français - 33**

#### **Langue privilégiée**

- **1** Appuyer sur la touche **MENU** pour afficher le menu. Appuyer sur la touche ▲ ou ▼ pour sélectionner **Son**, suivie de la touche **ENTER**.
- **2** Appuyer sur la touche ▲ ou ▼ pour sélectionner **Options multi-pistes**, suivie de la touche **ENTER**.
- **3** Appuyer sur **ENTER** pour choisir **Langue privilégiée**. Appuyer sur la touche ▲ ou ▼ pour sélectionner la langue désirée (**Anglais**, **Espagnol** ou **Français**), suivie de la touche **ENTER**.

Appuyer sur la touche **EXIT** pour quitter le menu.

- $\triangleright$  Seule une langue faisant partie des langues diffusées peut être sélectionnée.
- ➢ **Langue préférée** n'est accessible qu'en mode de télévision numérique.
- Appuyer sur la touche **MTS** de la télécommande pour écouter une autre langue que la langue préférée.

![](_page_171_Picture_21.jpeg)

![](_page_171_Picture_22.jpeg)

### **Sélection d'une piste de son multicanaux - analogique**

#### **Selon l'émission diffusée, il est possible de procéder à une écoute en Mono, Stéréo ou SAP.**

#### **Son multi-pistes**

- **1** Appuyer sur la touche **MENU** pour afficher le menu. Appuyer sur la touche ▲ ou ▼ pour sélectionner **Son**, suivie de la touche **ENTER**.
- **2** Appuyer sur la touche ▲ ou ▼ pour sélectionner **Options multi-pistes**, suivie de la touche **ENTER**.
- **3** Appuyer sur la touche ▲ ou ▼ pour sélectionner **Son multi-pistes**, suivie de la touche **ENTER**.

Appuyer sur la touche ▲ ou ▼ pour sélectionner le paramètre désiré, suivie de la touche **ENTER**.

Appuyer sur la touche **EXIT** pour quitter le menu.

- **Mono** : Pour les canaux diffusés en monophonie ou en cas de de la difficulté à recevoir un signal stéréo.
- **Stéréo** : Pour les canaux diffusés en stéréophonie.
- **SAP** : Pour écouter une émission diffusée en mode SAP, généralement un doublage en langue étrangère.
- ➢ **Son multi-piste** n'est accessible qu'en mode de télévision analogique.
- ➢ Selon l'émission diffusée, il est possible de procéder à une écoute en **Mono**, **Stéréo** ou **SAP**.

Appuyer sur la touche **MTS** de la télécommande pour sélectionner **Mono**, **Stéréo** ou **SAP**.

### **Contrôle automatique du volume**

**Réduit la différence de niveau sonore entre les diffuseurs.**

- **1** Appuyer sur la touche **MENU** pour afficher le menu. Appuyer sur la touche ▲ ou ▼ pour sélectionner **Son**, suivie de la touche **ENTER**.
- **2** Appuyer sur la touche ▲ ou ▼ pour sélectionner **Volume auto**, suivie de la touche **ENTER**.
- **3** Appuyer sur la touche ▲ ou ▼ pour sélectionner **Off** ou **On**, suivie de la touche **ENTER**.

Appuyer sur la touche **EXIT** pour quitter.

![](_page_172_Picture_407.jpeg)

![](_page_172_Picture_21.jpeg)

![](_page_172_Picture_22.jpeg)

![](_page_172_Picture_408.jpeg)

### **Activation et désactivation des haut-parleurs du téléviseur**

#### **La sortie son de la sourdine interne est coupée.**

- **1** Appuyer sur la touche **MENU** pour afficher le menu. Appuyer sur la touche ▲ ou ▼ pour sélectionner **Son**, suivie de la touche **ENTER**.
- **2** Appuyer sur la touche ▲ ou ▼ pour sélectionner **Haut-parleur TV**, suivie de la touche **ENTER**.
- **3** Appuyer sur la touche ▲ ou ▼ pour sélectionner **Off** ou **On**, suivie de la touche **ENTER**.

Appuyer sur la touche **EXIT** pour quitter le menu.

**Haut-parleur TV** 

- ➢ Lorsque la **Haut-parleur TV** est **Off**, les menus audio, à l'exception de
	- Les touches **VOL**

![](_page_173_Picture_284.jpeg)

**Aucun signal vidéo** Sourdine Sourdine Sourdine Sourdine Sourdine Sourdine Sourdine Sourdine

![](_page_173_Picture_285.jpeg)

![](_page_173_Picture_286.jpeg)

# **Réglage des canaux**

### **Sélection de l'antenne**

- **1** Appuyer sur la touche **MENU** pour afficher le menu. Appuyer sur la touche ▲ ou ▼ pour sélectionner **Chaîne**, suivie de la touche **ENTER**.
- **2** Appuyer sur **ENTER** pour choisir **Antenne**. Appuyer sur la touche ▲ ou ▼ pour sélectionner **Air** ou **Câble**, suivie de la touche **ENTER**. Appuyer sur la touche **EXIT** pour quitter.

![](_page_174_Picture_263.jpeg)

### **Suppression des canaux brouillés – canaux numériques**

**La fonction Effacer les canaux brouillés permet d'éliminer les canaux brouillés une fois que la programmation automatique est terminée. Cela peut prendre de 20 à 30 minutes.**

**1** Appuyer sur la touche **MENU**. Appuyer sur la touche ▲ ou ▼ pour sélectionner **Chaîne**, suivie de la touche **ENTER**. Appuyer sur la touche ▲ ou ▼ pour sélectionner **Supprimer les canaux**

**brouillés**, suivie de la touche **ENTER**. Cette fonction détecte les canaux brouillés à supprimer de la liste.

**Pour arrêter la fonction de recherche des canaux brouillés**; Appuyer sur la touche **ENTER** pour sélectionner **Arrêt**. Appuyer sur la touche ▲ ou ▼ pour sélectionner **Oui**, suivie de la touche **ENTER**.

**2** Lorsque la recherche de canaux brouillés est terminée, appuyer sur la touche **ENTER**.

Appuyer sur la touche **EXIT** pour quitter.

➢ Cette fonction n'est accessible qu'en mode **Câble**.

![](_page_174_Picture_264.jpeg)

### **Ajout et suppression de canaux**

**Il est possible d'ajouter ou de supprimer un canal pour afficher seulement les canaux désirés.**

- **1** Appuyer sur la touche **MENU** pour afficher le menu. Appuyer sur la touche ▲ ou ▼ pour sélectionner **Chaîne**, suivie de la touche **ENTER**.
- **2** Appuyer sur la touche ▲ ou ▼ pour sélectionner **Liste des canaux**, suivie de la touche **ENTER**.
- **3** Appuyer sur la touche ▲ ou ▼ pour sélectionner **Ajouté**, suivie de la touche **ENTER**.

![](_page_175_Picture_5.jpeg)

![](_page_175_Picture_6.jpeg)

![](_page_175_Picture_449.jpeg)

![](_page_175_Picture_450.jpeg)

![](_page_175_Figure_9.jpeg)

**4** Appuyer sur les touches ▲/▼/◄/► pour choisir le canal à ajouter, suivies de la touche **ENTER**.

Appuyer sur la touche ▲ ou ▼ pour sélectionner **Ajouter**, suivie de la touche **ENTER**.

Appuyer sur la touche **MENU** pour revenir en arrière.

➢ Tous les canaux ajoutés seront affichés dans le menu **Ajouté**.

**5** Appuyer sur les touches ▲/▼/◄/► pour sélectionner le canal à supprimer, suivies de la touche **ENTER**. Appuyer sur la touche ▲ ou ▼ pour sélectionner **Supprimer**, suivie de la touche **ENTER**.

Appuyer sur la touche **EXIT** pour quitter.

- ➢ Il est également possible d'ajouter un canal dans le menu **Canaux ajoutés** de la même façon.
	- **Touche rouge (P.MODE)** : Appuyer plusieurs fois sur cette touche pour sélectionner **Tout**, **Ajouté** ou **Favorite**.
	- **Touche verte (S.MODE)** : Appuyer pour ajouter tous les canaux supprimés.
	- **Touche jaune (STILL)** : Appuyer pour supprimer tous les canaux en mémoire.

### **Visualisation des listes de canaux**

#### **Il est possible d'afficher une liste de tous les canaux, des canaux ajoutés ou des canaux préférés.**

- **1** Appuyer sur la touche **MENU** pour afficher le menu. Appuyer sur la touche ▲ ou ▼ pour sélectionner **Chaîne**, suivie de la touche **ENTER**.
- **2** Appuyer sur la touche ▲ ou ▼ pour sélectionner **Liste des canaux**, suivie de la touche **ENTER**.
- **3** Appuyer sur la touche ▲ ou ▼ pour sélectionner **Tout**, **Ajouté** ou **Favorite**, suivie de la touche **ENTER**.

Pour naviguer entre tous les canaux, les canaux ajoutés ou entre les canaux favoris, appuyer sur la touche rouge (P.MODE) de la télécommande.

- **Touche rouge (P.MODE)** : Appuyer plusieurs fois sur cette touche pour sélectionner **Tout**, **Ajouté** ou **Favorite**.
- **Touche vert** : Appuyer pour ajouter tous les canaux supprimés.
- **Touche jaune (STILL)** : Appuyer pour supprimer tous les canaux en mémoire.

![](_page_176_Picture_9.jpeg)

![](_page_176_Picture_10.jpeg)

![](_page_176_Picture_504.jpeg)

### **Sélection des canaux favoris**

**Il est possible de classer les canaux souvent regardés dans la liste de canaux favoris.**

- **1** Appuyer sur la touche **MENU** pour afficher le menu. Appuyer sur la touche ▲ ou ▼ pour sélectionner **Chaîne**, suivie de la touche **ENTER**.
- **2** Appuyer sur la touche ▲ ou ▼ pour choisir **Liste des canaux**, suivie de la touche **ENTER**.
- **3** Appuyer sur la touche ▲ ou ▼ pour choisir **Tout** ou **Ajouté**, suivie de la touche **ENTER**.
- **4** Appuyer sur les touches ▲/▼/◄/► pour sélectionner un canal en tant que canal favori, suivies de la touche **ENTER**.

Appuyer sur les touches **CH**  $\circlearrowright$  et **CH**  $\circlearrowright$  pour afficher la prochaine page de la liste de canaux.

![](_page_176_Picture_19.jpeg)

![](_page_176_Picture_21.jpeg)

**5** Appuyer sur la touche ▲ ou ▼ pour sélectionner **Favorite**, suivie de la touche **ENTER**.

Le symbole " $\bullet$ " apparaît en surbrillance et le canal est enregistré comme canal favori.

Pour supprimer une sélection de canal favori, appuyer sur la touche **ENTER** jusqu'à ce que le symbole " $\bullet$ " disparaisse.

Appuyer sur la touche **EXIT** pour quitter.

- ➢ Seuls les canaux déjà en mémoire peuvent faire partie des canaux favoris.
- ➢ Tous les canaux favoris sont affichés dans le menu **Favorite**.

#### **Configuration facile**

- **1** Appuyer sur la touche **TOOLS** de la télécommande.
- **2** Appuyer sur la touche ▲ ou ▼ pour sélectionner **Ajouter aux favoris** ou **Supprimer de la liste des favoris**, suivie de la touche **ENTER**.
- $\triangleright$  Le canal sélectionné est ajouté ou supprimé de la liste des favoris.
- Pour accéder aux canaux classés dans la liste des canaux favoris, appuyer sur la touche **FAV.CH** de la télécommande.

### **Identification des canaux**

**Les canaux peuvent être identifiés de sorte que leur indicatif d'appel s'affiche chaque fois que le canal est sélectionné.**

- **1** Appuyer sur la touche **MENU** pour afficher le menu. Appuyer sur la touche ▲ ou ▼ pour sélectionner **Chaîne**, suivie de la touche **ENTER**. Appuyer sur la touche ▲ ou ▼ pour sélectionner **Nom**, suivie de la touche **ENTER**.
- **2** Appuyer sur la touche ▲ ou ▼ pour sélectionner le canal à renommer, suivie de la touche **ENTER**.
- **3** Appuyer sur la touche ▲ ou ▼ pour choisir une lettre, un chiffre ou une espace (ce qui donne la séquence : A à Z, 0 à 9,  $+, -, *,$  /, espace). Appuyer sur la touche ► pour passer au champ suivant, qui est sélectionné. Choisir un deuxième caractère à l'aide de la touche ▲ ou ▼, comme ci-dessus. Répéter les étapes ci-dessus pour choisir les trois derniers caractères. Lorsque terminé, appuyer sur **ENTER** pour attribuer le nouveau nom.

Pour effacer le nouveau nom assigné, choisir **Effacer** en appuyant sur la touche ◄ ou ►, puis sur **ENTER**.

Appuyer sur la touche **EXIT** pour quitter le menu.

 $\geqslant$  Le nom des canaux numériques est automatiquement assignés et ne peut donc pas être assignés par l'utilisateur.

![](_page_177_Picture_548.jpeg)

![](_page_177_Picture_20.jpeg)

![](_page_177_Figure_21.jpeg)

![](_page_177_Picture_549.jpeg)

**T V Change** 

![](_page_177_Figure_23.jpeg)

![](_page_177_Figure_24.jpeg)

![](_page_177_Picture_25.jpeg)

### **Syntonisation précise des canaux analogiques**

**La fonction de syntonisation précise permet d'optimiser manuellement la réception d'un canal.**

- **1** Appuyer sur la touche **MENU** pour afficher le menu. Appuyer sur la touche ▲ ou ▼ pour sélectionner **Chaîne**, suivie de la touche **ENTER**.
- **2** Appuyer sur la touche ▲ ou ▼ pour sélectionner **Syn. Précise**, suivie de la touche **ENTER**.
- **3** Appuyer sur ◄ ou ► pour ajuster la syntonisation précise.
- **4** Pour mémoriser les réglages de syntonisation précise, appuyer sur la touche **ENTER**.

Pour réinitialiser la syntonisation, appuyer sur la touche ▼ pour choisir **Rétablir**, puis sur **ENTER**.

Appuyer sur la touche **EXIT** pour quitter le menu.

- $\triangleright$  Seuls les canaux numériques peuvent être syntonisés.
- $\geq$  Les noms des canaux syntonisés s'affichent accompagnés d'un "\*".

![](_page_178_Figure_10.jpeg)

### **Contrôle de l'intensité du signal numérique**

**Contrairement aux canaux analogiques, dont la qualité de réception peut aller de "Réception embrouillée" à "Réception claire". les canaux numériques (HDTV) ont une réception parfaite ou ne sont pas captés du tout. Par conséquent, contrairement aux canaux analogiques, il n'est pas possible de syntoniser un canal numérique avec précision. Cependant, il est possible d'ajuster l'antenne pour améliorer la réception des canaux numériques accessibles.**

**1** Appuyer sur la touche **MENU** pour afficher le menu. Appuyer sur la touche ▲ ou ▼ pour sélectionner **Chaîne**, suivie de la touche **ENTER**.

![](_page_178_Picture_306.jpeg)

**2** Appuyer sur la touche ▲ ou ▼ pour sélectionner **Puissance signal**, suivie de la touche **ENTER**. Si le capteur d'intensité du signal indique que le signal capté est faible, ajuster l'antenne pour améliorer sa puissance de réception. Poursuivre l'ajustement de l'antenne jusqu'à ce que l'obtention de la meilleure réception.

Appuyer sur la touche **EXIT** pour quitter le menu.

![](_page_178_Picture_17.jpeg)

# **Écran d'ordinateur**

### **Utilisation du téléviseur comme écran d'ordinateur**

#### **Configuration du logiciel pour PC (Windows XP)**

Les paramètres d'affichage de Windows pour un PC standard sont indiqués ci-dessous. Toutefois, les écrans qui s'afficheront sur l'ordinateur pourraient être différents, selon la version de Windows et la carte vidéo installées. Cependant, même si l'affichage diffère, les paramètres de base s'appliquent dans la grande majorité des cas. (Sinon, communiquez avec le fabricant de l'ordinateur ou de la carte vidéo.)

- **1** Premièrement, cliquer sur **Panneau de configuration** dans le menu Démarrer de Windows.
- **2** Lorsque la fenêtre du panneau de configuration s'afficher, cliquer sur **Apparence et thèmes**. La boîte de dialogue du même nom s'affiche.
- **3** Cliquer sur **Affichage** pour afficher la boîte de dialogue du même nom.
- **4** Cliquer sur l'onglet **Paramètres** de la boîte de dialogue Affichage. Réglage du format approprié (résolution) Réglage idéal :PN42A400C2D: 1024x768 pixels PN50A400C2D: 1360x768 pixels

Si la boîte de dialogue comporte une option de fréquence de rafraîchissement verticale, la valeur appropriée est **60** ou **60 Hz**. Sinon, cliquer sur **OK** et quitter la boîte de dialogue.

![](_page_179_Picture_9.jpeg)

### **Modes d'affichage**

**Si le signal en provenance du système équivaut au mode de signal standard, l'affichage s'ajuste automatiquement. Si le signal n'équivaut pas au mode de signal standard, consulter le manuel d'utilisation de la carte vidéo pour régler le mode. Sinon, il est possible qu'il n'y ait pas d'affichage vidéo. L'image à l'écran a été optimisée en usine pour les modes d'affichage ci-dessous.**

![](_page_179_Picture_403.jpeg)

![](_page_179_Picture_404.jpeg)

#### **HDMI/DVI Input**

![](_page_179_Picture_405.jpeg)
- Le mode entrelacé n'est pas pris en charge.
- Le téléviseur fonctionne anormalement si un format vidéo non standard est sélectionné.
- Le tableau ci-dessus est conforme aux règles IBM/VESA et se base sur l'utilisation de l'entrée analogique.
- $\cdot$  " $\checkmark$ " signifie que ce mode est pris en charge.
	- $\triangleright$  Pour le PN42A400C2D, la qualité du texte PC est optimale en mode VESA (1024 x 768  $\oslash$  60 Hz).
		- Pour le PN50A400C2D, la qualité du texte PC est optimale en mode VESA (1360 x 768 @ 60 Hz). (Trois pixels à gauche, à droite, en haut et en bas sont ombragés au paramètre de résolution 1 360 x 768 @ 60 Hz. Il ne s'agit pas d'un problème mécanique, mais d'une conséquence de la différence de pixels entre la résolution standard et l'écran à plasma.)
		- Si le téléviseur est utilisé comme écran d'ordinateur, la palette de couleurs 32 bits est prise en charge.
		- Selon le fabricant, l'écran d'ordinateur peut varier. et la version de Windows installée. Consulter le mode d'emploi de l'ordinateur concernant son branchement à un téléviseur.
		- S'il est possible de sélectionner des options de fréquence verticale et horizontale, sélectionner une fréquence verticale de 60 Hz et une fréquence horizontale de 48,4 kHz.
		- Dans certains cas, des signaux anormaux (comme des barres) peuvent apparaître à l'écran du téléviseur lorsque l'ordinateur est éteint (ou débranché). Si tel est le cas, appuyez sur la touche **SOURCE** de la télécommande ou du panneau du téléviseur pour passer en mode VIDÉO.

# **Configuration du téléviseur par l'ordinateur**

**Utiliser la fonction de réglage automatique pour que le téléviseur règle automatiquement les signaux vidéo reçus de l'ordinateur. En outre, cette fonction syntonise automatiquement les réglages et ajuste les valeurs et les positions de la fréquence.** 

### **Réglages automatiques**

- **1** Appuyer sur la touche **MENU** pour afficher le menu. Appuyer sur la touche ▲ ou ▼ pour sélectionner **Configuration**, suivie de la touche **ENTER**.
- **2** Appuyer sur la touche ▲ ou ▼ pour sélectionner **Réglage auto**, suivie de la touche **ENTER**. Le message **Réglage Auto en cours. Veuillez patienter.** s'affiche et les réglages automatiques de l'image sont activés.

Appuyer sur la touche **EXIT** pour quitter le menu.

➢ Cette fonction n'est pas accessible en mode DVI-Numérique.

### **Configuration facile**

- **1** Appuyer sur la touche **TOOLS** de la télécommande.
- **2** Appuyer sur la touche ▲ ou ▼ pour sélectionner **Réglage automatique**, suivie de la touche **ENTER**.

### **Réglage de la qualité de l'écran**

La fonction de réglage de la qualité de l'image supprime ou réduit les parasites. Si le réglage de précision ne suffit pas à supprimer les parasites, régler la fréquence le mieux possible puis recommencer le réglage de précision. Une fois les parasites réduits, reprendre le réglage de l'image de façon à bien centrer celle-ci sur l'écran.

➢ Préréglage : Appuyer sur la touche **SOURCE** pour sélectionner le mode PC.

**1** Appuyer sur la touche **MENU** pour afficher le menu. Appuyer sur la touche ▲ ou ▼ pour sélectionner **Configuration**, suivie de la touche **ENTER**. Appuyer sur la touche ▲ ou ▼ pour sélectionner **Écran**, suivie de la touche **ENTER**.

Mode : Standard ► Lumière cellule **7** Contraste 10 95 Luminosité  $\sim$  45 Netteté **1** 1 50 Réglage auto Écran ► ▼ Plus **T V Image** Dépl.  $\Box$  Intro.  $\bigcirc$  Retour **Reglage Auto en cours.**<br>
Veuillez patienter. Outils Mode image : Standard Mode sonore : Parole Mise en veille : Communist communist communist communist communist communist communist communist communist com Réglage automatique  $\Box^0$  In

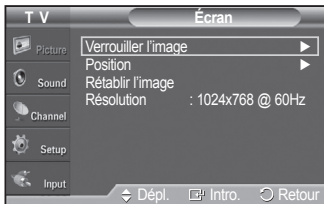

- **2** Appuyer sur **ENTER** pour choisir **Verrouiller l'image**.
- **3** Appuyer sur la touche ▲ ou ▼ pour sélectionner **Grain** ou **Affiné**, suivie de la touche **ENTER**. Appuyer sur la touche ◄ ou ► pour régler la qualité de l'écran, suivie de la

touche **ENTER**.

Appuyer sur la touche **EXIT** pour quitter le menu.

 $\triangleright$  Des barres verticales peuvent apparaître ou l'image peut sembler embrouillée.

### **Repositionnement de l'image**

Régler l'écran du PC s'il ne convient pas à l'écran du téléviseur.

- ➢ Préréglage : Appuyer sur la touche **SOURCE** pour sélectionner le mode PC.
- **1** Appuyer sur la touche **MENU** pour afficher le menu. Appuyer sur la touche ▲ ou ▼ pour sélectionner **Configuration**, suivie de la touche **ENTER**. Appuyer sur la touche ▲ ou ▼ pour sélectionner **Écran**, suivie de la touche **ENTER**.
- **2** Appuyer sur la touche ▲ ou ▼ pour sélectionner **Position**, suivie de la touche **ENTER**.
- **3** Appuyer sur la touche ▲ ou ▼ pour ajuster la position verticale de l'image. Appuyer sur la touche ▲ ou ▼ pour ajuster la position horizontale de l'image. Appuyer sur la touche **ENTER**.

Appuyer sur la touche **EXIT** pour quitter.

#### **Initialisation de la position de l'écran**

Tous les paramètres d'image peuvent être remplacés par les valeurs par défaut.

- ➢ Préréglage : Appuyer sur la touche **SOURCE** pour sélectionner le mode PC.
- **1** Appuyer sur la touche **MENU** pour afficher le menu. Appuyer sur la touche ▲ ou ▼ pour sélectionner **Configuration**, suivie de la touche **ENTER**. Appuyer sur la touche ▲ ou ▼ pour sélectionner **Écran**, suivie de la touche **ENTER**.
- **2** Appuyer sur la touche ▲ ou ▼ pour sélectionner **Rétablir l'image**, suivie de la touche **ENTER**.

Le message **Rétablissement de l'image terminé** s'affiche.

Appuyer sur la touche **EXIT** pour quitter le menu.

➢ Les réglages définis précédemment seront rétablis selon les valeurs par défaut prédéfinies en usine.

#### **Viewing the Resolution**

Affiche la résolution en cours du PC.

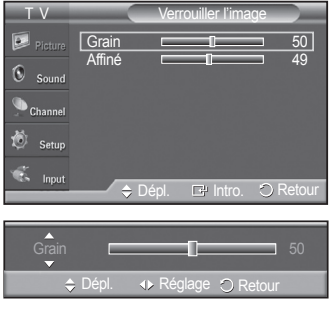

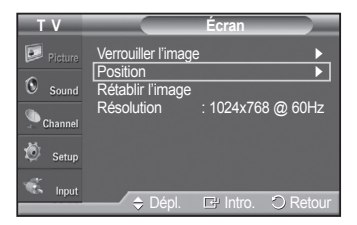

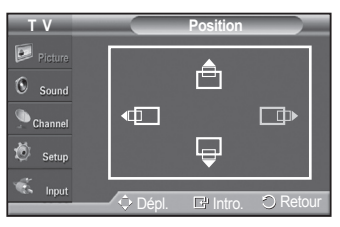

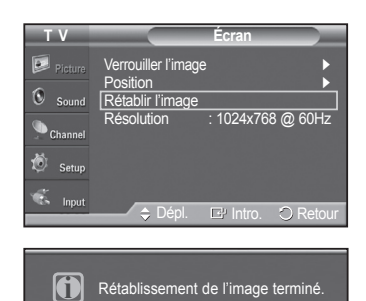

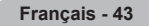

# **Réglage de l'horloge**

# **Réglage de l'horloge**

**Pour pouvoir utiliser les différentes fonctions de minuterie du téléviseur, il faut d'abord régler l'horloge. Cette fonction permet de vérifier l'heure pendant l'écoute du téléviseur. (Il suffit d'appuyer sur la touche INFO).**

### **Option 1 : Réglage manuel de l'horloge**

**1** Appuyer sur la touche **MENU** pour afficher le menu. Appuyer sur la touche ▲ ou ▼ pour sélectionner **Configuration**, suivie de la touche **ENTER**. Appuyer sur la touche ▲ ou ▼ pour sélectionner **Heure**, suivie de la touche **ENTER**.

- **2** Appuyer sur **ENTER** pour choisir **Horloge**.
- **3** Appuyer sur **ENTER** pour choisir **Horloge**. Appuyer sur la touche ▲ ou ▼ pour sélectionner **Manuel**, suivie de la touche **ENTER**.
- **4** Appuyer sur la touche ▲ ou ▼ pour sélectionner **Rég. horloge**, suivie de la touche **ENTER**.
- **5** Appuyer sur la touche ◄ ou ► pour passer à **Mois**, **Jour**, **Année**, **Heure**, **Minute** ou **am/pm**. Régler la date et l'heure en appuyant sur la touche ▲ ou ▼, suivie de la touche **ENTER**.

Appuyer sur la touche **EXIT** pour quitter le menu.

- ➢ L'heure s'affiche chaque fois que la touche **INFO** est enfoncée.
- ➢ Il est possible de régler directement le **Mois**, le appuyant, l'**Année**, les **Heure**, et les **Minute** en appuyant sur les touches numériques de la télécommande.

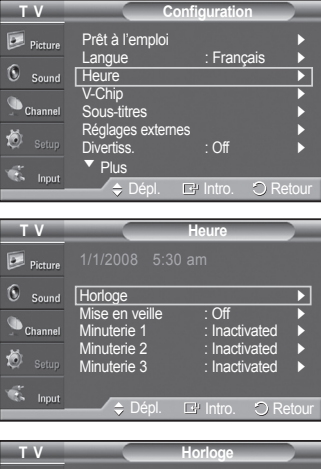

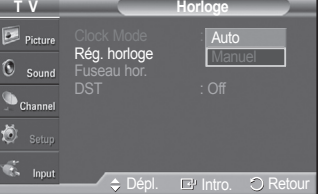

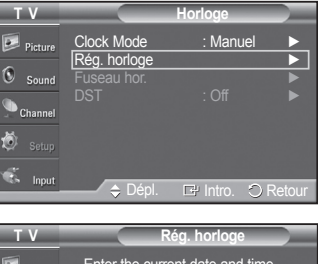

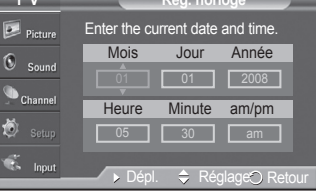

### **Option 2 : Réglage automatique de l'horloge**

L'horloge peut être réglée automatiquement si le téléviseur reçoit un signal numérique.

- **1** Appuyer sur la touche **MENU** pour afficher le menu. Appuyer sur la touche ▲ ou ▼ pour sélectionner **Configuration**, suivie de la touche **ENTER**. Appuyer sur la touche ▲ ou ▼ pour sélectionner **Heure**, suivie de la touche **ENTER**.
- **2** Appuyer sur **ENTER** pour choisir **Horloge**.
- **3** Appuyer sur **ENTER** pour choisir **Horloge**. Appuyer sur la touche ▲ ou ▼ pour sélectionner **Auto**, suivie de la touche **ENTER**.
- **4** Appuyer sur la touche ▲ ou ▼ pour sélectionner **Fuseau hor.**, suivie de la touche **ENTER**.
- **5** Appuyer sur la touche ▲ ou ▼ pour mettre en surbrillance le fuseau horaire de la région (et pour mettre en surbrillance le fuseau horaire approprié sur la carte). Ensuite, appuyer sur **ENTER**.
- **6** Appuyer sur la touche ▲ ou ▼ pour sélectionner **DST**(Heure avancée), suivie de la touche **ENTER**. Appuyer sur la touche ▲ ou ▼ pour sélectionner **Activé** ou **Désactivé**, suivie de la touche **ENTER**.

Appuyer sur la touche **EXIT** pour quitter le menu.

- $\triangleright$  En fonction de la station émettrice et du signal, il est possible que la fonction de réglage automatique de l'horloge ne fonctionne pas correctement. Dans un tel cas, régler l'horloge manuellement.
- ➢ L'antenne ou le câble doit être branché pour que le réglage automatique de l'horloge s'effectue.

### **Réglage de la minuterie activée/désactivée**

Cette fonction permet d'allumer ou d'éteindre le téléviseur à l'heure voulue. Tout d'abord, il faut régler l'horloge.

**1** Appuyer sur la touche **MENU** pour afficher le menu.

Appuyer sur la touche ▲ ou ▼ pour sélectionner **Configuration**, suivie de la touche **ENTER**.

Appuyer sur la touche ▲ ou ▼ pour sélectionner **Heure**, suivie de la touche **ENTER**.

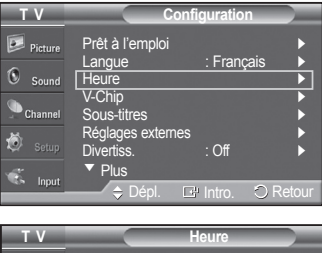

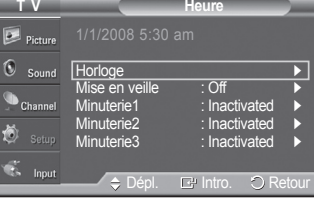

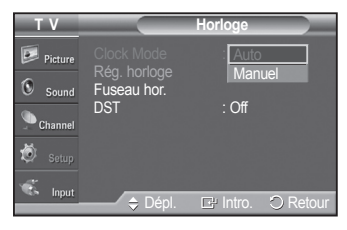

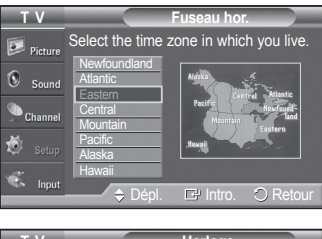

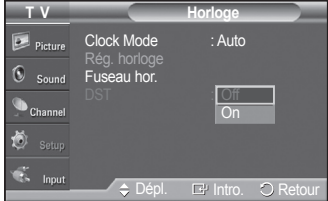

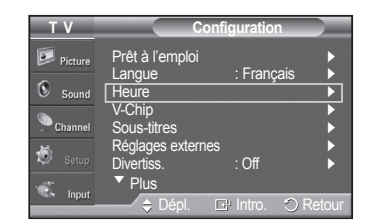

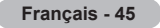

- **2** Trois réglages d'activation et de désactivation de la minuterie sont possibles. Appuyer sur la touche ▲ ou ▼ pour sélectionner **Minuterie1**, **Minuterie2** ou **Minuterie3**, suivie de la touche **ENTER**. Le menu Minuterie s'affiche. Appuyer sur la touche ▲ ou ▼ pour régler l'heure, suivie de la touche ► pour passer à la prochaine étape. Régler les autres options en procédant de la même manière.
- **3** Appuyer sur la touche ◄ ou ► pour sélectionner l'élément désiré ci-dessous. Appuyer sur la touche ▲ ou ▼ pour ajuster le réglage. Appuyer sur la touche **EXIT** pour quitter le menu.
	- **Heure de mise en marche** : Sélectionner l'heure, les minutes, am/pm et Activation ou Désactivation.
	- (Pour activer la minuterie avec le réglage choisi, sélectionner **Activer**.) **Heure de désactivation** : Sélectionner l'heure, les minutes, am/pm et Activation • ou Désactivation.
	- (Pour activer la minuterie avec le réglage choisi, sélectionner **Activer**.) **Volume** : Sélectionner le niveau sonore désiré. •
	- **Canal** : Lorsque l'**Heure de mise en marche** est activée, vous pouvez écouter un canal particulier.
	- **Répéter** : Choisir **Une fois**, **Tous les jours**, **Lundi au vendredi**, **Lundi au samedi**, **Samedi et dimanche** ou **Manuel**.
		- ➢ Lorsque Manuel est choisi, appuyez sur la touche ► pour choisir le jour approprié de la semaine. Appuyer sur la touche **ENTER** sur le jour voulu et la marque  $(\checkmark)$  s'affichera.
	- ➢ Il est possible de régler directement les heures et les minutes en appuyant sur les touches numériques de la télécommande.
	- ➢ **Arrêt automatique**

Lorsque la minuterie est **activée**, le téléviseur s'éteint si aucune commande n'est activée dans les trois heures qui suivent la mise sous tension du téléviseur par la minuterie. Cette fonction est seulement disponible en mode **Minuterie activée** et évite toute fuite ou surchauffe lorsque le téléviseur est sous tension pendant une période prolongée (pendant les vacances, par exemple).

### **Réglage de la minuterie de mise en veille**

Cette minuterie éteint automatiquement le téléviseur après le délai choisi (30, 60, 90, 120, 150 et 180 minutes).

- **1** Appuyer sur la touche **MENU** pour afficher le menu. Appuyer sur la touche ▲ ou ▼ pour sélectionner **Configuration**, suivie de la touche **ENTER**. Appuyer sur la touche ▲ ou ▼ pour sélectionner **Heure**, suivie de la touche **ENTER**.
- **2** Appuyer sur la touche ▲ ou ▼ pour sélectionner **Mise en veille**, suivie de la touche **ENTER**.
- **3** Appuyer sur la touche ▲ ou ▼ pour sélectionner la minute. Le réglage de la minuterie fait passer automatiquement l'**Activation** sur **On**.

**Pour annuler la mise en veille:** Appuyer sur la touche ► pour sélectionner **Activation**. Appuyer sur la touche ▲ ou ▼ pour sélectionner **Off**, suivie de la touche **ENTER**.

Appuyer sur la touche **EXIT** pour quitter le menu.

### **Réglage facile**

- **1** Appuyer sur la touche **TOOLS** de la télécommande.
- **2** Appuyer sur la touche ▲ ou ▼ pour sélectionner **Mise en veille**, puis sur **ENTER**.
- **3** Appuyer sur la touche ◄ ou ► pour sélectionner la minute, puis sur **ENTER**.
- **4** Pour quitter, appuyer sur la touche **EXIT** ou **TOOLS**.

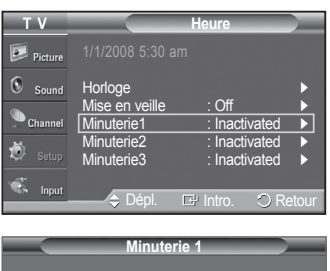

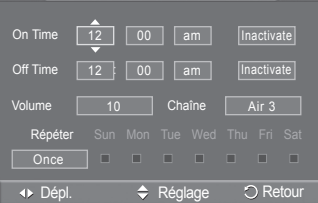

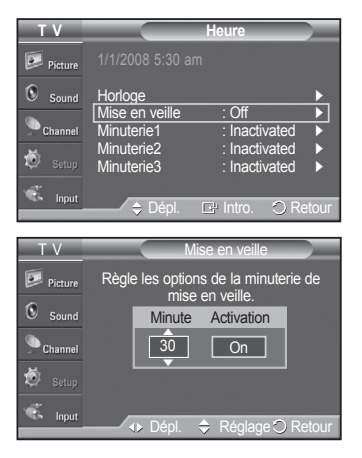

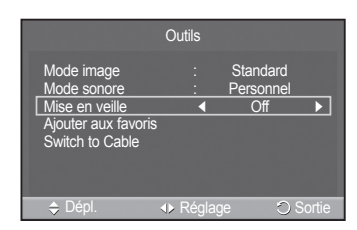

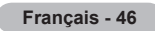

# **Description des fonctions**

## **Sélection de la langue de menu**

- **1** Appuyer sur la touche **MENU** pour afficher le menu. Appuyer sur la touche ▲ ou ▼ pour sélectionner **Configuration**, suivie de la touche **ENTER**. Appuyer sur la touche ▲ ou ▼ pour sélectionner **Langue**, suivie de la touche **ENTER**.
- **2** Appuyer sur la touche ▲ ou ▼ pour choisir la langue appropriée: **English**, **Español** ou **Français**, suivie de la touche **ENTER**.

Appuyer sur la touche **EXIT** pour quitter.

## **Affichage des sous-titres codés (messages à l'écran) - numériques**

**La fonction de sous-titrage numérique est compatible avec les canaux numériques.**

- **1** Appuyer sur la touche **MENU** pour afficher le menu. Appuyer sur la touche ▲ ou ▼ pour sélectionner **Configuration**, suivie de la touche **ENTER**.
- **2** Appuyer sur la touche ▲ ou ▼ pour sélectionner **Sous-titrage**, suivie de la touche **ENTER**.
- **3** Appuyer sur **ENTER** pour choisir **Sous-titrage**. Appuyer sur la touche ▲ ou ▼ pour sélectionner **On**, suivie de la touche **ENTER**.

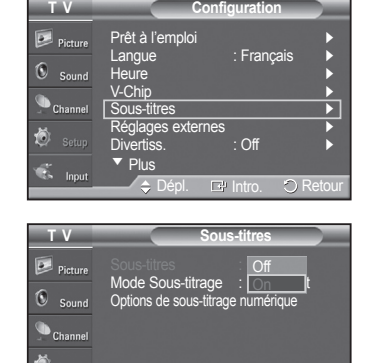

 $\Box^0$ 

*Suite...*

 $\overline{\mathfrak{S}}$  Input

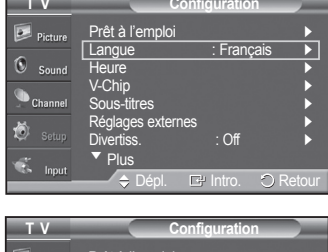

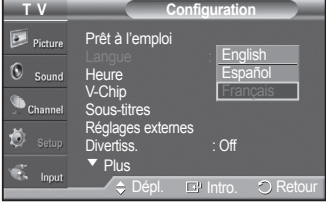

- **4** Appuyer sur la touche ▲ ou ▼ pour sélectionner **Mode Sous-titrage**, suivie de la touche **ENTER**. Appuyer sur la touche ▲ ou ▼ pour sélectionner le sous-menu désiré (**Par défaut**, **Service1** à **Service6**, **CC1** à **CC4** ou **Texte1** à **Texte4**), suivie de la touche **ENTER**.
	- ➢ Les paramètres **Service1~6** en mode de sous-titres numériques ne sont pas toujours disponibles, selon le système de diffusion utilisé.
	- ➢ Les **Options de sous-titrage numérique** sont disponibles uniquement lorsque les paramètres **Par défaut**, **Service1~Service6** peuvent être sélectionnés en **Mode ss-titres codés**.
- **5** Appuyer sur la touche ▲ ou ▼ pour sélectionner **Options de sous-titrage numérique**, suivie de la touche **ENTER**.
- **6** Appuyer sur la touche ▲ ou ▼ pour sélectionner **Format**, suivie de la touche **ENTER**.

Appuyer sur la touche ▲ ou ▼ pour sélectionner l'option de sous-titrage désirée, suivie de la touche **ENTER**.

Appuyer sur la touche ▲ ou ▼ pour sélectionner les options de sous-menu désirées (voir les options ci-dessous), suivie de la touche **ENTER**.

Appuyer sur la touche **EXIT** pour quitter.

- ➢ L'option de sous-titrage dépend du programme diffusé.
- ➢ L'expression **Par défaut** signifie revenir aux choix de sous-titrage initiaux déterminés par le diffuseur.
- $\geq$  L'avant-plan et l'arrière-plan ne peuvent être de la même couleur.
- ➢ Les paramètres Opacité avant-plan et Opacité arrière-plan ne peuvent être tous deux réglés sur Transparent.
- **Format** : Cette option permet de choisir entre **Par défaut**, **Petit**, **Standard** et **Large**. La sélection par défaut est Par défaut.
- **Style des police** : Cette option permet de choisir entre **Par défaut** e**Style0** à **Style7**.
- Il est possible de choisir le style de police. La sélection par défaut est Par défaut.
- **Couleur avant-plan** : Cette option permet de choisir entre **Par défaut**, **Blanc**, **Noir**, **Rouge**, **Vert**, **Bleu**, **Jaune**, **Magenta** et **Cyan**. Il est possible de modifier la couleur du lettrage.La sélection par défaut est Par défaut.
- **Couleur arrière-plan** : Cette option permet de choisir entre **Par défaut**, **Blanc**, **Noir**, **Rouge**, **Vert**, **Bleu**, **Jaune**, **Magenta** et **Cyan**. Il est possible de choisir la couleur d'arrière-plan des sous-titres. La sélection par défaut est Par défaut.
- **Opacité avant-plan** : Cette option permet de choisir entre **Par défaut**, **Transparent**, **Translucide**, **Solide** et **Clignotant**. Il est possible de modifier l'opacité des caractères.
- **Opacité arrière-plan** : Cette option permet de choisir entre **Par défaut**, **Transparent**, **Translucide**, **Solide** et **Clignotant**. Il est possible de modifier l'opacité d'arrière-plan du sous-titrage.
- **Retour par défaut** : Cette option rétablit les paramètres par défaut des fonctions suivantes: **Format**, **Style de police**, **Couleur d'avant-plan**, **Couleur d'arrière-plan**, **Opacité d'avant-plan** et **Opacité d'arrière-plan**.

Appuyer sur la touche **CC** de la télécommande pour sélectionner **On** ou **Off**.

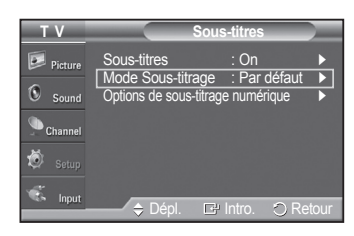

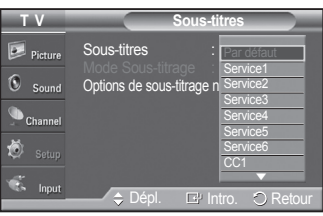

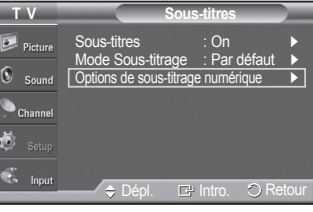

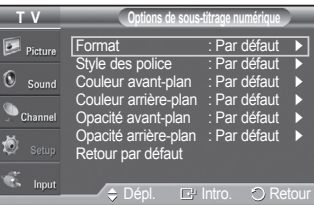

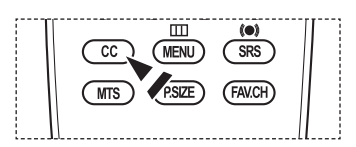

# **Affichage des sous-titres codés (messages à l'écran) - analogiques**

La fonction sous-titres codés analogiques fonctionne en mode canal TV analogique ou en mode signal externe. **(Selon le signal émetteur, la fonction de sous-titrage analogique peut fonctionner sur les canaux numériques.)**

- **1** Appuyer sur la touche **MENU** pour afficher le menu. Appuyer sur la touche ▲ ou ▼ pour sélectionner **Configuration**, suivie de la touche **ENTER**.
- **2** Appuyer sur la touche ▲ ou ▼ pour sélectionner **Sous-titrage**, suivie de la touche **ENTER**.
- **3** Appuyer sur **ENTER** pour choisir **Sous-titrage**. Appuyer sur la touche ▲ ou ▼ pour sélectionner **On**, suivie de la touche **ENTER**.
- **4** Appuyer sur la touche ▲ ou ▼ pour sélectionner **Mode ss-titres codés**, suivie de la touche **ENTER**. Appuyer sur la touche ▲ ou ▼ pour sélectionner le sous-menu désiré (**Par défaut**, **CC1** à **CC4** ou **Text 1** à **Text 4**), suivie de la touche **ENTER**.

Appuyer sur la touche **EXIT** pour quitter le menu.

- La sélection par défaut est **Par défaut**.
- **CC1** : Le principal service de sous-titrage synchronisé. Il s'agit de soustitrages dans la langue principalequi doivent être synchronisées avec le son, correspondant préférablement à un cadre particulier.
- **CC2** : Sous-titrage non synchronisés particulier. Ce canal transmet des données qui ont pour fonction d'accroître l'information transmise par le programme.
- **CC3** : Service de sous-titrage secondaire synchronisé. Programme alternatifde données de sous-titrage, généralement dans une seconde langue.
- **CC4** : Sous-titrage non synchronisés particulier. Option semblable à CC2.
- **Text 1** : Premier service de texte. Il peut comprendre diverses données qui ne se rapportent pas au programme.
- **Text 2** : Deuxième service de texte. Données supplémentaires, qui en général ne se rapportent pas au programme.
- **Text 3/Text 4** : Troisième et quatrième services de texte. Ces canaux de données ne doivent être utilisés que si les fonctions d'affichage Text 1 et Text 2 sont insuffisantes.
- $\triangleright$  La fonction Sous-titrage n'est pas accessible dans les modes COMPOSANT, PC et HDMI(DVI).
	- L'accessibilité au sous-titrage dépend de l'émission diffusée.
- **In Il est aussi possible d'appuyer sur la touche CC** de la télécommande pour régler les sous-titrages à **On** ou **Off**.

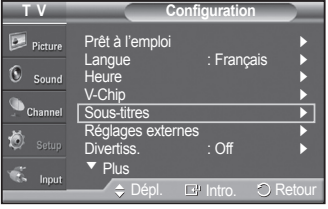

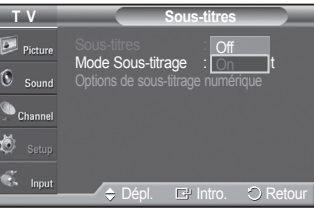

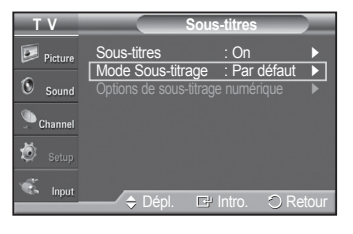

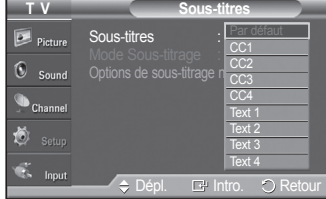

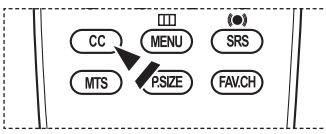

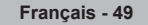

# **Réglage de la mélodie de marche/arrêt du téléviseur**

**La mélodie jouée par le téléviseur à l'allumage et à l'arrêt est configurable.**

- **1** Appuyer sur la touche **MENU** pour afficher le menu. Appuyer sur la touche ▲ ou ▼ pour sélectionner **Configuration**, suivie de la touche **ENTER**.
- **2** Appuyer sur la touche ▲ ou ▼ pour sélectionner **Paramètres externes**, suivie de la touche **ENTER**.
- **3** Appuyer sur la touche **ENTER** pour sélectionner **Mélodie**. Appuyer sur la touche ▲ ou ▼ pour sélectionner **Off**, **Basse**, **Moyen** ou **Haute**, suivie de la touche **ENTER**.
	- **Off** : Désactive la fonction Mélodie.
	- **Bas** : Règle le volume Mélodie au niveau bas.
	- **Moye** : Règle le volume Mélodie au niveau moyen.
	- **Élevé** : Règle le volume Mélodie au niveau élevé.

Appuyer sur la touche **EXIT** pour quitter.

- ➢ **Aucune mélodie ne se fait entendre**
	- Si le téléviseur n'émet aucun son parce que la touche **MUTE** a été enfoncée,
	- Lorsque le téléviseur n'émet aucun son parce que l'on a réduit le volume au minimum en appuyant sur la touche **VOL**  $\bigcirc$ .
	- Si le téléviseur est éteint par la Mise en veille.

**DO** DOLBY **DIGITAL** 

Fabriqué sous licence de Dolby Laboratories. Dolby et le symbole double D sont des marques de commerce de Dolby Laboratories.

# **Réglage de l'effet lumineux**

**Vous pouvez activer et désactiver la DEL bleue située à l'avant du téléviseur.**

- **1** Appuyer sur la touche **MENU** pour afficher le menu. Appuyer sur la touche ▲ ou ▼ pour sélectionner **Configuration**, suivie de la touche **ENTER**. Appuyer sur la touche ▲ ou ▼ pour sélectionner **Paramètres externes**, suivie de la touche **ENTER**.
- **2** Appuyer sur la touche ▲ ou ▼ pour sélectionner **Effet lumière**, suivie de la touche **ENTER**. Appuyer sur la touche ▲ ou ▼ pour sélectionner **Off**, **Mode veille**, **When Watching TV** ou **Toujours**, suivie de la touche **ENTER**.

Appuyer sur la touche **EXIT** pour quitter le menu.

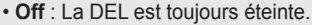

- **Mode veille** : La DEL s'allume lorsque le téléviseur est en mode de mise en veille et s'éteint lorsque le téléviseur est allumé.
- **When Watching TV** : La DEL s'allume lorsque le téléviseur est allumé et s'éteint lorsque le téléviseur est éteint.
- **Toujours** : La DEL est toujours allumée.

 $\triangleright$  Régler l'effet lumière à Off pour réduire la consommation d'énergie.

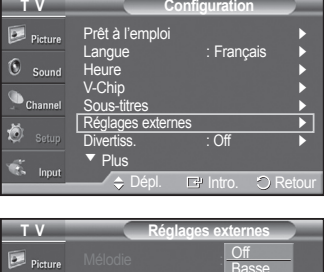

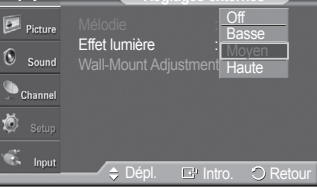

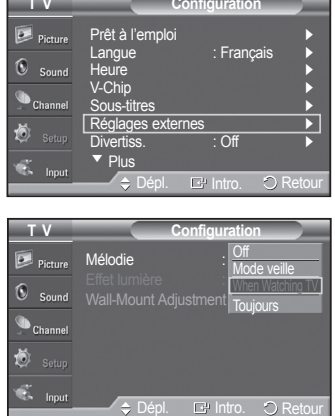

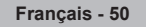

# **Réglage du mode Divertissement**

### **Le mode Divertissement permet de sélectionner l'affichage et les modes sonores optimaux pour les sports, le cinéma et les jeux.**

- **1** Appuyer sur la touche **MENU**pour afficher le menu. Appuyer sur la touche ▲ ou ▼ pour sélectionner **Configuration**, suivie de la touche **ENTER**.
- **2** Appuyer sur la touche ▲ ou ▼ pour sélectionner **Divertissement**, suivie de la touche **ENTER**.
- **3** Appuyer sur la touche ▲ ou ▼ pour sélectionner **Off**, **Sports**, **Cinéma** ou **Jeu**, suivie de la touche **ENTER**.
	- **Off** : Désactive la fonction **Entertainment**.
	- **Sports** : Offre une image et une qualité sonore optimales pour les sports.
	- **Cinéma** : Offre une image et une qualité sonore optimales pour le visionnement de films. L'image et le son sont enrichis.
	- **Jeux** : Offre une image et une qualité sonore optimales pour les jeux. Ce mode accélère la vitesse de jeu d'une console externe branchée au téléviseur.

Appuyer sur la touche **EXIT** pour quitter.

- ➢ Si l'un des modes **Divertissement** est Activé, les paramètres sont verrouillés et ne peuvent être modifiés. Pour régler les modes Image et Son, le mode Divertissement doit être désactivé.
- ➢ Les paramètres du mode **Divertissement** sont mémorisés pour chaque source d'entrée.

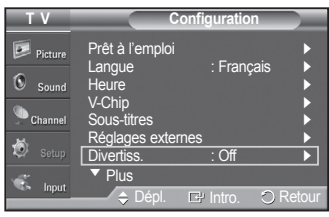

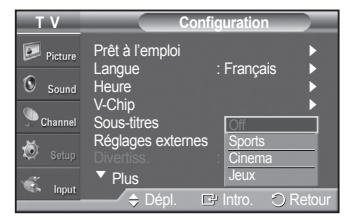

# **Fonction économiseur d'énergie**

**Cette option ajuste la consommation électrique de l'appareil et permet de faire des économies d'énergie.**

- **1** Appuyer sur la touche **MENU** pour afficher le menu. Appuyer sur la touche ▲ ou ▼ pour sélectionner **Configuration**, suivie de la touche **ENTER**.
- **2** Appuyer sur la touche ▲ ou ▼ pour sélectionner **Économiseur énergie**, suivie de la touche **ENTER**.

Appuyer sur la touche ▲ ou ▼ pour sélectionner **Off**, **Basse**, **Moyen** ou **Haute**, suivie de la touche **ENTER**.

Appuyer sur la touche **EXIT** pour quitter le menu.

- **Off** : Met le mode économiseur d'énergie hors fonction.
- **Basse** : Fonctionne en mode standard.
- **Moyen** : Passe au mode d'économie d'énergie moyen.
- **Élevé** : Passe au mode d'économie d'énergie élevé.

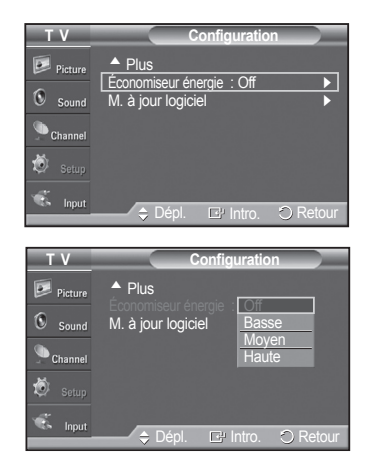

# **Mise à jour du logiciel**

**Samsung peut offrir des mises à niveau du microprogramme dans le futur. Contacter le centre d'appel Samsung au 1-800-SAMSUNG pour obtenir de l'information sur le téléchargement des mises à jour et sur l'utilisation d'une clé USB. Les mises à jour sont accessibles par le branchement d'une clé USB dans le port USB situé sur le côté du téléviseur.**

**1** Insérer une clé USB contenant la mise à jour du microprogramme dans le port de mise à jour USB situé à l'arrière du téléviseur.

- **2** Appuyer sur la touche **MENU** pour afficher le menu. Appuyer sur la touche ▲ ou ▼ pour sélectionner **Configuration**, suivie de la touche **ENTER**.
- **3** Appuyer sur la touche ▲ ou ▼ pour sélectionner **Mise à niveau du logiciel**, suivie de la touche **ENTER**.
- **4** Appuyer sur la touche ▲ ou ▼ pour sélectionner **USB**, suivie de la touche **ENTER**. Le message **Recherche de la clé USB… Délai : jusqu'à 30 secondes.**  s'affiche.
- **5** Si le micrologiciel du dispositif USB est correctement détecté, le message suivant s'affiche : **remplacer la version xxxx par la version xxxx? L'appareil se réinitialise après la mise à jour.** Appuyez sur la touche ◄ ou ► pour choisir **OK**, puis sur **ENTER**.

La mise à jour est lancée.

Veiller à ne pas débrancher l'alimentation et à ne pas retirer la clé USB pendant l'application des mises à jour.

Le téléviseur s'éteint et se remet en marche automatiquement une fois la mise à jour du microprogramme terminée.

Vérifier la version du microprogramme une fois les mises à jour terminées. Au moment de la mise à niveau du logiciel, les réglages vidéo et audio effectués seront remplacés par les réglages par défaut (définis en usine).

Il est recommandé de prendre en note les réglages afin de pouvoir les rétablir facilement après la mise à niveau.

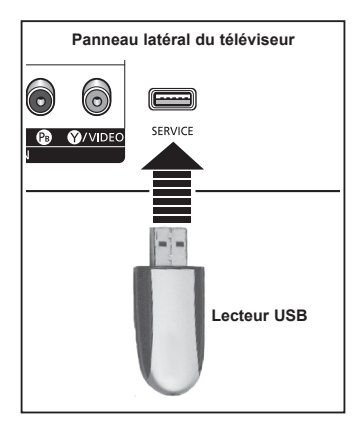

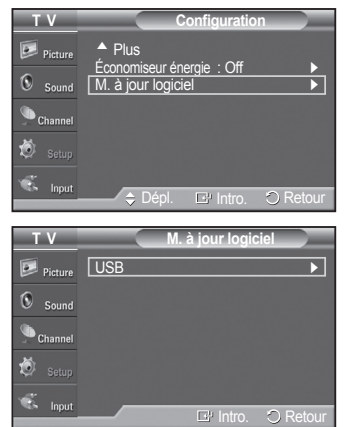

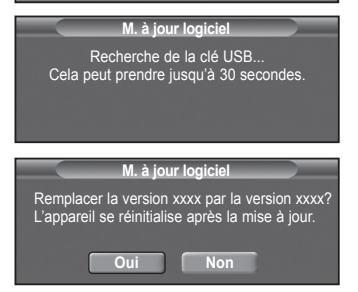

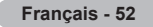

# **Fonction Puce V**

États-Unis seulement Ce produit est protégé par les brevets des États-Unis suivants : US 4 930 158 US 4 930 160

**La fonction Puce V bloque automatiquement la diffusion d'émissions pouvant ne pas convenir aux enfants. L'utilisateur doit entrer un numéro d'identification personnel (NIP) avant de pouvoir configurer ou modifier les restrictions relatives de la V-Chip.**

➢ La fonction de **V-Chip** n'est pas offerte en mode **HDMI** ou **Composant**.

#### **Configuration du numéro d'identification personnel (NIP)**

- **1** Appuyer sur la touche **MENU** pour afficher le menu. Appuyer sur la touche ▲ ou ▼ pour sélectionner **Configuration**, suivie de la touche **ENTER**.
	- ➢ Lorsque vous configurez la fonction **V-Chip**, l'écran de veille s'active si aucune touche de la télécommande n'a été actionnée depuis plus d'une minute.
- **2** Appuyer sur la touche ▲ ou ▼ pour sélectionner **V-Chip**, suivie de la touche **ENTER**.

Le message **Entrer NIP** s'affiche. Entrer le NIP à 4 chiffres.

➢ Le NIP par défaut d'un nouveau téléviseur est **0-0-0-0**.

**3** L'écran **V-Chip** s'affiche.

Appuyer sur la touche ▲ ou ▼ pour sélectionner **Changer NIP**, suivie de la touche **ENTER**. L'écran Changer NIP s'affiche. Choisir et saisir quatre chiffres pour le NIP. Entrer de nouveau le code à 4 chiffres. Le message **NIP modifié avec succès.** est affiché. Le NIP a été enregistré.

Appuyer sur la touche **EXIT** pour quitter.

 $\triangleright$  Si le NIP est oublié, appuyer sur les touches de la télécommande dans l'ordre suivant pour rétablir le code 0-0-0-0 : Power Off → MUTE → 8 →  $2 \rightarrow 4 \rightarrow$  Power On.

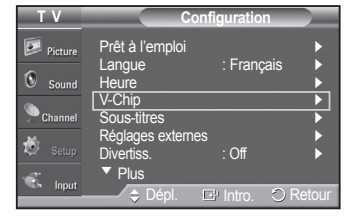

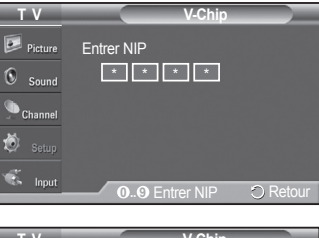

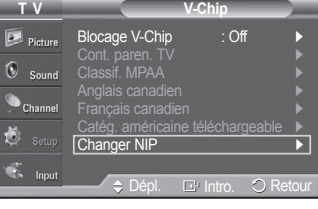

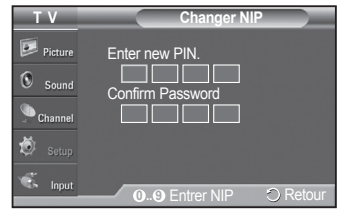

#### **Comment activer et désactiver la fonction Puce V**

- **1** Appuyer sur la touche **MENU** pour afficher le menu. Appuyer sur la touche ▲ ou ▼ pour sélectionner **Configuration**, suivie de la touche **ENTER**.
- **2** Appuyer sur la touche ▲ ou ▼ pour sélectionner **V-Chip**, suivie de la touche **ENTER**.

Le message **Entrer NIP** s'affiche. Entrer le NIP à 4 chiffres.

**3** L'écran **V-Chip** s'affiche.

Pour activer la fonction V-Chip, appuyer sur la touche **ENTER** de façon à **On** le champ **Blocage V-Chip**. (Appuyer sur la touche ▲ ou ▼ pour permuter entre **On** et **Off**).

Appuyer sur la touche **ENTER**.

Appuyer sur la touche **EXIT** pour quitter.

### **Configuration des restrictions à l'aide du système "Contrôle TV parental"**

Premièrement, créer un numéro d'identification personnel (NIP). Activer ensuite la fonction V-Chip. (consulter la section précédente). Le contrôle parental se configure de deux façons : à l'aide du contrôle parental du téléviseur ou à l'aide des classifications de la MPAA.

- **1** Appuyer sur la touche **MENU** pour afficher le menu. Appuyer sur la touche ▲ ou ▼ pour sélectionner **Configuration**, suivie de la touche **ENTER**.
- **2** Appuyer sur la touche ▲ ou ▼ pour sélectionner **V-Chip**, suivie de la touche **ENTER**.

Le message **Entrer NIP** s'affiche. Entrer le NIP à 4 chiffres.

**3** L'écran **V-Chip** s'affiche. Appuyer sur la touche ▲ ou ▼ pour sélectionner **Contrôle parental TV**, suivie de la touche **ENTER**.

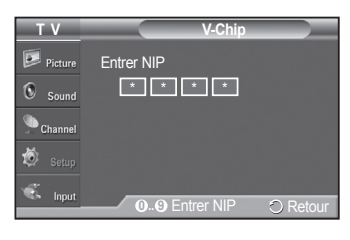

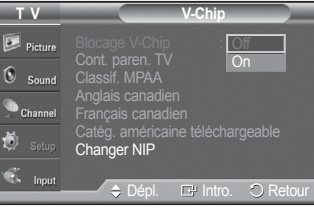

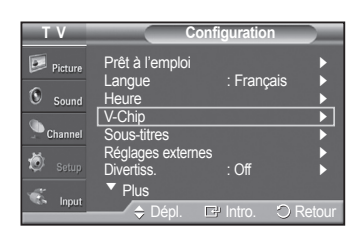

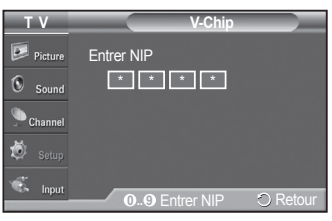

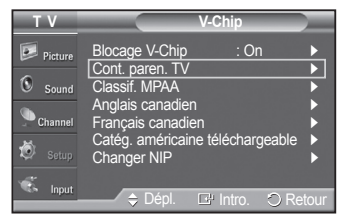

*Suite...*

**Français - 54**

#### **4** L'écran **Contrôle parental TV** s'affiche.

Appuyer sur la touche ▲ ou ▼ pour sélectionner une des six classifications, établies en fonction de l'âge.

- **TV-Y** : Tous les enfants. Les thèmes et éléments de cette émission ont été spécialement conçus pour un public très jeune, notamment les enfants de deux à six ans.
- **TV-Y7** : Vise des enfants plus vieux. Les thèmes et éléments de cette émission peuvent comprendre un certain niveau de violence physique ou de comédie, ou peut faire peur aux enfants de moins de sept ans.
- **TV-G** : Public de tous âges. Cette émission ne comporte aucune ou peu de violence, aucun langage rude ni dialogue ou situation à connotation sexuelle.
- **TV-PG** : Surveillance parentale recommandée. Cette émission peut contenir du langage grossier peu fréquent, de la violence limitée ainsi que certaines situations ou dialogues à connotation sexuelle.
- **TV-14** : Supervision des parents fortement recommandée. Cette émission peut inclure des thèmes évolués, des scènes à connotation sexuelle, du langage rude et de la violence plus intense.
- **TV-MA** : Adultes seulement. Cette émission peut inclure des thèmes destinés aux adultes, un langage vulgaire, de la violence explicite et des scènes à connotation clairement sexuelle.
- **5** À ce moment, une des classifications est sélectionnée.

Appuyer sur la touche **ENTER**. En fonction de la configuration existante, le symbole " " est sélectionné. (Vide = Débloqué, = Bloqué) Pendant que le symbole " " est sélectionné, appuyer sur la touche **ENTER** pour bloquer ou débloquer la classification.

Pour choisir une classification différente, appuyer sur la touche ▲ ou ▼ et répéter les étapes précédentes.

➢ **Perm. tout** : Appuyer sur cette touche pour débloquer toutes les classifications.

**Bloq. tout** : Appuyer sur cette touche pour bloquer toutes les classifications.

➢ Les classifications TV-Y7-, TV-Y7+, TV-G, TV-SP, TV-14 et TV-A comportent des options supplémentaires. Voir l'étape suivante pour changer les sous-classifications ci-dessous:

- **TOUT** : Bloquer toutes les classifications. **L** : Langage pour adultes.<br>• **FV** : Fantastique. violence. • S : Situations à connotatio • **S** : Situations à connotation sexuelle.<br>• **V** : Violence.
- 
- **D** : Dialogues à connotation sexuelle.
- $\geqslant$  La fonction V-Chip permet de bloquer automatiquement certaines classifications "plus restrictives". Par exemple, si la classification **TV-Y** est bloquée, la classification TV-Y7 est automatiquement bloquée. De la même façon, si la classification TV-G est bloquée, toutes les classifications du groupe "jeunes adultes" sont aussi bloquées (TV-G, TV-PG, TV-14 et TV-MA). Les sous-classifications (D, L, S et V) sont regroupées de la même façon. (Consulter la prochaine section.)
- **6** Configuration des sous-classifications FV, D, L, S et V Pour commencer, sélectionner une des classifications suivantes : TV-7-, TV-7+, TV-G, TV-SP, TV-14 ou TV-A (voir l'étape **4**); appuyer ensuite sur la touche **ENTER**. Le symbole " n is' affiche pour chaque sous-classification. Lorsque le symbole sub-rating. While " a " est sélectionné, appuyer sur la touche ► pour accéder à une sous-classification. Appuyer sur la touche **ENTER** pour bloquer la sous-classification. Pour choisir une classification différente, appuyer sur la touche ▲ ou ▼ et répéter les étapes précédentes.
- **7** Appuyer sur la touche **EXIT** pour quitter tous les écrans. (ou passer à la section suivante et configurer des restrictions supplémentaires selon les codes MPAA).
	- $\triangleright$  Ces classifications se répartissent en deux groupes distincts : TV-Y- et TV-Y7+ (jusqu'à 7 ans) et TV-G à TV-A (tous les autres). Les restrictions de ces deux groupes s'appliquent indépendamment : Si une famille compte de très jeunes enfants ainsi que de jeunes adultes, les classifications doivent être définies séparément pour ces groupes.

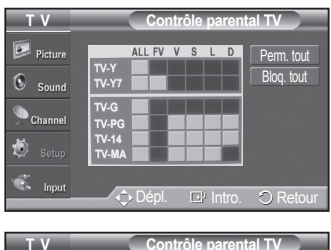

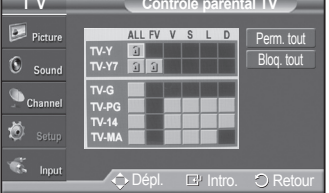

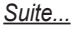

#### **Français - 55**

## **Configuration des restrictions à l'aide des catégories MPAA (G, PG, PG-13, 18+, NO-17, X et NR)**

Le système de classification MPAA, qui est basé sur les codes établis par la Motion Picture Association of America (MPAA), s'applique surtout aux longs métrages. Si la fonction V-Chip est activée, les émissions classées offensantes (système de classification des émissions ou MPAA) sont automatiquement bloquées.

- **1** Appuyer sur la touche **MENU** pour afficher le menu. Appuyer sur la touche ▲ ou ▼ pour sélectionner **Configuration**, suivie de la touche **ENTER**.
- **2** Appuyer sur la touche ▲ ou ▼ pour sélectionner **V-Chip**, suivie de la touche **ENTER**.

Le message **Entrer NIP** s'affiche. Entrer le NIP à 4 chiffres.

- **3** L'écran **V-Chip** s'affiche. Appuyer sur la touche ▲ ou ▼ pour sélectionner **Catégories MPAA**, suivie de la touche **ENTER**.
- **4** Appuyer sur la touche ▲ ou ▼ pour sélectionner la restriction appropriée. Appuyer sur la touche **ENTER** pour activer la restriction sélectionnée. Le symbole " n " s'affiche. Pendant que le symbole " n " est sélectionné, appuyer sur la touche **ENTER** pour bloquer ou débloquer la classification.

Appuyer sur la touche **EXIT** pour quitter le menu.

- ➢ **Perm. tout** : Appuyer sur cette touche pour débloquer toutes les classifications. **Bloq. tout** : Appuyer sur cette touche pour bloquer toutes les classifications.
- **• G** : Public de tous âges (aucune restriction).
- **• PG** : Surveillance parentale recommandée.
- **• PG-13** : Supervision des parents fortement recommandée.
- **• R** : Réservé aux adultes. Les enfants de moins de 17 ans devraient être accompagnés d'un adulte.
- **• NC-17** : Non recommandé pour les enfants de moins de 17 ans.
- **• X** : Adultes seulement.
- **• NR** : Non classé.

 $\geq$  La fonction V-Chip bloque automatiquement toute classification "plus" restrictive".

Par exemple, si la classification PG-13 est bloquée, les classifications R, NC-17 et X sont automatiquement bloquées.

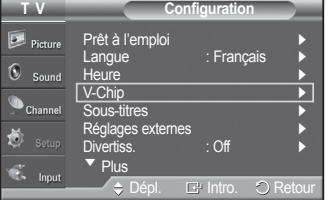

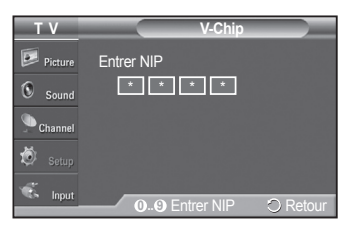

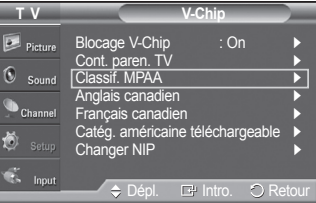

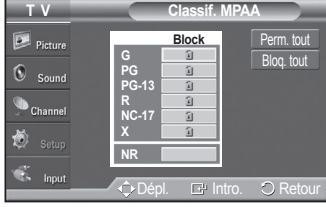

#### **Configuration des restrictions à l'aide de l'option Anglais canadien (pour les modèles canadiens)**

- **1** Appuyer sur la touche **MENU** pour afficher le menu. Appuyer sur la touche ▲ ou ▼ pour sélectionner **Configuration**, suivie de la touche **ENTER**.
- **2** Appuyer sur la touche ▲ ou ▼ pour sélectionner **V-Chip**, suivie de la touche **ENTER**. Le message **Entrer NIP** s'affiche. Entrer le NIP à 4 chiffres.
- **3** L'écran **V-Chip** s'affiche. Appuyer sur la touche ▲ ou ▼ pour sélectionner **Anglais canadien**, suivie de la touche **ENTER**.
- **4** Appuyer sur la touche ▲ ou ▼ pour sélectionner la restriction appropriée. Appuyer sur la touche **ENTER** pour activer la restriction sélectionnée. Le symbole " a " s'affiche.

Appuyer sur la touche **EXIT** pour quitter le menu.

➢ **Perm. tout** : Appuyer sur cette touche pour débloquer toutes les classifications.

**Bloq. tout** : Appuyer sur cette touche pour bloquer toutes les classifications.

- **C** : Émissions destinées aux enfants de moins de 8 ans.
- **C8+** : Émissions convenant généralement aux enfants de 8 ans et plus, sans surveillance.
- **G** : Émissions grand public convenant à tous les auditoires.
- **PG** : Surveillance parentale.
- **14+** : Émissions dont la teneur peut ne pas convenir, en tout ou en partie, aux auditeurs de moins de 14 ans.
- **18+** : Émissions pour adultes.
- $\geq$  La fonction V-Chip bloque automatiquement toute classification "plus" restrictive". Par exemple, si la classification G est bloquée, les classifications PG, 14+ et 18+ sont automatiquement bloquées.

**Français - 57**

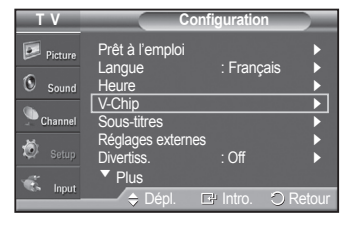

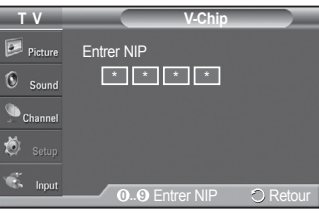

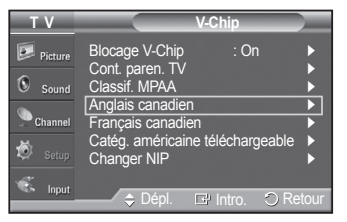

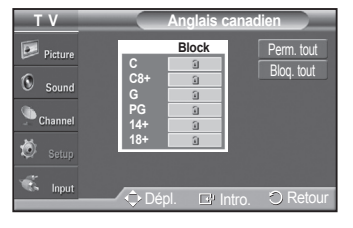

#### **Configuration des restrictions à l'aide de l'option Français canadien (pour les modèles canadiens)**

- **1** Appuyer sur la touche **MENU** pour afficher le menu. Appuyer sur la touche ▲ ou ▼ pour sélectionner **Configuration**, suivie de la touche **ENTER**.
- **2** Appuyer sur la touche ▲ ou ▼ pour sélectionner **V-Chip**, suivie de la touche **ENTER**. Le message **Entrer NIP** s'affiche. Entrer le NIP à 4 chiffres.
- **3** L'écran **V-Chip** s'affiche. Appuyer sur la touche ▲ ou ▼ pour sélectionner **Français canadien**, suivie de la touche **ENTER**.
- **4** Appuyer sur la touche ▲ ou ▼ pour sélectionner la restriction appropriée. Appuyer sur la touche **ENTER** pour activer la restriction sélectionnée. Le symbole " a " s'affiche.

Appuyer sur la touche **EXIT** pour quitter le menu.

➢ **Perm. tout :** Appuyer sur cette touche pour débloquer toutes les classifications.

**Bloq. tout :** Appuyer sur cette touche pour bloquer toutes les classifications.

- **8 ans+** : Émissions non recommandées pour les jeunes enfants.
- **13 ans+** : Émissions pouvant ne pas convenir aux enfants de moins de 13 ans.
- **16 ans+** : Émissions ne convenant pas aux enfants de moins de 16 ans.
- **18 ans+** : Émissions réservées aux adultes.
- $\geq$  La fonction V-Chip bloque automatiquement toute classification "plus" restrictive". Par exemple, si la classification 8 ans+ est bloquée, les classifications 13 ans+, 16 ans+ et 18 ans+ sont automatiquement bloquées.

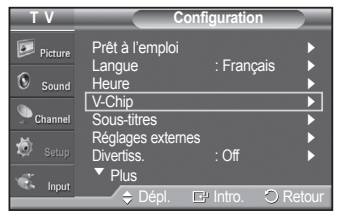

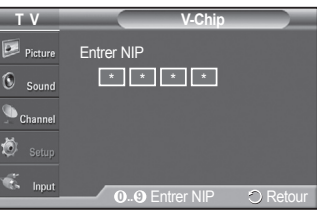

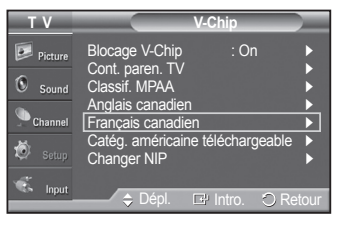

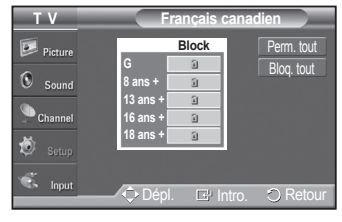

**<sup>•</sup> G** : Général.

#### **Fonction V-Chip pour les canaux numériques**

Il est possible d'utiliser les informations relatives au contrôle parental pour l'écoute de canaux numériques.

- **1** Appuyer sur la touche **MENU** pour afficher le menu. Appuyer sur la touche ▲ ou ▼ pour sélectionner **Configuration**, suivie de la touche **ENTER**.
- **2** Appuyer sur la touche ▲ ou ▼ pour sélectionner **V-Chip**, suivie de la touche **ENTER**.

Le message **Entrer NIP** s'affiche. Entrer le NIP à 4 chiffres.

- **3** L'écran **V-Chip** s'affiche. Appuyer sur la touche ▲ ou ▼ pour sélectionner **Catég. américaine téléchargeable**, suivie de la touche **ENTER**.
	- $\triangleright$  S'il n'est pas possible de télécharger les informations de la station émettrice, le menu **Catég. américaine téléchargeable** est désactivé.
	- $\geq$  Les informations relatives au contrôle parental sont automatiquement téléchargées pendant le visionnement de canaux numériques. Cela peut prendre quelques secondes.
	- ➢ Le menu **Catég. américaine téléchargeable** est de nouveau accessible une fois les informations téléchargées de la station émettrice. Cependant, selon les informations de la station émettrice, elle pourrait ne pas être accessible.
- **4** Appuyer sur la touche ▲ ou ▼ pour sélectionner la restriction appropriée. Appuyer sur la touche **ENTER** pour activer la restriction sélectionnée. Le symbole " a " s'affiche.

Appuyer sur la touche **EXIT** pour quitter le menu.

- ➢ **Perm. tout** : Appuyer sur cette touche pour débloquer toutes les classifications. **Bloq. tout** : Appuyer sur cette touche pour bloquer toutes les classifications.
- $\geqslant$  Les niveaux de contrôle parentale varient selon la station émettrice.
- $\geq$  Le nom de menu par défaut et les modifications de catégories américaines téléchargeables varient selon les informations téléchargées.
- ➢ Même si l'affichage à l'écran est dans une autre langue, le menu **Catég. américaine téléchargeable** ne s'affiche qu'en anglais.
- $\triangleright$  La classification permet de bloquer automatiquement certaines classifications plus restrictives.
- $\geq$  Les titres de classification (par exemple : Humor Level) et les classifications (par exemple : DH, MH, H) peuvent varier selon la station émettrice.

**Français - 59**

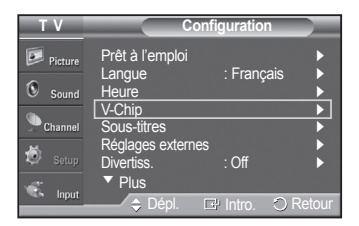

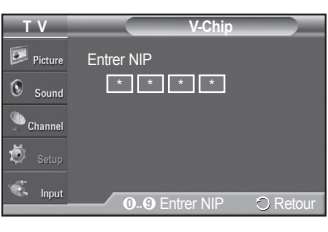

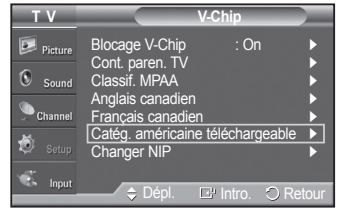

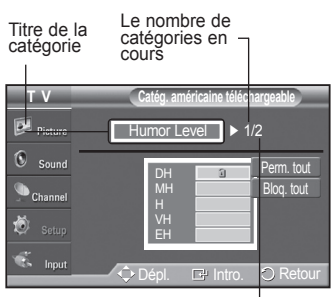

Le nombre total de catégories

### **Réinitialisation du téléviseur lorsque la fonction V-Chip bloque un canal (solution d'urgence).**

Si un canal à accès restreint est syntonisé, la fonction V-Chip la bloque. L'écran devient vide et le message suivant s'affiche :

**1** Entrer le NIP.

Pour rétablir l'image, syntoniser une autre chaîne à l'aide des touches **CH** ( $\hat{\hspace*{0.5ex}}$ ) ou locaux), la fonction Puce V permet de bloquer tous les canaux. Dans ce cas, **CH**  $\odot$ . Dans certains cas (selon la classification des programmes de télévision utiliser la touche V-Chip en quise de solution d'urgence.

- **2** Appuyer sur la touche **MENU**. Appuyer sur la touche ▲ ou ▼ pour sélectionner **Configuration**, suivie de la touche **ENTER**.
- **3** Appuyer sur la touche ▲ ou ▼ pour sélectionner **V-Chip**, suivie de la touche **ENTER**.
- **4** Entrer le NIP et appuyer sur la touche **ENTER**, suivie la touche ▲ ou ▼ pour désactiver temporairement la fonction Blocage V-Chip.
	- ➢ Si le NIP est oublié, appuyer sur les touches de la télécommande dans l'ordre suivant pour rétablir le code 0-0-0-0 : Power Off  $\rightarrow$  MUTE  $\rightarrow$  8  $\rightarrow$  $2 \rightarrow 4 \rightarrow$  Power On.

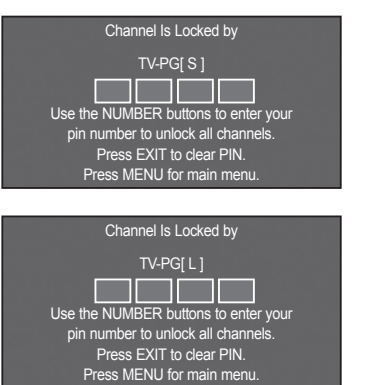

# **Annexe**

경고 주의

# **Fixation du téléviseur au mur**

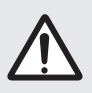

Le fait de tirer, de pousser ou de monter sur le téléviseur peut en provoquer la chute. Il faut s'assurer que les enfants ne grimpent pas sur le téléviseur et qu'ils ne le déstabilisent pas, car il pourrait se renverser<br>et causer des blessures sérieuses, voire la mort. Suivez toutes les mesures de sécurité indiquées sur la et causer des blessures sérieuses, voire la mort. Suivez toutes les mesures de sécurité indiquées sur la brochure. Pour une stabilité accrue, installez un dispositif anti-chute tel qu'indiqué ci-dessous.

### **Pour éviter la chute du téléviseur**

- **1** Poser les vis dans les pièces de retenue et les visser fermement dans le mur. S'assurer que les vis sont bien vissées au mur.
	- ➢ Il pourrait s'avérer nécessaire d'utiliser des douilles d'ancrage selon le type de mur.
	- $\triangleright$  Comme les pièces de retenue, les vis et la corde ne sont pas fournis, il faut les acheter.
- **2** Retirer les vis à l'arrière du téléviseur, au centre, passer les vis dans les pièces de retenue, puis reposer les vis sur le téléviseur.
	- ➢ Il se peut que le produit soit dépourvu de vis. Le cas échéant, il faut acheter les types de vis suivants.

- **3** Relier les pièces de retenue du téléviseur à celles du mur à l'aide d'une corde solide, puis bien nouer cette dernière.
	- ➢ Installer le téléviseur à proximité du mur de manière qu'il ne se renverse pas vers l'arrière.
	- ➢ Pour nouer la corde de façon sécuritaire, les pièces de retenue murales doivent être fixées à une hauteur identique ou inférieure à celles du téléviseur.
	- ➢ Dénouer la corde avant de déplacer le téléviseur.
- **4** S'assurer que tous les points d'ancrage sont solides. Il faut les vérifier périodiquement afin de détecter tout signe de fatigue. En cas de doute au sujet des points d'ancrage, communiquer avec un installateur professionnel.

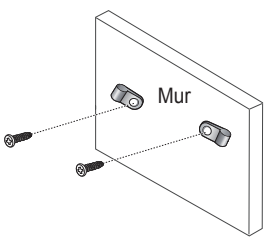

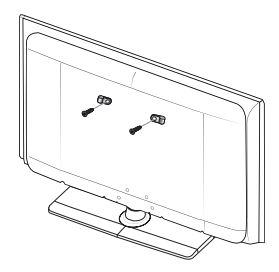

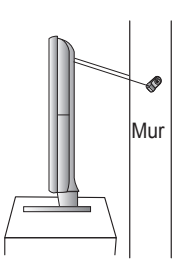

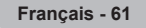

# **Dépannage**

**Si le téléviseur semble éprouver un problème, consulter d'abord cette liste des problèmes et solutions possibles. Si aucun de ces conseils ne permet de corriger le problème, communiquer avec le service à la clientèle de Samsung en composant le 1-800-SAMSUNG.**

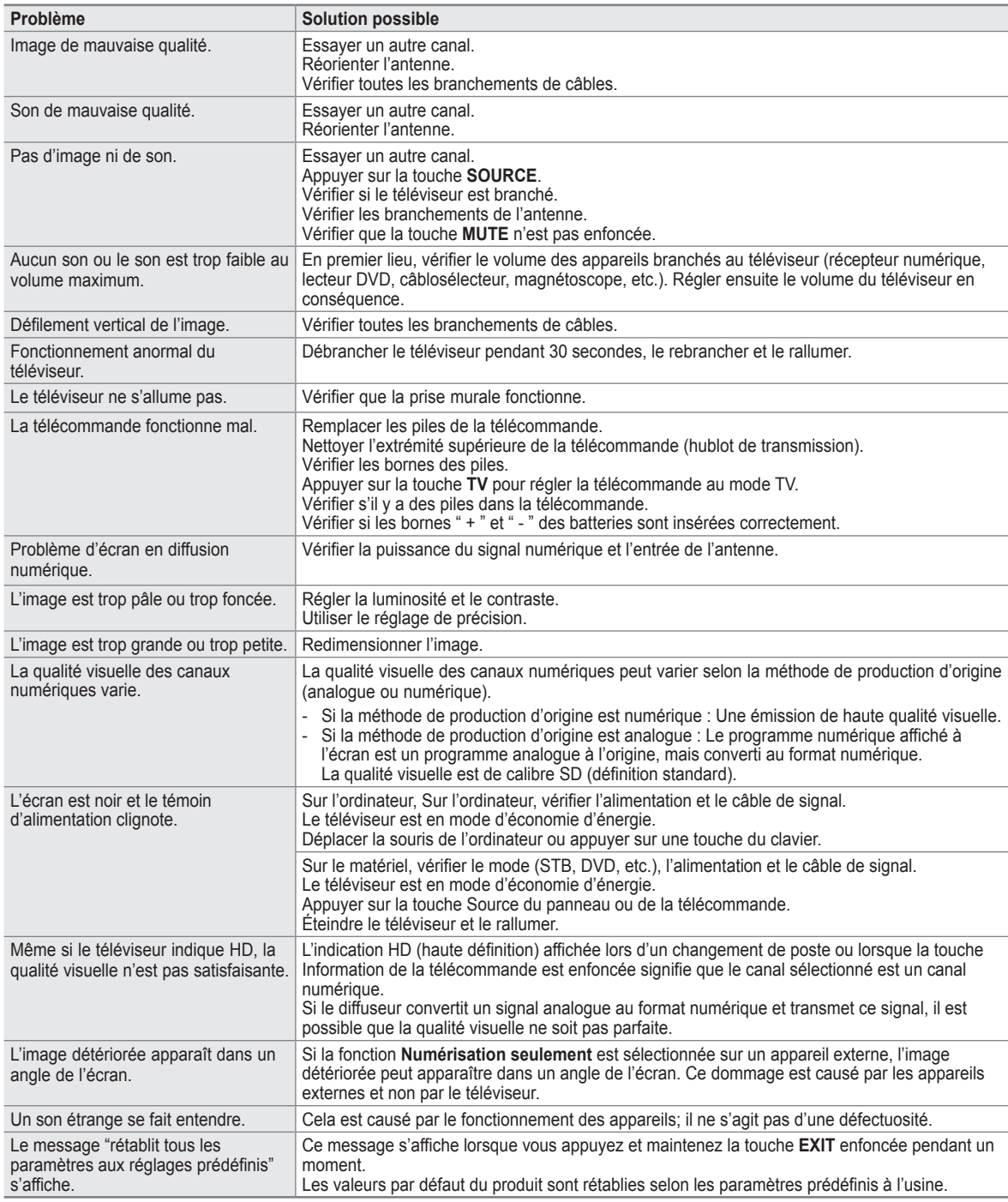

➢ Cet écran à plasma comporte des sous-pixels (2,359,296 pixels (pour les modèles de 42 po) / 3,147,264 pixels (pour les modèles de 50 po)) dont la production exige une technologie de pointe. Toutefois, il peut y avoir des pixels plus lumineux ou plus sombres à l'écran. Ces derniers n'ont aucune incidence sur le rendement du produit.

# **Ajustement fixation murale (vendue séparément)**

**Lorsque le support mural est monté, la position du téléviseur peut être facilement ajustée.**

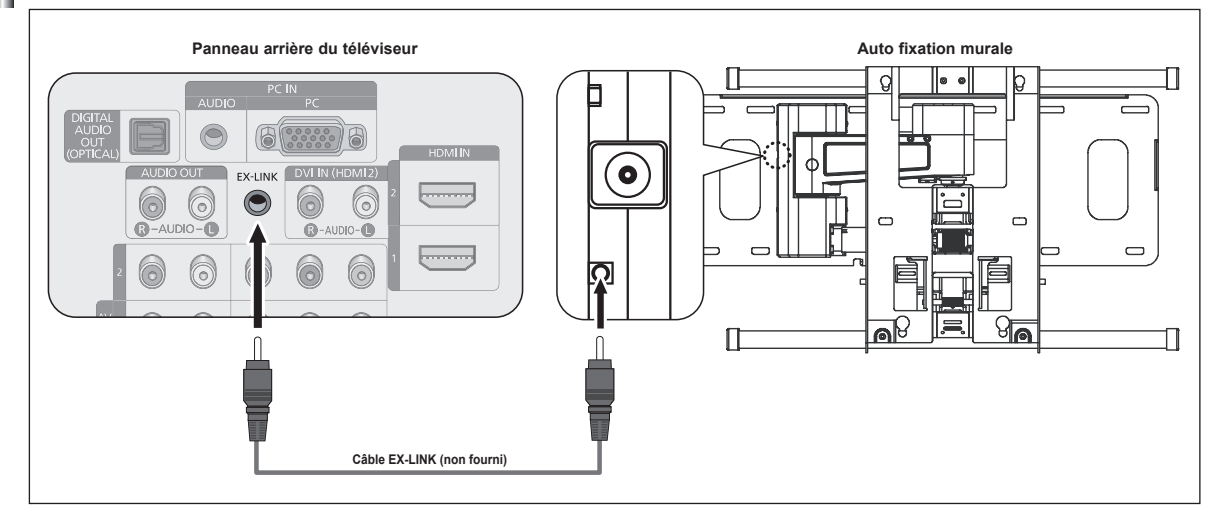

### **Pour entrer dans le menu**

- **1** Appuyez sur la touche ▲, ▼, ◄ ou ► de la télécommande.  $\geq$  L'écran de réglage du support mural s'affiche.
	- ➢ Si l'écran de réglage du support mural ne s'affiche lorsqu'on clique sur une touche de direction pendant que le téléviseur est en marche, utilisez le menu pour l'afficher.
		- Appuyer sur la touche **MENU** pour afficher le menu. Appuyez sur la touche ▲ ou ▼ pour sélectionner **Configuration**, suivie de la touche **ENTER**.
		- Appuyer sur la touche ▲ ou ▼ pour sélectionner **Paramètres externes**, suivie de la touche **ENTER**.
		- Appuyez sur la touche ▲ ou ▼ pour sélectionner **Réglage du support mural**, suivie de la touche **ENTER**.

### **Mémorisation de la position**

- Réglez à la position souhaitée à l'aide des touches ▲, ▼, ◄, ►.
	- $\triangleright$  Si vous appuyez sur une touche fléchée lorsqu'il n'y a pas d'affichage à l'écran du téléviseur, l'écran de réglage s'affiche alors.
	- ➢ Appuyez sur la touche **INFO** pour réinitialiser. Appuyez sur la touche ◄ ou ► pour sélectionner **Oui**, puis sur **ENTER**. La position est initialisée au réglage par défaut.
- **3** Appuyez sur la touche bleue.

Appuyez sur les touches ▲ et ▲ pour sélectionner un mode de sauvegarde à partir des **Position1**, **Position2** ou **Position3** afin de sauvegarder la position en cours.

- $\triangleright$  Pour ne pas sauvegarder la position en cours, appuyez sur la touche **RETURN**.
- $\triangleright$  Vous ne pouvez pas utiliser les touches de couleur pendant que vous sélectionnez un mode de sauvegarde.
- **4** Appuyez sur **ENTER** pour sauvegarder.
	- ➢ Lorsque la **Position1** est sélectionnée, le message **Position en cours sauvegardée comme Position1**. s'affiche.
- **5** Appuyez sur la touche **ENTER**.
	- ➢ La position sauvegardée s'affiche à gauche de l'écran.

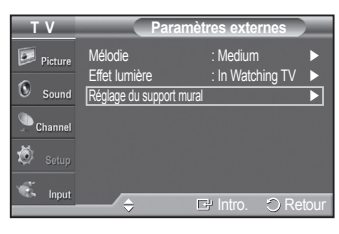

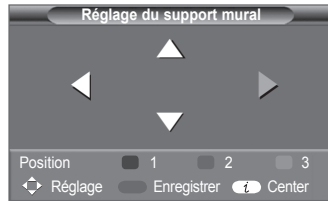

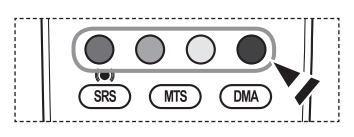

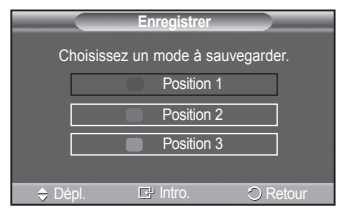

*Suite...*

**Français - 6**

### **Réglage à la position mémorisée**

- **1** Effectuez l'étape 1 de la fonction **Pour entrer dans le menu**.
- **2** En appuyant sur une touche de couleur (rouge, verte, jaune), le support mural à réglage automatique se règle sur la position mémorisée.
	- $\triangleright$  Vous pouvez régler le support mural sur une des trois positions préréglées enappuyant sur les touches rouge (Position1), verte (Position2) ou jaune (Position3).
	- $\triangleright$  Si vous réglez la position après avoir activé une position préréglée, l'affichage disparaît.
- ➢ Pour l'installation, reportez-vous au guide d'installation fourni avec le support mural.
- $\triangleright$  Pour installer le téléviseur ainsi que pour installer et déplacer le support mural, adressez-vous à une société spécialisée en installation.
- $\triangleright$  Ce dispositif doit être utilisé pour poser le support mural sur un mur. Pour le fixer à d'autres matériaux, veuillez communiquer avec votre détaillant.
- $\geq$  Le modèle de 42 po est incompatible avec l'ancien modèle mural(WMN5090A).

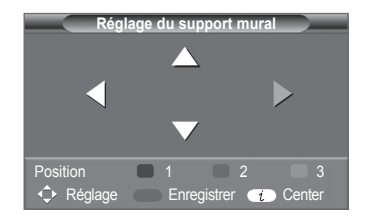

# **Préparation avant l'installation d'un dispositif de fixation murale**

#### **Cas A.**

Installation d'un dispositif de fixation murale SAMSUNG

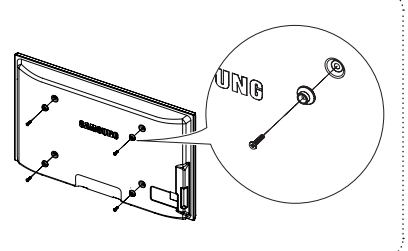

**Cas B.** Installation d'un dispositif de fixation murale d'un autre fabricant

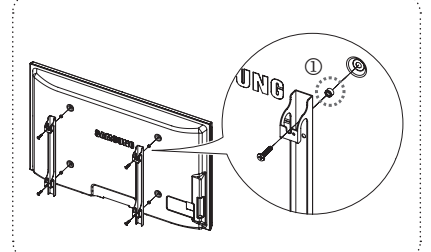

- **1** Installez le dispositif de fixation murale avec un couple de serrage de 15 kg/cm ou moins. Certaines pièces peuvent être endommagées si le couple est supérieur.
- **2** Le kit d'accessoires contient un Support un Anneau [①] en vue d'installer un dispositif d'une marque autre que Samsung TV. (Cas B)

**Installez votre support mural sur un mur massif perpendiculaire au plancher.**

**Pour le fixer à d'autres matériaux, veuillez communiquer avec votre détaillant.**

**Si vous l'installez au plafond ou sur un mur incliné, il risque de tomber et de causer des blessures.**

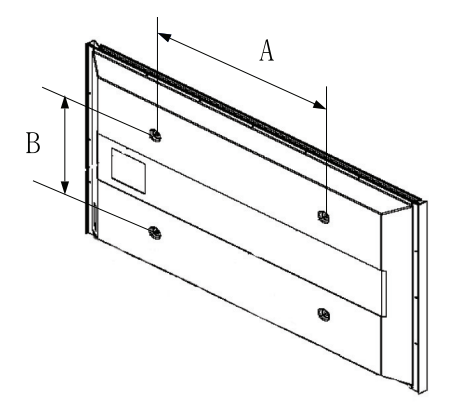

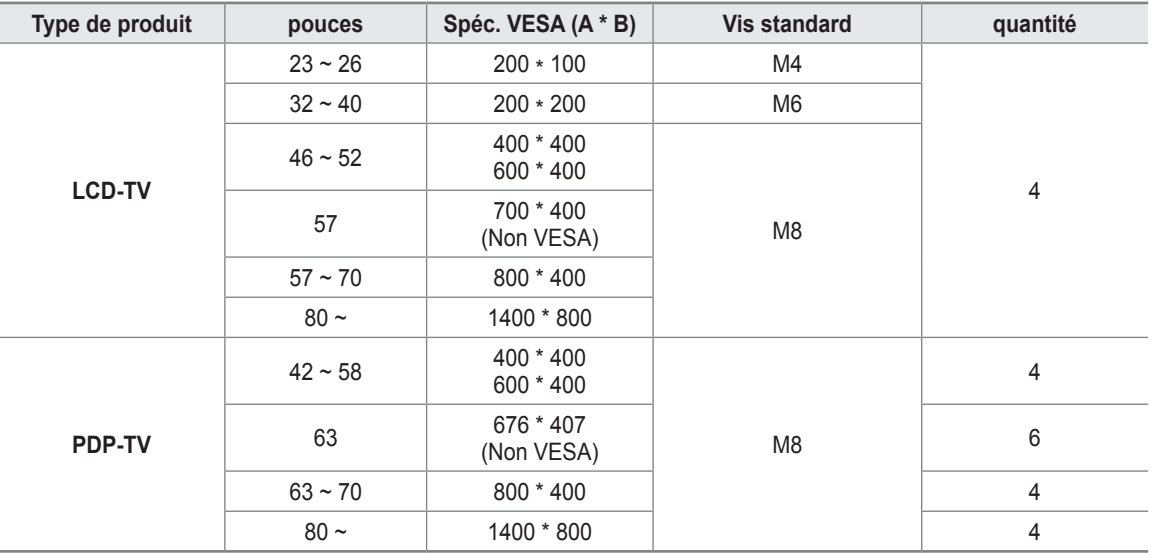

- ➢ Nous offrons les dimensions standard pour les jeux d'installation murale, indiquées dans le tableau ci-dessus.
- ➢ Un manuel d'installation détaillée et toutes les pièces nécessaires à l'assemblage sont comprises avec l'achat de notre jeu d'installation murale.
- ➢ Ne pas utiliser de vis plus longues que les dimensions standard : elles pourraient endommager l'intérieur du téléviseur.
- $\triangleright$  En ce qui a trait aux supports muraux qui ne sont pas conformes aux spécifications de vis standard VESA, la longueur des vis peut différer selon leurs spécifications.
- $\triangleright$  N'utilisez pas de vis non conformes aux spécifications de vis standard VESA. Ne serrez pas trop les vis, cela pourrait endommager le produit ou en provoquer la chute et causer des blessures. Samsung décline toute responsabilité dans le cas où de tels accidents se produisent.
- ➢ Samsung ne saurait être tenu responsable des dommages au produit ou des blessures occasionnés par l'utilisation d'un support mural autre que VESA ou non recommandé, ou si le consommateur ne suit pas les instructions d'installation du produit.
- $\triangleright$  Nos modèles de 145 cm (57 po) et 160 cm (63 po) ne sont pas conformes aux spécifications VESA. Par conséquent, vous devez utiliser notre ensemble de fixation conçu pour ces modèles.
- $\triangleright$  Ne dépassez pas une inclinaison de 15 degrés lorsque vous fixez ce téléviseur.

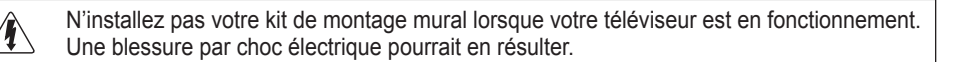

**Français - 65**

# **Comment assembler le support**

À l'aide des six vis servant à immobiliser le support et l'écran, fixer fermement l'écran au support.

(L'aspect extérieur de l'appareil peut être différent de celui du modèle illustré.)

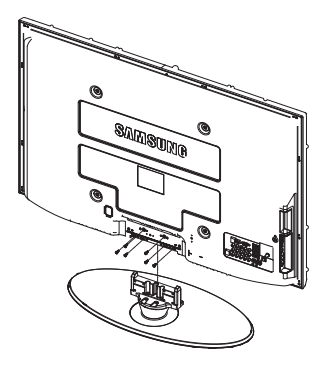

### **Mise en garde**

Fixer fermement le support au téléviseur avant de le déplacer, car le support risque de tomber et de causer des blessures sérieuses.

➢ Le téléviseur doit être transporté par au moins deux personnes. Ne jamais déposer le téléviseur sur le sol afin d'éviter d'endommager l'écran. Toujours ranger le téléviseur en position verticale.

Dans le cas d'une installation murale du téléviseur, fixer le couvercle sur le support à l'aide des deux vis fournies.

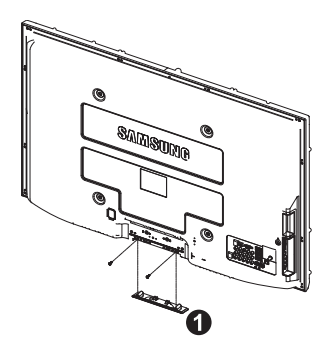

# **Spécifications**

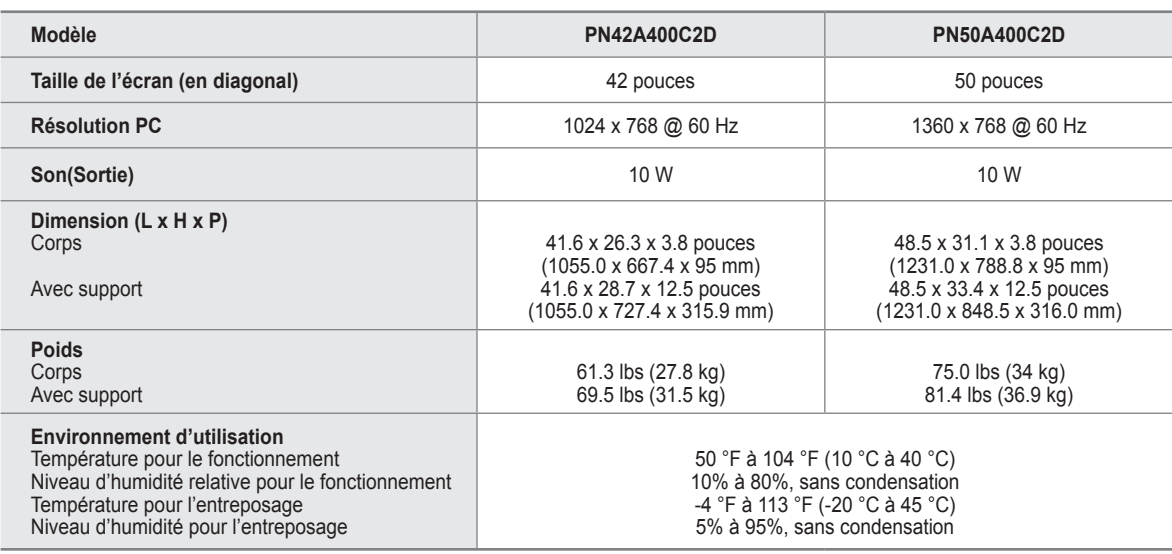

➢ Appareil numérique de catégorie B.

- $\triangleright$  La conception et les spécifications sont sujettes à changement sans préavis.
- ➢ Pour les caractéristiques d'alimentation et de consommation électrique, voir l'étiquette fixée au produit.

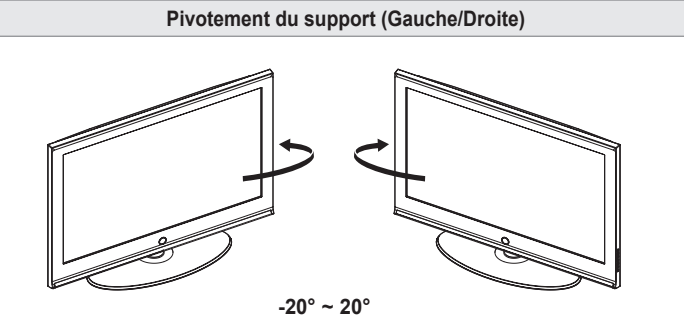

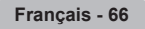

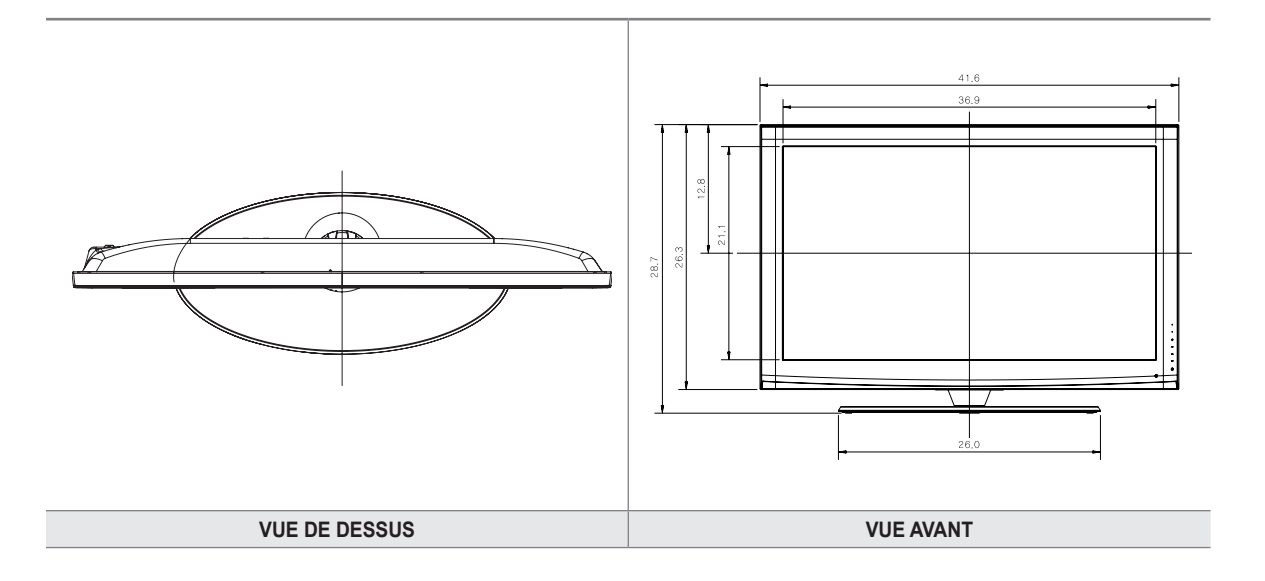

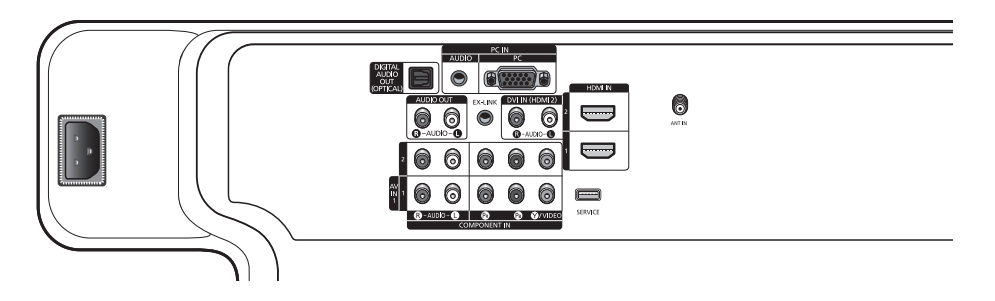

#### **DIMENSION DU PANNEAU DE PRISES 3.7"H x 7.2"W**

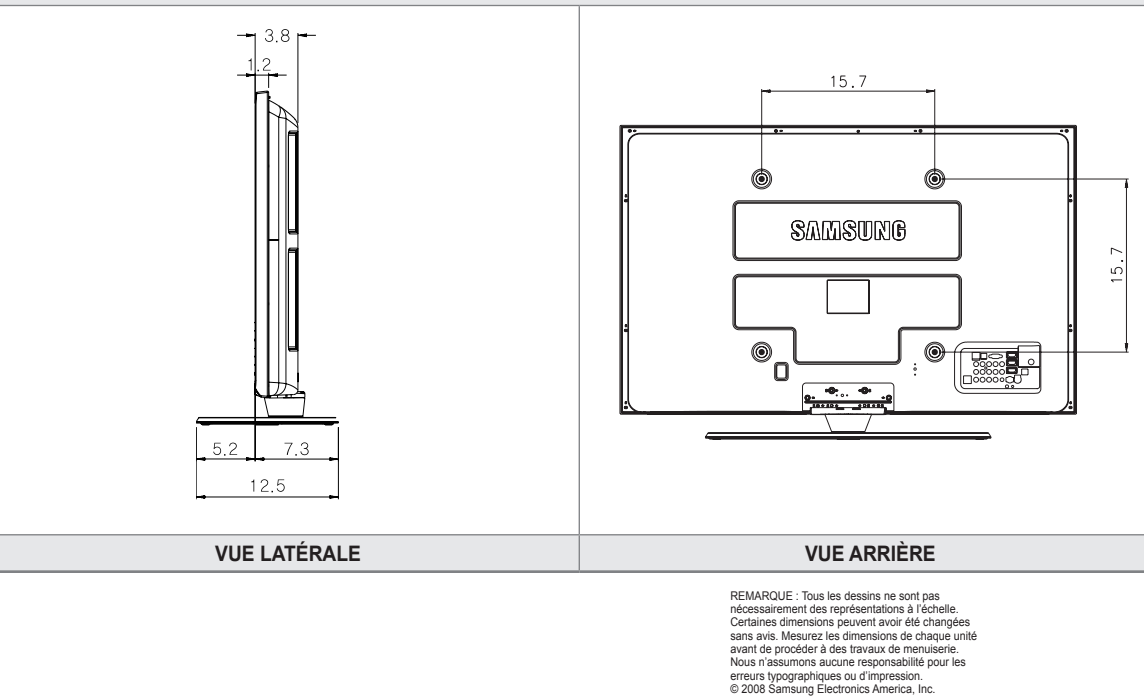

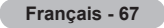

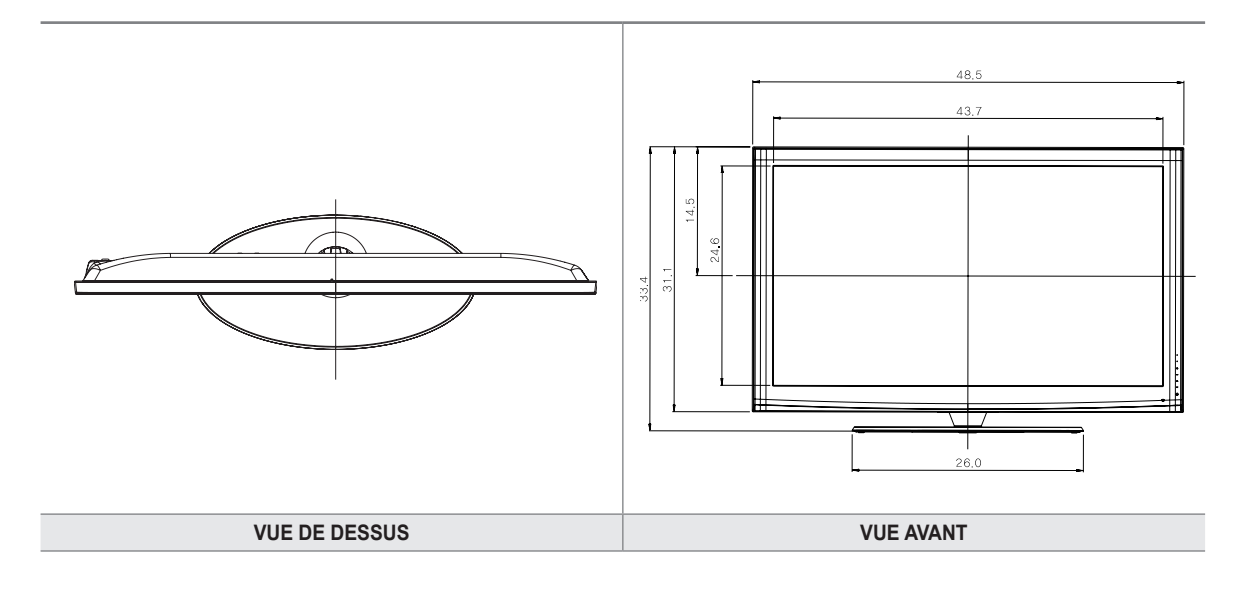

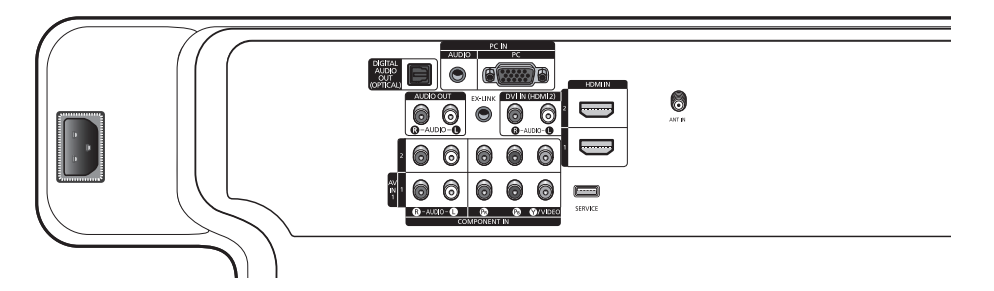

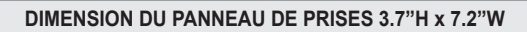

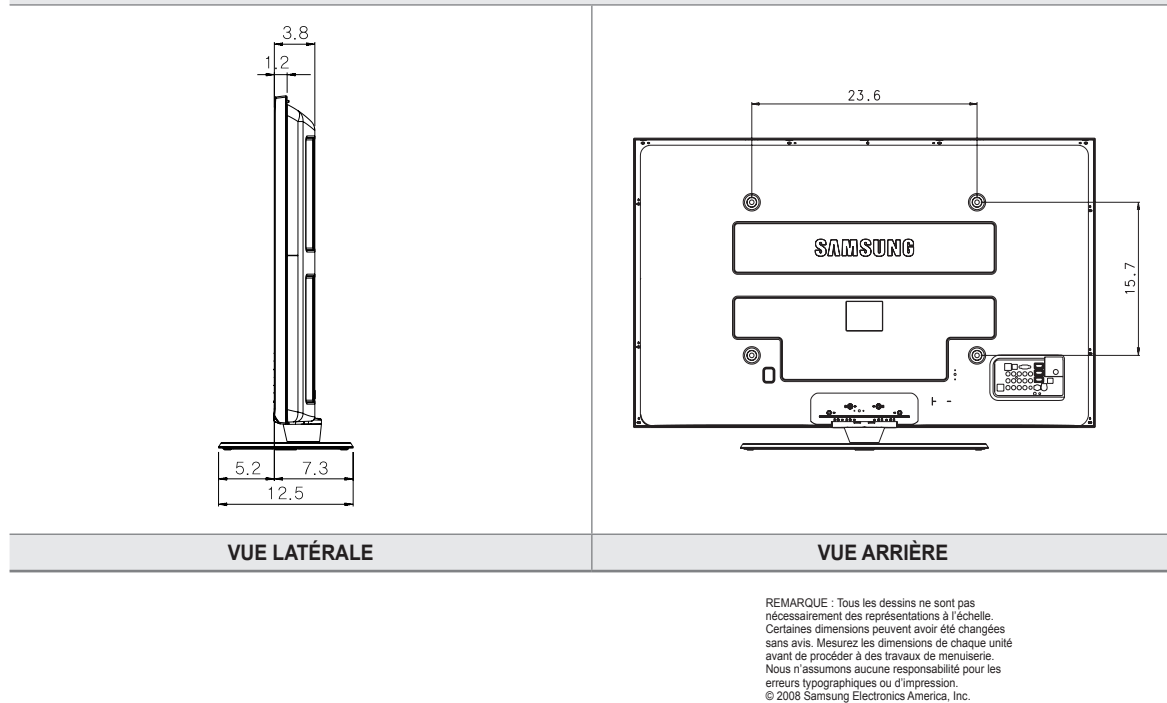

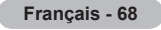

*Cette page est laissée intentionnellement en blanc.*

*Cette page est laissée intentionnellement en blanc.*